## Schritt für Schritt Allplan 2009

Makros, Listen, Intelligente Verlegungen

Diese Dokumentation wurde mit der größtmöglichen Sorgfalt erstellt; jedwede Haftung muss jedoch ausgeschlossen werden.

Die Dokumentationen der Nemetschek Allplan GmbH beziehen sich grundsätzlich auf den vollen Funktionsumfang des Programms, auch wenn einzelne Programmteile nicht erworben wurden. Falls Beschreibung und Programm nicht übereinstimmen, gelten die Menüs und Programmzeilen des Programms.

Der Inhalt dieses Dokumentes kann ohne Benachrichtigung geändert werden. Dieses Dokument oder Teile davon dürfen nicht ohne die ausdrückliche Erlaubnis der Nemetschek Allplan GmbH vervielfältigt oder übertragen werden, unabhängig davon, auf welche Art und Weise oder mit welchen Mitteln, elektronisch oder mechanisch, dies geschieht.

Allfa® ist eine eingetragene Marke der Nemetschek Allplan GmbH, München.

Allplan® ist eine eingetragene Marke der Nemetschek AG, München. AutoCAD®, DXF™ und 3D Studio MAX® sind Marken oder eingetragene Marken der Autodesk Inc. San Rafael, CA.

BAMTEC® ist eine eingetragene Marke der Fa. Häussler, Kempten. Teile dieses Produkts wurden unter Verwendung der LEADTOOLS entwickelt.

(c) 1991-2007, LEAD Technologies, Inc. Alle Rechte vorbehalten. Microsoft®, Windows® und Windows Vista™ sind Marken oder eingetragene Marken der Microsoft Corporation.

MicroStation® ist eine eingetragene Marke der Bentley Systems, Inc. Teile dieses Produktes wurden unter Verwendung der Xerces Bibliothek von 'The Apache Software Foundation' entwickelt.

Alle weiteren (eingetragenen) Marken sind im Besitz der jeweiligen Eigentümer.

© Nemetschek Allplan GmbH, München, 2009. Alle Rechte vorbehalten - All rights reserved.

1. Auflage, November 2009

Dokument Nr. 090deu01s11-1-BSHG1109

# Inhalt

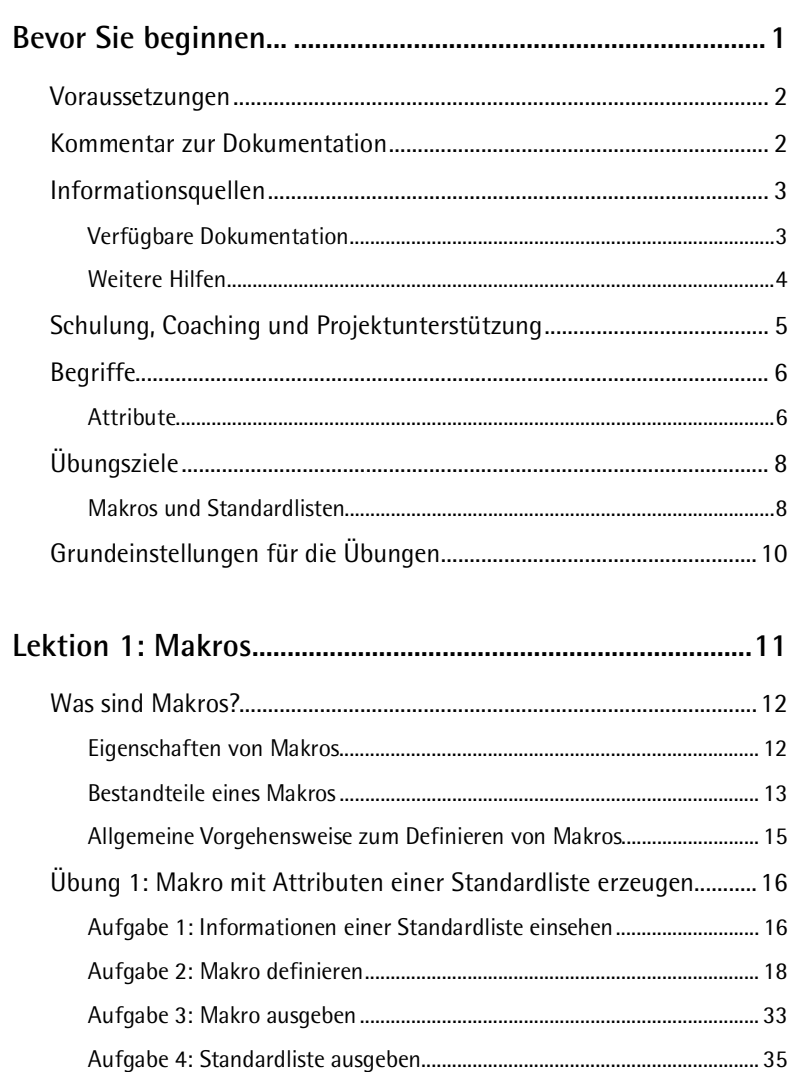

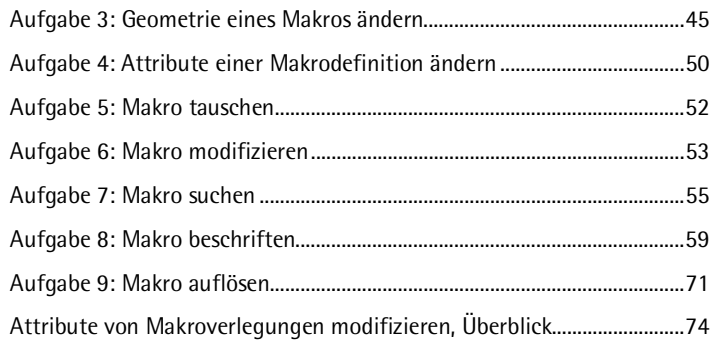

#### 

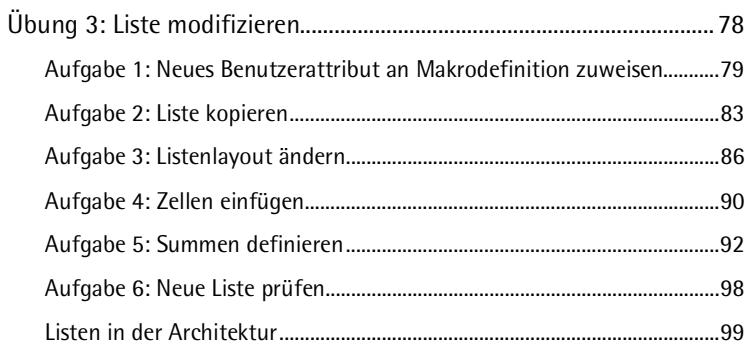

#### 

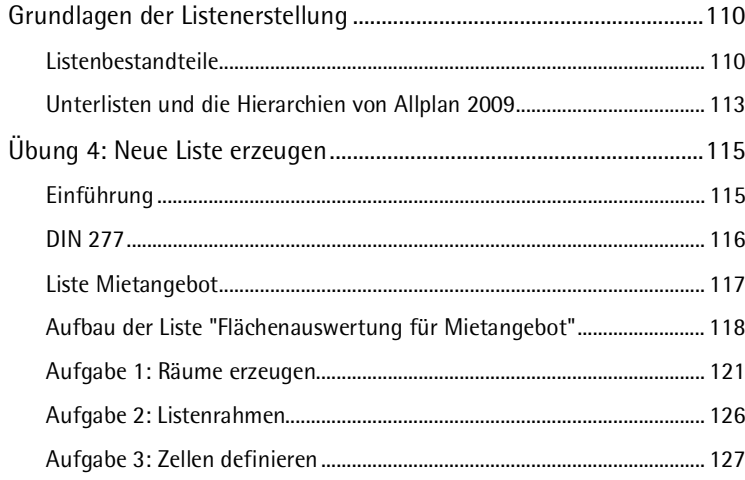

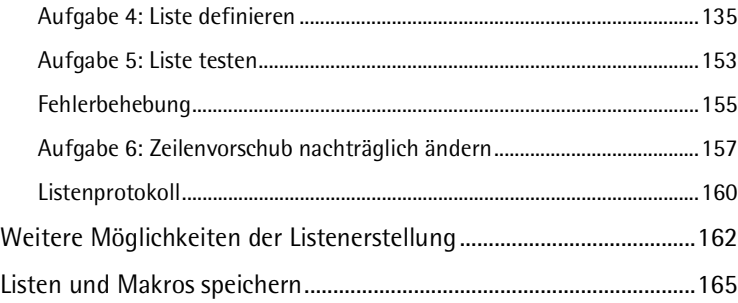

#### **Lektion 4: Daten nach Excel exportieren und wieder**

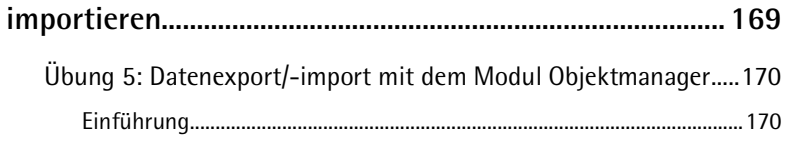

#### **Lektion 5: Intelligente Verlegungen................................... 181**

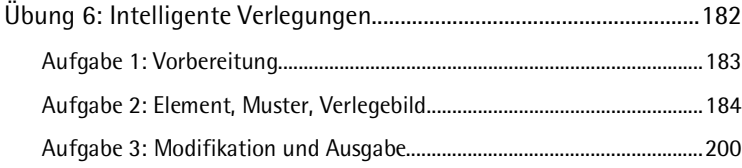

#### **Anhang 1: Vertiefung Makros.............................................. 205**

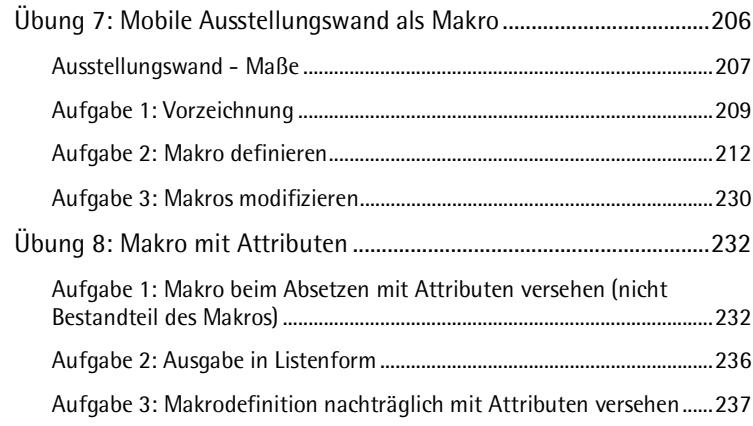

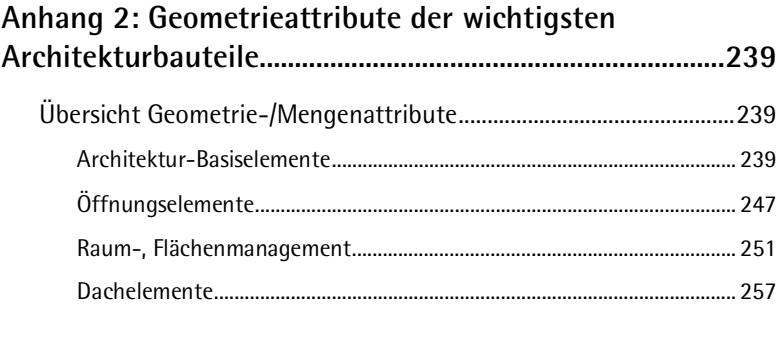

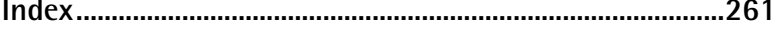

# Bevor Sie beginnen...

Planungsprozesse umfassen ein hohes Maß an Informationen, die logisch zu kanalisieren und auswertbar zu machen sind. Der Einsatz von Allplan bietet dabei erhebliche Rationalisierungsmöglichkeiten.

Das Modul **Makros** ermöglicht, grafische Darstellungen mit zusätzlichen Informationen in Form von Attributen zu verbinden. Diese Makros werden in Makrokatalogen gespeichert und können auf beliebigen Teilbildern verlegt werden. Die angehängten Informationen werden in Listen ausgewertet.

Mit dem Modul **Listenerstellung** können Sie bestehende Listen Ihren eigenen Wünschen entsprechend ändern oder völlig neue Listen erzeugen.

Über das Modul **Objektmanager** können Sie Informationen und Attribute von Bauteilen der aktiven Teilbilder in speziellen Listen auswerten und an MS Excel übertragen. Dort geänderte Listen lassen sich wieder importieren; die Änderungen werden automatisch aktualisiert.

Im Modul **Intelligente Verlegungen** können Sie für verschiedene Planungsaufgaben – Fliesen, abgehängte Decken, Fassaden, Pflasterungen usw. – alle wiederkehrenden Elemente nach festgelegten Systemen automatisch verlegen. Die verlegten Elemente lassen sich mit Attributen versehen und detailliert in Verlegelisten auswerten.

Im Anhang 1 haben Sie die Möglichkeit, Ihr Wissen im Bereich Makros zu vertiefen; im Anhang 2 finden Sie eine Übersicht der wichtigsten Mengenattribute von Architekturelementen, die Sie zur Auswertung in Listen oder Textbildern heranziehen können.

### Voraussetzungen

Diese Schritt-für-Schritt-Anleitung setzt voraus, dass Sie mit den Grundlagen der Bedienung von Windows und Allplan 2009 vertraut sind und den Umgang mit den Konstruktions- und Architekturmodulen sicher beherrschen. Die Grundlagen sind in den Büchern und in der Online-Hilfe beschrieben, die mit Allplan 2009 ausgeliefert werden.

Die Thematik Makros, Listen und Intelligente Verlegungen ist sehr komplex, die Anforderungen insbesondere im Bereich der Listenerstellung sind sehr individuell. Wenn Sie diese beiden Module intensiv in Ihrer täglichen Arbeit nutzen wollen, empfehlen wir Ihnen die Teilnahme an einer Spezialschulung, die auf Ihre individuellen Bedürfnisse eingeht.

### Kommentar zur Dokumentation

Wir legen größten Wert auf Ihre Kommentare und Anregungen als Anwender unserer Programme und Leser unserer Handbücher - dies ist für uns ein wichtiger "Input" beim Schreiben und Überarbeiten unserer Dokumentation.

Schreiben oder faxen Sie uns, was Ihnen an diesem Handbuch gefallen oder weniger gefallen hat. Wenn Sie mit uns Kontakt aufnehmen möchten, wenden Sie sich bitte an:

Abteilung Dokumentation

NEMETSCHEK Allplan GmbH Konrad-Zuse-Platz 1 D-81829 München

Ruf: 0180 1 750000 Fax: 0180 1 750001 E-Mail: Dokumentation@nemetschek.de

## Informationsquellen

#### **Verfügbare Dokumentation**

Die Dokumentation zu Allplan besteht aus folgenden Teilen:

- Die Onlinehilfe ist die Hauptquelle von Informationen zum Erlernen und Arbeiten mit Allplan. Während Sie mit Allplan arbeiten, können Sie durch Drücken der F1-Taste Hilfe zur aktiven Funktion aufrufen, oder Sie aktivieren **Direkthilfe** aus der Symbolleiste **Standard** und zeigen dann mit dem Cursor auf das Symbol, zu dem Sie mehr wissen möchten.
- Das **Handbuch** besteht aus zwei Teilen. Der erste Teil beschreibt die Installation von Allplan. Der zweite Teil gibt eine Übersicht über Grundlagen, Grundbegriffe und allgemeine Eingabemethoden von Allplan.
- Das **Tutorial Basis** beschreibt Schritt für Schritt, wie Sie die wichtigsten Konstruktions- und Modifikationsfunktionen von Allplan nutzen.
- Das **Tutorial Architektur** beschreibt Schritt für Schritt, wie Sie ein vollständiges Gebäude konstruieren, die Konstruktion in Listen auswerten und auf einem Plotter ausgeben können.
- Das **Tutorial Ingenieurbau** beschreibt Schritt für Schritt, wie Sie Positions-, Schal- und Bewehrungsplänen erstellen und auf einem Plotter ausgeben.
- Die Broschüre **Neues in Allplan** informiert Sie über alle neuen Funktionen und Entwicklungen in der neuen Version.
- Die einzelnen Bände der Serie **Schritt für Schritt** vertiefen die Kenntnisse in Spezialgebieten von Allplan, wie beispielsweise Datenaustausch, Systemadministration, den Geodäsie- und Präsentationsprogrammen usw. Sie können diese Bücher bei der Schulungsabteilung von Nemetschek käuflich erwerben:

NEMETSCHEK Deutschland GmbH Campus Zentrale München Konrad-Zuse-Platz 1 Ruf: 0180 1 750000 D-81829 München Fax: 0180 1 750001

#### **Weitere Hilfen**

Tipps zur effektiven Bedienung

Im Menü **?** gibt es den Menüpunkt **Tipps zur effektiven Bedienung**. Dort erhalten Sie eine Zusammenfassung der wichtigsten Tipps und Tricks, um Allplan schnell und sicher zu bedienen.

#### Anwenderforum

Anwenderforum im Serviceplus Portal: Tausende Anwender tauschen hier ihr geballtes Wissen aus. Melden Sie sich an unter http://serviceplus.nemetschek.de

#### LineLetter

Der LineLetter ist eine Informationsbroschüre, die mehrmals jährlich erscheint und an Serviceplus Kunden kostenlos in digitaler Form versandt wird. Im LineLetter finden Sie praktische Tipps und Tricks zu allen Programmbereichen.

#### FAQs im Internet

Im Internet finden Sie stets aktuelle FAQs (Frequently Asked Questions) unter der Adresse http://www.serviceplus.nemetschek.de/faq

**Hinweis**: Sie können diese Adresse auch direkt aus dem Programm aufrufen. Zeigen Sie dazu im Menü **?** auf **Nemetschek im Web** und klicken Sie auf **Fragen und Antworten, FAQs**.

Kommentar zur Hilfe

Wenn Sie Vorschläge oder Fragen zur Onlinehilfe haben oder einen Fehler entdecken: Schicken Sie eine E-Mail an Dokumentation@nemetschek.de

## Schulung, Coaching und Projektunterstützung

Die Art der Ausbildung hat entscheidenden Einfluss auf die Bearbeitungsdauer Ihrer Projekte: Durch professionelle Einarbeitung in Form von Seminaren, Spezial- und Einzelschulungen sparen Sie bis zu 35% der Bearbeitungszeit!

Ein individuelles Ausbildungskonzept ist entscheidend. Die autorisierten Seminarzentren von Nemetschek bieten ein umfassendes Trainingsprogramm und stellen mit Ihnen individuell das Ausbildungsprogramm zusammen:

- Das **ausgefeilte, umfassende Seminarprogramm** bietet den schnellsten Weg für den professionellen Anwender, sich in das neue System einzuarbeiten.
- **Spezialseminare** eignen sich für alle Anwender, die ihr Wissen erweitern und optimieren möchten.
- **Individualschulungen** können am effizientesten auf Ihre bürospezifische Arbeitsweise eingehen.
- Eintägige **Crash-Kurse,** gezielt abgestimmt auf Bürochefs, vermitteln das wichtigste kurz und kompakt.
- Auf Wunsch kommt die Schulung auch zu Ihnen: Dies geht weit über die reine Anwendung von Allplan hinaus, bis hin zu Analyse und Optimierung von Prozessen und Projektorganisation.

Den aktuellen Online-Seminarführer finden Sie auf unserer Schulungsseite (http://www.nemetschek-training.de).

Weitere Informationen erhalten Sie unter den folgenden Nummern:

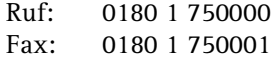

## Begriffe

Bei Auswertungen in Listenform werden Informationen verarbeitet, die zusätzlich zur rein grafischen Darstellung in das CAD-System eingegeben werden. So kann man Architekturbauteilen bestimmte Eigenschaften zuweisen, z.B. Material, Gewerk und Bauteilnummer. Auch Räume verfügen über eine Vielzahl von Zusatzinformationen, wie Raumnummer, Raumbezeichnung bis hin zur vollständigen Ausbaufestlegung.

### **Attribute**

Mit der gleichen Zielsetzung können Sie Informationen mit beliebigen Konstruktionen verbinden. Die Informationen, (Benutzer-) Attribute genannt, lassen sich beim Zuweisen an ein Makro als Favorit speichern; die Favoriten stehen dann auch für andere, ähnliche Elemente zur Verfügung.

#### **Makros**

Bei der Definition eines Makros wird der gewünschte Favorit aufgerufen, mit den konkreten Angaben ausgefüllt (z.B. Bezeichnung = Bürostuhl, Hersteller = Bürolux und Preis = 249 EUR) und gemeinsam mit der grafischen Darstellung (als Makro) im Makrokatalog abgelegt. Ein Makro ist also eine maßstabsabhängige Grafik mit speziellen Eigenschaften.

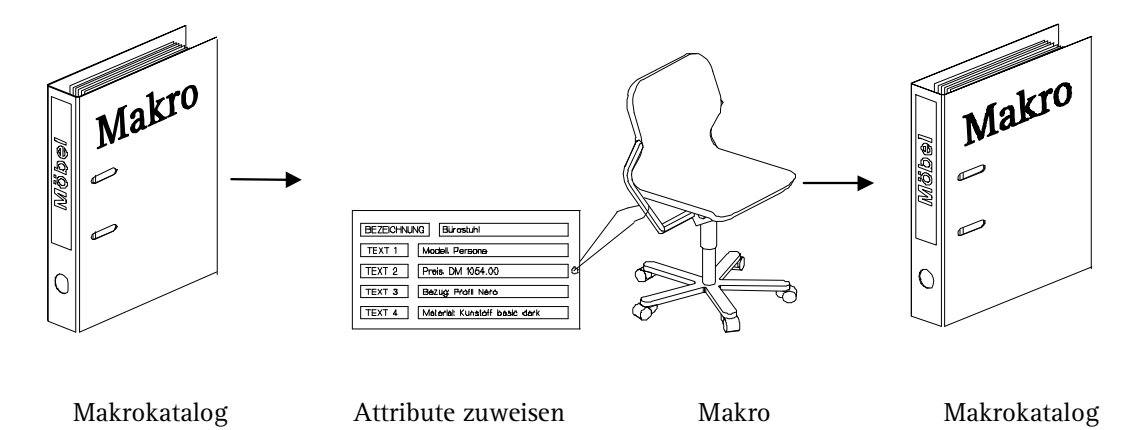

#### **Listen**

Definierte und abgespeicherte Makros werden mit der Funktion

**Daten aus Katalog lesen** auf dem Teilbild abgelegt. Bei der Auswertung in Listen werden dann die Informationen der Makros verarbeitet und aufgelistet.

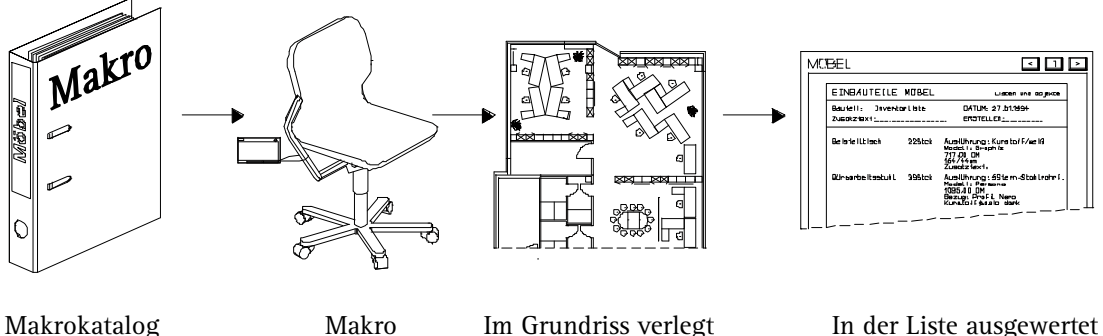

**Variable Textbilder** 

Bei einer Beschriftung mit Variablen Textbildern können Sie steuern, dass ein Element nur bei bestimmtem Maßstab beschriftet wird, z.B. keine Beschriftung bei Maßstäben von 1:100 und darüber, nur Bezeichnung bei 1:50 und darüber, Bezeichnung, Modell und Preis bei Maßstäben unter 1:50.

Variable Textbilder verhalten sich dabei wie Makros, die bei unterschiedlichen Maßstäben auch unterschiedliche Darstellungen annehmen. Ausgewertet werden dabei die Attribute, die dem Element zugewiesen wurden. Bei der Definition eines Textbildes werden – wie bei der Listenerstellung auch – Platzhalter zur Auswertung der Attribute abgesetzt und – wie beim Makro – als Folien aufgenommen.

Variable Textbilder sind also eine Art Kombination aus Makros (bzgl. der unterschiedlichen vom Maßstab abhängigen Darstellungsformen) und Listen (bzgl. der Auswertung von Attributen).

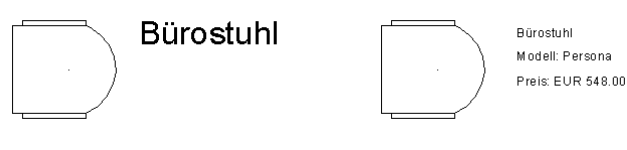

Maßstab 1:50 Maßstab 1:20

## Übungsziele

### **Makros und Standardlisten**

- Definition von Makros mit Attributen
- Speichern von Attributsätzen als Favorit
- Verlegen von Makros
- Auswertung in Standardlisten
- Modifikation von Attributen, Makroverlegungen, der Geometrie und der Definition eines Makros
- Makros tauschen
- Makros suchen
- Makros beschriften, mit Standard-, Objektbeschriftung und Variablen Textbildern
- Makros auflösen

#### **Modifikation von Standardlisten**

- Löschen und Verschieben von Zellen
- Einfügen von Zellen
- Einfügen von Artikel- und Gesamtsumme
- Layout: Spaltenbeschriftung und Linien
- Funktionsprinzip von Architekturlisten

#### **Eigene Listen mit dem Modul Listenerstellung**

- Listenelemente und Listenbestandteile
- Unterlisten und Hierarchien von Allplan 2008
- Aufbau der Liste "Flächenauswertung für Mietangebot"
- Zellen definieren
- Unterlisten aufnehmen
- Hauptliste aufnehmen
- Liste testen, Fehler beheben
- Listen und Makros speichern

#### **Datenexport und -import nach Excel mit dem Modul Objektmanager**

- Bauteilinformationen nach MS Excel exportieren
- Bearbeitung in MS Excel
- Reimport und Aktualisierung der Änderungen

#### **Verlegen mit dem Modul Intelligente Verlegungen**

- Element definieren und in der Fläche verlegen
- Verlegevorschrift definieren und speichern
- Muster definieren, speichern und einzeln verlegen
- Verlegung modifizieren
- Erfassung in Verlegelisten

## Grundeinstellungen für die Übungen

Alle Übungsbeispiele werden mit folgenden Grundeinstellungen durchgeführt.

#### **So legen Sie die Grundeinstellungen fest**

- 1 Standardmäßig ist die Palettenkonfiguration eingestellt (siehe unter Menü **Ansicht Standardkonfigurationen Palettenkonfiguration**). Dies wird so beibehalten.
- 2 Wählen Sie in der Statusleiste die Längeneinheit **m**.
- 3 Wählen Sie in der Statusleiste den Bezugsmaßstab **Maßstab: 1:100**.

## Lektion 1: Makros

In dieser Lektion erlernen Sie vorwiegend den Umgang mit den Funktionen des Moduls **Makros.** 

Das Zusammenspiel von Makros und Listen wird hier anhand einer Standardliste erläutert.

Das Erstellen eigener Listen mit Funktionen des Moduls **Listenerstellung** werden Sie in Lektion 3 durchführen.

Die Definition eines Makros umfasst folgende Etappen:

- Attribute ermitteln, die von der Liste ausgewertet werden. Hier wird die Standardliste Möbel aus der Listendatei **Einbauteile** verwendet
- Makro definieren<br>■ Attribute zuweiser
- Attribute zuweisen und als Favorit speichern<br>■ Makro mit Attributen speichern und im Makr
- Makro mit Attributen speichern und im Makrokatalog ablegen

Nachdem Sie auf diese Weise einige Möbel-Makros definiert haben, rufen Sie diese aus dem Makrokatalog ab und verlegen sie in einem Grundriss. Weiterhin erlernen Sie die Modifikationsmöglichkeiten von Makros und werten die Verlegung in einer Standardliste aus.

Sie werden auch verschiedene Möglichkeiten Makros zu beschriften kennenlernen und Makros zusammen mit der Beschriftung speichern.

Im Kapitel "Anhang: Vertiefung Makros" haben Sie die Möglichkeit, selbständig tiefer in diesen Bereich einzusteigen.

## Was sind Makros?

Makros sind intelligente Symbole, deren Darstellung vom gewählten Bezugsmaßstab und der gewählten Projektion abhängen kann. Ein Makro lässt sich aus mehreren Darstellungsfolien zusammensetzen. Eine Folie kann eine 2D Darstellung eines Elements, eine weitere die 3D Darstellung enthalten, eine Folie kann die einfachere Darstellung für einen Bezugsmaßstab von 1/100, eine weitere eine komplexe Darstellung von einen Maßstab von 1/10 enthalten.

So kann die Zeichnungseinheit Makro ganz einfach, aber auch sehr komplex strukturiert sein.

#### **Eigenschaften von Makros**

- Das Verwenden von Makros spart Speicherplatz, da sich nach dem Absetzen der ersten Makroverlegung alle weiteren Verlegungen dieses Makros auf die erste Verlegung beziehen. Das heißt, unabhängig davon, wie oft Sie ein Makro verlegen, benötigt es nur den Speicherplatz einer einzigen Verlegung (im Gegensatz zu Symbolen).
- Mit **Attribute einer Makroverlegung modifizieren** können Sie gezielt die Attribute eines einzelnen verlegten Makros ändern.
- Wenn Sie mit **Attribute einer Makrodefinition modifizieren** eine Verlegung eines Makros ändern, werden alle Verlegungen dieses Makros auf dem gleichen Teilbild ebenfalls modifiziert. Sie können das geänderte Makro auch im Katalog speichern.
- Nach dem Absetzen im Teilbild hat ein Makro keinen Bezug mehr zu dem im Katalog gespeicherten Makro. Das heißt, wenn Sie z.B. das im Katalog gespeicherte Makro ändern oder mit einem anderen Makro überschreiben, bleiben die bereits abgesetzten Makroverlegungen davon unberührt.

Im Modul **Makros** können Sie mit **Verlegte Makros aus Katalog aktualisieren** die bereits abgesetzten Makroverlegungen mit den im Makrokatalog gespeicherten Änderungen aktualisieren.

• Mit **Darstellungsparameter modifizieren** werden nicht die Attribute, sondern die Geometrie bzw. die Darstellung eines Makros sowie all seiner Verlegungen auf dem aktuellen Teilbild geändert.

- Die Darstellung von Entwurfsvarianten wird stark vereinfacht, da Sie in einem Schritt alle oder einzelne Verlegungen eines Makros durch andere Makros ersetzen können.
- Im Modul **Makros** können Sie Makros zusammen mit zugewiesenen Attributen (z.B. Artikelnummer, Preise) speichern. Die Attribute können in Listenform ausgewertet und dargestellt werden.
- Beim Absetzen eines Makros können Sie der betreffenden Verlegung individuell Attribute zuweisen.

#### **Bestandteile eines Makros**

Ein Makro kann aus verschiedenen zwei- und dreidimensionalen Zeichnungselementen bestehen. Aus der genauen Bezeichnung und Zuordnung der einzelnen Folien setzt Allplan 2009 das Makro je nach Maßstab und Darstellungsart neu zusammen. Die exakte Lage der Folien bleibt auch bei einer Verzerrung gewährleistet. Hierfür werden Bezugspunkt und sogenannte Referenzpunkte gesetzt.

Beim Modellieren eines Makros können Teilbereiche eines Zeichnungselements optional verzerrbar oder als - in ihrer Ausdehnung fix definiert werden. Als Beispiel wäre ein Fensterstock zu nennen, dessen Profile konstante Abmessungen besitzen - im Gegensatz zur Glasfläche, die in ihrer Breite und Höhe variabel sein muss.

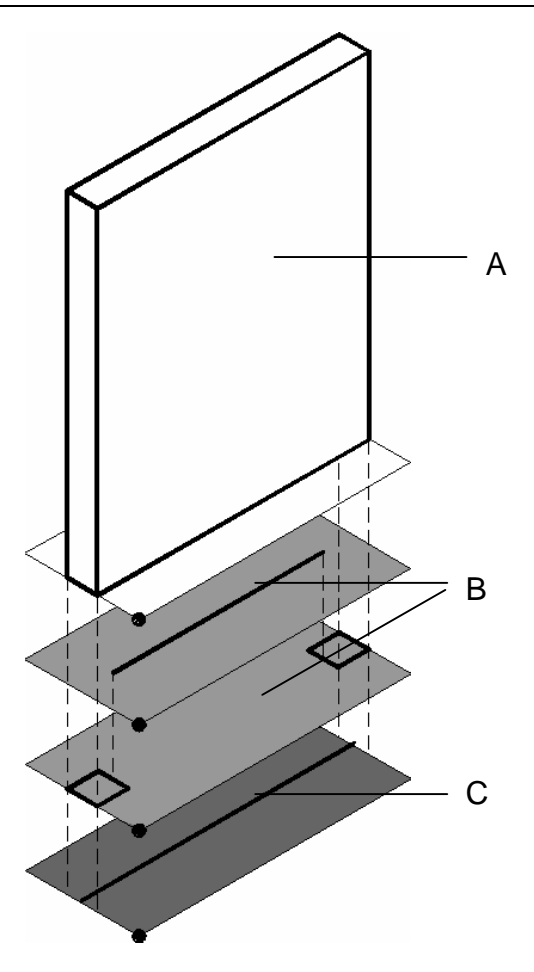

A: 3D-Darstellung

B: 2D-Darstellung für den Maßstabsbereich 1:1 bis 1:99. Diese Darstellung besteht aus zwei Folien, da die Profile konstant bleiben sollen, während die Glasfläche verzerrt werden soll.

C: 2D-Darstellung für den Maßstabsbereich 1:100 bis 1:500.

#### **Allgemeine Vorgehensweise zum Definieren von Makros**

**Folgende Schritte müssen Sie zur Definition eines Makros durchführen:** 

1 Sie zeichnen bzw. modellieren alle Elemente, aus denen das Makro bestehen soll, auf einem Teilbild. Soll das Makro aus mehreren deckungsgleichen Folien für unterschiedliche Bezugsmaßstäbe und/oder Projektionen bestehen, dann legen Sie die jeweils zusammengehörenden Elemente untereinander oder nebeneinander auf die Zeichenfläche; das Aktivieren der Folien und das Setzen der Bezugspunkte ist dann einfacher.

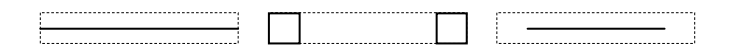

- 2 Sie rufen die Funktion **Makro** (Symbolleiste Erzeugen im Modul **Makros**) auf, wählen den Makrokatalog, in dem das Makro gespeichert werden soll, vergeben eine Bezeichnung für das Makro, legen optional Attribute fest und vergeben die Parameter.
- 3 Sie aktivieren die Elemente, die auf die erste Makrofolie gelegt werden sollen.

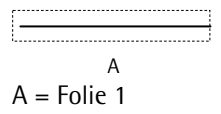

4 Sie definieren die weiteren Folien. Jeder Bereich, der einer eigenen Verzerrungsdefinition unterliegt, bekommt eine eigene Folie.

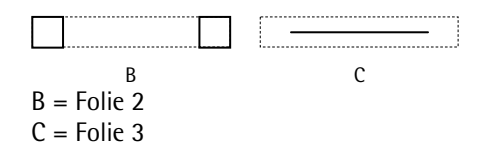

5 Sie definieren die Min-Max-Box des Makros.

Mit **Daten aus Katalog lesen** (Symbolleiste **Standard**) fügen Sie Makros auf der Zeichenfläche ein.

## Übung 1: Makro mit Attributen einer Standardliste erzeugen

#### **Aufgabe 1: Informationen einer Standardliste einsehen**

Um eine sinnvolle Auswertung zu erhalten, müssen den Konstruktionselementen mindestens die Attribute mitgegeben werden, die von der Liste ausgewertet werden. Welche Attribute das sind, ermitteln Sie mit der Funktion **Listen modifizieren**.

#### **So sehen Sie die Informationen einer Standardliste ein**

- 1 Wählen Sie in der Palette **Funktionen** die Modulgruppe **Zusätzliche Module** und hier das Modul **Listenerstellung**.
- 2 Klicken Sie auf **Listen modifizieren** (Bereich **Ändern**).
- Tipp: In der Hilfe zu Allplan 3 Wählen Sie im Dialogfeld den Pfad Standardlisten.

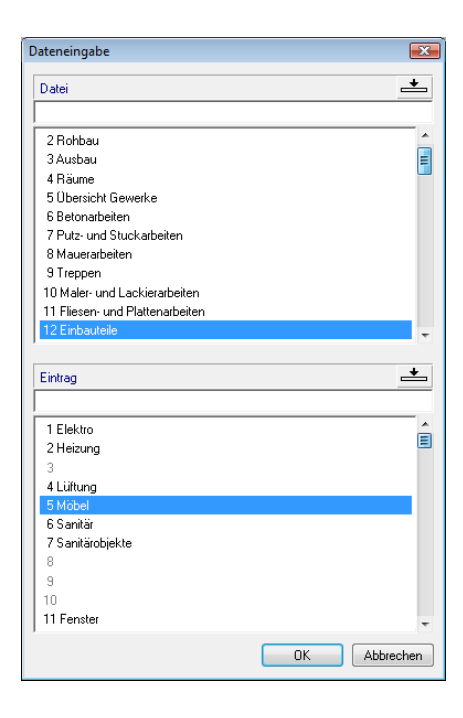

2009 unter "Verfügbare Listen, Überblick" finden Sie eine detaillierte Listenübersicht nach Listendatei, mit aufrufender Funktion, Voraussetzungen, Bezeichnung der einzelnen Liste und was aufgelistet wird.

- 
- 4 Wählen Sie die Datei **Einbauteile** und den Eintrag **Möbel**.
- 5 Klicken Sie auf **OK**, um die Einstellung zu bestätigen.

Es öffnet sich ein Fenster mit der aufgerufenen Liste. Hier sehen Sie die in dieser Liste verwendeten Attribute: **Bezeichnung** und **Text1** bis **Text5**. Die Attribute **Projekt**, **Zeichnung**, **Datum** sowie **Stück** werden vom System verwaltet und ausgewertet. Die beiden Attribute **Ersteller** und **\_\_\_\_\_** (Bemerkungen) können nach einer Listenauswertung im Listenfenster ausgefüllt werden.

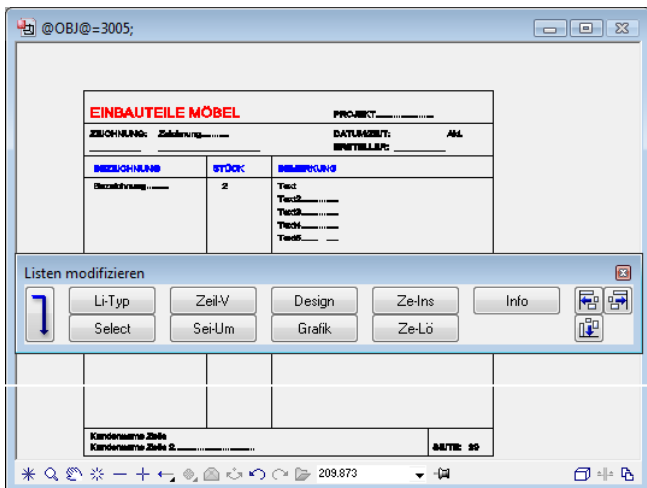

6 Beenden Sie die Listenmodifikation mit ESC, oder klicken Sie mit der rechten Maustaste auf eine Symbolleiste.

Das folgende Dialogfeld erscheint.

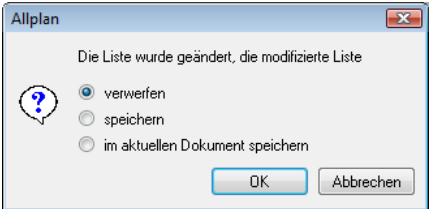

7 Die Attribute der Liste sind jetzt bekannt. Änderungen sind an dieser Stelle nicht vorgesehen. Verlassen Sie die Liste deshalb, ohne Änderungen zu speichern, mit **verwerfen**.

**Tipp:** Um detaillierte Informationen zu einer Zelle zu erhalten, klicken Sie in der Dialog-Symbolleiste auf **Info** und dann auf die gewünschte Zelle.

#### **Aufgabe 2: Makro definieren**

Die eigentliche Makrodefinition besteht aus drei Schritten:

- Auswahl der Attribute und Vergabe der konkreten Angaben für dieses Makro (Attributwerte), ggf. unter Verwendung von als Favorit gespeicherten Attributsätzen.
- Erfassen der grafischen Darstellungen für verschiedene Maßstabsbereiche und der 3D Darstellung als Makro.
- Speichern im Makrokatalog.

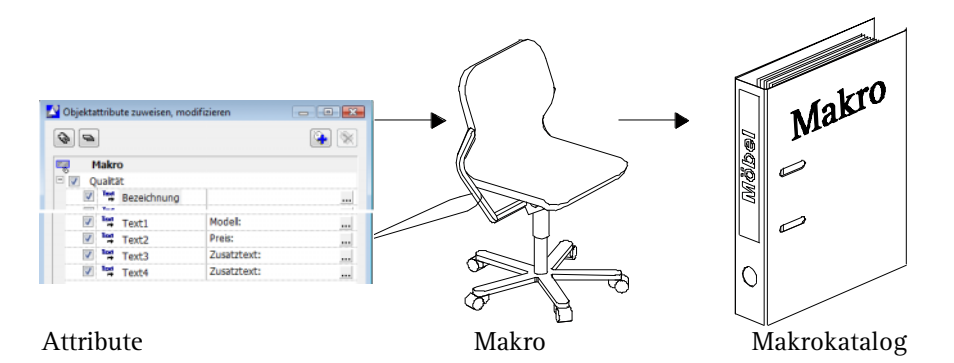

#### **Makros mit Attributen**

In Allplan 2009 sind Makros intelligente Symbole, deren Darstellung vom gewählten Maßstab und der gewählten Projektion abhängt.

Außer der Makrodefinition mit **H** Fenstermakro, Türmakro oder **Fensterbankmakro** im Bereich Architektur, gibt es die Möglich-

keit, beliebige Makros mit Funktionen des Moduls **Makros** zu

definieren.

Makros können mit beliebigen Attributen versehen werden. Die Vorgehensweise entspricht der Attributvergabe im Modul **Objektmanager** und wird vor der Eingabe der Geometrie durchgeführt und zusammen mit dem Makro gespeichert.

Die grafische Erfassung der mit Attributen versehenen Makros unterscheidet sich nicht von der konventioneller Makros. Die vorbereiteten Konstruktionen für die einzelnen Darstellungen werden auf Makrofolien abgelegt. Die Makrofolien erhalten eine Information, in welcher

Projektion und in welchem Maßstabsbereich sie sichtbar werden sollen.

Am Beispiel eines Bürostuhles erlernen Sie jetzt das Definieren eines Makros mit Attributen. Zuvor müssen Sie die Darstellungen für die einzelnen Maßstabsbereiche und Ansichten konstruieren oder ein passendes Symbol aus einem Symbolkatalog auf dem Teilbild ablegen.

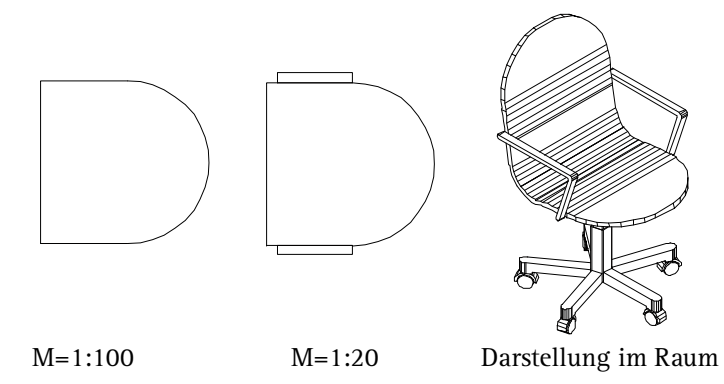

#### **Makro mit Attributen versehen**

#### **So versehen Sie ein Makro mit Attributen, definieren dessen Geometrie und speichern es**

- 1 Zeichnen Sie mit Funktionen des Moduls **Konstruktion** (Palette **Funktionen** → Modulgruppe Allgemeine Module → Bereich **Erzeugen**) die Grundrissdarstellungen des Stuhles für die verschiedenen Maßstäbe. Die dreidimensionale Darstellung erzeugen Sie z.B. mit Funktionen des Moduls **Modellieren 3D**. Der Einfachheit halber verwenden Sie hier ein 3D Symbol, z.B. aus dem Symbolkatalog **Architektur 3D** die Datei **Stühle und Sitzgruppen** und dort das Symbol **Drehstuhl Typ B**.
- <sup>2</sup> Klicken Sie auf **Makro** (Palette **Funktionen** Modulgruppe **Zusätzliche Module**  $\rightarrow$  Bereich Erzeugen).

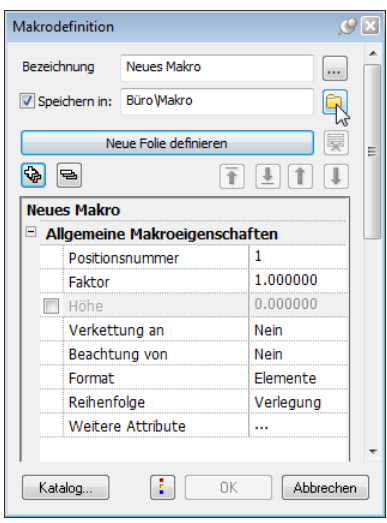

- 3 Klicken Sie auf **und doppelklicken Sie auf den Ordner Möbel.**
- 4 Klicken Sie auf **Bezeichnung** und geben Sie **Bürostuhl** ein.
- 5 Klicken Sie auf die Schaltfläche **Katalog...**.
- 6 Klicken Sie anschließend in die Spalte hinter Bezeichnung und stellen Sie die Katalogzuordnung gemäß folgender Abbildung ein.

**Tipp:** Der Katalog kann auch über **<sup>***:***</sup> Optionen → Architektur Katalogzuordnung…** für **Makro** zugeordnet werden.

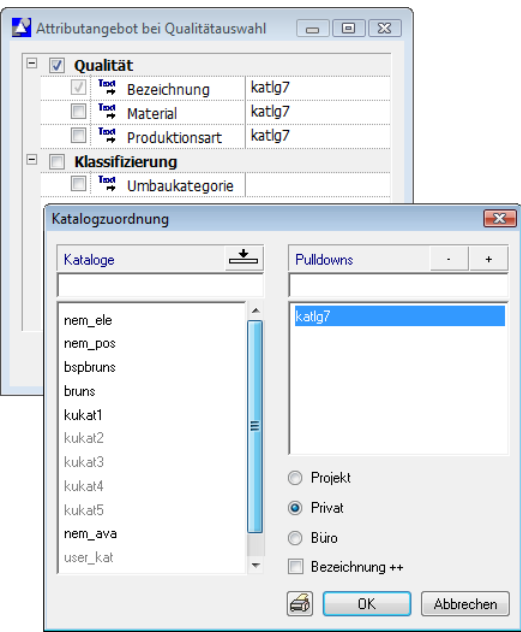

- 7 Schließen Sie die Dialogfelder mit **OK**.
- 8 Klicken Sie in die Spalte hinter **Weitere Attribute**.

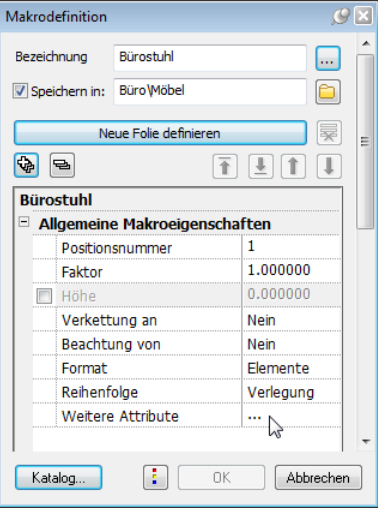

Das Dialogfeld **Objektattribute zuweisen, modifizieren** wird eingeblendet.

Das Attribut **Bezeichnung** wurde automatisch zugewiesen und ist bereits vorbelegt.

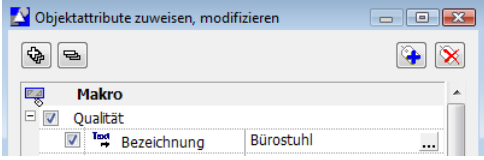

- 9 Klicken Sie oben auf **Neues Attribut zuweisen**.
- 10 Klicken Sie im Bereich **Standard** auf die Attributgruppe **Archit. Allgemein**.

Halten Sie dann die STRG-Taste gedrückt, und klicken Sie auf die gewünschten Attribute **Text1**, **Text2**, **Text3** und **Text4**. Bestätigen Sie die Auswahl mit **OK**.

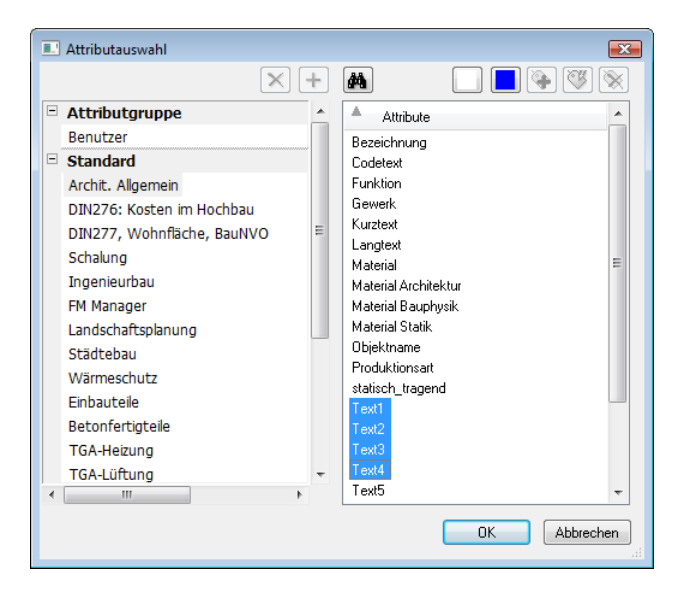

Die gewählten Attribute werden in das Dialogfeld **Objektattribute zuweisen, modifizieren** eingetragen.

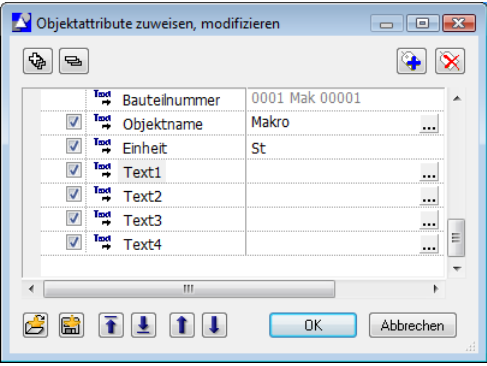

**Hinweise**: Die Zusammenstellung im Dialogfeld **Objektattribute zuweisen, modifizieren** soll nun als Favorit gespeichert werden. Damit die Einträge für die jeweiligen Texte einheitlich bleiben, werden Sie zunächst nur die Kategorien eintragen, dann die Auswahl als Favorit speichern und danach die Attributwerte für die einzelnen Kategorien eintragen. Wenn Sie den Favorit später verwenden, wird die Bezeichnung einfach überschrieben.

- 11 Klicken Sie bei **Text 1** in die rechte Spalte, und geben Sie **Modell:** ein.
- 12 Gehen Sie bei den anderen Texten genauso vor, und tragen Sie **Preis:** und zweimal **Zusatztext** ein.

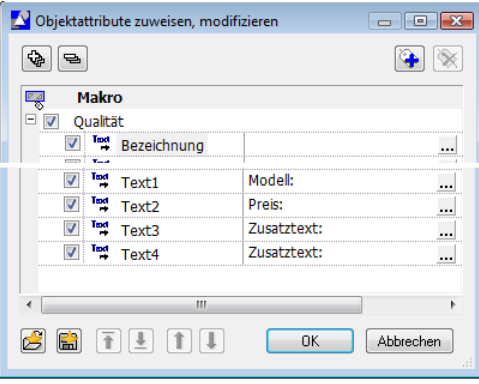

13 Klicken Sie unten auf **Favoritendatei speichern**, und speichern Sie die Attributzusammenstellung unter der Bezeichnung **moebel** ab.

**Tipp:** Das Attribut **Bezeichnung** ist mit dem aktuellen Makronamen vorbelegt. Löschen Sie diesen, bevor Sie den Attributsatz als Favorit speichern, und tragen Sie ihn danach wieder ein.

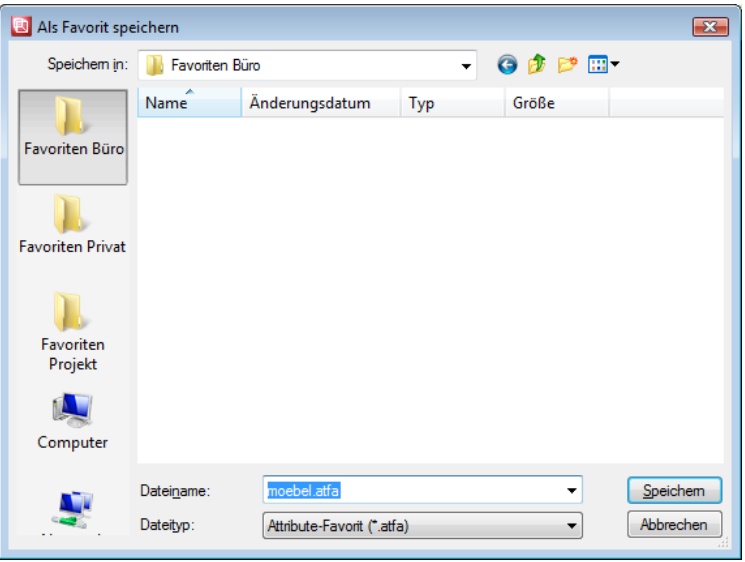

14 Vervollständigen Sie die Einträge z.B. wie in der folgenden Abbildung, und bestätigen Sie das Dialogfeld **Objektattribute zuweisen, modifizieren** mit **OK**.

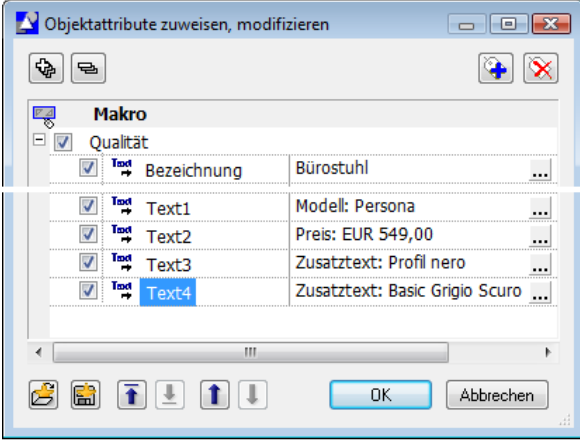

Der Dialog **Makrodefinition** wird wieder eingeblendet. Hier stehen weitere Optionen zur Makrodefinition zur Verfügung:

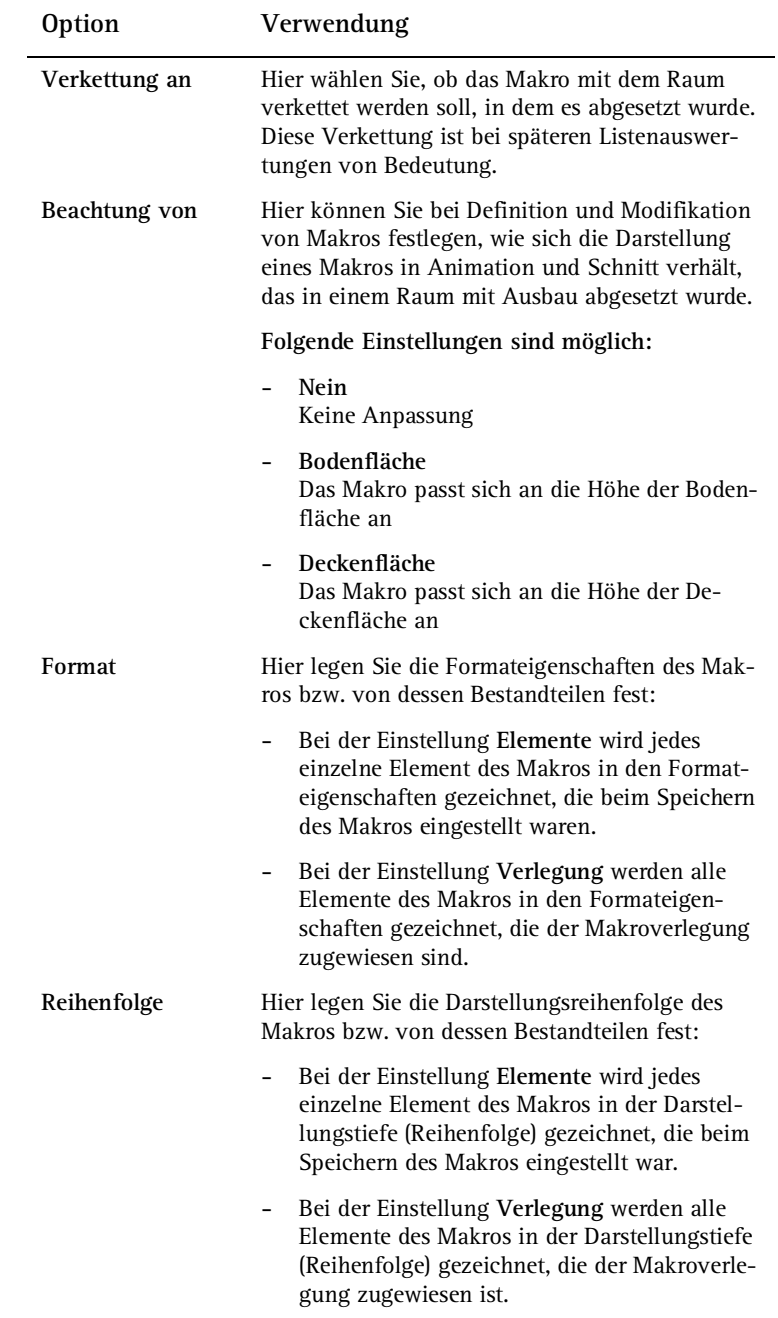

1 Wenn die Bürostühle oder andere Möbel später in Räumen mit Ausbau abgesetzt werden, dann sollten sie in der Animation oder im Schnitt nicht im Fußbodenaufbau versinken. Stellen Sie deshalb bei **Beachtung von** auf **Bodenfläche**. Für eine Auswertung der Möbel pro Raum ist außerdem die Einstellung **Verkettung an: Raum** notwendig.

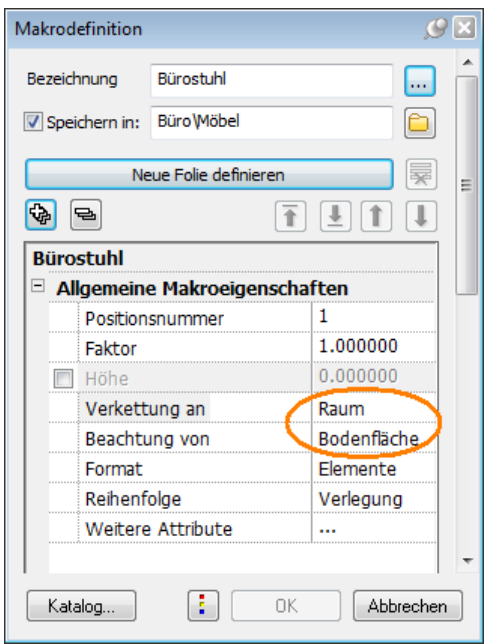

- 2 Klicken Sie im Dialogfeld **Makrodefinition** auf die Schaltfläche **Neue Folie definieren**.
- 3 Bei der Frage *1. Makrofolie definieren* ziehen Sie einen Aktivierungsbereich über die Zeichnung, die für den Maßstabsbereich 1:100 gültig ist. Der Makrobezugspunkt befindet sich an der linken unteren Ecke, klicken Sie auf diesen.

**Hinweis**: Die Bezugspunkte der verschiedenen zu einem Makro gehörigen Makrofolien werden deckungsgleich aufeinander gelegt. Je nach eingestelltem Bezugsmaßstab ist die dafür vorgesehene Folie relativ zu diesem Bezugspunkt sichtbar.

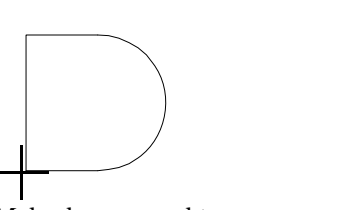

Makrobezugspunkt

Darstellung 1:100

- 4 Im Dialogfeld **Makrodefinition** wurde ein neuer Knoten angelegt:  $Makrofolien$   $\rightarrow$   $Makrofolie$  (1). Geben Sie hier den Maßstabsbereich für die zuvor aktivierte Zeichnung ein: **Von Bezugsmaßstab 51 Bis einschließlich BZM 9999**
- 5 Aktivieren Sie **2D** und deaktivieren Sie **3D**.

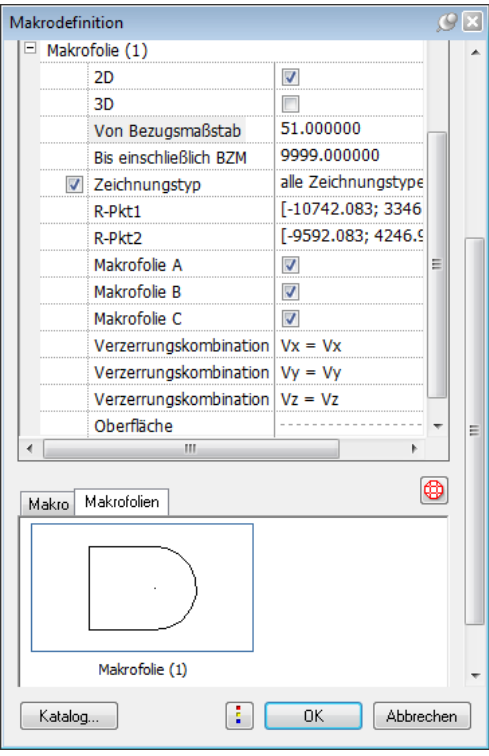

6 Die 1. Makrofolie ist definiert.

**Wichtig!** Der **Gültigkeitsbereich** einer Makrofolie wird vom Bezugsmaßstab BZM bestimmt.

**Von Bezugsmaßstab** Untergrenze des Gültigkeitsbereiches **Bis einschließlich BZM** Obergrenze des Gültigkeitsbereiches

Die Buchstaben **A**, **B**, **C**; sind Bezeichnungen der einzelnen Darstellungsebenen, sie können im Bedarfsfall über **Bildschirmdarstellung** sichtbar oder unsichtbar geschaltet werden.

Mit **2D** und **3D** wird festgelegt, in welcher Projektion (Ansicht) die einzelnen Makrofolien dargestellt werden, ob nur im Grundriss (**2D**) oder im Grundriss und allen Ansichten und Projektionen (**3D**).

Mit **R-Pkt1** und **R-Pkt2** werden die Verzerrungsreferenzpunkte festgelegt.

Mit **Vx=Vx**, **Vy=Vy**, **Vz=Vz** wird eine Kombination der Verzerrung und eine Bestimmung der Festpunkte erreicht, um z.B. die Zargen ein Tür als fixen Bestanteil eines Türmakros zu definieren, wogegen sich die Breite der Tür beliebig ändern darf.

Mit **Layer** in der **Dynamischen Symbolleiste** legen Sie fest, welche Layer die einzelnen Elemente der aktuell definierten Makrofolie erhalten sollen: Entweder behalten die Geometrieelemente den Layer, mit dem sie gezeichnet wurden, oder sie werden alle dem Standardlayer zugeordnet, oder sie werden alle dem Layer zugeordnet, der bei der Foliendefinition aktiviert ist.

7 Klicken Sie im Dialogfeld **Makrodefinition** erneut auf die Schaltfläche **Neue Folie definieren**.

In der Dialogzeile erscheint die Frage *2. Makrofolie definieren*. Ziehen Sie einen Aktivierungsbereich um die dafür vorgesehenen Zeichnungselemente, und setzen Sie den Makrobezugspunkt wieder an die linke untere Ecke des Bürostuhles.

Darstellung 1:50

Makrobezugspunkt

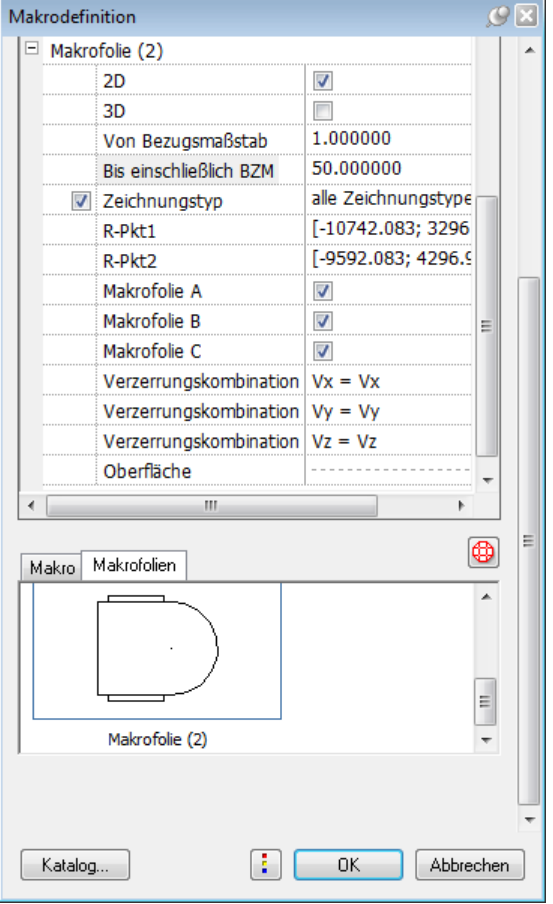

8 Stellen Sie die Parameter für die Darstellung des Stuhles in 1:50 ein.

- 9 Klicken Sie im Dialogfeld **Makrodefinition** erneut auf die Schaltfläche **Neue Folie definieren**.
- 10 Für die dreidimensionale Darstellung aktivieren Sie das Symbol bzw. die 3D Konstruktion und stellen die nachfolgenden Parameter ein. Der Grundriss wird ausgeschaltet, alle anderen Ansichten werden aktiviert.

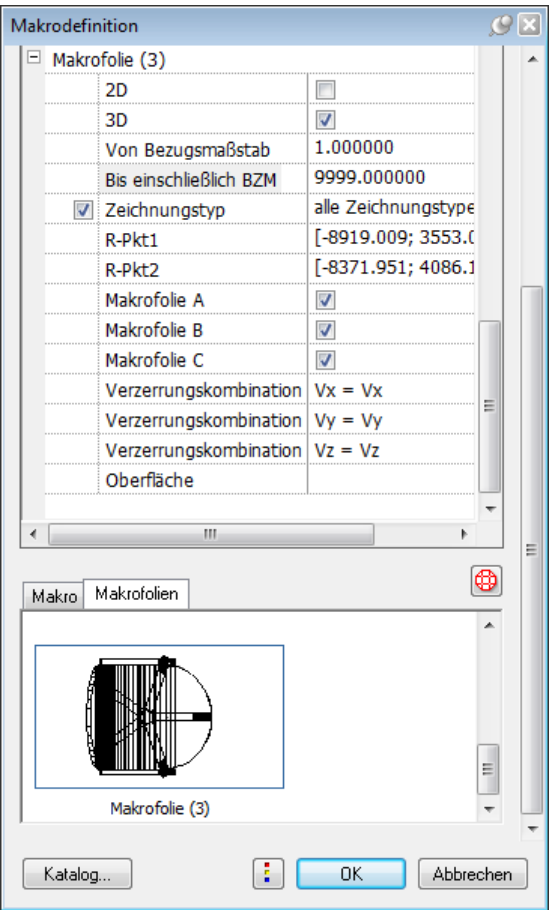

Es sollen keine weiteren Folien definiert werden.

11 Öffnen Sie im Dialogfeld **Makrodefinition** den Knoten **Makrodefinition**.

Deaktivieren Sie die **Makroverzerrung**. Deaktivieren Sie die **Snoopfunktion**.
Belassen Sie die Einstellungen zu **Bezugspunkt** und **MinMax Punkt 1** / **Punkt 2**.

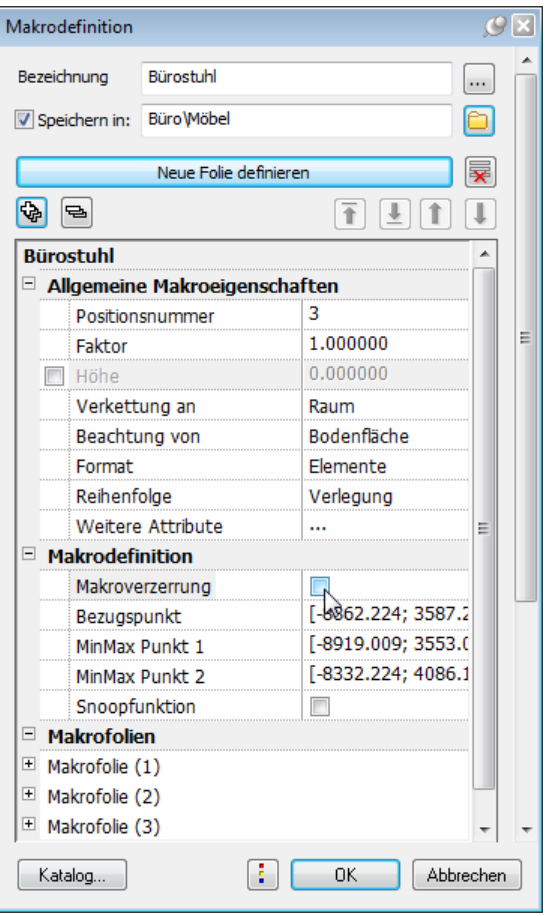

**Hinweise**: Über **Makroverzerrung** steuern Sie, ob sich ein Makro der Größe einer Öffnung anpasst oder nicht. Öffnungsmakros sollen sich normalerweise der Fenster usw. anpassen (Option aktivieren), Möbel haben jedoch eine fixe Größe (Option deaktivieren).

Mit **Bezugspunkt** werden die Koordinaten des Bezugspunktes der zuerst definierten Folie angezeigt; sie könnten hier auch geändert werden.

Mit **MinMax Punkt1** und **MinMax Punkt2** wird der Bereich des Makros festgelegt, welcher später beim Einsetzen eingepasst wird. Das bedeutet, dass z.B. Türbögen oder Fensterprofile von der Verzerrung ausgeschlossen werden können.

Ein Makro mit **Snoop-Funktionalität** ist ein Element, das sich automatisch parallel und in einem bei der Definition festgelegten Abstand zu Begrenzungen von Architekturelementen (z.B. Wand, Decke, Raum, Dachebene) absetzen lässt.

- 12 Überprüfen Sie, ob Sie im oberen Teil des Dialogfeldes **Makrodefinition** die Option **Speichern in** aktiviert haben. Bestätigen Sie das Dialogfeld **Makrodefinition** mit **OK**. Die Makrodefinition ist abgeschlossen.
- 13 Das neu erstellte Makro hängt am Fadenkreuz und kann auf der Zeichenfläche platziert werden. Nutzen Sie zum Absetzen die Hilfsfunktionen in den **Eingabeoptionen**.
- 14 Erstellen Sie weitere Makros wie Tische, Schränke, Trennwände etc. in der beschriebenen Weise. Verwenden Sie dabei immer den Attributfavorit **moebel**.

Vergessen Sie nicht, bei der Attributvergabe die Bezeichnung einzutragen bzw. zu überschreiben.

**Tipp:** Weitere Möbelsymbole, die Sie als Grundlage für Makros verwenden können, finden Sie im Symbolkatalog **Architektur 3D**, oder im Katalog **Grundsymbole**, der immer im Lieferumfang enthalten ist.

# **Aufgabe 3: Makro ausgeben**

Das eben definierte Makro wurde im Makrokatalog **Möbel** gespeichert. Die Ausgabe von Makros aus einem Makrokatalog ist weitgehend identisch mit der Symbolausgabe.

**So setzen Sie ein Makro (Bürostuhl) auf das Teilbild ab** 

- 1 Klicken Sie auf **Daten aus Katalog lesen** (Symbolleiste **Standard**).
- 2 Wählen Sie die Datenart **Makrokatalog** und bestätigen Sie mit **OK**.

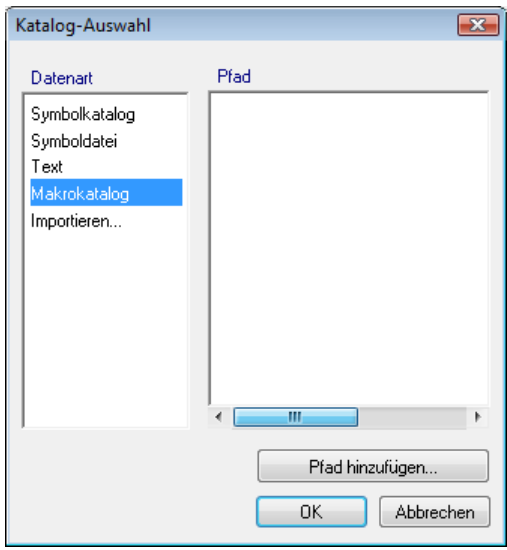

3 Wählen Sie im Ordner **Möbel** das Makro **Bürostuhl**.

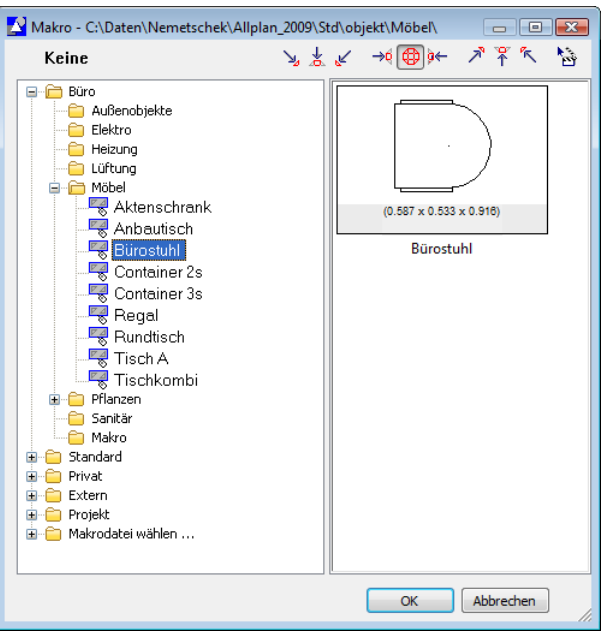

4 Platzieren Sie das Makro auf dem Teilbild.

Verfahren Sie mit allen weiteren Makros ebenso. Verlegen und kopieren Sie diese anschließend in Ihrem Grundriss.

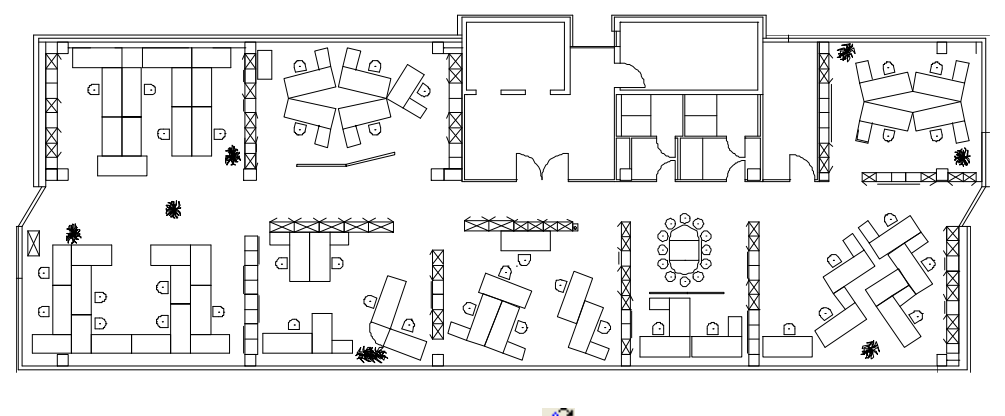

5 Beenden Sie die Funktion **Daten aus Katalog lesen** mit **Abbrechen**.

# **Aufgabe 4: Standardliste ausgeben**

Ziel ist es, alle Makros in einer Liste zu erfassen. Nach dem Platzieren der Makros durch Verlegen und Kopieren im Grundriss können über das Listenmodul die vom System vorgehaltenen Standardlisten verwendet werden.

Mit dem Modul **Listenerstellung** ist es möglich, eigene Listen zu kreieren.

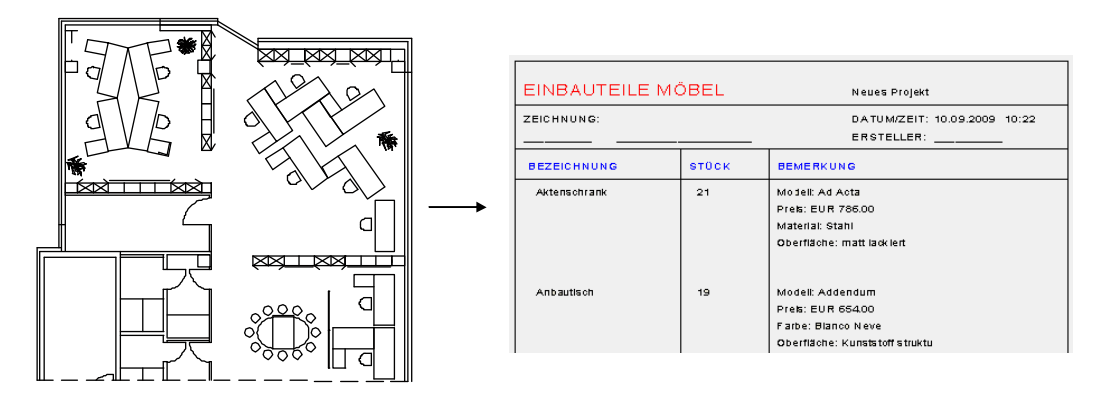

Bis jetzt haben Sie gelernt, Attribute an ein Makro anzuhängen und Attributsätze als Favorit zu speichern. Es wird davon ausgegangen, dass Sie bereits alle nötigen Makros definiert haben und diese im Grundriss verlegt sind. Damit sind alle Voraussetzungen erfüllt, um eine tabellarische Auswertung in Form der Standardliste **Möbel** durchzuführen.

### **So geben Sie eine Möbelliste aus**

- 1 Klicken Sie auf **Ausgabeliste** (Bereich **Erzeugen**).
- 2 Wählen Sie aus dem Verzeichnis **Standard** die Datei **Einbauteile Tipp:** Mit **die** Elemente su-<br> **Example:** Then in der dynamicshen<br> **Tipp:** Möbel. Bestätigen Sie mit **OK.**<br> **Then in der dynamicshen**<br> **Then in der dynamicshen**

**chen** in der dynamischen Symbolleiste können Sie einzelne Makro-Arten suchen und anschließend auflisten. Diese Vorgehensweise ist in Übung 2, Aufgabe 7 (siehe "Aufgabe 7: Makro suchen" auf Seite 55) beschrieben.

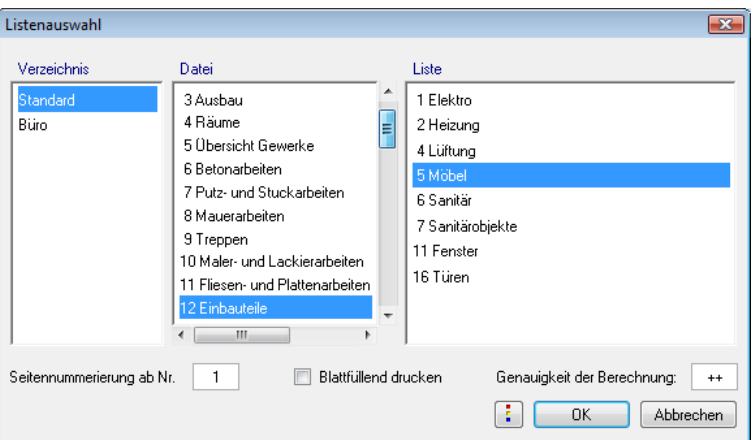

3 Bei der Frage *Was auflisten* ziehen Sie einen Aktivierungsbereich auf.

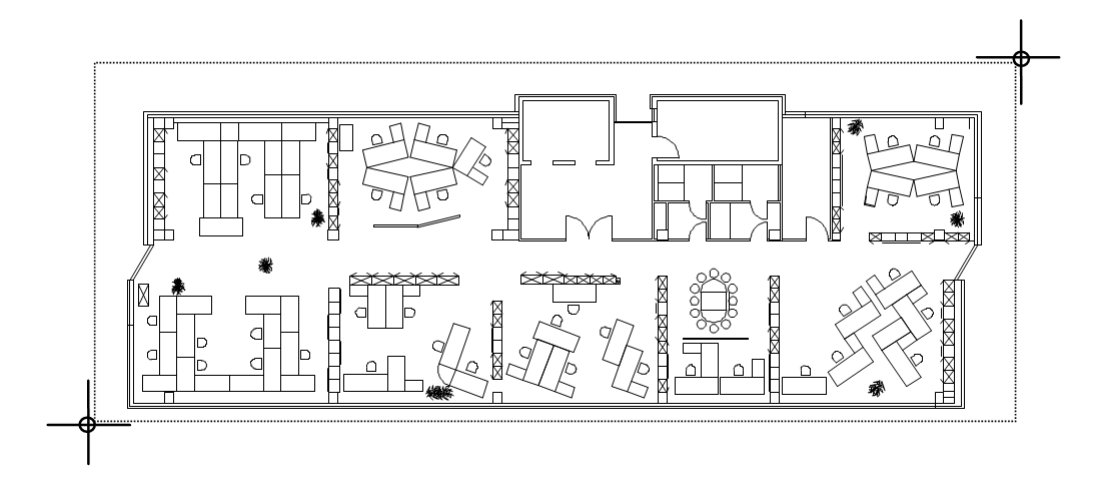

Tipp: Um das gesamte Teilbild<br>zu aktivieren, klicken Sie zwei Mal mit der rechten Maustaste an beliebiger Stelle, oder Sie klicken auf **Alles** in der Dynamischen Symbolleiste.

Es erscheint die Möbelliste im Ausgabefeld.

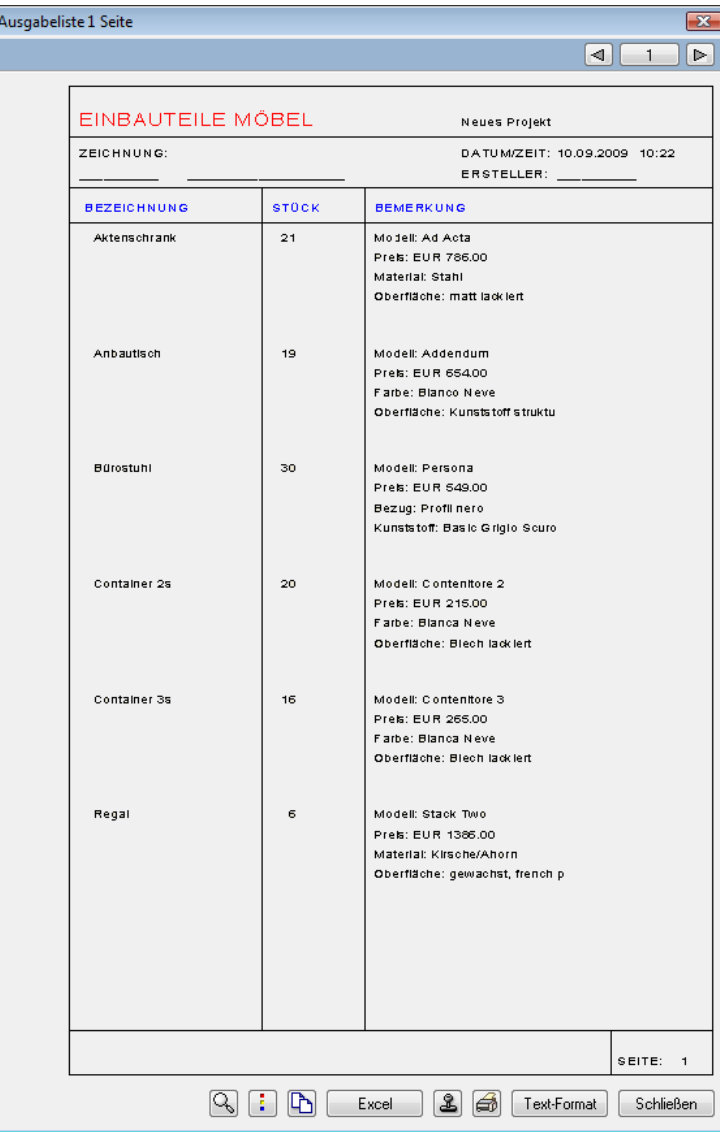

4 Klicken Sie auf : um das Aussehen der Liste im Druck festzulegen. Mit den folgenden Einstellungen werden die Linien in der Liste mit unterschiedlichen Strichstärken und große Schriften fetter gedruckt.

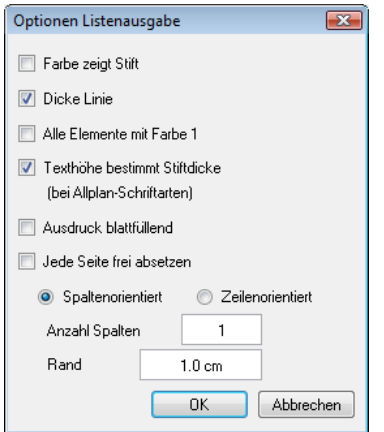

5 Um die Liste auszudrucken, wählen Sie Sie können die Liste später verwenden, um gezielt nach einzelnen Makros zu suchen.

# **Liste im Ausgabefeld**

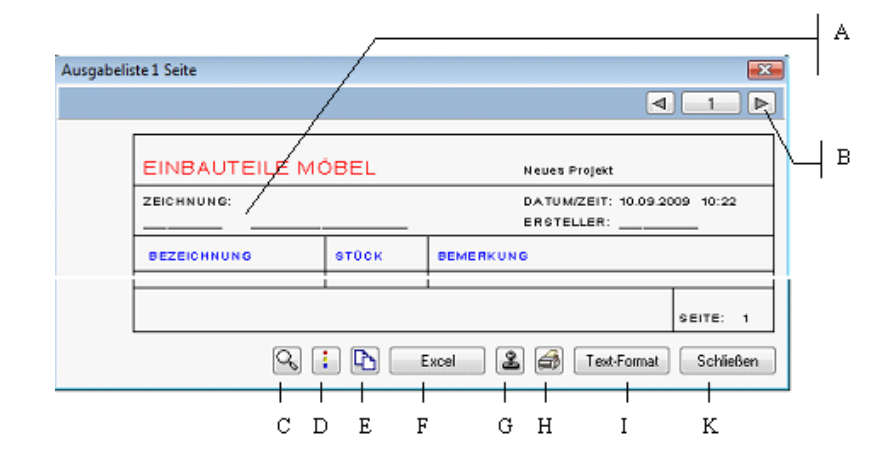

- A Durch Antippen der Zellen **Zeichnung**, **Bemerkung** und **Ersteller** können diese geändert und ergänzt werden.
- B Umblättern bei mehrseitigen Listen
- C Bereich unterhalb des Cursors zoomen
- D In den Optionen **Listenausgabe** können Anzeige und Ausgabe der Liste verändert werden.
- E Liste in die Windows-Zwischenablage kopieren (als Textdatei mit Tabulatoren)
- F Liste als Excel-Datei speichern
- G Liste auf dem Teilbild absetzen
- H Liste drucken
- I Liste als Text-Datei speichern
- K Anzeige der Liste beenden

# Übung 2: Makro modifizieren

# **Aufgabe 1: Attributfavorit ändern und speichern**

Durch diese Modifikationsmöglichkeit können Sie auf einfache Weise bereits bestehende Attributfavoriten ändern und gegebenenfalls als neuen Favorit abspeichern. So kann ein Attributfavorit schnell und einfach mit einem Attribut erweitert werden.

Als erste Modifikation wird in den bestehenden Attributfavoriten **moebel** das noch fehlende Attribut **Text5** eingefügt. Dieser Attributfavorit wird unter einem neuen Namen abgespeichert.

# **So ändern Sie den Attributfavorit und fügen ein neues Attribute ein**

- 1 Klicken Sie auf **Makro** (Bereich **Erzeugen**).
- 2 Klicken Sie in die Spalte hinter **Weitere Attribute**.

Bezeichnung und Makrokatalog müssen nicht eingegeben werden, denn die Favoriten werden normalerweise im Bürostandard gespeichert.

Das Dialogfeld **Objektattribute zuweisen. modifizieren** wird eingeblendet.

- 3 Klicken Sie auf **Favoritendatei öffnen**, und wählen Sie den Attributfavoriten **moebel** aus.
- 4 Aktivieren Sie die Option **Attribute anhängen**.
- 5 Klicken Sie im Dialogfeld **Objektattribute zuweisen. modifizieren** oben auf **Neues Attribut zuweisen**.

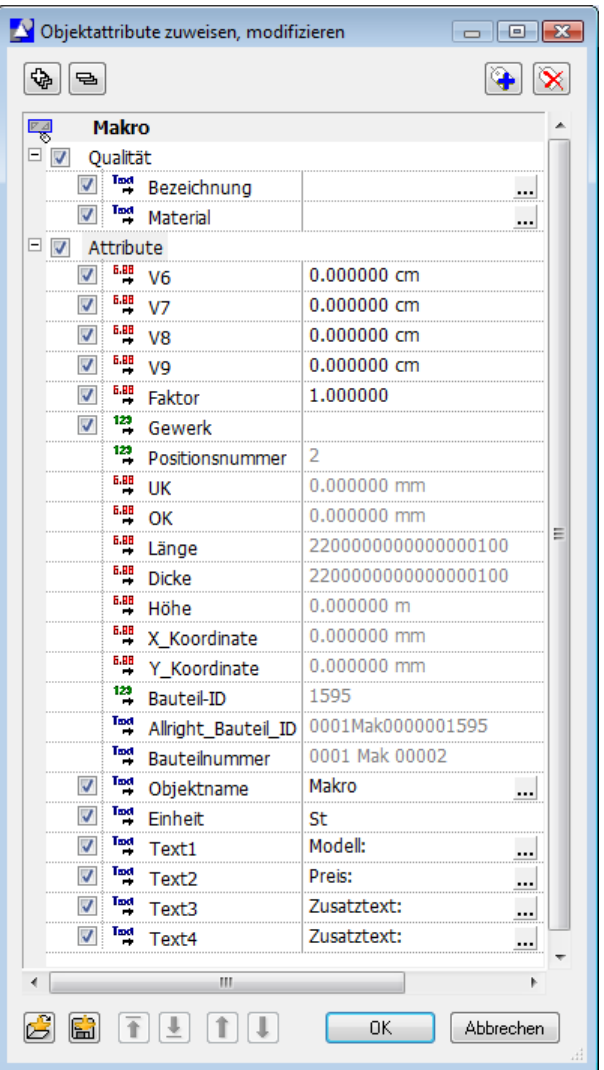

6 Klicken Sie im Bereich **Standard** auf die Attributgruppe **Archit. Allgemein**.

Klicken Sie dann auf das gewünschte Attribut **Text5**. Bestätigen Sie die Auswahl mit **OK**.

7 Klicken Sie bei **Text 5** in die rechte Spalte, und geben Sie **Zusatztext** ein.

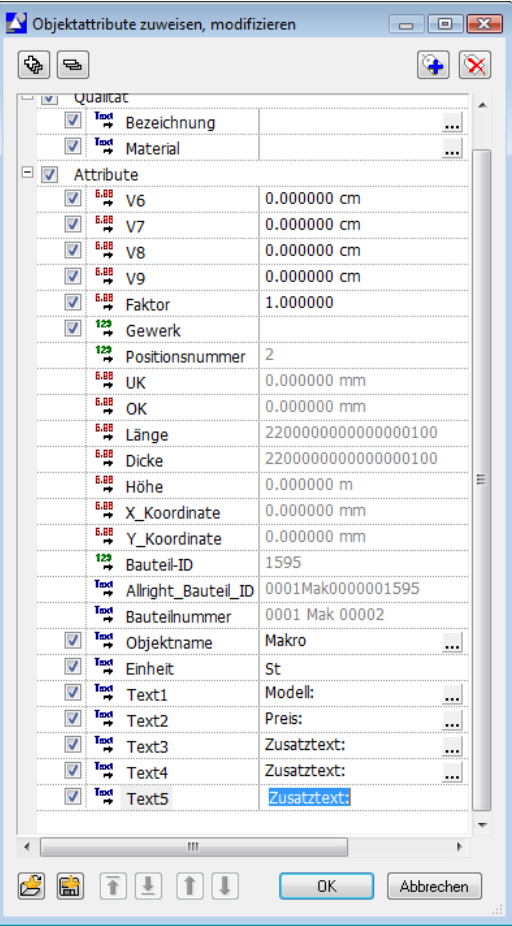

- 8 Klicken Sie unten auf **Favoritendatei speichern**, und speichern Sie die geänderte Attributzusammenstellung unter der Bezeichnung **moebel\_2** ab.
- 9 Drücken Sie ESC, um die Funktion **Makro** zu beenden.

# **Aufgabe 2: Makroverlegung modifizieren**

Gehen Sie von folgender Situation aus: Die Wandschränke benötigen eine besondere Befestigung. Diese Information wird den Makros hinzugefügt. Allplan 2009 bietet die Möglichkeit, einzelne Makroverlegungen aus der gesamten Zeichnung anzusprechen und jeweils die Attribute zu ändern.

**Tipp:** Wenn alle Verlegungen eines Makros modifiziert werden sollen, verwenden Sie **Attribute einer Makrodefinition modifizieren.**

#### **So modifizieren Sie Attribute einer Makroverlegung**

- 1 Aktivieren Sie die Funktion **Attribute einer Makroverlegung modifizieren** (Bereich **Ändern**).
- 2 Bei der Frage *Von welcher Verlegung Variablen ändern?* Klicken Sie auf das zu ändernde Makro, z.B. einen Schrank.

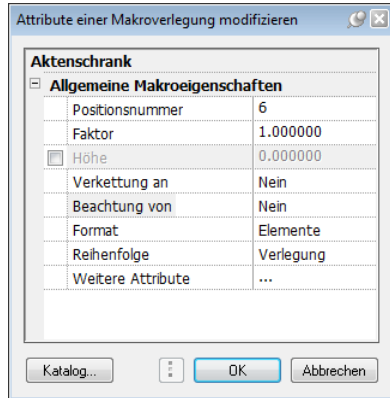

**Hinweis**: Wenn Sie möchten, können Sie nun die geänderte und neu gespeicherte Attribut-Favoritendatei laden. Allerdings müssten dann alle bereits vergebenen Attribute neu eingetragen werden, denn die Favoritendatei überschreibt die bereits vergebenen Attribute.

Da hier jedoch **Text5** als einziges neues Attribut ergänzt wird, ist es schneller, dieses hier neu zuzuweisen und einzutragen.

3 Klicken Sie auf **Weitere Attribute...**.

Das Dialogfeld **Objektattribute zuweisen, modifizieren** wird eingeblendet. Sie sehen jetzt mehr Attribute als vorher beim Definieren; nun werden auch diverse Standardattribute sowie die Geometrieattribute angezeigt, die aus dem Element selbst ermittelt werden.

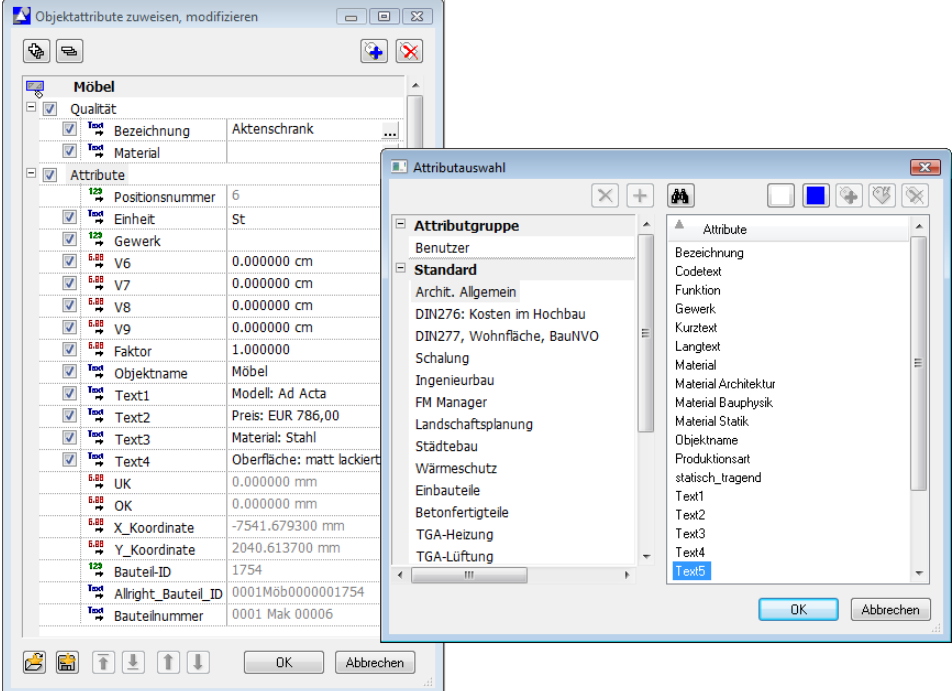

- 4 Klicken Sie oben auf **Neues Attribut zuweisen**, dann im Dialogfeld **Attributauswahl**, Bereich **Standard** auf die Attributgruppe **Archit. Allgemein**. Klicken Sie dann auf das gewünschte Attribut **Text5**, und bestätigen Sie die Auswahl mit **OK**.
- 5 Geben Sie in **Text5** die notwendige Zusatzinformation zur Schrankbefestigung ein, z.B. **Wandbefestigung ABC**.

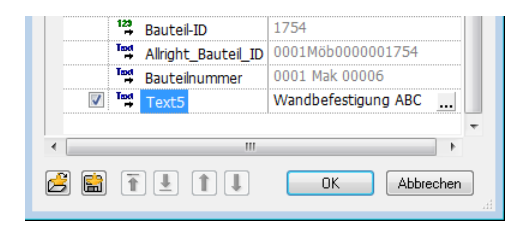

6 Bestätigen Sie mit **OK**.

# **Aufgabe 3: Geometrie eines Makros ändern**

Die Stühle Modell Persona sind zu teuer: Sie sollen durch Stühle aus der gleichen Serie ohne Armlehnen ersetzt werden.

Dies geschieht in mehreren Schritten:

- Sie ändern das vorhandene Makro: Eine 2D Folie wird gelöscht, in der anderen 2D Folie wird der Maßstabsbereich angepasst, und in der 3D Folie werden die Armlehnen gelöscht. Dann speichern Sie es unter einem anderen Namen neu ab. Die Modifikation erstreckt sich auf **alle Verlegungen des Makros auf dem aktuellen Teilbild**; das bestehende Makro wird durch das neue ersetzt.
- Sie passen die Attribute des neuen Makros an und ändern den Preis.

#### **So ändern Sie die Geometrie des Makros**

- 1 Legen Sie ein Makro des Bürostuhls auf dem Teilbild ab möglichst etwas abseits, damit dieses nicht mit den anderen verwechselt werden kann.
- 2 Klicken Sie auf **Makro modifizieren** (Bereich **Ändern**).
- 3 Klicken Sie auf das Makro.

Das Dialogfeld **Makro modifizieren** wird eingeblendet. Die **Makrofolie (2)** kann entfallen, da diese nach dem Löschen der Armlehnen der **Makrofolie (1)** entspricht. Bei **Makrofolie (1)** wird daher der Maßstabsbereich angepasst, und nur bei **Makrofolie (3)** werden die Armlehnen gelöscht.

4 Klicken Sie mit der rechten Maustaste auf **Makrofolie (2)**, und dann im Kontextmenü auf **Löschen Makrofolie (2)**.

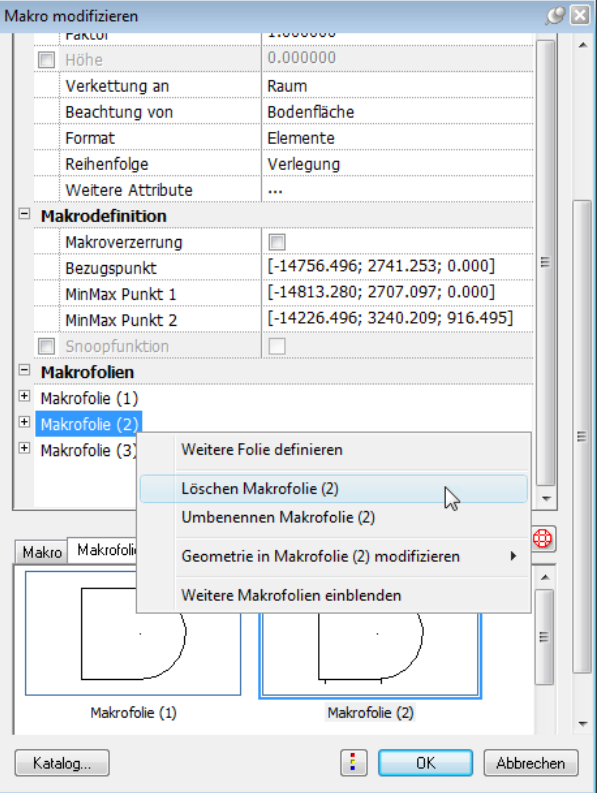

5 Bestätigen Sie die Sicherheitsabfrage mit **Ja**.

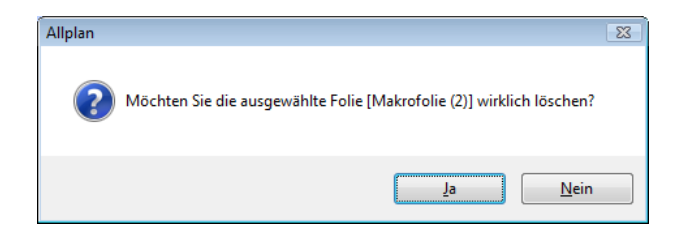

6 Blenden Sie die Parameter der **Makrofolie (1)** ein, und passen Sie **von Bezugsmaßstab** entsprechend an.

Dieser muss nun bei **1** beginnen, sonst wird zwischen **von Bezugsmaßstab 1** und **bis einschließlich BZM 50** das Makro nicht dargestellt.

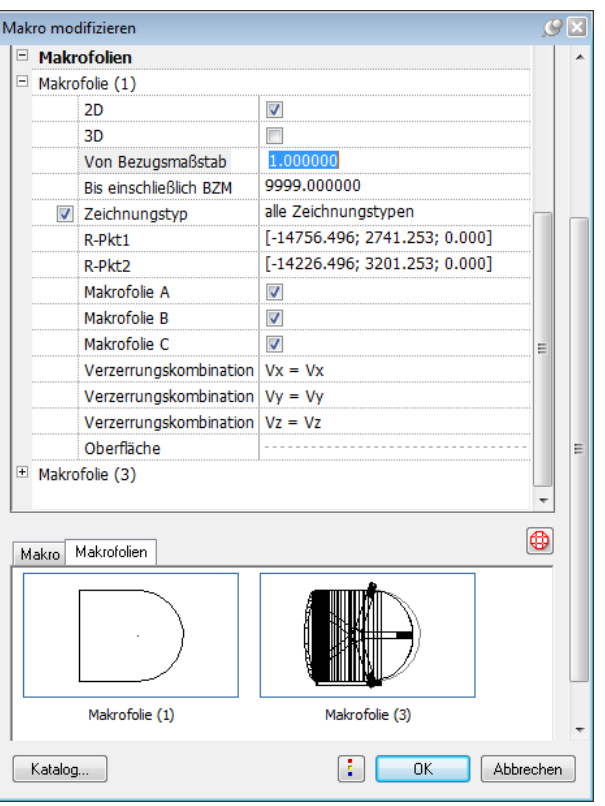

7 Nach dem Löschen der Makrofolie ist die ehemalige Makrofolie 3 um eins nach vorne gerutscht (vgl. Darstellung im Grafikbereich). Klicken Sie mit der rechten Maustaste auf **Makrofolie (3)**, und dann im Kontextmenü auf **Geometrie in Makrofolie (3) modifizieren**.

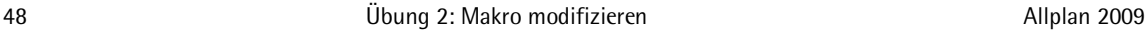

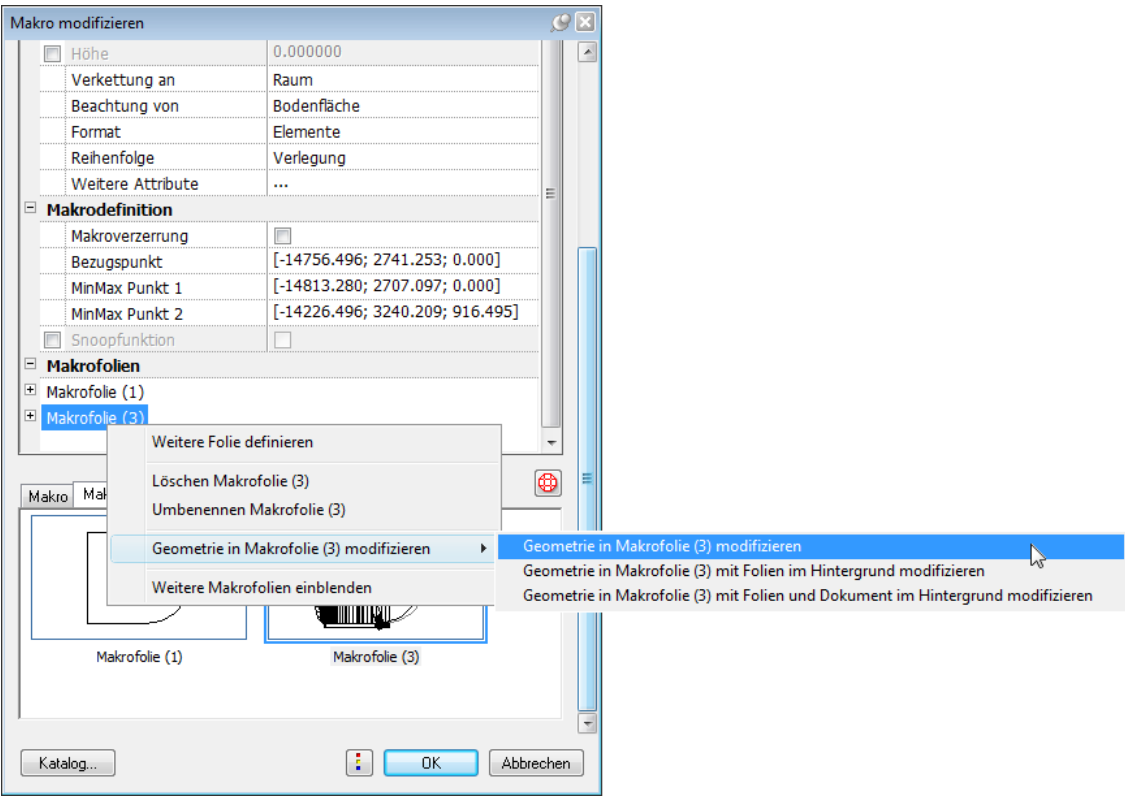

Die Makrofolie 3 wird auf der Zeichenfläche dargestellt und kann mit den üblichen Bearbeitungsfunktionen geändert werden.

8 Löschen Sie die Armlehnen, und drücken Sie ESC, um die Modifikation der gewählten Folie abzuschließen.

Das Dialogfeld **Makro modifizieren** wird wieder für Eingaben geöffnet.

- 9 Das geänderte Makro soll gespeichert werden. Aktivieren Sie dazu **Speichern in...** und geben als **Bezeichnung Bürostuhl Standard** ein. **Hinweis**: Wird die Bezeichnung beibehalten, dann wird das ursprüngliche Makro überschrieben.
- 10 Als **Speicherort** wählen Sie **Büro\Möbel**.

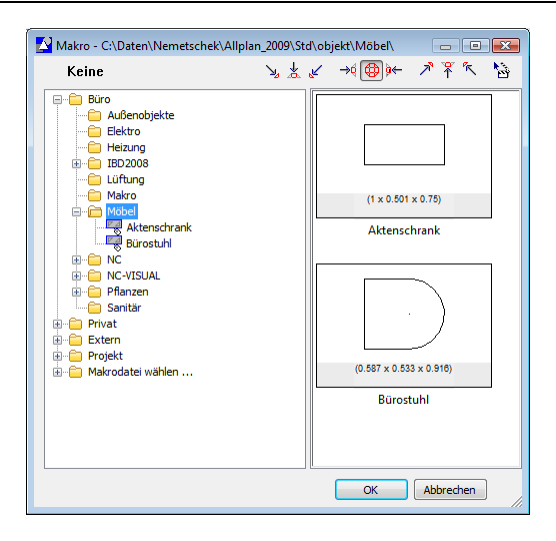

11 Klicken Sie auf **OK**, um Ihre Eingaben zu übernehmen.

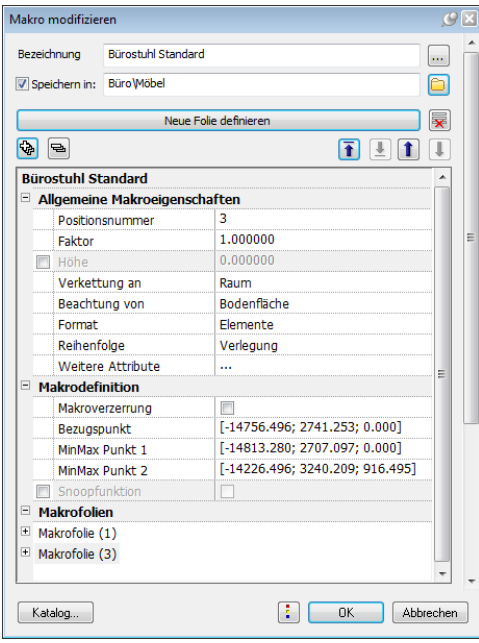

Auf dem Teilbild wurden hiermit alle Makros vom Typ **Bürostuhl** geändert in den Typ **Bürostuhl Standard**.

×

# **Aufgabe 4: Attribute einer Makrodefinition ändern**

Der eben unter der Bezeichnung Bürostuhl Standard gespeicherte Stuhl hat immer noch die alten Attribute; Modell und Preis werden jetzt angepasst.

#### **So ändern Sie Attribute einer Makrodefinition**

**External** 

- 1 Das Makro **Bürostuhl Standard** liegt auf dem Teilbild. Klicken Sie auf **Attribute einer Makrodefinition modifizieren** (Bereich **Ändern**) und dann auf eines der Makros, deren Geometrie in der letzten Aufgabe geändert wurde.
- 2 Klicken Sie im Dialogfeld **Attribute einer Makrodefinition modifizieren** auf **Attribute**, und ändern Sie die Attribute **Text1** und **Text2**, z.B. so wie in der Abbildung unten.

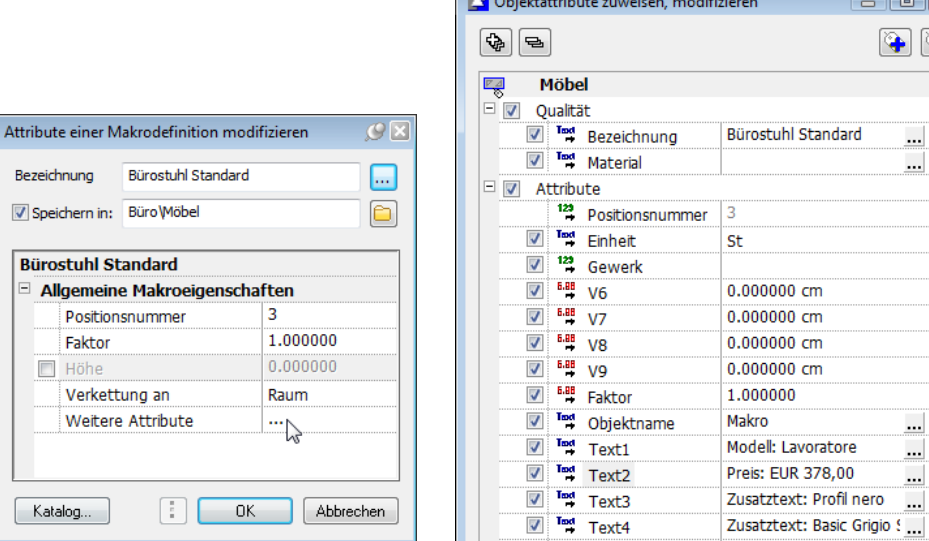

3 Bestätigen Sie beide Dialogfelder mit **OK**, und speichern Sie das Makro wieder unter dem Namen **Bürostuhl Standard** ab.

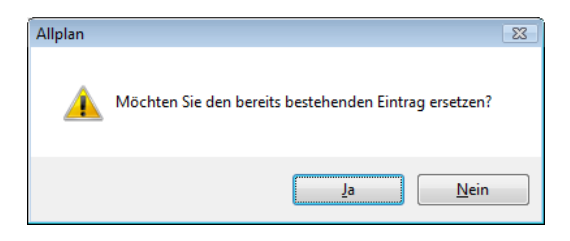

4 Wenn Sie möchten, dann können Sie die Änderung von Makro und zugehörigen Attributen auch in der Möbelliste überprüfen:

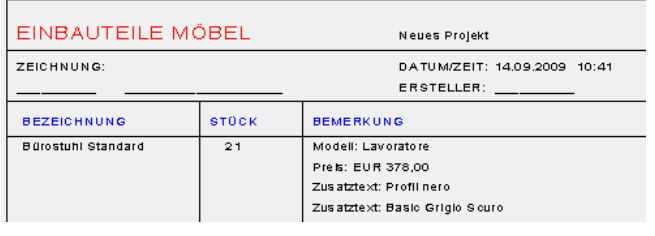

# **Aufgabe 5: Makro tauschen**

Halt – der komplette Austausch aller Stühle war zu viel des Guten. Im Büro des Abteilungsleiters soll ein Stuhl mit Armlehnen stehen.

Statt den Stuhl zu löschen und neu abzusetzen, können Sie einen der auf dem Teilbild vorhandenen Stühle **Bürostuhl Standard** durch das Makro **Bürostuhl** ersetzen.

#### **So tauschen Sie Makros**

- 1 Klicken Sie auf die Funktion **AG** Makro tauschen (Bereich Än**dern**).
- 2 In der Dialog-Symbolleiste können Sie wählen:
	- Einzelne Verlegungen:

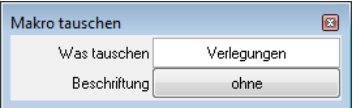

• Alle Verlegungen dieses Makros:

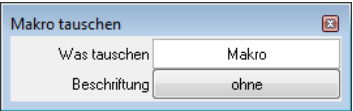

Stellen Sie auf **Verlegungen**, denn es soll nur ein Stuhl ausgetauscht werden.

- 3 Gleichzeitig erscheint in der Dialogzeile die Frage *Welche Makroverlegung austauschen?*. Klicken Sie den verlegten Büroarbeitsstuhl an, der getauscht werden soll.
- 4 Klicken Sie das Austauschmakro **Bürostuhl** an, oder klicken Sie in den Eingabeoptionen auf **Makrokatalog**, und wählen Sie das Makro **Bürostuhl** aus dem Katalog aus.

Die Makroverlegung wird ausgetauscht.

5 Wenn Sie möchten, können Sie auch diese Aktion in der Möbelliste überprüfen:

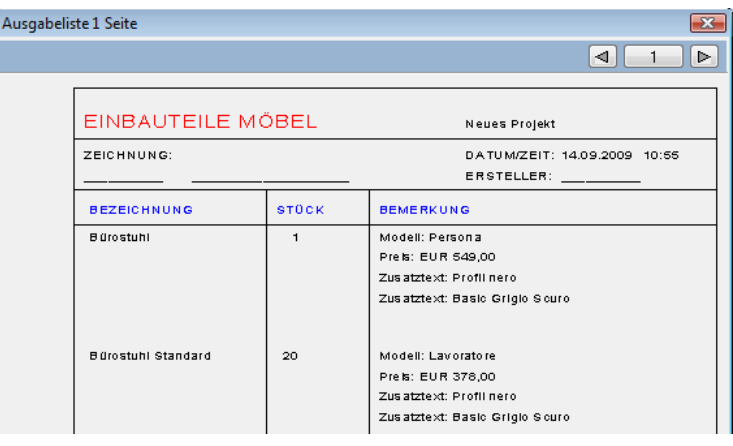

# **Aufgabe 6: Makro modifizieren**

Eine weitere Möglichkeit der Modifikation ist das Einbinden der Makros in einen Raum.

Um eine Auswertung z.B. mit der Standardliste **Raumübersicht G** (Listendatei **4 Räume**) durchführen zu können, müssen die Makros raumbezogen abgelegt werden. Dadurch wird eine Hierarchie erstellt, die auch in den nachfolgenden Lektionen von Bedeutung sein wird.

Für die Auswertung in Listen gilt dann die Vorgabe: Suche erst nach Räumen und anschließend nach den darin befindlichen Gegenständen. Auch nachträglich kann der Raumbezug der einzelnen Makros hergestellt werden.

# **So legen Sie Makros raumbezogen ab**

- 1 Klicken Sie auf **Attribute einer Makrodefinition modifizieren**.
- 2 Klicken Sie ein Makro an.

Es erscheint die Dialog-Symbolleiste, die Sie bereits von der Makro-Definition kennen. Diesmal schalten Sie **Verkettung an** auf **Raum** um. Der Raumbezug wird wirksam, wenn das Makro in einem Raum verlegt wird.

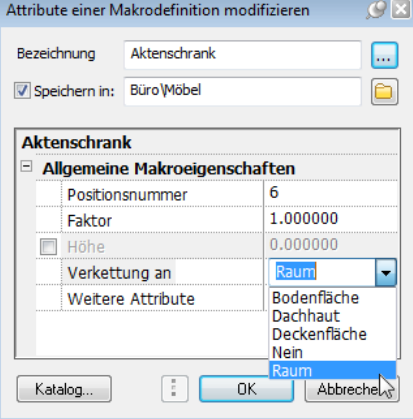

- 3 Beachten Sie nun die Option **Speichern in**:
	- **Speichern in** ist aktiviert: Die Änderungen werden im Katalog für dieses Makro gespeichert.
	- **Speichern in** ist deaktiviert: Die Änderung gilt nur auf diesem Teilbild. Das Makro im Katalog wird nicht verändert.

Da die Änderungen nicht gespeichert werden sollen, deaktivieren Sie die Option **Speichern in**.

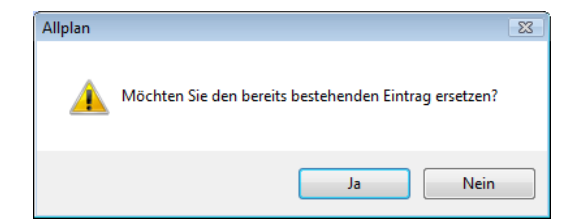

- 4 Bestätigen Sie mit **OK**.
- 5 Beenden Sie die Funktion **Attribute einer Makrodefinition modifizieren** mit ESC.

# **Aufgabe 7: Makro suchen**

Eine Möglichkeit der Kontrolle ist die Funktion **Elemente suchen**. Hier können Sie nach allen zuvor vergebenen Attributen suchen.

#### **So suchen Sie Makros**

1 Klicken Sie auf **Elemente suchen** (Bereich **Ändern**).

Es öffnet sich ein Dialogfeld zur Eingabe der Suchkriterien.

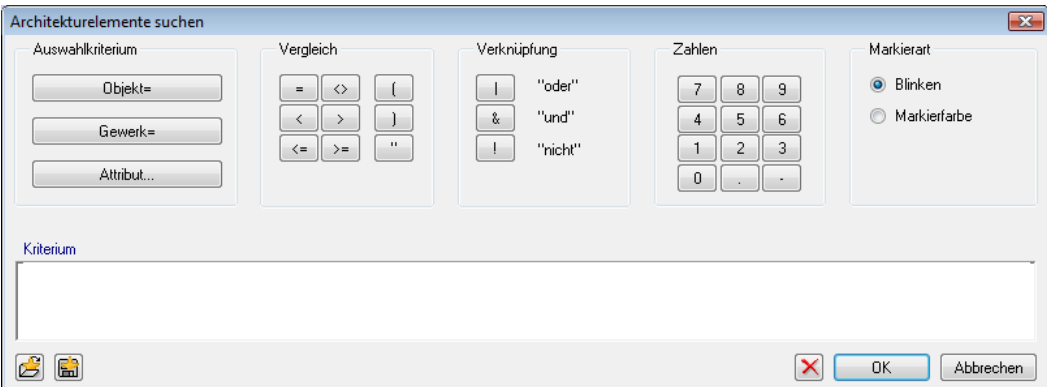

Folgendes Suchkriterium soll eingegeben werden:

**Objekt=Möbel&Bezeichnung="Schrank"&Text5="Wandbefestigung ABC"**

Diese Eintragungen werden vom System so interpretiert: Suche nach Objekten des Möbelkataloges mit der Objektbezeichnung "Schrank" und dem Attribut "Text5", das den Text "Wandbefestigung ABC" beinhaltet.

Gehen Sie folgendermaßen vor:

2 Klicken Sie auf **Objekt=**.

#### 56 Übung 2: Makro modifizieren Allplan 2009

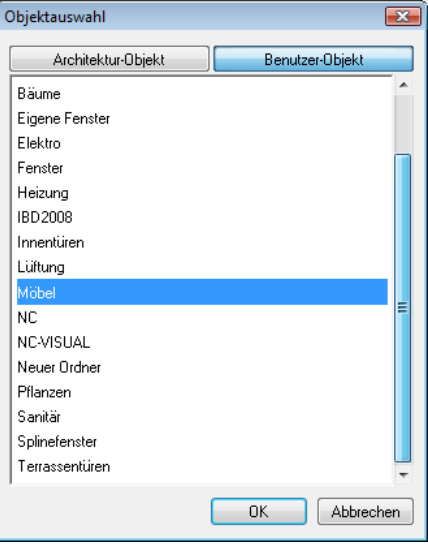

3 Klicken Sie auf **Benutzer-Objekt** und in dieser Auswahl auf **Möbel**. Bestätigen Sie mit **OK**.

Im Dialogfeld müsste jetzt folgender Eintrag erscheinen:

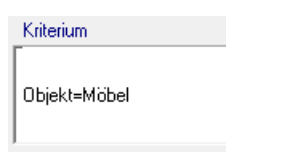

Sollte Ihnen ein Fehler unterlaufen sein, können Sie mit  $\times$  den Eintrag in der Zeile löschen.

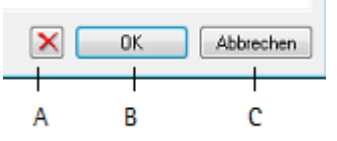

- A Löschen von einzelnen Kriterien
- B Bestätigen
- C Funktion beenden ohne Durchführung
- 4 Bevor das Attribut **Bezeichnung** in die Kriteriums-Zeile eingetragen werden kann, muss eine Verknüpfung zum ersten Eintrag hergestellt werden. Klicken Sie auf die "und"-Verknüpfung **&**.

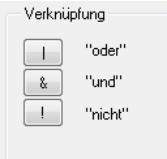

5 Klicken Sie auf **Attribut** und wählen Sie im Bereich **Archit. Allgemein** das Attribut **Bezeichnung**.

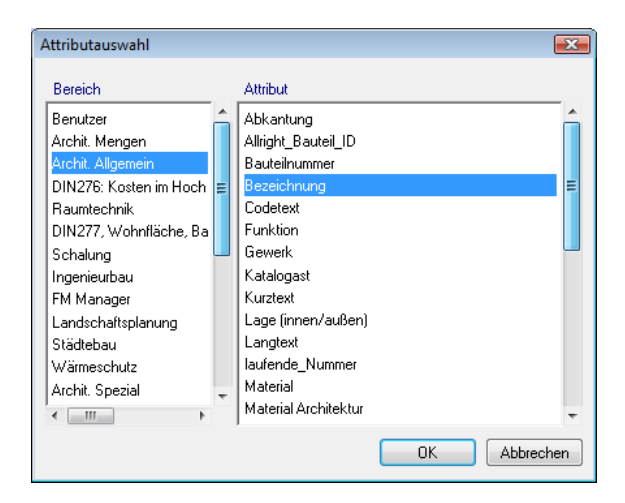

So sollte die Kriteriums-Zeile jetzt aussehen:

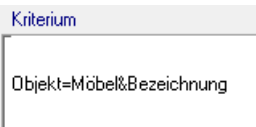

6 Um alle Möbel mit der Bezeichnung **Schrank** zu suchen, benötigen Sie das Gleichheitszeichen. Klicken Sie auf **=**.

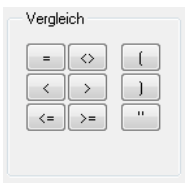

**Tipp:** Wenn Sie nach mehreren Makroverlegungen suchen möchten, deren Bezeichnung die Buchstabenfolge "schrank" enthält (wie z.B. Akten*schrank* oder Kleider*schrank)*, dann können Sie auch Wildcards (Jokerzeichen) verwenden:

"\*schrank\*"

7 Um den Bezeichnungsnamen einzugeben, klicken Sie direkt auf die Kriteriums-Zeile. Geben Sie **"Aktenschrank"** ein und bestätigen Sie.

Wichtig ist hierbei, dass der Text in Anführungszeichen steht.

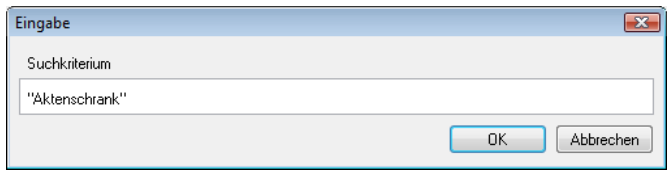

8 Jetzt fehlen noch die Angaben für das Attribut **Text5**:

- Wählen Sie aus dem Bereich Verknüpfung **&**.
- Wählen Sie das Attribut **Text5**
- Klicken Sie auf den Vergleich **=**.
- Klicken Sie auf die Kriteriumszeile und geben Sie **"Wandbefestigung ABC"** ein, achten Sie hierbei auf die Anführungszeichen.

Danach sollte die Zeile wie folgt aussehen:

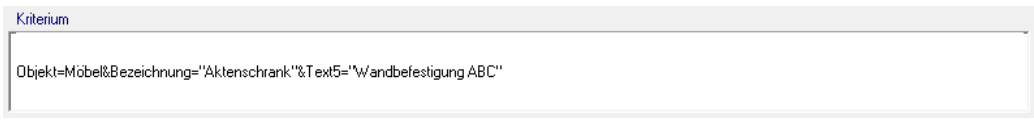

9 Durch die Markierart entscheiden Sie, ob die gefundenen Makros farbig dargestellt werden oder blinken.

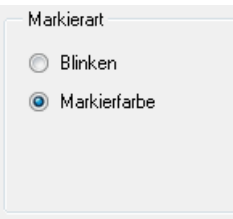

10 Nachdem alle Kriterien eingegeben sind, bestätigen Sie mit **OK**, um die Suche zu starten.

11 Aktivieren Sie einen Bereich, in dem gesucht werden soll. Ein Doppelklick mit der rechten Maustaste startet die Suche auf dem gesamten Teilbild.

Alle Schränke mit Wandbefestigung ABC werden in Markierungsfarbe dargestellt und können weiter bearbeitet werden.

**Hinweis**: Die Elemente bleiben markiert, falls Sie diese weiter bearbeiten möchten (z.B. löschen, kopieren, verschieben usw.). Wenn Sie die Markierfarbe ausblenden möchten, verwenden Sie **Elementmarkierung aufheben** aus dem Menü **Bearbeiten**.

# **Aufgabe 8: Makro beschriften**

Sie haben verschiedene Möglichkeiten, um Makros zu beschriften; die wichtigsten werden Sie hier nacheinander kennenlernen.

#### **Standardbeschriftung**

# **So beschriften Sie Makros mit der Standardbeschriftung**

1 Klicken Sie mit der rechten Maustaste auf das Makro, und dann im Kontextmenü auf <sup>Abe</sup> Beschriften oder klicken Sie auf **Beschriften** (Bereich **Erzeugen**) und dann auf

das Makro, das Sie beschriften möchten (z.B. einen Bürostuhl), und bestätigen Sie mit der rechten Maustaste.

2 Im Dialogfeld Beschriften ist die Funktion **Standardbeschriftung** aktiviert.

Wählen Sie die Bestandteile der Beschriftung aus, z.B. **Bezeichnung** und **Text1** bis **Text4**.

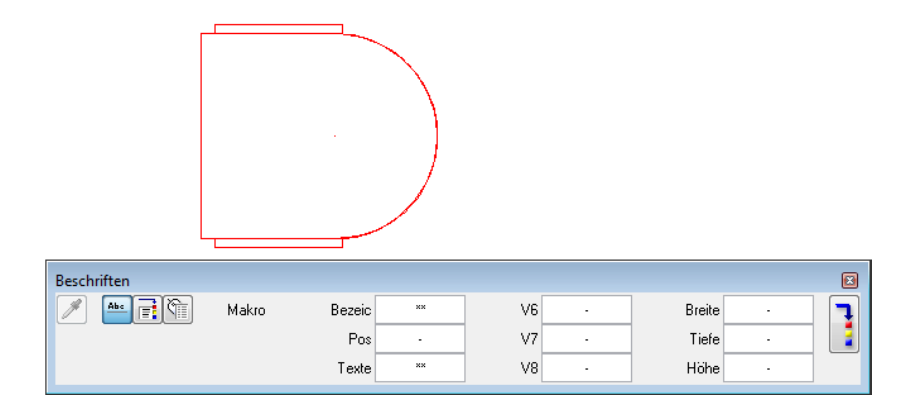

Die Beschriftungstexte hängen als Vorschau am Fadenkreuz.

3 Schalten Sie mit **um zu den Textparametern**, und stellen Sie diese passend ein.

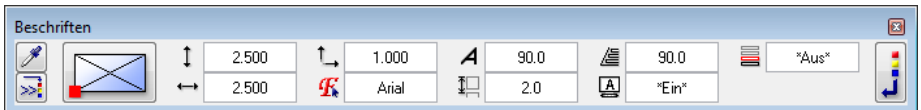

4 Setzen Sie die Beschriftung ab. Achten Sie dabei auf die Hilfen in den Eingabeoptionen.

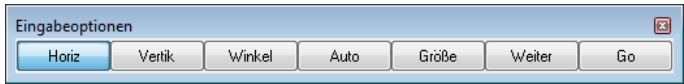

Die Beschriftung des Bürostuhls könnte folgendermaßen aussehen:

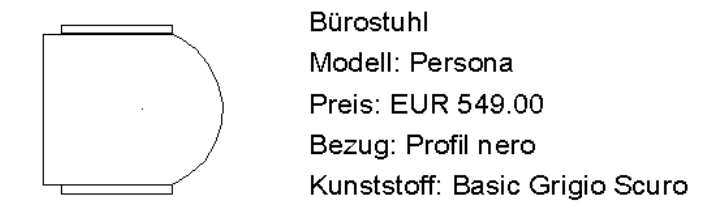

### **Objektbeschriftung**

**Hinweis:** Sie benötigen das Modul **Objektmanager**, wenn Sie diesen Beschriftungstyp verwenden möchten.

#### **So beschriften Sie Makros mit der Objektbeschriftung**

- 1 Klicken Sie mit der rechten Maustaste auf das Makro, und dann im Kontextmenü auf <sup>Abs</sup> Beschriften.
- 2 Im Dialogfeld Beschriften aktivieren Sie die Funktion **Die Objektbeschriftung**.

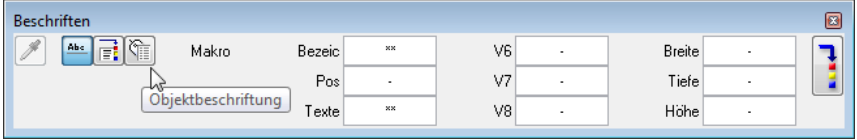

3 Klicken Sie in das Eingabefeld unter **Attribute**.

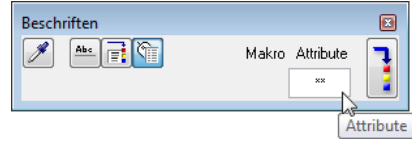

Das Dialogfeld **Attribute für Beschriftung auswählen** mit allen für das aktuelle Element zur Verfügung stehenden Attributen wird eingeblendet.

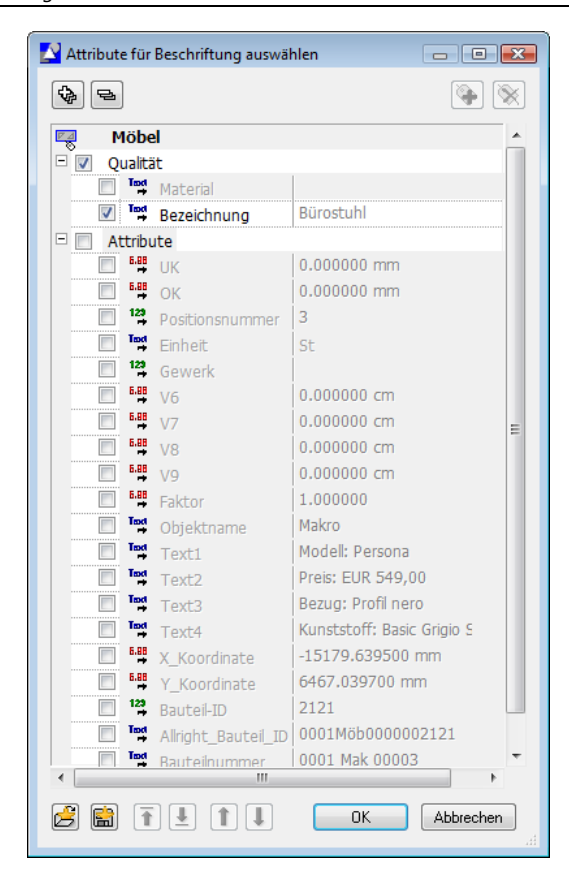

4 Klicken Sie in die Kontrollkästchen, und legen Sie fest, welche Attribute in die Beschriftung aufgenommen werden sollen. Mit  $\overline{\uparrow}$ ,  $\downarrow$  and  $\downarrow$  können Sie die Reihenfolge der Attribute in der Beschriftung festlegen.

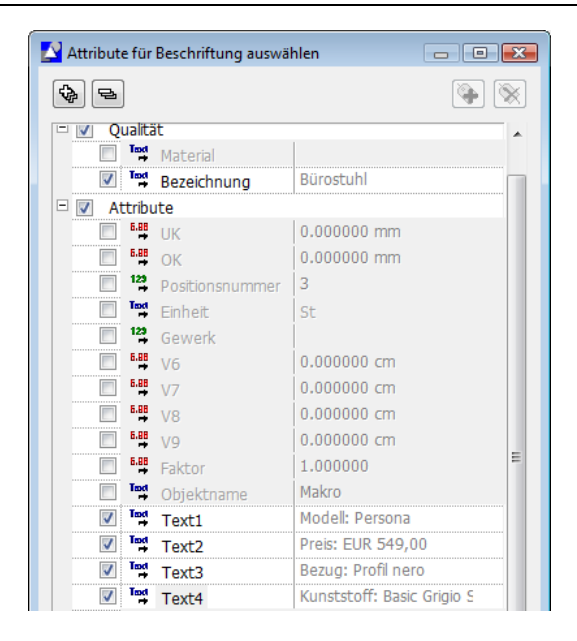

5 Klicken Sie auf **OK**. Die Beschriftung hängt am Fadenkreuz.

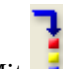

- 6 Mit können Sie zu den **Textparametern** umschalten und diese einstellen.
- 7 Setzen Sie die Beschriftung neben dem Makro ab.

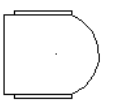

**Bürostuhl** Modell: Persona Preis: EUR 549.00 Bezug: Profil nero Kunststoff: Basic Grigio Scuro

#### **Variables Textbild**

Über Variable Textbilder können Sie steuern, dass ein Element nur bei bestimmtem Maßstab beschriftet wird, z.B. keine Beschriftung bei Maßstäben von 1:100 und darüber, Bezeichnung bei 1:50 und darüber, Bezeichnung, Modell und Preis bei Maßstäben unter 1:50.

Variable Textbilder verhalten sich dabei wie Makros, die bei unterschiedlichen Maßstäben auch unterschiedliche Darstellungen annehmen, analog zu unseren Bürostuhl-Makros. Ausgewertet werden dabei die Attribute, die dem Element zugewiesen wurden.

Variable Textbilder sind also eine Art Kombination von Makros (in Bezug auf die unterschiedlichen vom Maßstab abhängigen Darstellungsformen) und Listen (in Bezug auf die Auswertung von Attributen).

### **So definieren Sie ein Variables Textbild**

- 1 Klicken Sie auf **Fi** Variables Textbild (Bereich Erzeugen).
- 2 Klicken Sie auf **Attribut**, wählen Sie im Bereich **Archit.Allgemein** das Attribut **Bezeichnung** aus, und bestätigen Sie mit **OK**.

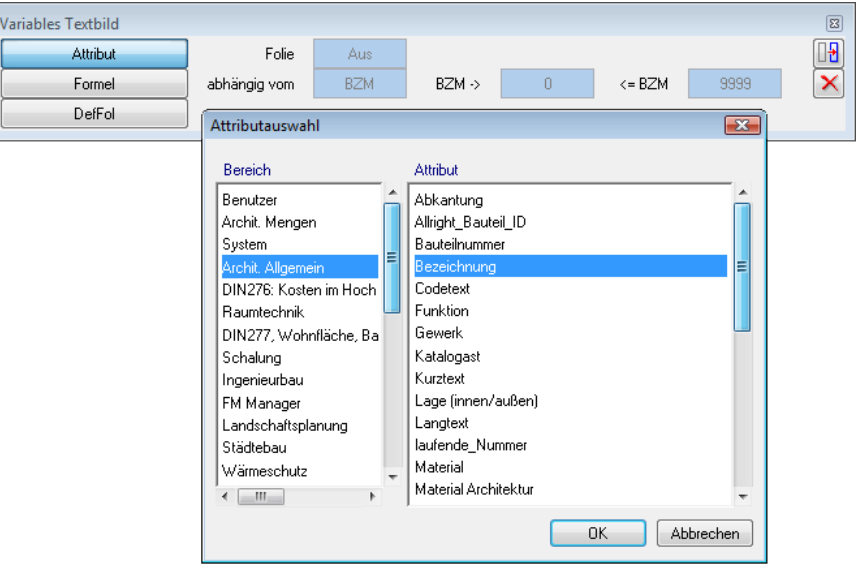

3 Legen Sie **Textparameter** und **Format** wie in der folgenden Abbildung fest:

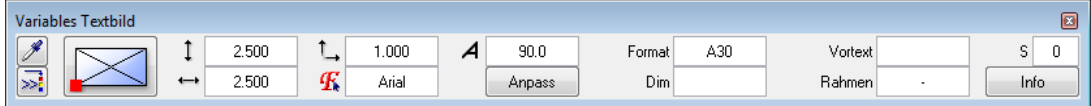

**Format A30** Es sollen 30 Zeichen zur Verfügung stehen, damit die Texte vollständig dargestellt werden

können.

- 4 Setzen Sie das Attribut **Bezeichnung** auf der Zeichenfläche ab.
- 5 Wiederholen Sie die Schritte 2 bis 4, und setzen Sie die Attribute **Text1** (= Modell) und **Text2** (= Preis) in passendem Abstand unter der Bezeichnung ab.

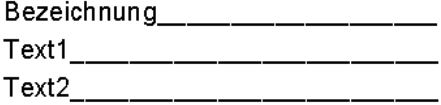

6 Zur Foliendefinition klicken Sie auf **DefFol**, und schalten Sie bei **Folie** auf **Ein**.

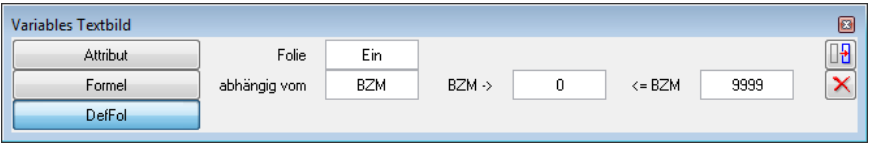

7 Stellen Sie den Maßstabsbereich wie in der folgenden Abbildung ein, aktivieren Sie das Attribut **Bezeichnung**, und legen Sie den **Bezugspunkt** fest.

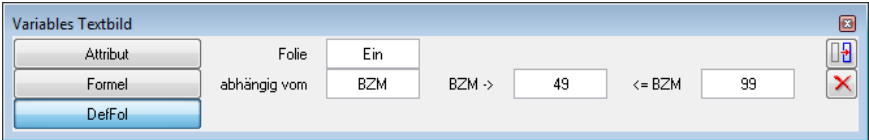

Die erste Folie ist hiermit festgelegt.

8 Stellen Sie den Maßstabsbereich für die zweite Folie wie in der folgenden Abbildung ein, aktivieren Sie gemeinsam die Attribute **Bezeichnung**, **Text1** und **Text2** (ggf. mit Hilfe der **Summen-**

**funktion**), und legen Sie den **Bezugspunkt** für die zweite Folie fest.

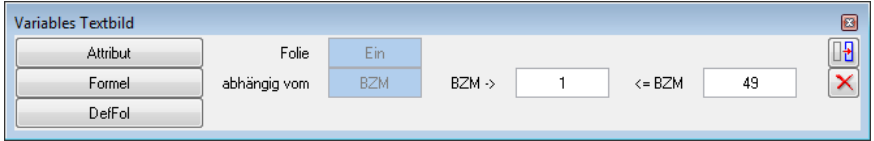

- 9 Drücken Sie ESC, denn es soll keine weitere Folie mehr definiert werden.
- 10 Eine einzelne Aktivierbarkeit der Folien ist nicht notwendig. Beantworten Sie die entsprechende Abfrage mit **Nein**.

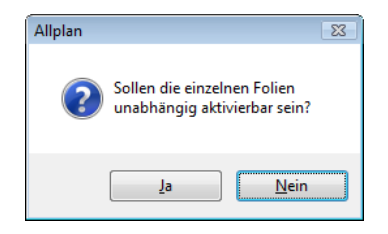

11 Speichern Sie das Textbild im Ordner **Büro** ab.

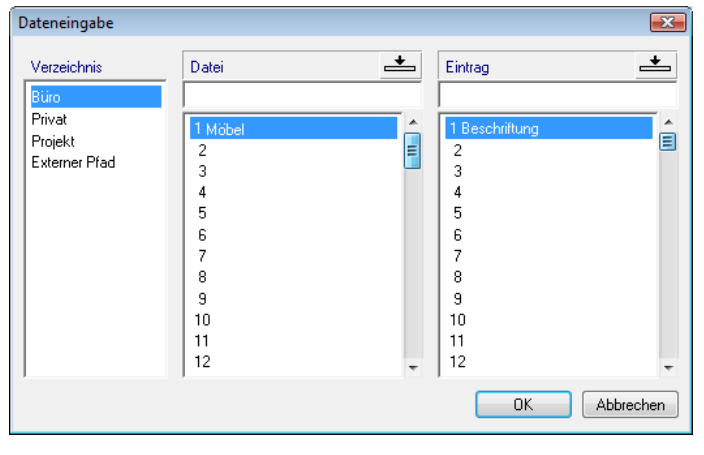
#### **So beschriften Sie Makros mit Variablen Textbildern**

- 1 Klicken Sie mit der rechten Maustaste auf das Makro und dann im Kontextmenü auf <sup>Abs</sup> Beschriften.
- 2 Klicken Sie im Dialogfeld Beschriften auf **Fi** Variables Textbild.

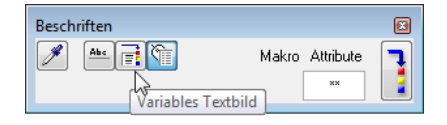

3 Klicken Sie auf die Schaltfläche unter **Variables Textbild**.

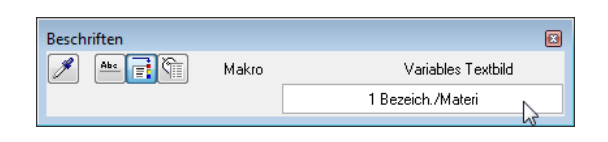

4 Wählen Sie das eben definierte Textbild aus.

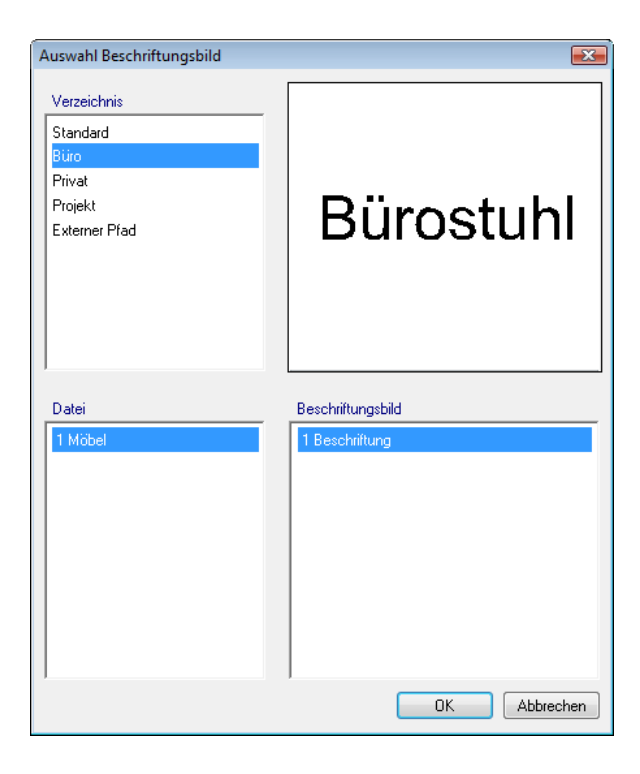

- 5 Setzen Sie das Textbild neben dem Makro ab.
- 6 Wechseln Sie den **Bezugsmaßstab**, und prüfen Sie, ob die Beschriftung wunschgemäß dargestellt wird.

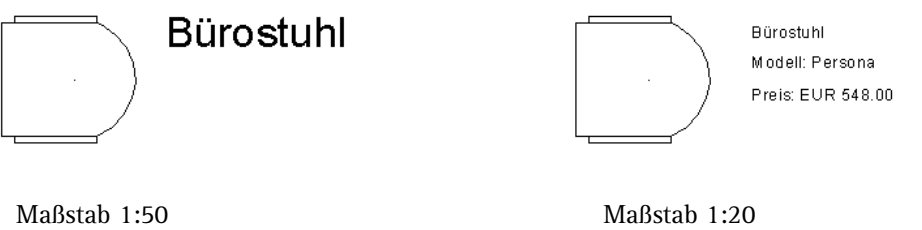

#### **Makro und Beschriftung speichern**

Das Makro mit den verschiedenen Folien und die Beschriftung (im Fall des Variablen Textbildes ebenfalls mit verschiedenen Folien) müssen nicht neu definiert werden. Es genügt, wenn man beide Elemente auf der Zeichenfläche absetzt und mit **Daten in Katalog einfügen** neu speichert.

#### **So speichern Sie ein Makro mit Beschriftung**

1 Klicken Sie auf **Daten in Katalog einfügen**, und wählen Sie die Datenart **Makro**.

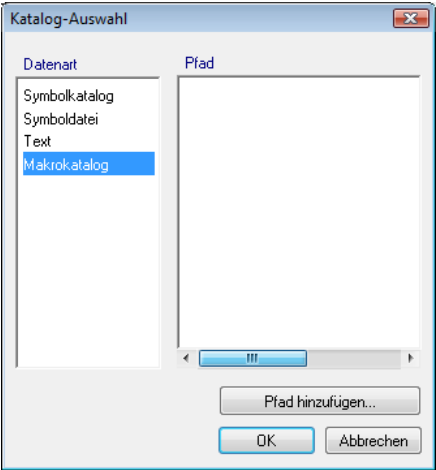

2 Aktivieren Sie das abgesetzte Makro zusammen mit der Beschriftung (dem Variablen Textbild), und legen Sie den Makro-Ausgangspunkt fest.

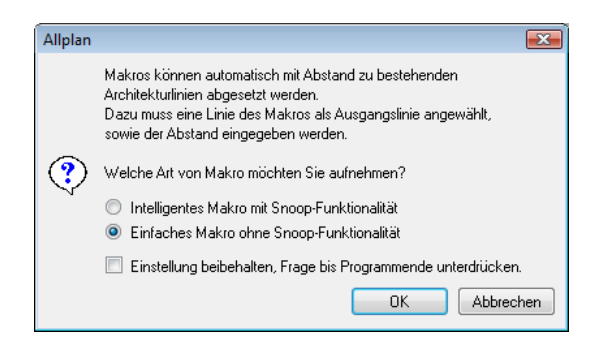

3 Vor dem Speichern des Makros legen Sie fest, ob das Makro die Snoop-Funktionalität bekommt. Stellen Sie auf **Einfaches Makro ohne Snoop-Funktionalität**, und bestätigen Sie mit **OK**.

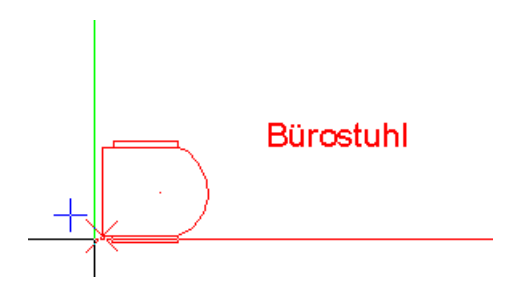

4 Speichern Sie das Makro ab. Wenn Sie kein bestehendes Makro überschreiben möchten, dann ist es notwendig, über das Kontextmenü des gewünschten Makroordners einen neuen Eintrag zu erstellen.

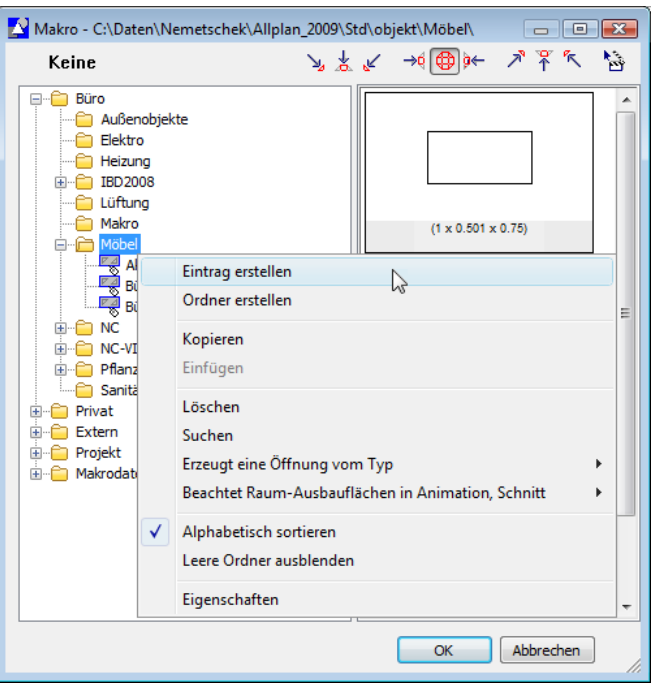

- 5 Wenn Sie das eben gespeicherte Makro mit Beschriftung testen möchten, dann klicken Sie auf **Daten aus Katalog lesen**, und setzen Sie das Makro mit Beschriftung in der Zeichenfläche ab.
- 6 Wechseln Sie den **Bezugsmaßstab**, und prüfen Sie, ob die Beschriftung wunschgemäß dargestellt wird. Die Beschriftung wird sich anpassen, wenn Sie mit z. B. **Attribute einer Makroverlegung modifizieren** das Makro ändern.

#### **Aufgabe 9: Makro auflösen**

Die Makrostruktur von Makroverlegungen kann auch vollständig aufgelöst werden, sozusagen als letzte Stufe der Modifikation von Makros. Wenn Sie einzelne Elemente eines Makros weiter verwenden möchten, die ursprüngliche Konstruktion des Makros aber nicht mehr vorliegt, kommen Sie an der Auflösung einer Makroverlegung nicht vorbei.

Nach dem Auflösen einer Makroverlegung können Sie dessen Konstruktionselemente einzeln modifizieren.

**Es gibt zwei Auflösemodus:** 

- Beim Auflösemodus **Verkettet** bleibt die Makrostruktur erhalten; die Einzelelemente sind nur einzeln punktmodifizierbar. Die Attribute des Makros bleiben erhalten.
- Beim Auflösemodus **Total** wird die Makroverlegung in ihre Einzelelemente aufgelöst. Evtl. vorhandene Attribute des Makros werden gelöscht. Eine Makroverlegung wird immer in die in der Projektion sichtbaren Elemente der Folie aufgelöst, in der Sie das Makro aktivieren:
	- Wenn Sie eine Makroverlegung in der Grundrissdarstellung aktivieren, dann wird sie in 2D Elemente aufgelöst.
	- Wenn Sie eine Makroverlegung in einer 3D Projektion (Ansicht, Isometrie) aktivieren, dann wird sie in Quader und ebene Polygonflächen aufgelöst.

**Beispiel:** In den Allplan Symbolkatalogen gibt es verschiedene komplexe 3D Symbole, die als Makros gespeichert wurden, um Daten zu sparen. Diese Makros bestehen aus nur einer Folie mit 3D Elementen.

Soll ein solches Symbol als Makro mit mehreren maßstabsabhängigen Folien gespeichert werden, muss es zuerst aufgelöst werden.

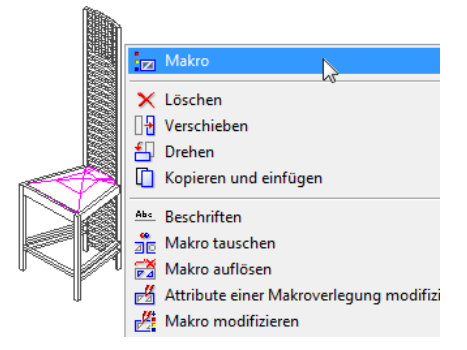

Stuhl-Symbol aus dem Katalog Innenarchitektur: Makro mit einer 3D Folie

#### **So lösen Sie die sichtbaren Elemente einer Makroverlegung in ihre einzelnen Bestandteile auf**

- 1 Legen Sie ein Makro mit 3D Elementen auf dem Teilbild ab.
- 2 Klicken Sie im Menü **Fenster** auf **3 Fenster**.
- 3 Klicken Sie auf **Makro auflösen** (Bereich **Ändern**).
- 4 Legen Sie in den Eingabeoptionen fest, dass die Makroverlegung vollständig aufgelöst werden soll:
	- Bei **Auflösemodus** wählen Sie **Total**.
	- Bei **Layerzuordnung** wählen Sie **Layer der Elemente**.

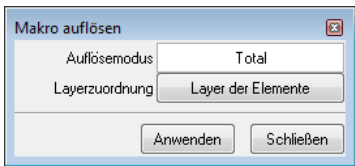

5 Ob eine Makroverlegung bei **Auflösemodus Total** in ihre 2D oder 3D Elemente aufgelöst wird, hängt ab von der Folie, die Sie aktivieren.

Je nach gewünschtem Ergebnis gehen Sie folgendermaßen vor:

- Wenn das Makro aus 2D und 3D Folien besteht und Sie die 2D Elemente des Makros benötigen, dann aktivieren Sie das Makro im Grundriss.
- Wenn das Makro aus 2D und 3D Folien besteht und Sie die 3D Elemente des Makros benötigen, dann aktivieren Sie das Makro in einer 3D Projektion (Ansicht, Isometrie).
- Wenn das Makro nur einer 3D Folie besteht, dann können Sie das Makro in einem beliebigen Fenster aktivieren, es bleiben immer die 3D Elemente erhalten.
- 6 Klicken Sie auf **Anwenden**.

Die Makroverlegung wird in ihre einzelnen Bestandteile aufgelöst; evtl. vorhandene Attribute gehen verloren.

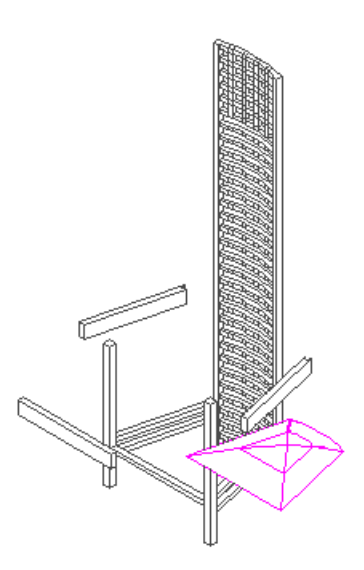

Aufgelöstes Makro: Die Bestandteile sind einzeln modifizierbar

# **Attribute von Makroverlegungen modifizieren, Überblick**

#### **Modul Makros**

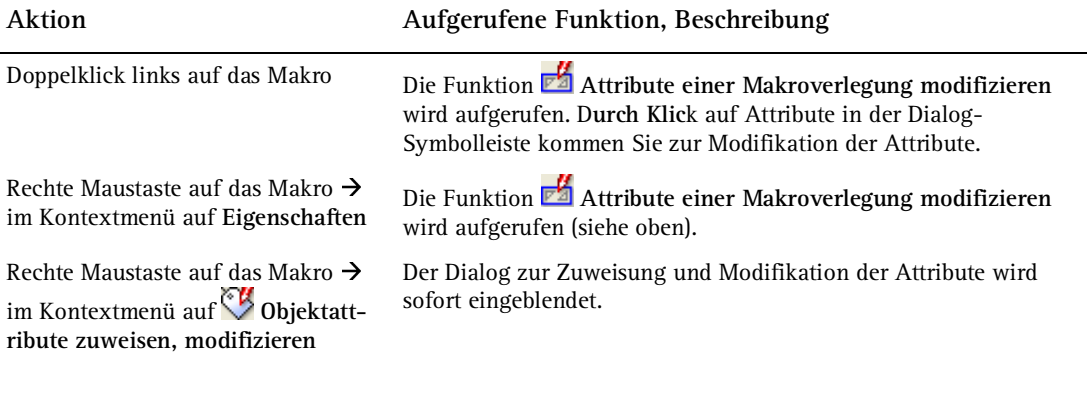

Hinweis: Die Funktion **Attribute einer Makrodefinition modifizieren** kann nicht über das Kontextmenü eines Makros aufgerufen werden, sondern nur direkt aus dem Menü bzw. der entsprechenden Symbolleiste, denn hier modifiziert man u.U. mehr als auf dem Teilbild zu sehen und damit zu kontrollieren ist.

#### **Modul Objektmanager**

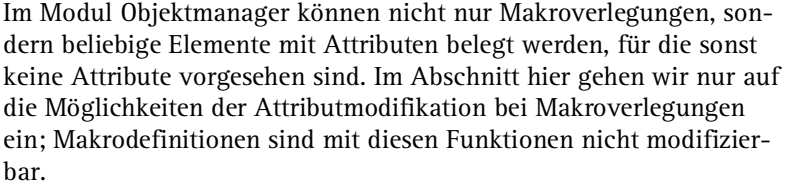

**Hinweis:** In Lektion 4: Daten nach Excel exportieren und wieder importieren (siehe Seite 169) lernen Sie weitere Möglichkeiten des Moduls **Objektmanager** kennen: den Export und Reimport von Daten nach bzw. aus MS Excel, mit der Möglichkeit, die Daten in MS Excel zu ändern und nach dem Reimport die Allplan Daten zu aktualisieren.

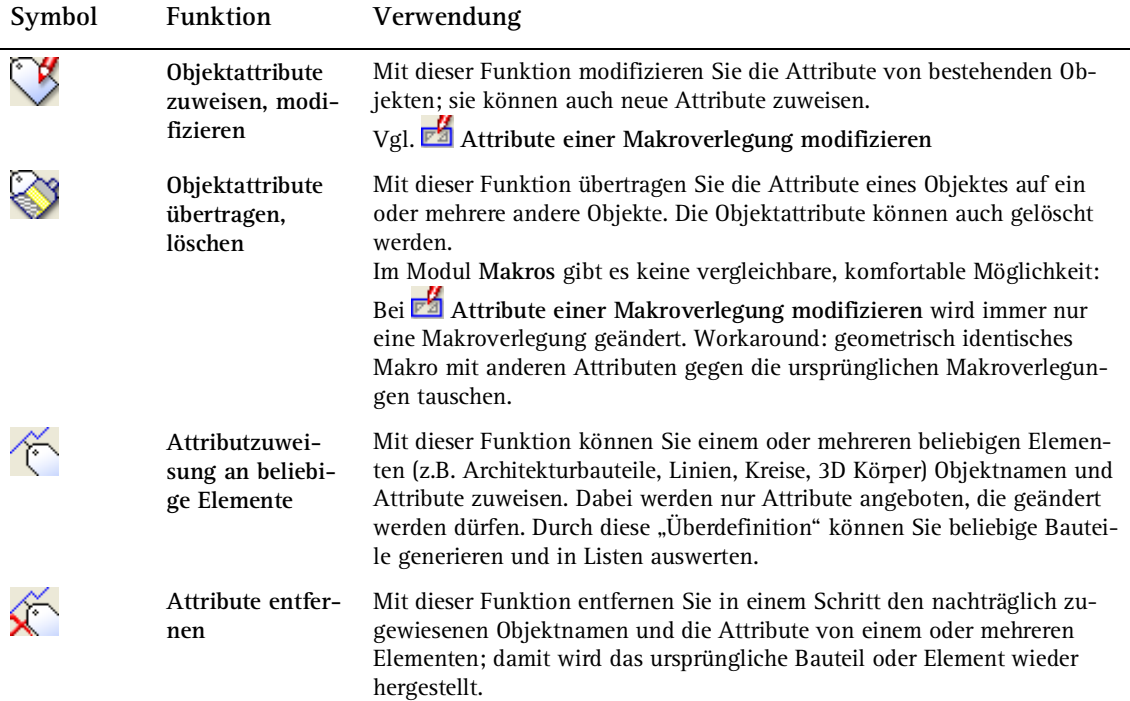

# Lektion 2: Standardlisten

In dieser Lektion soll die Standardliste **Möbel** so geändert werden, dass der Preis aus dem Textblock herausgenommen wird und eine eigene Spalte erhält. Zusätzlich soll eine Summe für jeden Artikel erstellt werden.

Um die Liste zu vervollständigen, wird noch eine Gesamtsumme am Ende der Liste hinzugefügt.

Folgende Schritte sind dafür erforderlich:

- Attribut **Preis** erzeugen und den Makros zuweisen
- Liste kopieren<br>■ Zellen löschen
- Zellen löschen und verschieben<br>■ Zelle Preis einfügen
- Zelle **Preis** einfügen
- Artikelsumme einfügen<br>■ Gesamtsumme einfügen
- Gesamtsumme einfügen
- **Liste speichern**

# Übung 3: Liste modifizieren

Die Listenmodifikation besteht aus mehreren Schritten, die alle im Modul **Listenerstellung** mit der Funktion **Listen modifizieren** durchgeführt werden.

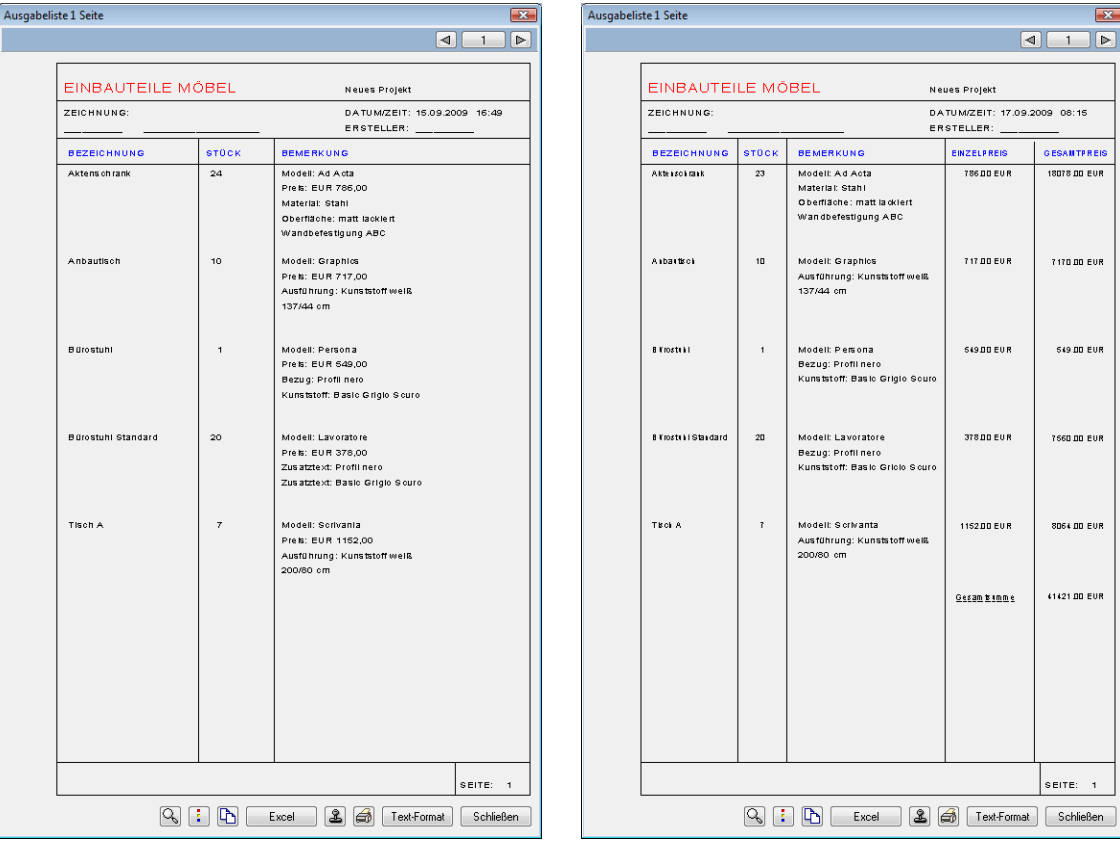

Liste vorher Liste nachher

# **Aufgabe 1: Neues Benutzerattribut an Makrodefinition zuweisen**

Bevor die Liste **Möbel** geändert werden kann, muss das dafür benötigte Attribut **Preis** definiert werden.

Sie erinnern sich: Bei der Makrodefinition wurde der Preis in das Attribut **Text2** eingetragen. Mit Textattributen kann jedoch nicht gerechnet werden, deshalb wird für die Liste ein neues Attribut **Preis** definiert mit dem Format **Fließkommazahl**.

Sie weisen nun den Makrodefinitionen der Möbel das neue Attribut **Preis** zu. Das Attribut **Text2** kann entfernt werden.

**Hinweise**: Bei der Listenerstellung und -modifikation können keine neuen Benutzerattribute definiert werden, denn Listen werten nur bestehende Elemente aus.

Neue Benutzerattribute können z.B. mit folgenden Funktionen erstellt werden:

**Objektattribute definieren, modifizieren**,

**Attribute einer Makrodefinition modifizieren** oder

**Attribute einer Makroverlegung modifizieren**

**So weisen Sie ein neues Benutzerattribut einer Makrodefinition zu** 

- Das Modul **Makros** ist geöffnet.
- 1 Verschiedene Möbelmakros liegen auf dem Teilbild. Klicken Sie auf **Attribute einer Makrodefinition modifizieren** (Bereich **Ändern**) und dann auf eines der Makros, z.B. **Bürostuhl Standard**.
- 2 Klicken Sie im Dialogfeld **Attribute einer Makrodefinition modifizieren** auf **Weitere Attribute ...**.

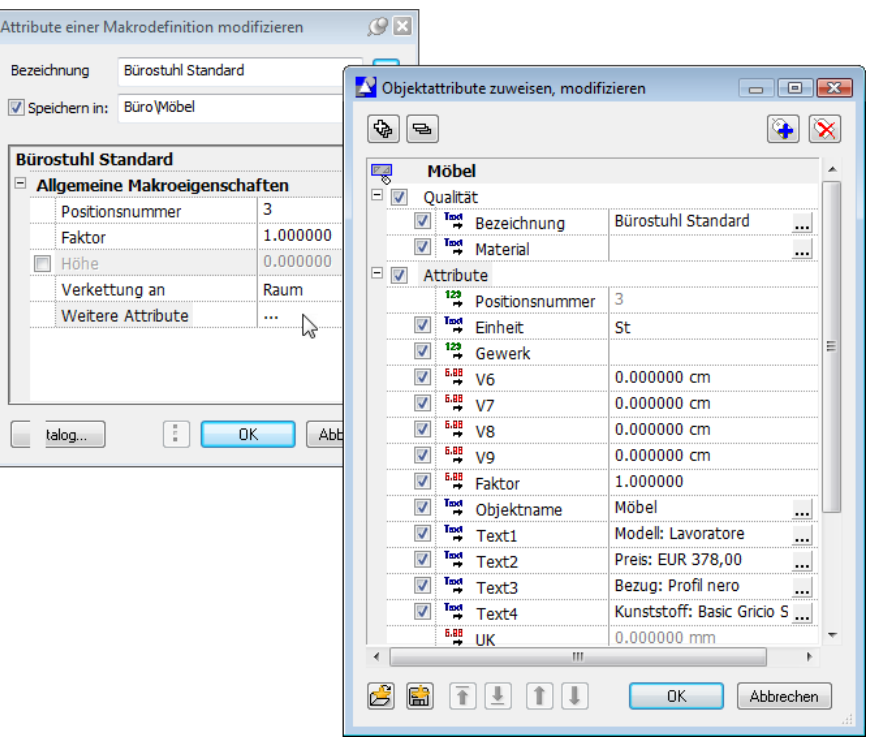

3 Klicken Sie oben auf **Neues Attribut zuweisen**.

Das Dialogfeld **Attributauswahl** wird eingeblendet.

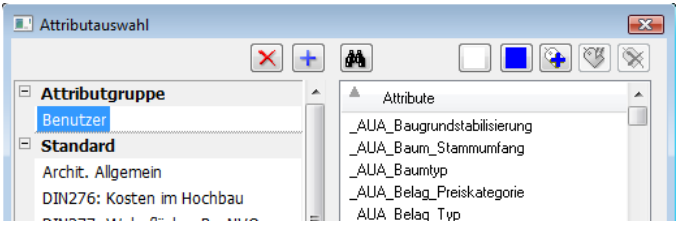

4 Wählen Sie die Attributgruppe **Benutzer**, und klicken Sie rechts oben auf **Neues Attribut definieren**.

Das Dialogfeld **Neues Attribut definieren** wird eingeblendet.

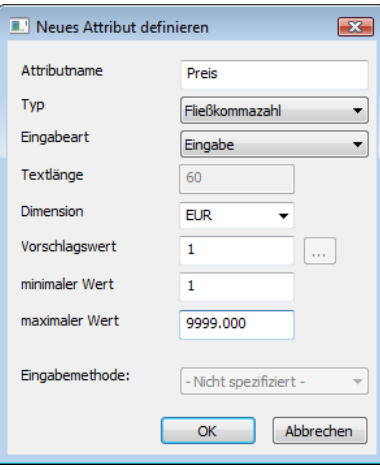

5 Tragen Sie die Werte entsprechend der oberen Abbildung ein, und bestätigen Sie das Dialogfeld mit **OK**.

Damit ist das neue Attribut **Preis** definiert. Das Dialogfeld **Objektattribute zuweisen, modifizieren** wird wieder eingeblendet. Das eben definierte neue Attribut **Preis** ist an letzter Stelle zu finden.

6 Geben Sie den Preis ein (vgl. **Text2**).

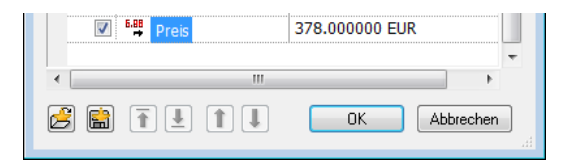

7 Sie können das Attribut **Text2** nun entfernen. Markieren Sie es, und klicken Sie rechts oben auf **Attribut entfernen**.

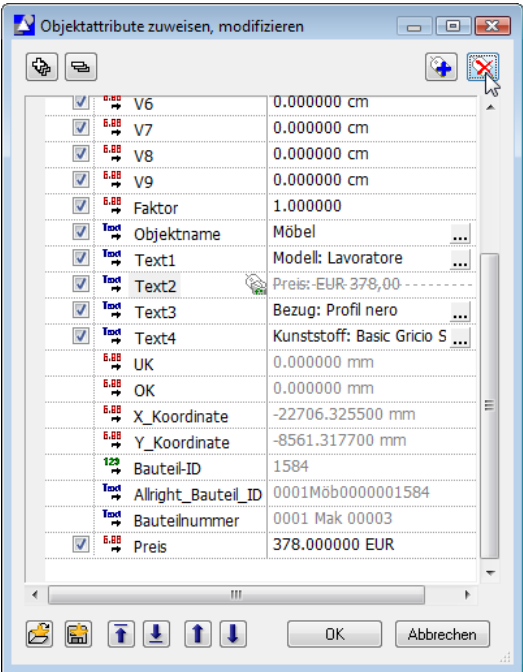

**Tipp:** Vor Bestätigung des Dialogfeldes kann das Entfernen eines Attributes über das Kontextmenü mit **Zurück Attribut entfernen** rückgängig gemacht werden.

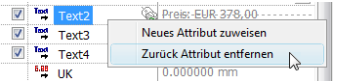

Das Attribut **Text2** ist nun zum Entfernen markiert. Es wird endgültig entfernt, wenn Sie das Dialogfeld mit **OK** bestätigen.

8 Achten Sie darauf, dass im Dialogfeld **Attribute einer Makrodefinition modifizieren** die Option **Speichern in** aktiviert ist. Bestätigen Sie das Dialogfeld mit **OK**.

Beantworten Sie die Abfrage mit **Ja** und speichern Sie damit das Makro wieder unter dem Namen **Bürostuhl Standard** ab.

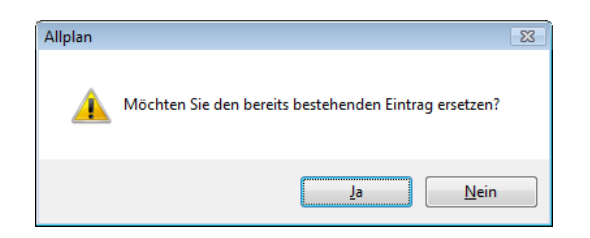

9 Ändern Sie nun auch die anderen Möbelmakros wie oben beschrieben.

# **Aufgabe 2: Liste kopieren**

**Tipp:** Im Modul **A.** Listener**stellung** können Sie direkt über **Listenverwaltung** (Bereich **Erzeugen**) Listen kopieren, speichern bzw. löschen. Listen aus Vorversionen werden dabei automatisch gewandelt.

Wenn Sie eine bestehende Liste modifizieren möchten, dann kopieren Sie diese erst, damit das Original erhalten bleibt. Listen werden genau wie Teilbilder, Symbole usw. im **ProjectPilot** kopiert und umbenannt. Die Liste **Möbel** aus dem Verzeichnis **Standard** wird jetzt in das Verzeichnis **Büro Einbauteile** kopiert.

**Wichtig!** Listen im Verzeichnis **Standard** dürfen nicht modifiziert werden.

#### **So kopieren Sie Listen**

1 Klicken Sie im Menü **Datei** auf **ProjectPilot - Verwaltung…**.

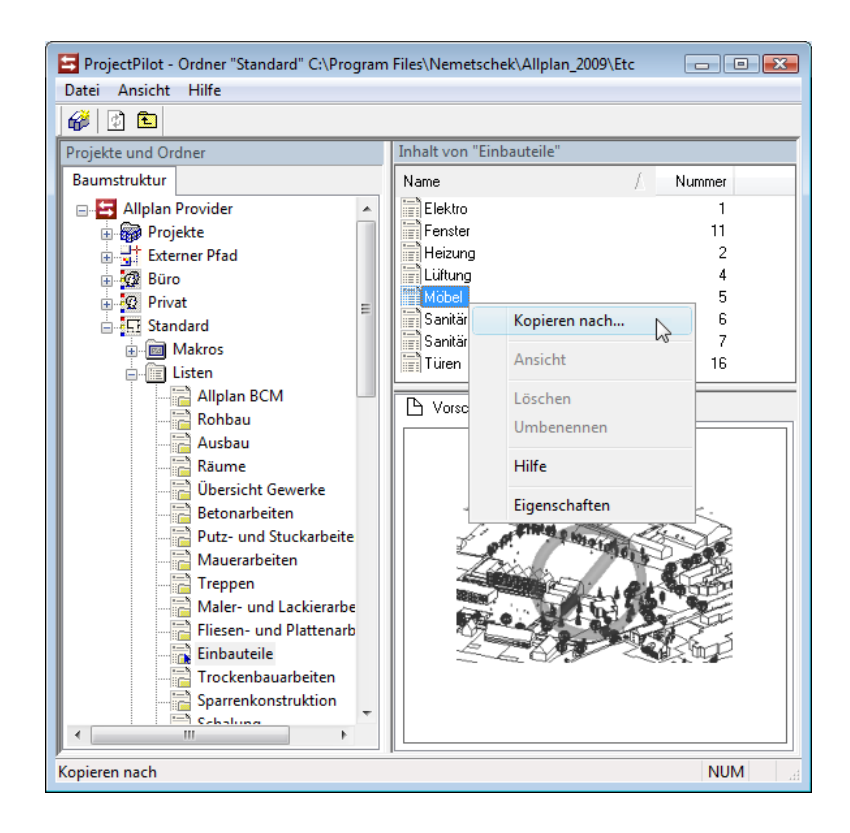

<sup>2</sup> Klicken Sie unter **Projekte und Ordner** im Pfad **Standard Listen** auf **Einbauteile**.

Rechts erscheint der Inhalt der Datei **Einbauteile**.

3 Klicken Sie mit der rechten Maustaste auf die Liste **Möbel**.

Das Kontextmenü erscheint.

- 4 Klicken Sie im Kontextmenü auf **Kopieren nach…**.
- 5 Wählen Sie unter **Ordner** den Pfad **Büro**.
- 6 Wählen Sie unter **Bibliothek** den Eintrag **Einbauteile**.
- 7 Klicken Sie unter **Listen** auf die erste Zeile.

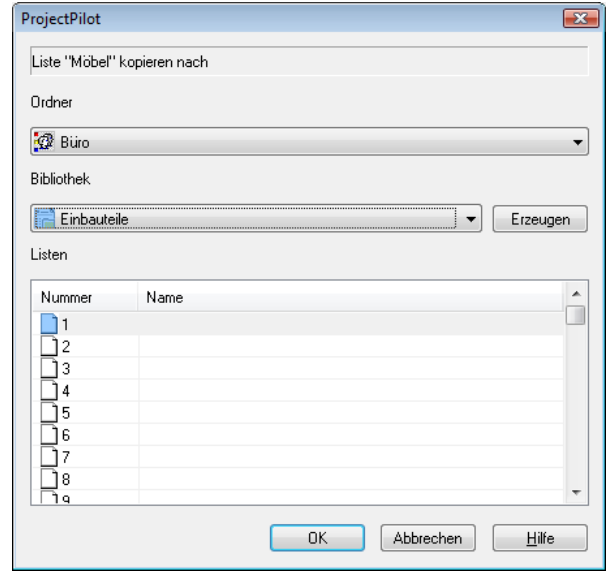

8 Bestätigen Sie mit **OK**.

**Tipp:** Achten Sie beim Kopieren darauf, dass manche Listen auf bestimmte Dateinummern kopiert werden müssen. Details finden Sie unter Verwaltung von Architekturlisten (siehe Seite 104) am Ende der Lektion.

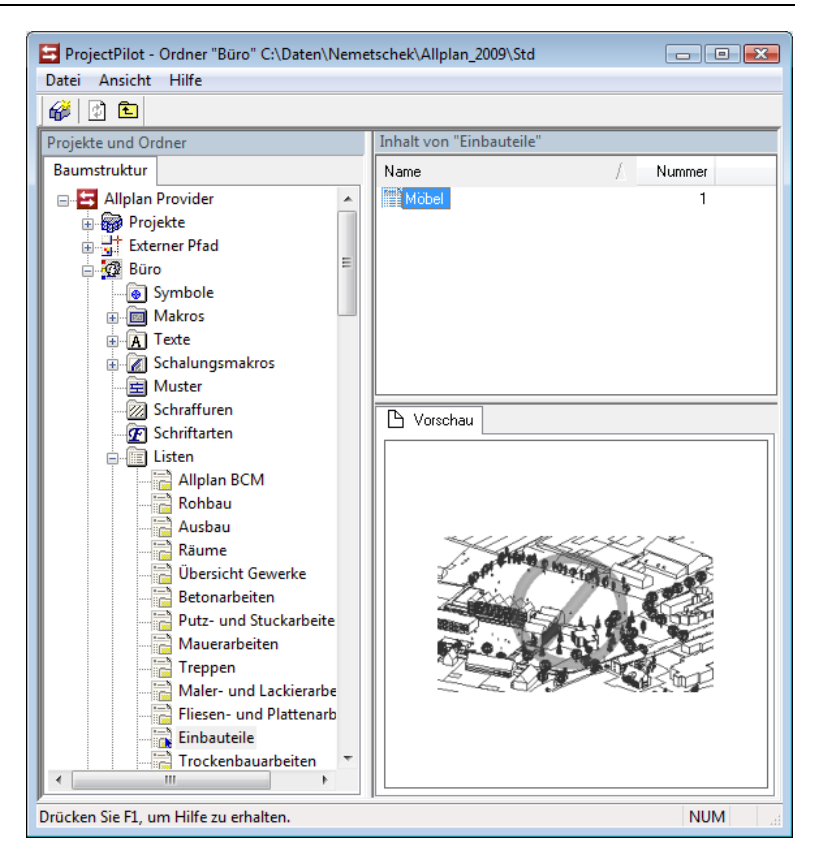

Die kopierte Möbelliste liegt nun im Ordner **Büro** unter **Einbauteile**.

9 Klicken Sie im Menü **Datei** auf **Beenden**, um zu Allplan 2009 zurückzukehren.

# **Aufgabe 3: Listenlayout ändern**

Zunächst rufen Sie die kopierte Möbelliste auf und machen sich mit den Modifikationsfunktionen bekannt.

# **So rufen Sie zu modifizierende Listen auf**

- 1 Wechseln Sie in das Modul **Listenerstellung**.
- 2 Klicken Sie auf **Listen modifizieren** (Bereich **Ändern**).
- 3 Klicken Sie auf **Bürolisten**.
- 4 Wählen Sie die Datei **Einbauteile** und den Eintrag **Möbel**.
- 5 Klicken Sie auf **OK**.

Es erscheint die ausgewählte Liste. Gleichzeitig erscheint die Dialog-Symbolleiste **Listen modifizieren**, die aus zwei verschiedenen Seiten besteht.

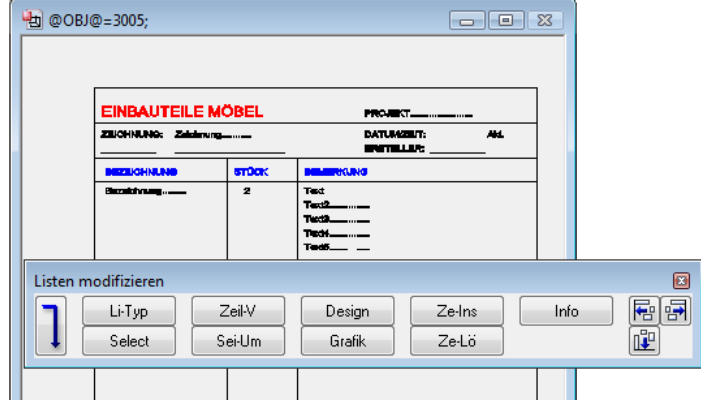

können Sie zwischen den beiden Seiten umschalten.

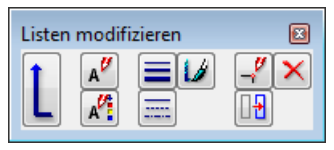

**Tipp:** Sollten bei einigen Zellen unverständliche Steuerzeichen zu sehen sein, klicken Sie auf **Info**, dann auf die Zelle und bestätigen dann mit **OK**, ohne etwas zu ändern.

Die Darstellung wird neu aufgebaut; der Strich zeigt, wie viel Platz für die Zelle reserviert ist.

#### **Listenlayout modifizieren**

**Wichtig!** Während der Modifikation gelten nur die Schaltflächen der Dialog-Symbolleiste **Listen modifizieren**. Die allgemeinen Funktionen können hier nicht angewendet werden.

Nach dem Aufruf der kopierten Liste wird die Zelle **Text2** gelöscht. Anschließend verschieben Sie die verbleibenden Zellen so, dass Platz für weitere Zellen entsteht, und ändern die Textbreite.

#### **So modifizieren Sie das Listenlayout**

1 Klicken Sie auf **Ze-Lö** (Zelle löschen).

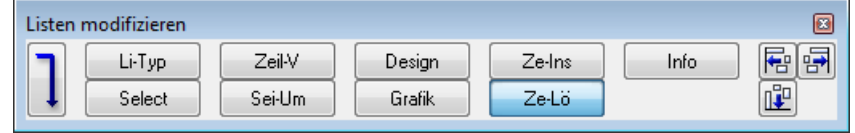

2 Löschen Sie die Zelle **Text2**.

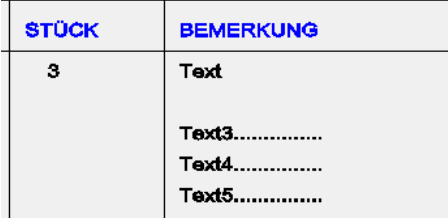

Es erscheint ein Hinweis zur Zellennummerierung:

**Tipp:** Nach der Aktualisierung der Zellennummern müssen vorhandene Summenzellen mit **Info** überprüft und ggf. angepasst werden.

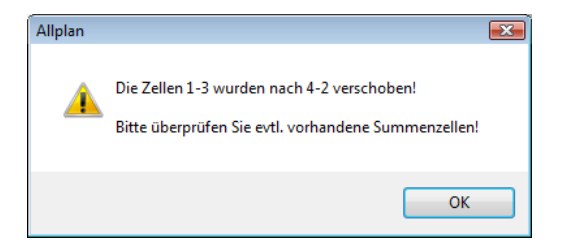

3 Bestätigen Sie den Hinweis mit **OK**.

#### **Beachten Sie:**

Löschen Sie die Zelle nicht mit **Löschen** im Dialogfeld **Listen** 

**modifizieren**, da sonst die Zellennummerierung nicht aktualisiert wird.

Eine durchgängige Zellennummerierung in jedem Bereich der Haupt- oder Unterliste ist Voraussetzung für das Funktionieren der Liste. Die Zellen werden deshalb nach dem Löschen verschoben, um die entstandene Lücke zu schließen, und zwar so, dass möglichst wenige Zellen neu nummeriert werden müssen.

z.B.: Zellen 1-7 vorhanden, Zelle 5 wird gelöscht.

Zelle 6 und 7 erhalten neue Nr. 5 und 6.

oder: Zelle 2 wird gelöscht, dann erhält Zelle 1 die neue Nr. 2.

4 Sie befinden sich noch in der Funktion **Listen modifizieren**.

Schalten Sie mit  $\overline{\mathbf{I}}$  zur zweiten Seite des Dialogfelds um.

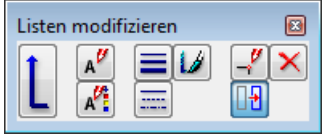

5 Klicken Sie auf **Verschieben** und aktivieren Sie die Zellen **Text3**, **Text4** und **Text5**. Verschieben Sie diese um eine Zeile nach oben, so dass die Lücke im Textblock geschlossen ist.

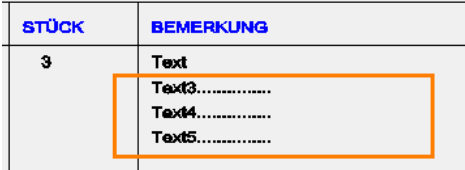

6 Verschieben Sie den Textblock, die Spaltenbegrenzungslinie und die Bemerkung um **–1,2** nach links, um Platz für die neuen Spalten zu erhalten. Ziehen Sie einen Aktivierungsbereich um die Elemente, die verschoben werden sollen, oder verwenden Sie die Summenfunktion.

Ggf. muss auch der Eintrag STÜCK im Spaltenkopf links daneben um **–0,1** verschoben werden.

Außerdem können Sie auch die Spalte STÜCK und die Spalte BE-ZEICHNUNG zusammen um ca. **-0,5** verschieben, damit später mehr Platz für die Bezeichnung bleibt.

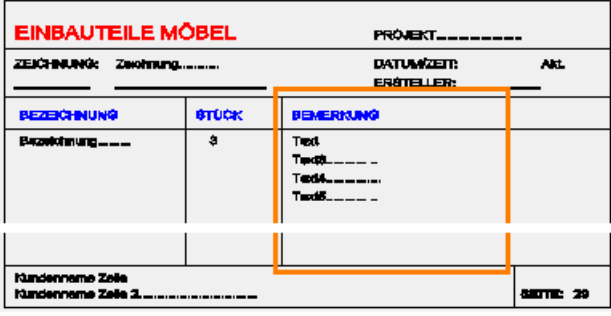

- 7 Klicken Sie auf A<sup>tt</sup> Textparameter modifizieren und ändern Sie die Textbreite auf **2.50**.
- 8 Aktivieren Sie alle Zellen in der Listenzeile.

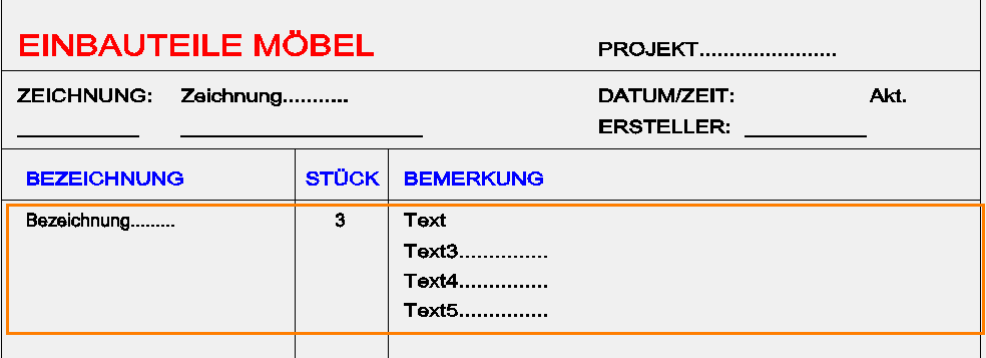

Die Breite des Textes wird geändert.

Damit ist die Liste für das Einfügen neuer Zellen vorbereitet.

**Wichtig!** Bei Listen kann **Rückgängig** nicht verwendet werden. Speichern Sie daher wichtige Zwischenstände, um bei Eingabefehlern nicht von vorne anfangen zu müssen.

# **Aufgabe 4: Zellen einfügen**

Das Attribut **Preis**, das am Beginn dieser Lektion erstellt wurde, soll jetzt als Zelle neben den Text-Attributzellen eingefügt werden.

#### **So fügen Sie eine neue Zelle ein**

- 1 Sie befinden sich noch in der Listenmodifikation. Schalten Sie zur ersten Seite der Dialog-Symbolleiste und klicken Sie auf **Ze-Ins** (Zelle einfügen).
- 2 Die Zelle **Preis** gehört zum Listenbereich **Zeile**, wählen Sie diesen an. Der Zellentyp ist **Attribut**. Bestätigen Sie mit **OK**.

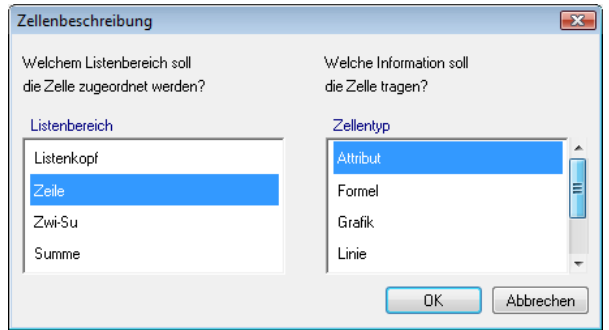

3 Wählen Sie unter Bereich **Benutzer** das Attribut **Preis** und bestätigen Sie.

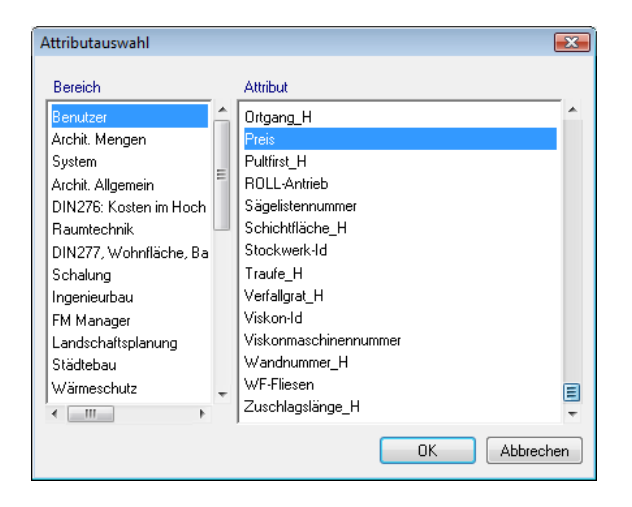

4 Überprüfen Sie die Textparameter, das Format und die Dimension. Stellen Sie die Textausrichtung auf rechtsbündig (Textanfangspunkt rechts unten).

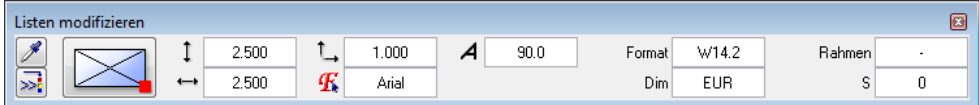

**Hinweise:** Für die Auswertung in einer Listenzelle kann das Format genauer definiert werden als bei **Attribute einer Makrodefinition modifizieren**.

**Die Bedeutung von Format W14.2:**

- W = Währungsformat (Fließkommazahl)
- 14 = Gesamtlänge inkl. Dezimalpunkt, Nachkommastellen und Währungseinheit
	- 2 = Nachkommastellen
- 5 Platzieren Sie die Zelle **Preis** in Ihrer Liste neben **Text1**. Die Listenmodifikation bleibt aktiv.

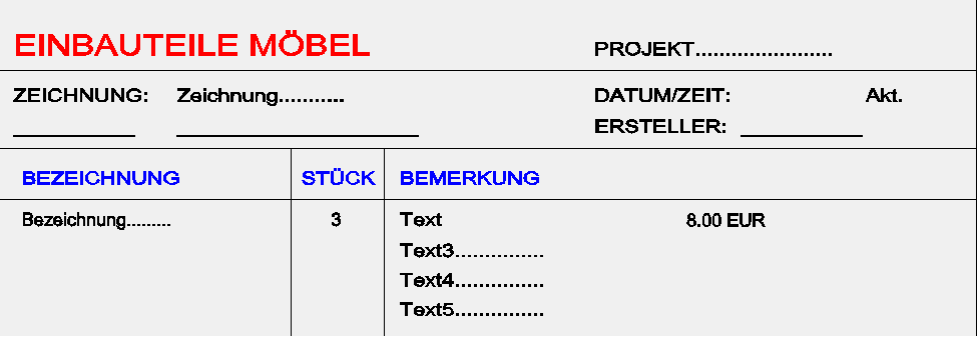

# **Aufgabe 5: Summen definieren**

**Im Folgenden fügen Sie zwei Summenzellen ein:** 

- Artikelsumme (Stückzahl mal Preis)
- Gesamtsumme (Summe aller Artikelsummen)

Summen werden als Formel gerechnet. Dabei wird auf die Spalte Bezug genommen, in der das Attribut steht, mit dem gerechnet wird. Die Spaltennummer ist gleich der Zellennummer, die mit **Info** ermittelt werden kann. Für eine einfachere Handhabung steht bei allen Formel- und Mengenzellen die Zellennummer gleich in der Liste (hier z.B. die Nr. 3 für Stückzahl).

#### **So definieren Sie die Artikelsumme**

- 1 Klicken Sie erneut auf **Ze-Ins**, um die Summe der einzelnen Artikel zu erzeugen.
- 2 Wählen Sie den Listenbereich **Zeile** und den Zellentyp **Formel**.

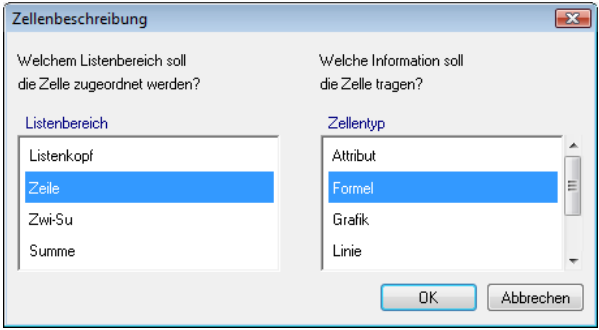

3 Es öffnet sich ein Dialogfeld zur Eingabe der Formel. Durch Anklicken der Schaltflächen wird die Formel eingegeben. Hier soll die Stückzahl (Spalte3) mit dem Einzelpreis (Spalte8) multipliziert werden, um den Gesamtpreis eines Postens in einer Spalte anzuzeigen: **SPALTE3\*SPALTE8**

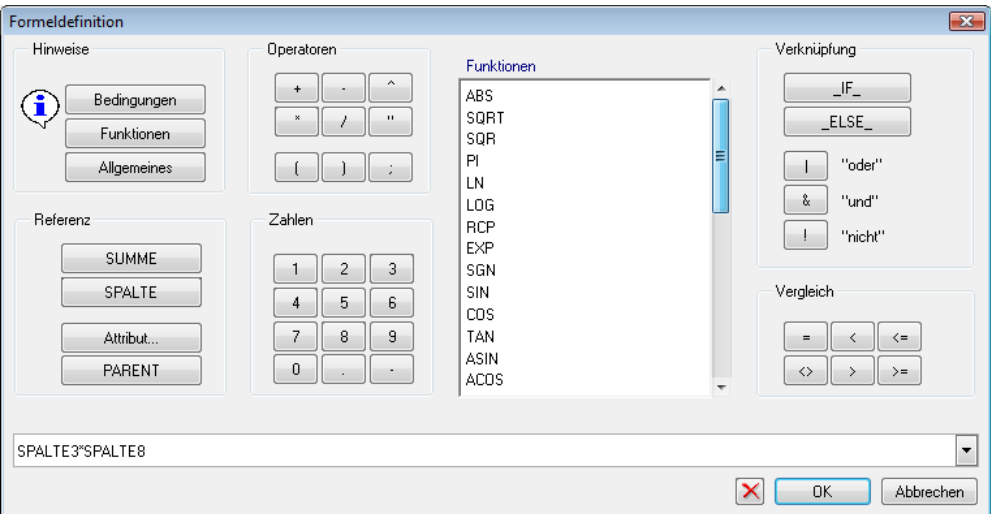

4 Klicken Sie unter **Hinweise** auf **Allgemeines**, um Informationen zur Formeleingabe zu erhalten.

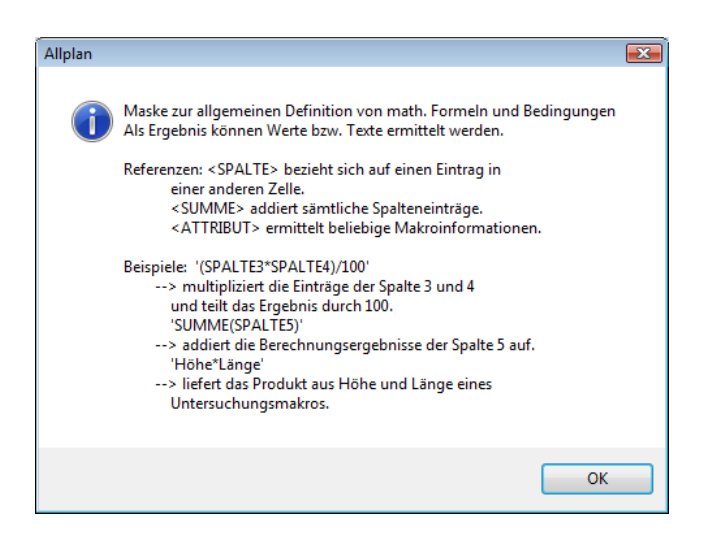

- 5 Mit der Funktion  $\times$  rechts unten im Dialogfeld können Sie die Eingabe korrigieren. Ist die Eingabe richtig, bestätigen Sie mit **OK**.
- 6 Stellen Sie die folgenden Parameter in der Dialog-Symbolleiste ein:

#### **Format** = **W14.2 Dimension** = **EUR Textanfangspunkt** = rechts unten

7 Platzieren Sie die Summenzelle rechts in der Liste.

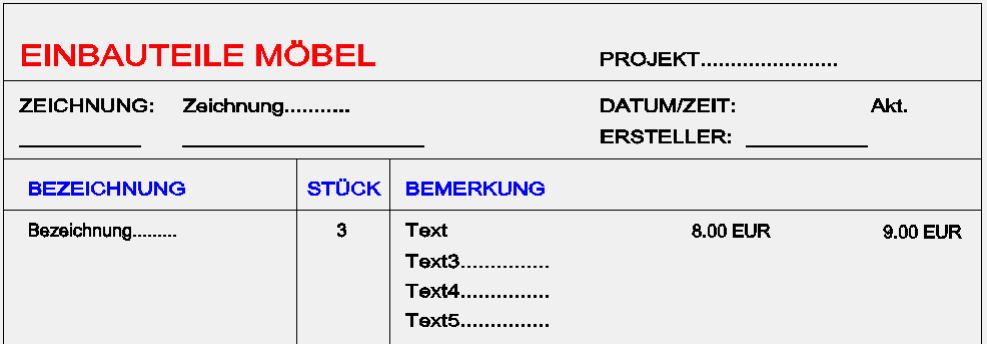

#### **Einfügen der Gesamtsumme**

Für die Gesamtsumme benötigen Sie eine Zelle, in der alle Artikelsummen (die eben erzeugte Spalte 9) addiert werden.

**Hinweis**: Eine Gesamtsumme erscheint nur einmal am Ende der Liste.

#### **So fügen Sie die Gesamtsumme ein**

- 1 Wählen Sie nochmals **Ze-Ins**.
- 2 Wählen Sie den Listenbereich **Summe** und den Zellentyp **Formel**.

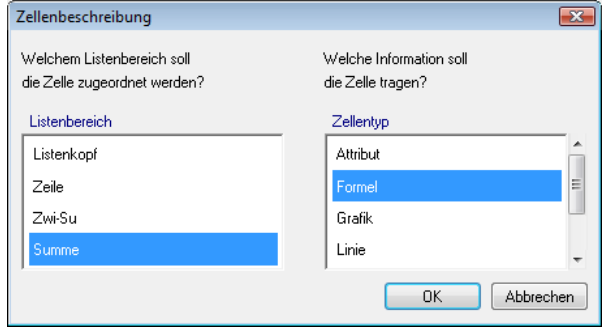

- 3 Tragen Sie als Formel **SUMME(SPALTE9)** ein.
- 4 Ändern Sie auch hier in der Dialog-Symbolleiste die Parameter **Format** auf **W14.2**, **Dimension** auf **EUR** und den **Textanfangspunkt** auf **rechts unten**.

Bestätigen Sie mit **OK**, und setzen Sie die Zelle unter der Listenzeile auf dem Teilbild ab.

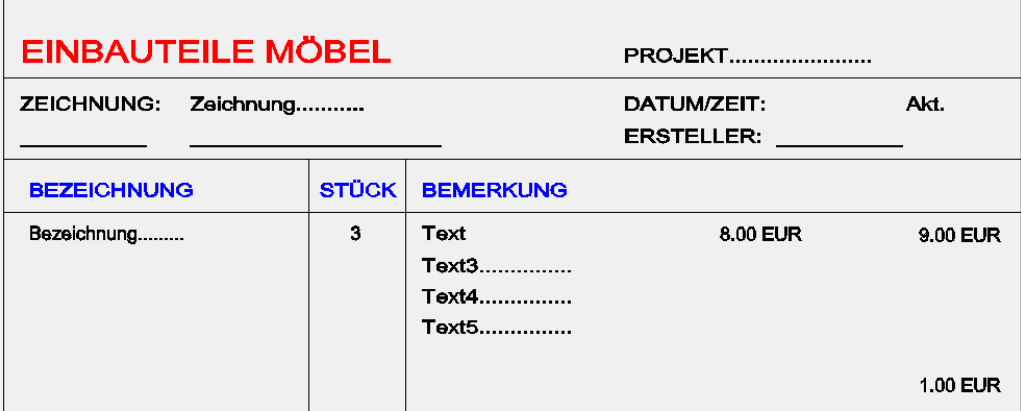

5 Vervollständigen Sie die Spaltenbeschriftung ebenfalls mit der Funktion **Ze-Ins**.

Wählen Sie als Listenbereich **Listenkopf** und als Zellentyp **Texte** und beschriften Sie die Spalten mit **Einzelpreis** und **Gesamtpreis**.

- 6 Erzeugen Sie den Text **Gesamtsumme** ebenfalls mit **Ze-Ins**. Wählen Sie dafür den Listenbereich **Summe** und den Zellentyp **Texte**.
- 7 Erzeugen Sie die Trennungslinien der Spalten ebenfalls mit **Ze-Ins**. Als Zellentyp wählen Sie jetzt **Linie**. Zeichnen Sie die Linien. Achten Sie bei diesem Arbeitsschritt auf die Linieneinstellung in der Symbolleiste **Format**.

Ihre Liste sollte jetzt folgendes Aussehen haben:

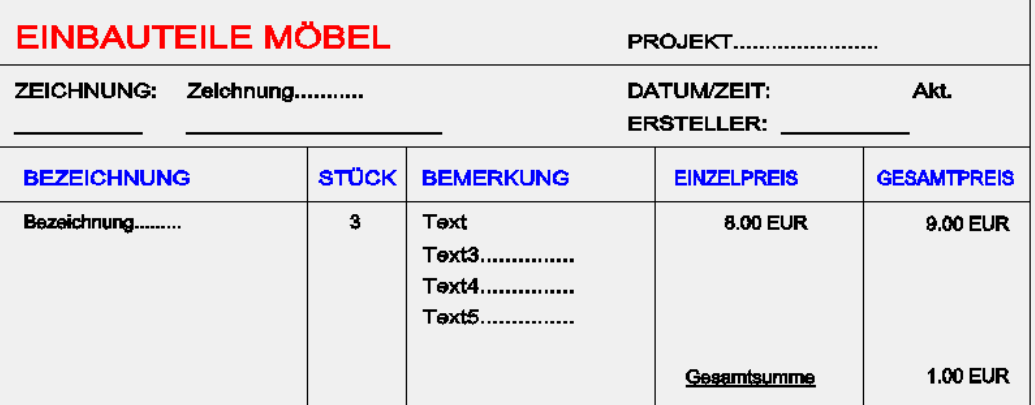

**Tipp:** Mit **Info** kann auch modifiziert werden.

8 Um die Zellen noch einmal zu überprüfen, aktivieren Sie in der Dialog-Symbolleiste die Funktion **Info** und klicken anschließend die Zelle **Preis** an. Es erscheint ein Dialogfeld mit den aktuellen Parametern der angeklickten Zellen. Vergewissern Sie sich, dass die Einstellungen mit dem unten gezeigten Dialogfeld übereinstimmen. Bestätigen Sie mit **OK**.

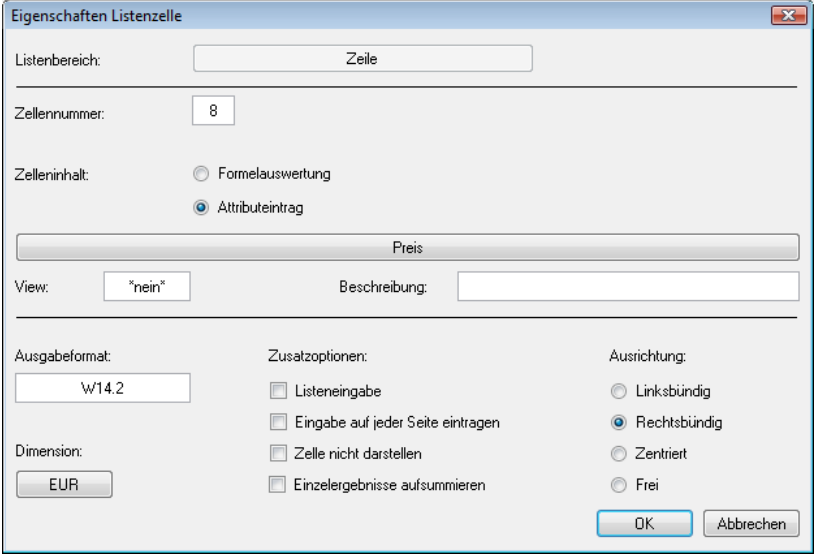

9 Prüfen Sie die anderen Zellen auf die gleiche Weise.

10 Beenden Sie die Modifikation mit ESC. Das Dialogfeld zum Speichern der Liste wird eingeblendet. Wählen Sie **speichern** und bestätigen Sie.

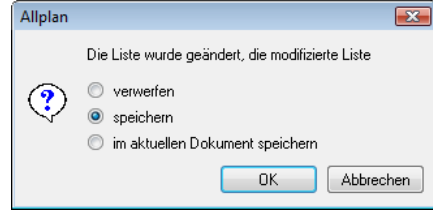

# **Aufgabe 6: Neue Liste prüfen**

Sie werten nun die auf dem Teilbild verlegten Makros mit der neuen Liste aus, um diese zu testen. Voraussetzung für eine korrekte Auswertung ist, dass Sie allen Möbelmakros bereits das neue Attribut Preis zugewiesen haben.

# **So prüfen Sie die Liste**

- 1 Klicken Sie auf **Ausgabeliste** (Bereich **Erzeugen**), und wählen Sie unter **Büro Einbauteile Möbel** die neue Liste aus.
- 2 Aktivieren Sie den Bereich, der ausgewertet werden soll.

So könnte die neue Liste aussehen:

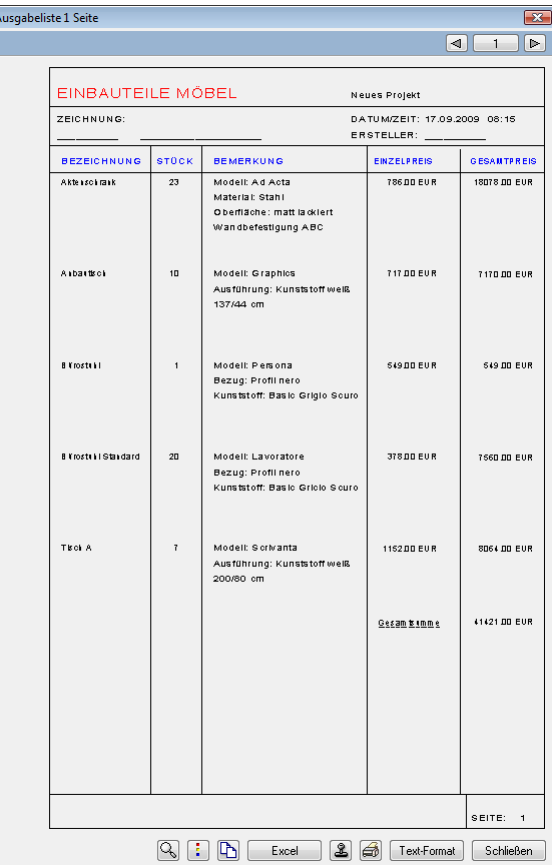

**Tipp:** Um das gesamte Teilbild zu aktivieren, klicken Sie zwei Mal mit der rechten Maustaste an beliebiger Stelle, oder Sie klicken auf **Alles** in den **Eingabeoptionen**.

# **Listen in der Architektur**

**Tipp:** In der Hilfe zu Allplan 2009 unter "Verfügbare Listen, Übersicht" finden Sie eine detaillierte Listenübersicht nach Listendatei, mit aufrufender Funktion, Voraussetzungen, Bezeichnung der einzelnen Liste und was aufgelistet wird.

Allplan 2009 bietet eine Vielzahl von fertigen Listen an. Die Anwendung der jeweiligen Listen ist an bestimmte Bedingungen geknüpft. So erfordert z.B. die Materialauswertung in einer Liste die Materialeingabe bei der Bauteildefinition (Wand/HLZ).

RAUM RAUMÜBERSICHT

 $0.01$ 

Raum 1

 $6.00m<sup>2</sup>$  $15.00m<sup>2</sup>$ 

10.00m

 $0.02$ 

Raum 2

 $8.66m$ \*

 $21.64m<sup>2</sup>$ 

11.77m

MATERIAL<br>0.01

 $0.01$ 

ZEICHNUNG

Raumfunktion

Raumbezelchnung:

Grundfl.:

Volumen Umfang:

**OBJEKTNAME**<br>Fersteröffnung

Türöffnung

Raumbezeichnung:

Grundfl.:

www.com<br>Volumen

Umfang:

**OBJEKTNAME** 

Eersteröffnunn

Raumfunktion

Makros Listen

DATUM/ZEIT: 17.09.2009 15:08 ERSTELLER:

MENGE<br>-1.572

 $-2.010$ 

 $Anzah! = 1$ 

 $rac{E[NEET]}{m^2}$ 

...<br>ጠ\*

Anzahl: 1

EINHEIT

 $\overline{m}$ 

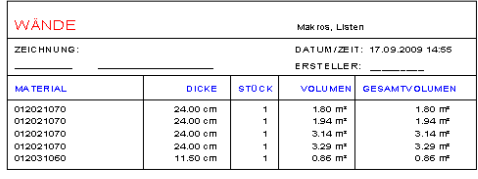

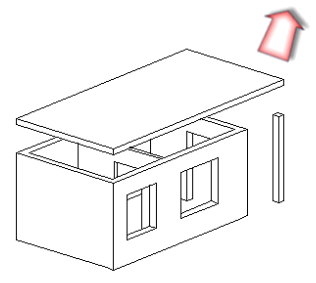

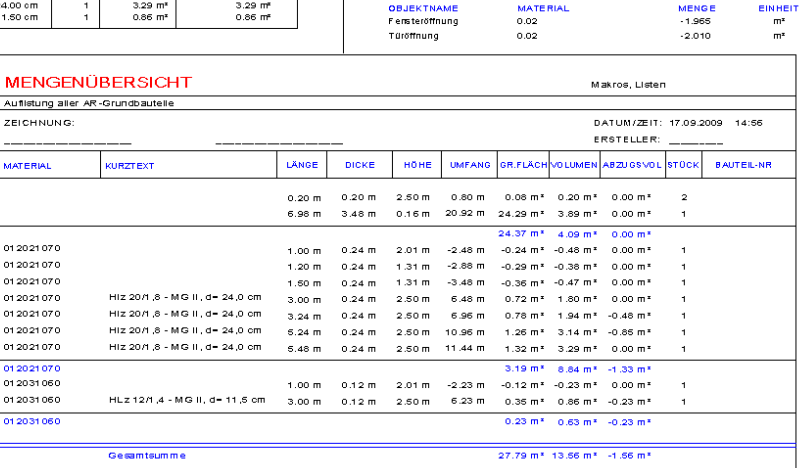

#### **Voraussetzungen für eine sinnvolle Listenausgabe**

Um bei der Listenausgabe sinnvolle Ergebnisse zu erzielen, müssen bei der Eingabe der Bauteile und Räume die Informationen eingegeben werden, die später ausgewertet werden sollen, z.B.:

- Wände mit Material oder Gewerk
- Fenster mit Makro
- Decke mit Material oder Gewerk
- Stützen mit Material oder Gewerk
- Raum mit Bezeichnung und Funktion
- Seitenflächen mit Material oder Gewerk
- Deckenflächen mit Material oder Gewerk
- Bodenflächen mit Material oder Gewerk
- Raumgruppen mit Bezeichnung
- Text 1 (Wohnflächenberechnung)
- Text 2 (Wohnflächenberechnung)
- Text 3 (Wohnflächenberechnung)

Um die Standardlisten der Architektur kennenzulernen, erstellen Sie einen einfachen Grundriss nach der folgenden Zeichnung. Vergeben Sie dabei die oben genannten Parameter und erstellen Sie auch Räume mit Ausbauflächen. Beachten Sie: Es können nur Informationen ausgewertet werden, die bei der Eingabe definiert wurden. So müssen für die Ausgabe der Liste **Malerarbeiten Seitenflächen** die Seitenflächen der Räume definiert werden.

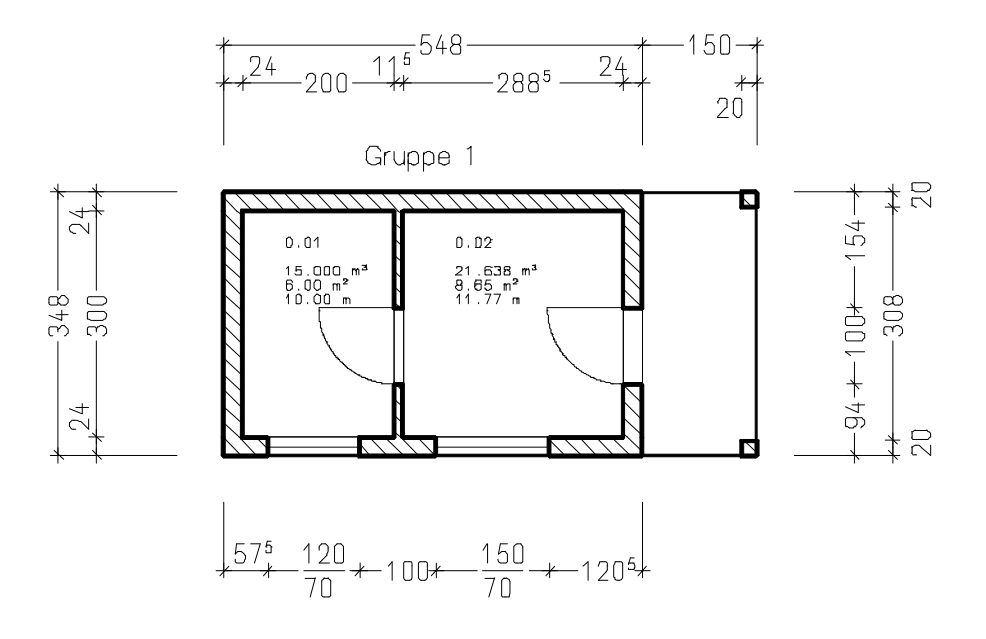

#### **So geben Sie eine Architekturstandardliste aus**

1 Erstellen Sie einen Grundriss nach obigem Beispiel (siehe "Listen in der Architektur" auf Seite 99).

Verwenden Sie die Funktionen **Wand**, **Stütze**, **Fenster**, **Tür** und **Decke** (Palette **Funktionen** Modulgruppe **Ar-**

chitektur  $\rightarrow$  Modul **IV** Basis: Wände, Öffnungen, Bauteile  $\rightarrow$ Bereich **Erzeugen**). Achten Sie dabei auf die Höhenanbindung der Bauteile und vergeben Sie **Gewerk**, **Material** usw.

Die Räume erstellen Sie mit den Funktionen **Raum** oder **Raum automatisch** (Modul **Mengen: Räume, Flächen,**  Geschosse → Bereich Erzeugen) die Räume.

- 2 Wählen Sie **Ausgabeliste** (Bereich **Erzeugen** in einem der Architekturmodule).
- 3 Wählen Sie eine beliebige Liste aus dem Verzeichnis **Standard** aus, z.B. die Datei **Räume** und dort die **Raumübersicht**. Achten Sie bei dieser Liste darauf, dass im Grundriss Räume definiert sind und dass diese eine Höhe haben.

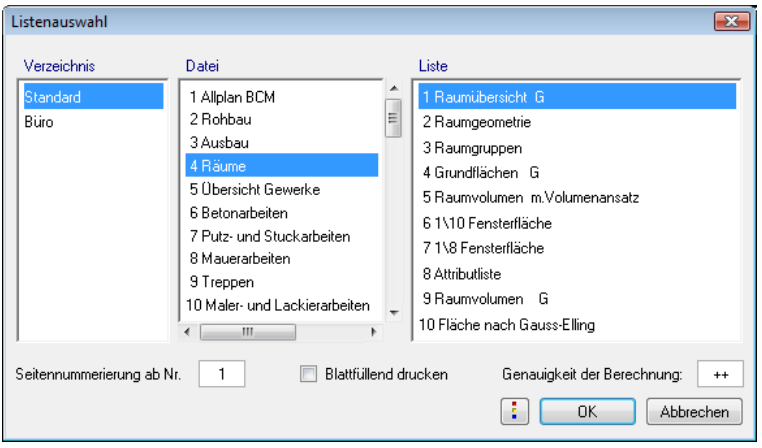

- 4 Aktivieren Sie den erzeugten Grundriss als Bereich oder das gesamtes Teilbild durch Doppelklick mit der rechten Maustaste, oder klicken Sie auf **Alles** in den **Eingabeoptionen**.
- 5 Auf dem Bildschirm erscheint die Liste. Sie können die Liste weiter bearbeiten. Details dazu finden Sie in Übung 1, Aufgabe 4: Standardliste ausgeben (siehe Seite 35).
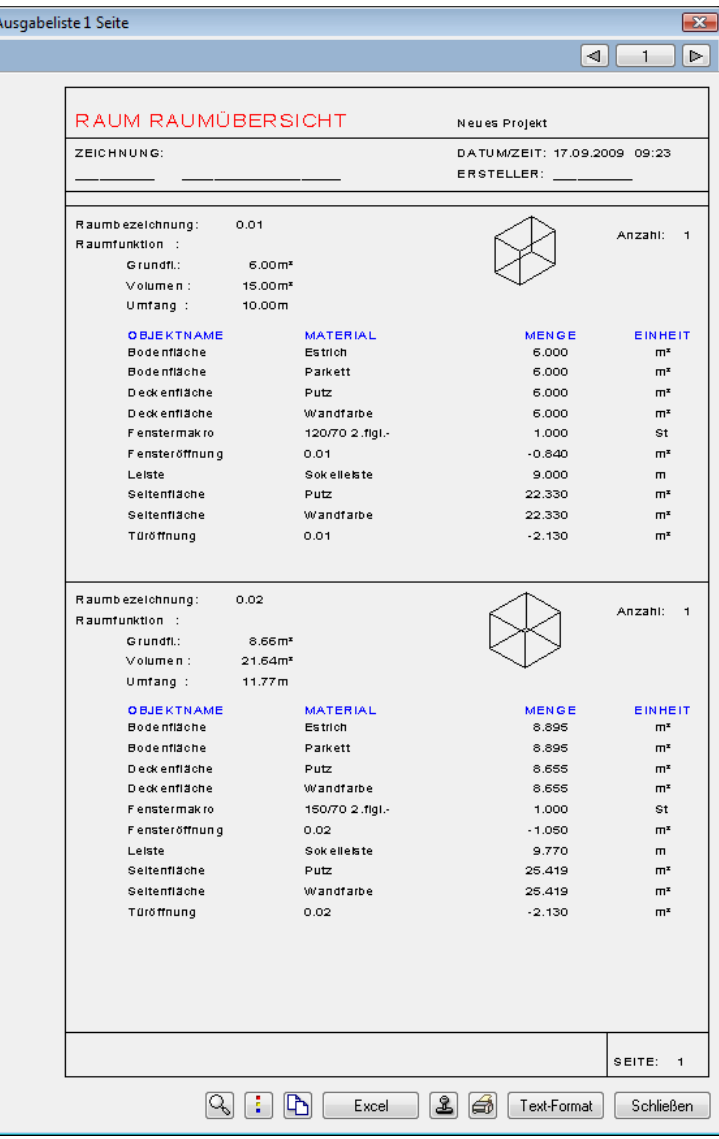

# **Verwaltung von Architekturlisten**

Listen können Sie umbenennen, kopieren und löschen. Beim Kopieren und Neudefinieren von Listen ist jedoch zu beachten, in welcher Datei die Liste gespeichert wird.

Im ProjectPilot im Verzeichnis **Standard** finden Sie die Listen, die im Lieferumfang von Allplan 2009 enthalten sind. Sie befinden sich in Dateien, die mit Nummern belegt sind (siehe nächste Seite). Die Nummern werden beim **Kopieren nach…** im ProjectPilot oder in der Funktion **Listenverwaltung** sichtbar.

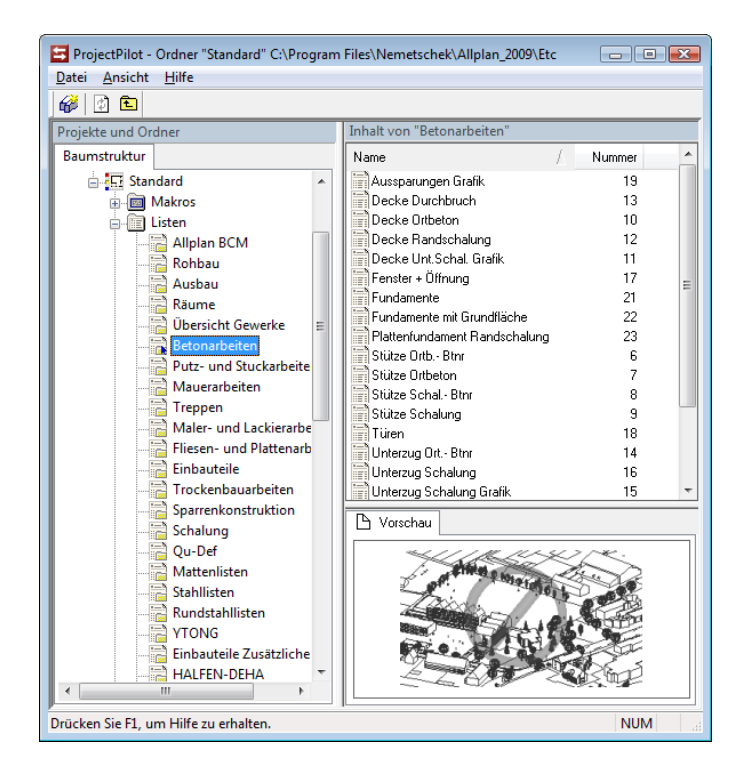

**Tipp:** Im Modul **A.** Listener**stellung** können Sie direkt über **Listenverwaltung** (Bereich **Erzeugen**) Listen kopieren, speichern bzw. löschen. Listen aus Vorversionen werden dabei automatisch gewandelt.

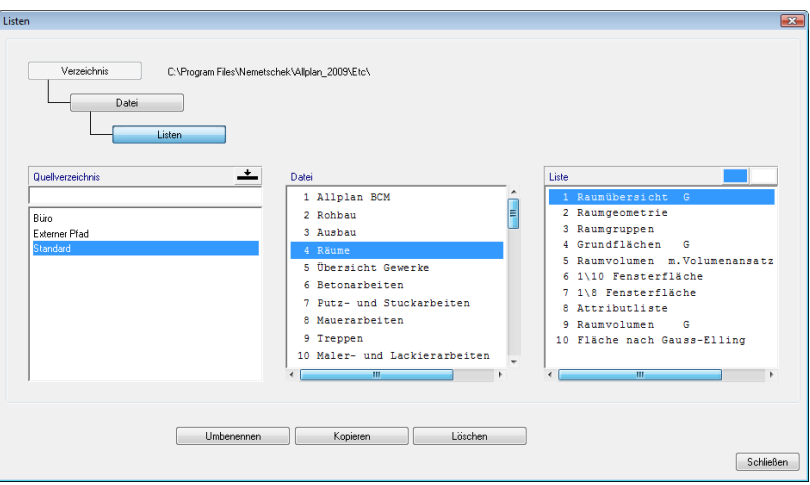

Mit der Funktion **Ausgabeliste** können alle verfügbaren Listen aufgerufen werden; es gibt aber auch Spezialfunktionen, die wie ein Filter funktionieren und nur bestimmte Listen aufrufen.

Die folgenden Listendateien werden auch mit Spezialfunktionen aufgerufen. Die Listen in Datei **14** werden beispielsweise mit der Funktion **WE** Stahl-, Holzliste (Modul Skelettbau: Sparren, Pfetten, **Pfosten**) aufgerufen, die in Datei **51** mit der Funktion **Pflanzliste** (Modul **Landschaftsplanung**) und die Listen in Datei **64** mit der Funktion **Wohnfläche** (Modul **Mengen: Räume, Flächen, Geschosse**).

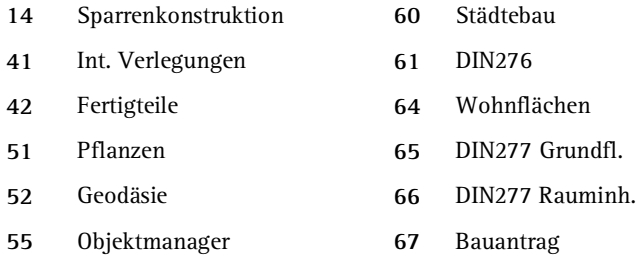

**Wichtig!** Listen der Dateien **14**, **41** und größer müssen unbedingt in der richtigen Datei abgelegt werden, sowohl im Verzeichnis **Standard** als auch im Verzeichnis **Büro**. Anderenfalls kann mit der Spezialfunktion nicht auf die Liste zugegriffen werden.

Der Dateiname spielt dabei keine Rolle, entscheidend ist die Dateinummer.

Die anderen Listen können in jedem Pfad auf beliebige Dateinummern gespeichert werden.

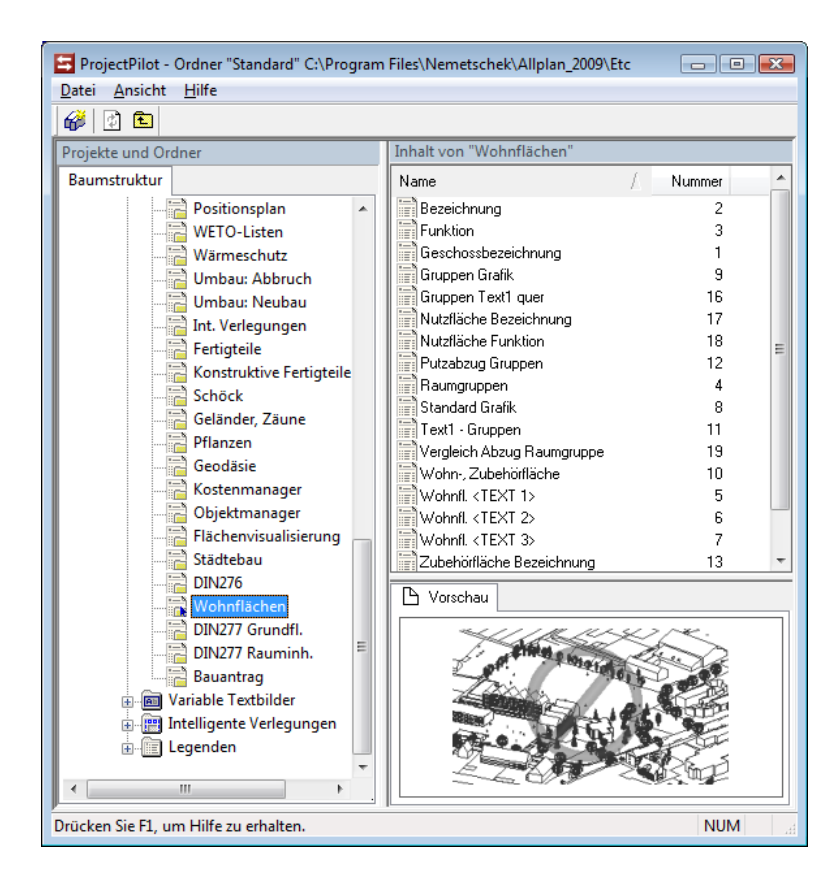

**Tipp:** Im Anhang 2 am Ende dieses Buches finden Sie eine Übersicht der Geometriebzw. Mengenattribute der wichtigsten Architekturbauteile.

#### **Standardattribute und Attributgruppen**

In Allplan 2009 stehen Ihnen mehr als 350 vordefinierte Attribute für die Listendefinition zur Verfügung.

Zusätzlich können freie Attribute vergeben werden. Je nach Bereich werden die Attribute in Gruppen zusammengefasst; je nach Paketbündelung stehen Ihnen möglicherweise nur bestimmte Bereiche zur Verfügung. Abhängig vom Anwendungsgebiet werden die Attribute automatisch vom Programm zur Verfügung gestellt.

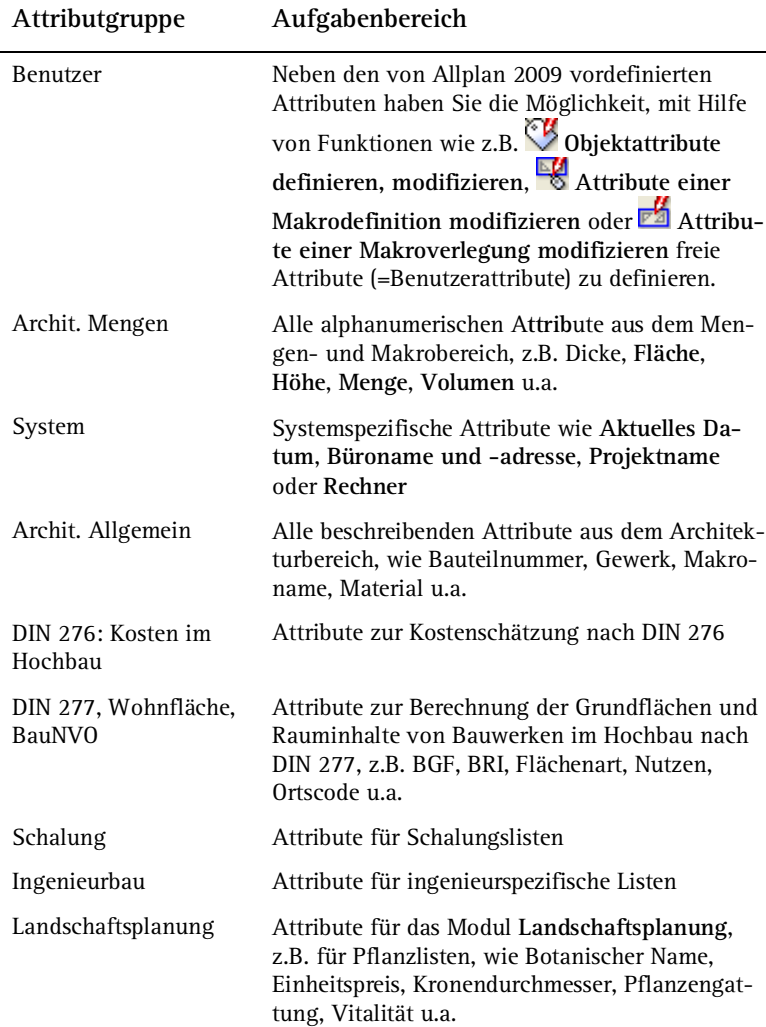

| 11000                         |                                                                                                    |
|-------------------------------|----------------------------------------------------------------------------------------------------|
| Städtebau                     | Attribute für das Modul Städtebau, z.B. Bauwei-<br>se, GFZ, Nutzungsart, Planzeichengruppe, VG<br>max u.a.                                                              |
| Wärmeschutz                   | Hier finden Sie Attribute, die für den Wärme-<br>schutznachweis benötigt werden, z.B. Bauteil,<br>Eingabefläche, Flächentyp, Neigung, U-Wert,<br>Wärmebrücke u.a.       |
| Verwaltung                    | Attribute zur Allplan Datenverwaltung                                                                                                    |
| Archit. Spezial               | Spezielle Architektur-Attribute wie Abmessun-<br>gen, Allright Bauteil ID, Attributvalue, Bau-<br>teilnummern, Hierarchiestufe, Leibungsanga-<br>ben, Mengenformel u.a. |
| Planmanager                   | Attribute des Planmanagers                                                                                                    |
| Digitales Geländemo-<br>dell  | Attribute zur Auswertung von digitalen Gelän-<br>demodellen                                                                                                    |
| Archit, Dachhaut              | Spezielle Dachhaut-Attribute, wie Fläche, First-<br>länge, Gratlänge, Ortganglänge u.a.                                                                                 |
| Intelligente Verlegun-<br>gen | Attribute für das Modul Intelligente Verlegun-<br>gen, wie Anzahl der ganzen/geschnittenen<br>Kacheln, Artikelnummer, Hersteller u.a.                                   |
| Einbauteile                   | Attribute für Elemente des Programms Allplan<br>Einbauteile                                                                                                    |
|                               |                                                                                                    |

**Attributgruppe Aufgabenbereich** 

# Lektion 3: Benutzerdefinierte Listen

Bisher haben Sie gelernt, wie Sie vorhandene Listen sowohl Standardlisten als auch selbst definierte Listen durch Modifikation Ihren Wünschen anpassen können.

Wenn Sie jedoch keine Liste finden, aus der Sie die gewünschte Liste modifizieren können, ist eine Neuerstellung der Liste mit dem Modul **Listenerstellung** die Alternative. Eigene Listen sind in Inhalt und Layout frei definierbar; alle Allplan 2009 Konstruktionsbefehle können für die Erstellung des Listenbildes verwendet werden.

In dieser Lektion erlernen Sie die Grundlagen und Funktionen der Listenerstellung am Beispiel einer Liste für die Flächenauswertung nach Nutzungsarten.

# Grundlagen der Listenerstellung

Bevor Sie mit der Listenerstellung beginnen, machen Sie sich mit den Listenbestandteilen und den Hierarchiebedingungen vertraut. Daraus ergibt sich der Aufbau der Liste "Mietangebot".

# **Listenbestandteile**

#### **Zellen, Texte, Linien**

Das sind die Elemente, aus denen jede Liste besteht und die Sie bereits aus der Listenmodifikation in Lektion 2: Standardlisten (siehe Seite 77) kennen. Die Zellen nehmen die Auswertung vor, Texte und Linien dienen zur Gestaltung des Layouts.

#### **Listenkopf**

Der Listenkopf enthält die statischen Elemente jeder Seite wie Linien, Texte für Spaltenbeschriftung und Überschriften. Der Listenkopf erscheint auf jeder Ausgabeseite einer Liste. Dazu zählt auch die Fußzeile einer Seite sowie der Rahmen der Liste. Der Rahmen bestimmt die Größe der Liste und somit das Ausgabeformat. Im Listenkopf können u.a. folgende Zellen enthalten sein: Seite, Akt. Datum, Akt. Zeit, Projektbezeichnung, Kundenzeile.

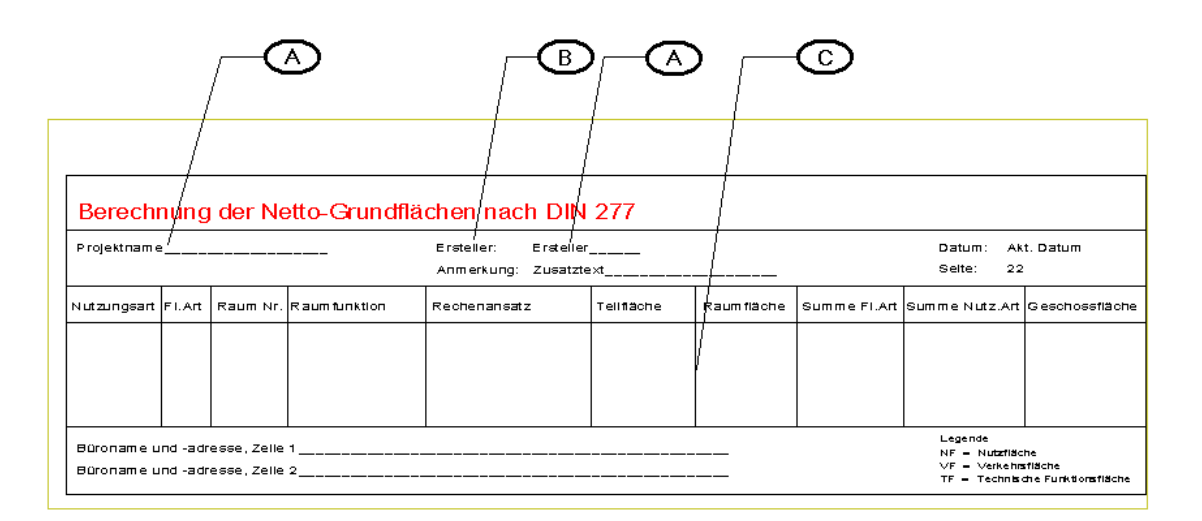

Listenkopf-Elemente für die Flächenauswertung:

- (A) Zelle
- (B) Text
- (C) Linien

#### **Listenzeile**

Die Listenzeile beschreibt den dynamischen Bereich eines Listenblattes. Eine Listenzeile enthält eine beliebige Anzahl von Zellen, die nach der Auswertung die gefundenen Werte enthalten und dann als Spalten dargestellt werden. Eine Listenzeile kann auch Texte und Trennlinien enthalten.

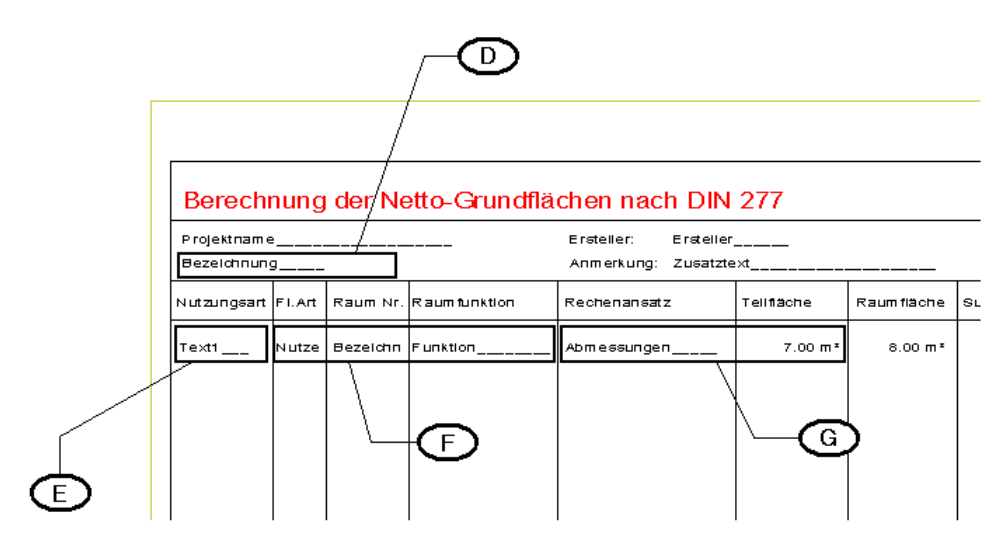

Listenzeilen differenziert nach Unterlisten für die Flächenauswertung: (D) Listenzeile Hauptliste

(E) Listenzeile Unterliste 1

(F) Listenzeile Unterliste 2 (G) Listenzeile Unterliste 3

#### **Zwischensumme, Summe**

Zellen, die durch Formeln definiert wurden, können als Summen oder Zwischensummen definiert werden.

Eine Summe (=Endsumme) steht immer am Ende einer Liste oder Unterliste, sie ermittelt also das Endergebnis einer Spalte.

Mit Zwischensummen kann differenziert werden, indem der Inhalt von bis zu drei Spalten bei der Auswertung überprüft wird. Bei jeder Änderung eines Spalteninhalts wird die Zwischensumme berechnet, z.B. bei jeder Änderung der Flächenart wird die Summe der Raumflächen ermittelt.

Zwischen- und Endsumme können auch aus mehreren Formelzellen bestehen, z.B. kann die Summe der Spalte **Fläche** und die Summe der Spalte **Volumen** gemeinsam als Endsumme definiert werden.

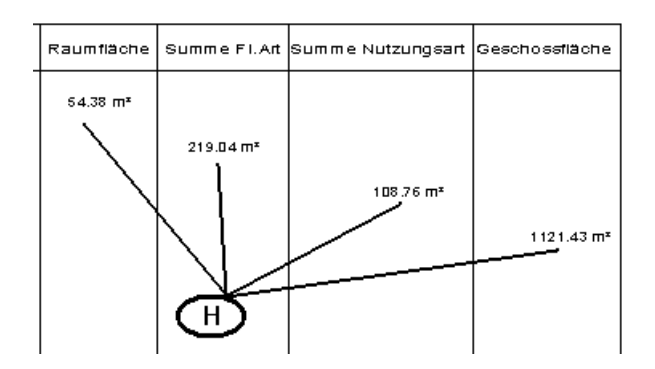

(H) Zwischen- und Endsummen

## **Unterlisten und die Hierarchien von Allplan 2009**

Die systeminternen Hierarchiestufen von Allplan 2009 müssen auch im Modul **Listenerstellung** beachtet werden.

Eine dieser Hierarchien betrifft die Räume: Eine Raumfläche ist dem Raum untergeordnet. Dieser wiederum kann der übergeordneten Raumgruppe zugewiesen werden. Diese Hierarchiestufen werden mit Hilfe der sogenannten Unterlisten in die Listen aufgenommen.

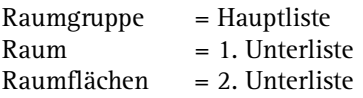

#### **Hierarchiebereich Räume**

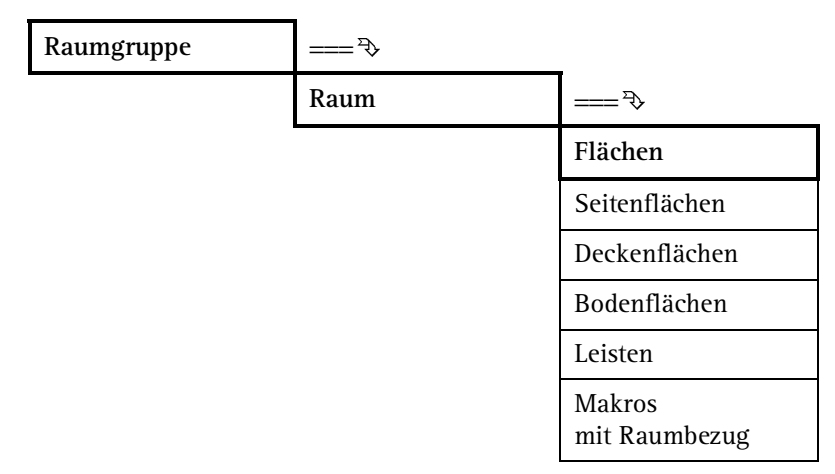

**Wichtig!** Es gibt in der Architektur zwei Hierarchiebereiche, die nicht miteinander verbunden werden können: den Bereich Bauteile und den Bereich Räume. So ist es nicht möglich, eine Tür oder ein Fenster einem Raum zuzuordnen, da diese Elemente aus dem Bereich Bauteile stammen und nicht den Räumen zugeordnet werden können.

# **Hierarchiebereich Bauteile**

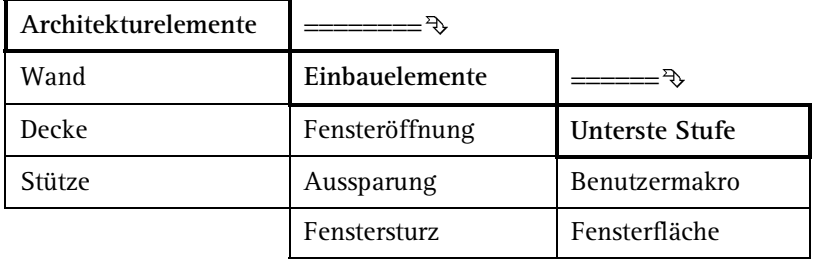

# Übung 4: Neue Liste erzeugen

# **Einführung**

In dieser Übung erstellen Sie eine Hauptliste mit drei Unterlisten.

Bei der Listendefinition wird mit der untersten Hierarchiestufe begonnen. Diese wird bei der weiteren Listenerstellung in die nächst höhere Liste mit eingebunden. Die erste und zweite Unterliste befinden sich auf einer Hierarchieebene parallel zueinander, sie werden benötigt um zwei Zwischensummen nach verschiedenen Raumattributen innerhalb einer Hierarchieebene zu erzeugen.

Alle Unterlisten werden ohne Listenkopf erstellt. Dieser wird nur in der Hauptliste benötigt, er bildet den statischen Teil der Liste. Alle Unterlisten haben lediglich eine Zeile und eine Zwischen- bzw. Endsumme.

**Folgende Arbeitsschritte werden Sie in dieser Übung durchführen:** 

- Listenrahmen erzeugen
- Listenelemente erzeugen:
	- Zellen für den Listenkopf
	- Zellen für die Listenzeilen
	- allgemeine Texte wie Spaltenbeschriftung, Datum, Name etc.
	- Listenlayout mit Linien vervollständigen
- Liste definieren:
	- Unterliste 3 aufnehmen
	- Unterliste 2 aufnehmen und Unterliste 3 einbinden
	- Unterliste 1 aufnehmen und Unterliste 2 einbinden
	- Hauptliste mit Listenkopf aufnehmen und Unterliste 1 einbinden

# **DIN 277**

Seit der neuen DIN 277 2005-02 wird nicht mehr explizit unterschieden nach einzelnen Nutzungsarten wie z.B. Bürofläche, Ladenfläche, Gemeinschaftsfläche usw. Für unser Mietangebot ist eine solche Unterscheidung jedoch weiterhin sinnvoll.

Die Nutzungs- bzw. Flächenarten nach DIN 277 sollen in der Liste über das entsprechende Attribut aus Allplan ausgewertet werden:

- Nutzfläche
- Verkehrsfläche
- Technische Funktionsfläche

Die detaillierten Nutzungen sollen bei der Raumeingabe als Text 1 vergeben und entsprechend ausgewertet werden, z.B.:

- Büroflächen
- Ladenflächen
- Gemeinschaftsflächen
- Wohnflächen
- Verkehrsfläche allgemein
- Verkehrsfläche Mieter
- usw.

Die Liste soll folgendes Aussehen haben:

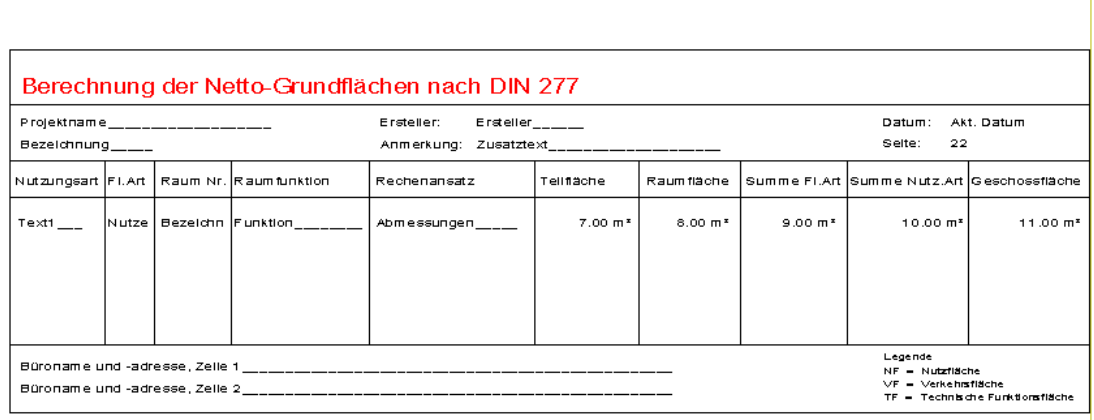

# **Liste Mietangebot**

Damit die Liste die gewünschte Auswertung durchführen kann, müssen die dazu notwendigen Attribute bei der Raumdefinition eingegeben werden. Die für die Liste "Mietangebot" erforderlichen Eingaben sehen Sie hier:

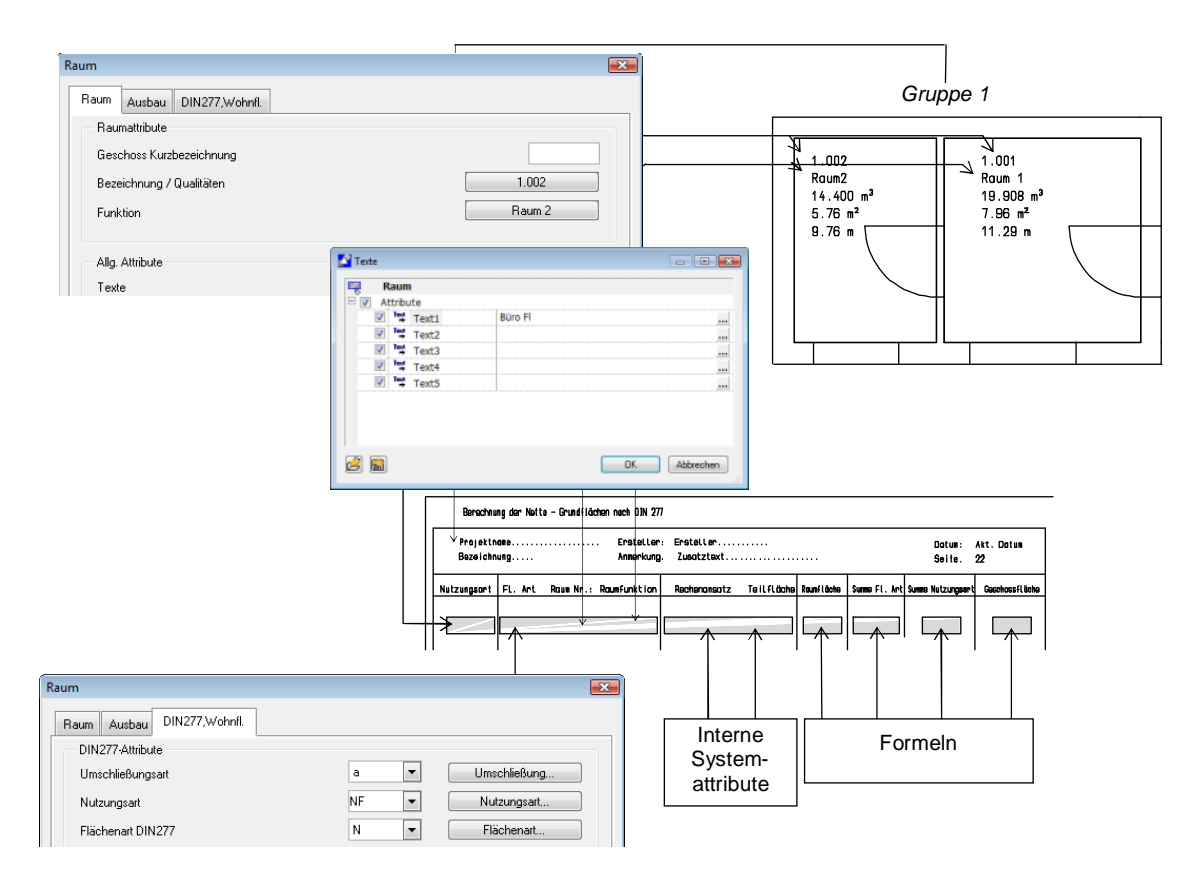

# **Aufbau der Liste "Flächenauswertung für Mietangebot"**

Die Liste soll entsprechend der Abbildung aufgebaut werden.

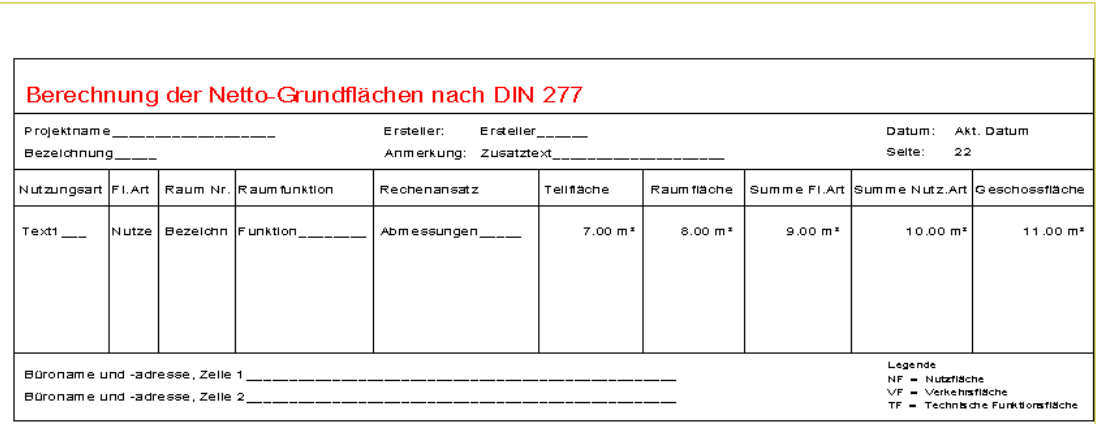

Die Auswertung und Berechnung wird so durchgeführt:

- Die oberste Hierarchie sucht nach Raumgruppen (**Bezeichnung**) und berechnet die Geschossfläche als Summe der Nutzungsartflächen: Hauptliste.
- Die mittlere Hierarchie sucht nach Nutzungsarten (**Text1**) und berechnet bei jeder Änderung der Nutzungsart die Summe Nutzungsart als Summe der Flächenart (1. Zwischensumme): 1. Unterliste.
- Die mittlere Hierarchie sucht nach Flächenarten (DIN277 Attribut **Nutzen**) und berechnet bei jeder Änderung der Flächenart die Summe Flächenart als Summe der Raumflächen (2. Zwischensumme): 2. Unterliste. Diese Liste befindet sich ebenfalls in der mittleren Hierarchie, weil sowohl **Text1** als auch **Nutzen** Raumattribute sind. In beiden Unterlisten wird also nach bestimmten Räumen gesucht, die Listen sind hierarchisch parallel.
- Die unterste Hierarchie sucht nach Räumen mit Teilflächen und berechnet die Raumfläche als Summe der Teilflächen: 3. Unterliste.

#### **Abgrenzung der Unterlisten**

Daraus ergibt sich die Abgrenzung der Unterlisten (s. folgende Abb.):

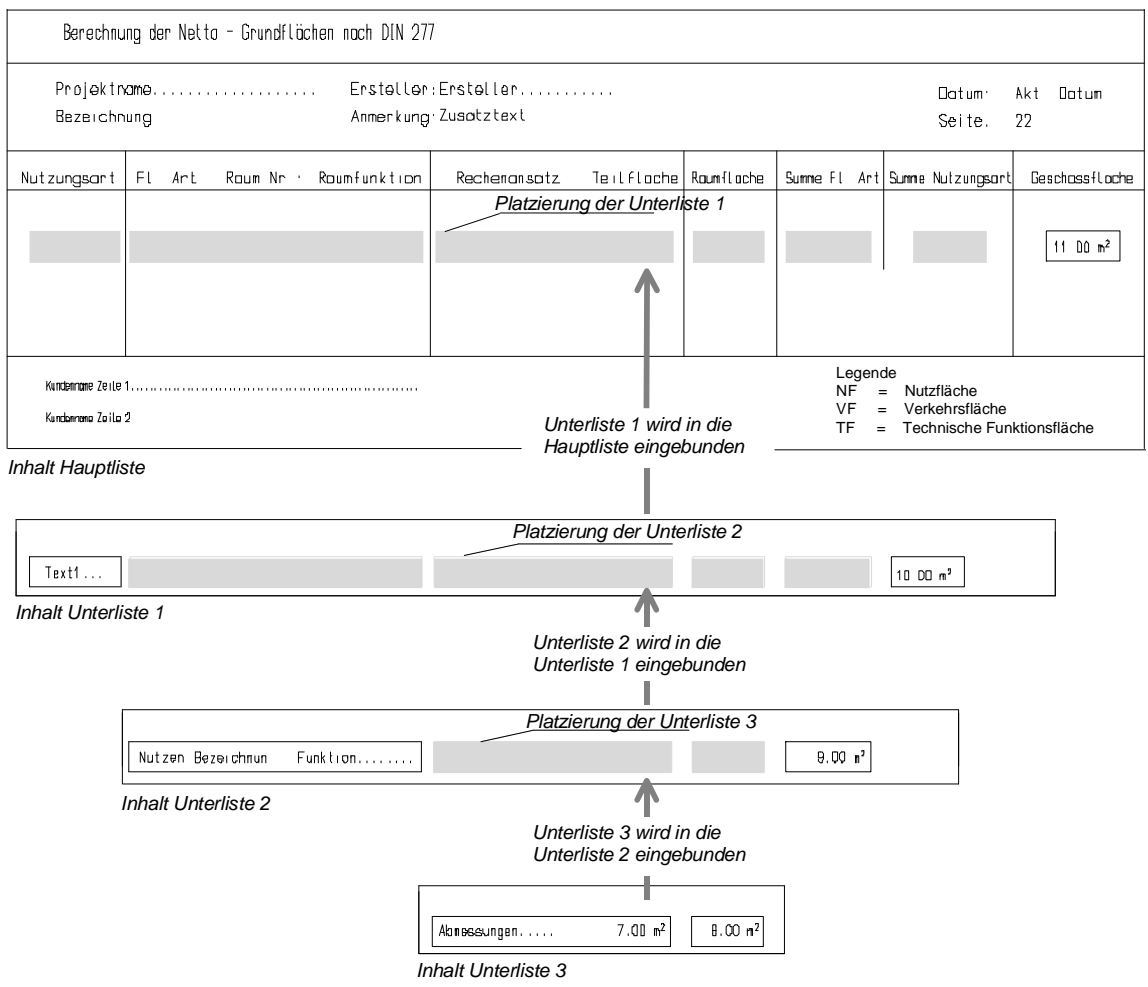

Tipp: Kopieren Sie diese und die vorige Seite zur besseren Orientierung in dieser Übungen.

Eine Auswertung mit dieser Liste könnte aussehen wie auf der fol-

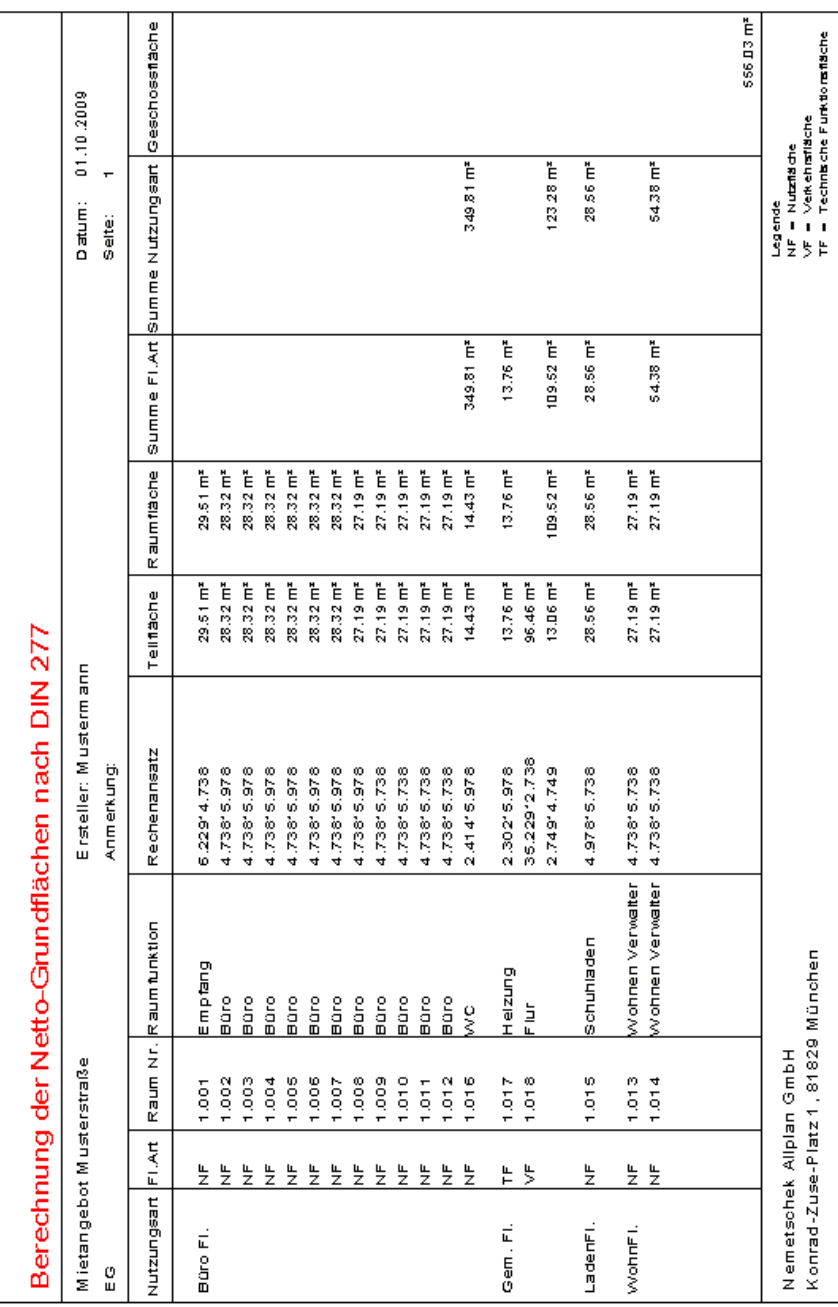

# Berechnung der Netto-Grundflächen nach DIN 277

# **Aufgabe 1: Räume erzeugen**

Zunächst erstellen Sie einen Grundriss, an dem Sie die Liste später testen werden. Wichtig ist dabei, dass Sie die Räume geometrisch korrekt und mit **Bezeichnung**, **Funktion** und **Text1** für die Nutzungsart eingeben und in der Registerkarte **DIN277, Wohnfl.** die gewünschte Flächenart auswählen.

#### **So zeichnen Sie die Raumgrundrisse**

- 1 Wechseln Sie in das Modul<sup>1</sup> Basis: Wände, Öffnungen, Bau**teile** und entwerfen Sie ungefähr einen Grundriss wie nach Punkt 9 dieser Beschreibung abgebildet.
- 2 Schalten Sie das Teilbild mit dem Grundriss passiv. Wählen Sie ein leeres Teilbild und klicken Sie auf **Raum** (Modul **Mengen: Räume, Flächen, Geschosse** Bereich **Erzeugen**).

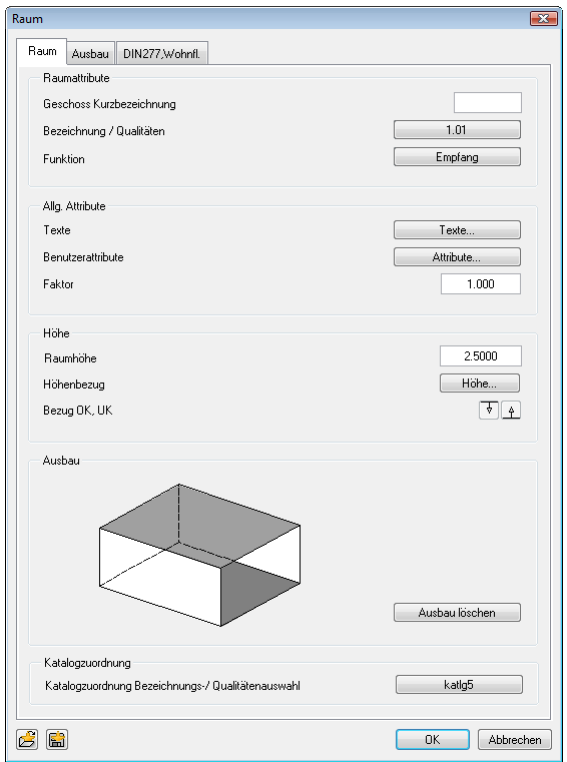

3 Klicken Sie auf die Schaltfläche unter **Katalogzuordnung** und stellen Sie folgende Parameter ein:

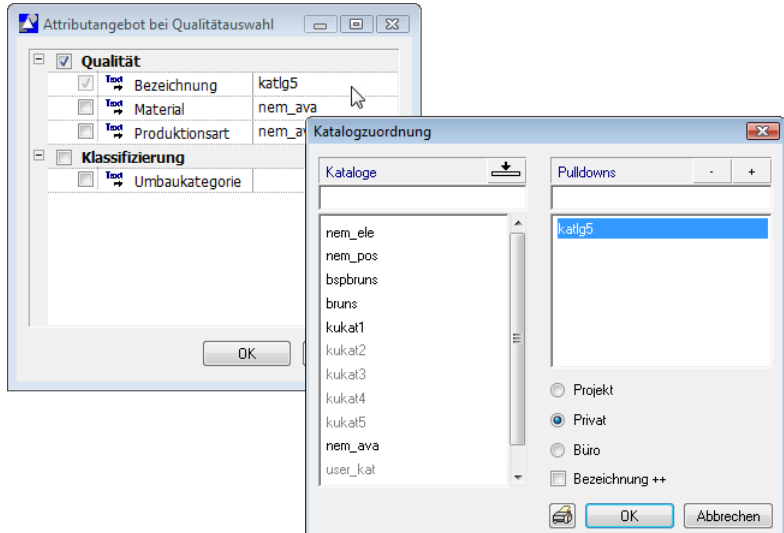

Wenn Sie das Kontrollkästchen bei **Bezeichnung ++** aktivieren, dann wird die Raumnummer unter **Bezeichnung** automatisch hochgezählt.

4 Vergeben Sie im Dialogfeld **Raum** die Raumattribute: **Bezeichnung** = **1.001 Funktion** = **Empfang**

Seit der neuen DIN 277 2005-02 wird nicht mehr explizit unterschieden nach einzelnen Nutzungsarten wie z.B. Bürofläche, Ladenfläche, Gemeinschaftsfläche usw. Für unser Mietangebot ist eine solche Unterscheidung jedoch weiterhin sinnvoll; deshalb sollen diese als Text1 eingetragen werden.

5 Klicken Sie im Bereich **Allg. Attribute** auf **Texte...**. Geben Sie für das Attribut **Text1** die Flächennutzungsart für den Raum ein: **Büro Fl**.

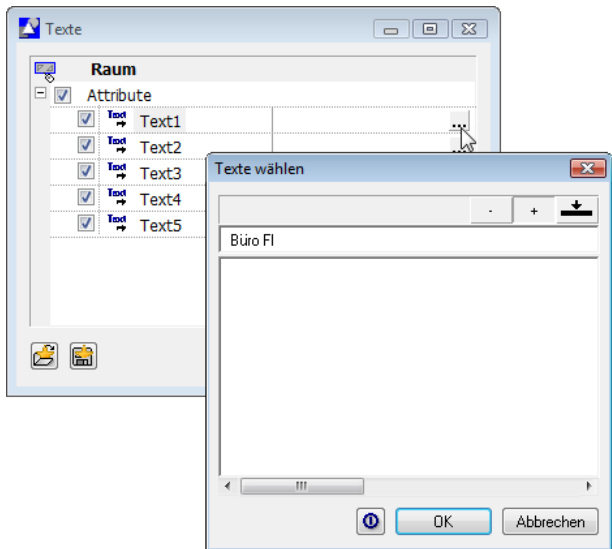

6 Die Flächenart (hier die Nutzungsart nach DIN 277) wird in Allplan 2009 als Attribut vorgehalten; deshalb ist es nicht notwendig, dieses als Text zu erfassen.

Wechseln Sie in die Registerkarte **DIN277, Wohnfl.**, und wählen Sie das DIN277-Attribut **NF** aus.

Klicken Sie dazu einfach in den Raum **Büro** der schematischen Darstellung im Bereich **Schnellanwahl Flächenattribute**; die passenden DIN277 Attribute sind dann automatisch gewählt.

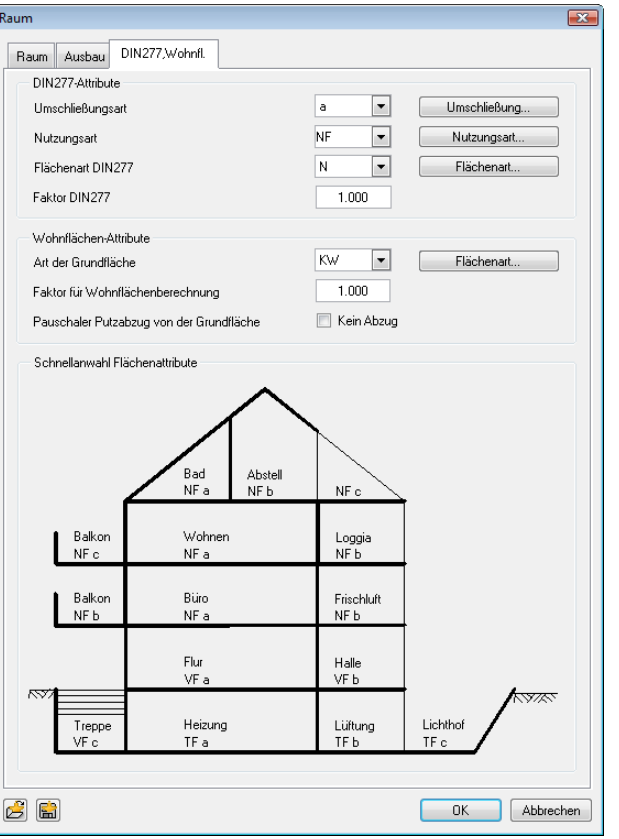

- 7 Bestätigen Sie die Dialogfelder und geben Sie die Raumgeometrie nach Ihren Vorstellungen ein.
- 8 Wählen Sie in der Dialog-Symbolleiste den Inhalt der Beschriftung aus.

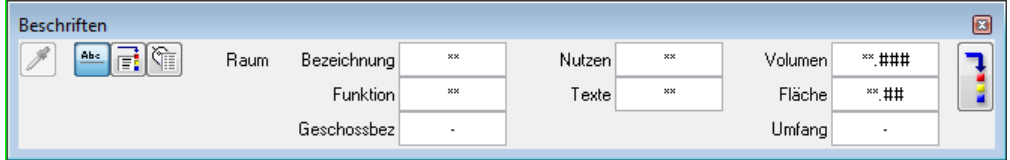

9 Geben Sie weitere Räume ein. Als Nutzungsart verwenden Sie **Ladenfl**., **Wohnfl**. und **Gemeinschaftsfl**. und als Flächenart vergeben Sie **NF**, **VF** oder **TF**.

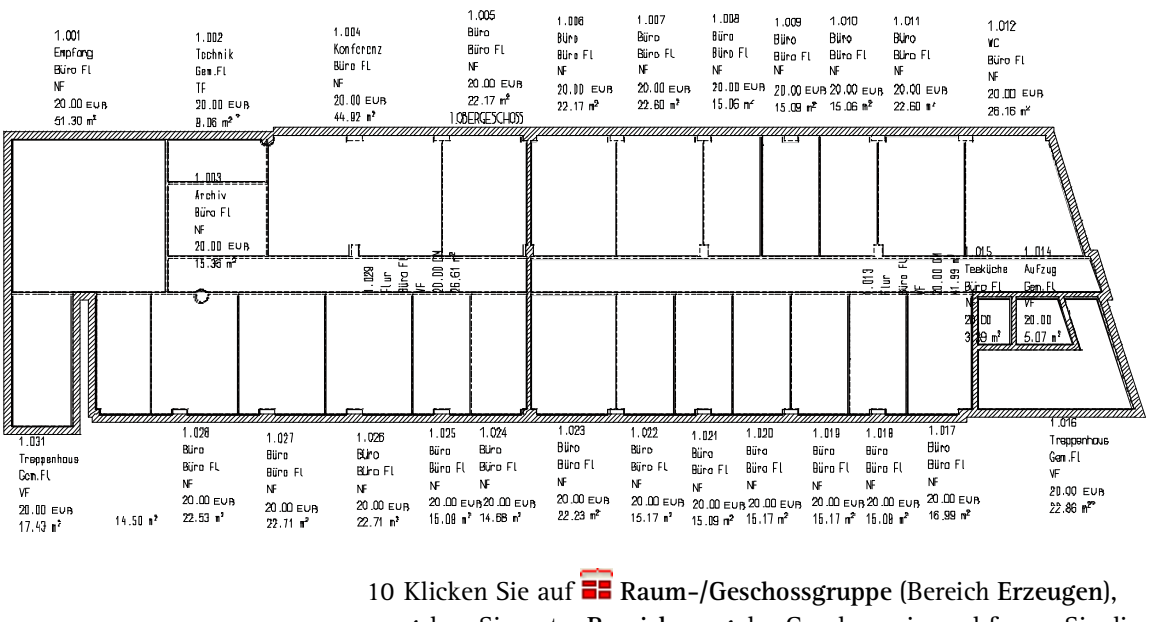

geben Sie unter **Bezeichnung** das Geschoss ein und fassen Sie die Räume geschossweise zusammen.

# **Aufgabe 2: Listenrahmen**

Für die äußere Begrenzung einer Liste ist der Listenrahmen erforderlich. Alle Elemente, die in diesem Rahmen enthalten sind, werden bei der anschließenden Auswertung mit dargestellt.

**Hinweis**: Der Rahmen einer Liste ist wichtig, um die Begrenzung sowie die Platzaufteilung auf dem Papier festzulegen.

#### **So erstellen Sie den Listenrahmen**

- 1 Aktivieren Sie ein leeres Teilbild.
- 2 Stellen Sie den **Bezugsmaßstab** auf **1:100**.
- 3 Wechseln Sie in das Modul **Listenerstellung** (Modulgruppe **Zusätzliche Module**).
- 4 Klicken Sie auf **Zelle definieren** (Bereich **Erzeugen**).

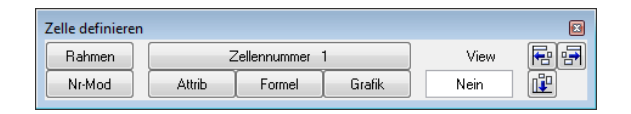

- 5 Klicken Sie in der Dialog-Symbolleiste auf **Rahmen**.
- 6 Die Liste soll ein Querformat erhalten. Geben Sie in der Dialogzeile *Hochformat/Querformat (0/1)* ein: **1**.
- 7 Setzen Sie den Rahmen der Liste auf dem Teilbild beliebig ab.

**Der Listenrahmen besteht aus zwei Rechtecken:**

- Der äußere Rahmen in Hilfskonstruktionsfarbe hat die Maße eines DIN A4 Papierblattes.
- Der innere, schwarze Rahmen ist der eigentliche Listenrahmen; alle Listenelemente sollten innerhalb dieses Rahmens abgesetzt werden.
- Der Platz zwischen innerem und äußerem Rahmen wird nicht bedruckt bzw. dient als Heftrand

#### **Bezugsmaßstab beim Erstellen von Listen**

Erstellen Sie Listen immer im **B**ezugsmaßstab 1:100. Nur dann wird die Liste beim Absetzen auf dem Teilbild in jedem Bezugsmaßstab richtig dargestellt.

# **Aufgabe 3: Zellen definieren**

Im Listenkopf wird eine Zelle benötigt, in der nach der Auswertung eine Bemerkung eingetragen werden kann. Derzeit ist es nicht möglich, ohne Bezugselement ein neues Attribut zu erstellen. Wir behelfen uns daher mit einem kleinen Trick.

#### **So erstellen Sie ein neues Attribut**

- 1 Architekturbauteilen können mit dem Modul **Objektmanager** beliebige Attribute zugewiesen werden. Zeichnen Sie deshalb eine kurze Wand mit beliebigen Einstellungen.
- 2 Klicken Sie mit der rechten Maustaste auf die Wand, und dann im Kontextmenü auf **Objektattribute zuweisen, modifizieren**.

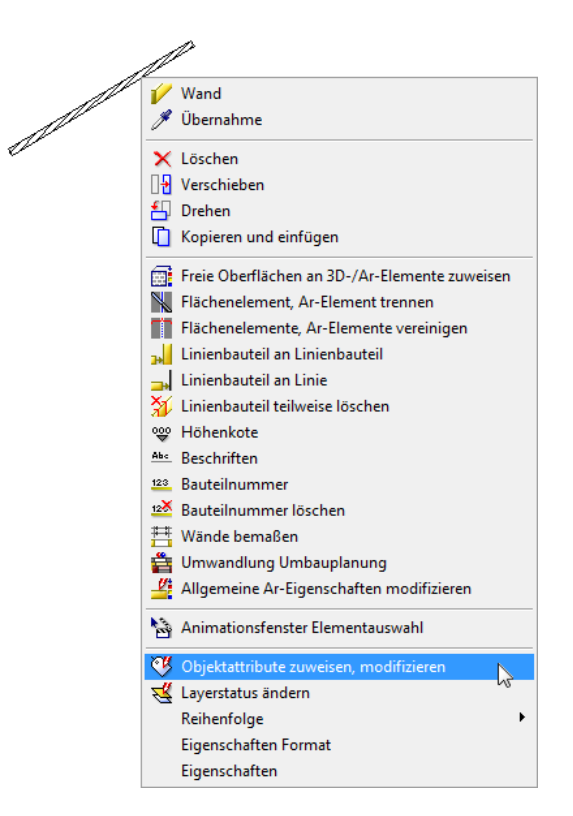

Das Dialogfeld **Objektattribute zuweisen, modifizieren** wird eingeblendet.

3 Klicken Sie rechts oben im Rahmen des Dialogfelds auf **P** Neues **Attribut zuweisen**.

Nun wird das Dialogfeld **Attributauswahl** eingeblendet.

4 Wählen Sie die Attributgruppe Benutzer, und klicken Sie rechts oben im Rahmen des Dialogfelds auf **Neues Attribut zuweisen**.

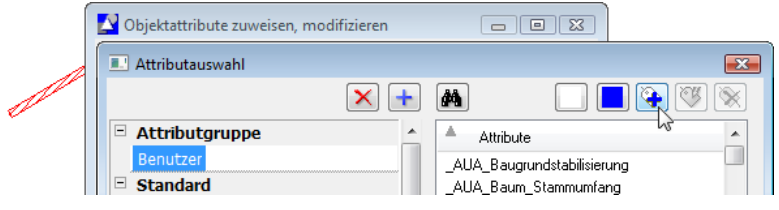

5 Tragen Sie die Werte aus der Abbildung in das Dialogfeld ein, und bestätigen Sie mit **OK**.

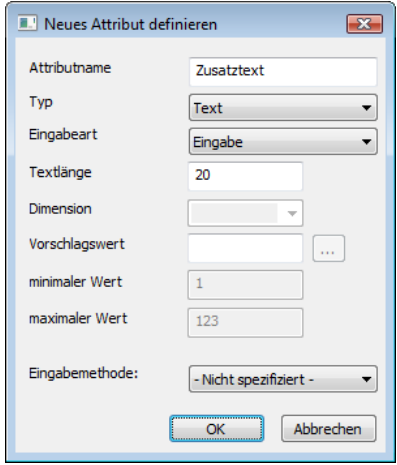

6 Bestätigen Sie die Dialogfelder jeweils mit **OK**.

Damit ist das neue Attribut gespeichert.

7 Die Wand wird nun nicht mehr benötigt und kann gelöscht werden.

#### **Zellen im Listenkopf**

Nun werden alle Zellen definiert und abgesetzt, die für die Liste benötigt werden.

Die richtige Zellennummerierung ist von entscheidender Bedeutung. Achten Sie immer darauf, dass alle Zellen in einem Listenbereich der Haupt- oder Unterliste durchlaufend nummeriert sind. Überprüfen Sie gegebenenfalls die Zellennummerierung mit **Nr-Mod** (Zellennummer modifizieren) in der Dialog-Symbolleiste.

Damit die Zellennummerierung in der Listenzeile mit 1 beginnt, sollten die Zellen des Listenkopfes mit der Nummer 20 anfangen. Die Reihenfolge spielt keine Rolle. Die Zahlenreihe muss lediglich geschlossen sein.

#### **So definieren Sie Zellen im Listenkopf**

1 Wechseln Sie in das Modul **Listenerstellung** (Modulgruppe Zusätzliche Module) und klicken Sie auf **Auf** Zelle definieren (Bereich **Erzeugen**).

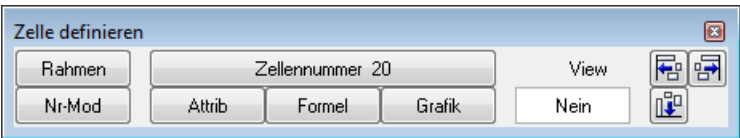

- 2 Geben Sie in der Dialog-Symbolleiste **Zellennummer 20** ein.
- 3 Klicken Sie auf **Attrib**.
- 4 Wählen Sie im Bereich **System** das Attribut **Projektname** aus.

**Tipp:** Es kann vorkommen, dass Sie nur ein Ergebnis einer Formel in einer Liste benötigen. Setzen Sie die Formel außerhalb des Listenrahmens ab. Dadurch wird sie zwar ausgeführt, erscheint aber nicht im Listenausdruck.

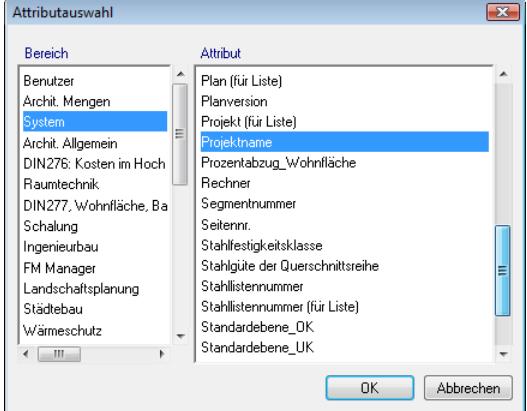

**Tipp:** Mit Hilfskonstruktionen wird die Anordnung der Zellen einfacher.

5 Vor dem Absetzen der Zellen überprüfen Sie die Textparameter und das Format und setzen Sie die Zelle im Listenrahmen ab. Der genaue Ort wird bei der Layoutbearbeitung festgelegt.

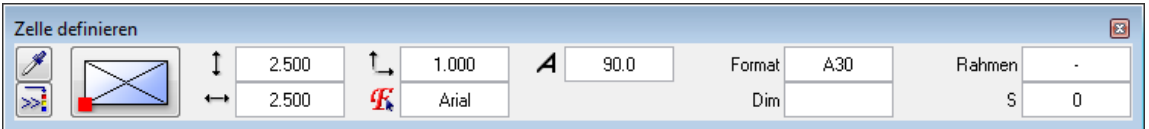

**Tipp:** Die Bedeutung der Formate finden Sie in Lektion 1: Makros unter Übung 1: Makro mit Attributen einer Standardliste erzeugen (siehe Seite 16).

6 Wiederholen Sie die Schritte 3 bis 5, um die restlichen Zellen des Listenkopfes abzusetzen. Achten Sie dabei auf die durchlaufende Zellennummerierung.

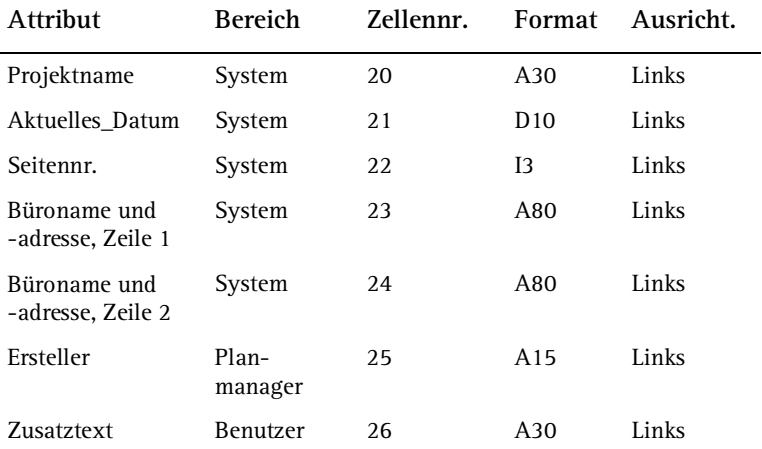

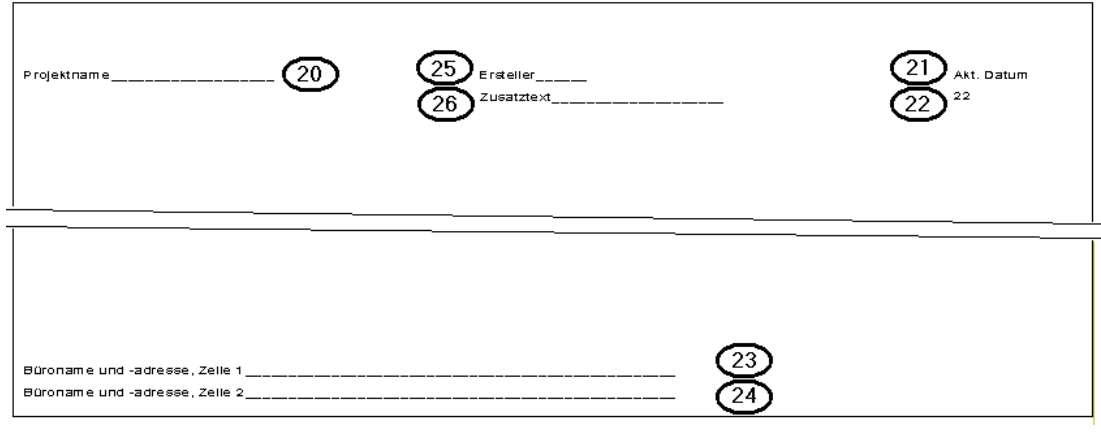

**Tipp:** Grafikzellen müssen bei der Bestimmung des Zeilenabstandes nicht berücksichtigt werden. Der Zeilenabstand wird automatisch angepasst.

#### **Zellen der Listenzeile definieren**

In den folgenden Schritten wird der dynamische Listenbereich aufgebaut, die Listenzeile. Sie enthält sowohl Attribute als auch Formeln.

### **So definieren Sie Zellen der Listenzeile**

- 1 Klicken Sie auf **Zelle definieren**.
- 2 Klicken Sie auf **Zellennummer** und geben Sie **1** ein.
- 3 Klicken Sie auf **Attrib**.
- 4 Wählen Sie im Bereich **Archit. Allgemein** das Attribut **Bezeichnung** aus.
- 5 Überprüfen Sie das Format und die Textparameter und setzen Sie die Zelle ab. Gegebenenfalls können die Textparameter nachträglich mit **A<sup>C</sup>** Textparameter modifizieren modifiziert werden.

6 Setzen Sie auf diese Weise alle weiteren Attribute und Formeln als Zellen ab:

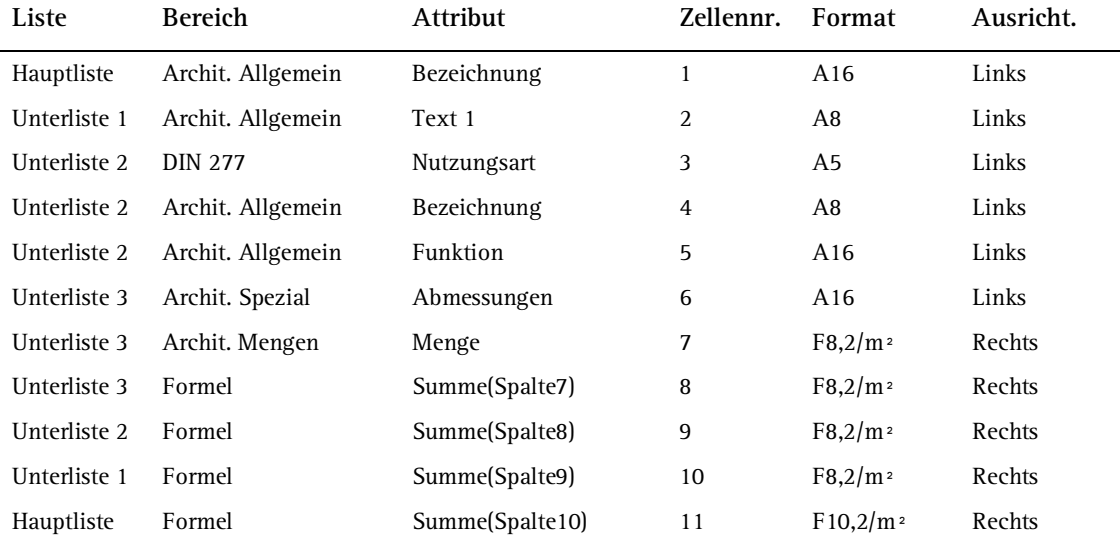

**Tipp:** Setzen Sie den Textanfangspunkt entsprechend der Ausrichtung, z.B. Text = rechtsbündig, dann Textanfangspunkt = rechts unten.

Das Ergebnis sollte etwa so aussehen:

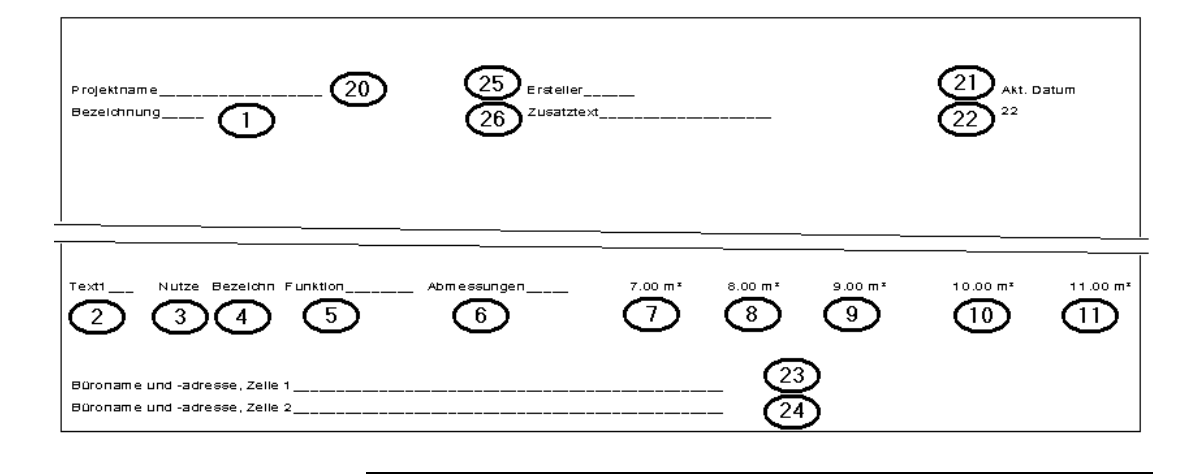

#### **Layout der Liste gestalten**

**Tipp:**

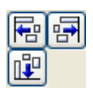

Mit diesen Funktionen von **Zelle definieren** lassen sich sowohl Zellen als auch Texte horizontal und vertikal ausrichten.

Alternativ dazu können Sie auch **Texte ausrichten** aus dem Modul **Text** auf Zellen und Texte anwenden. Das Layout der Liste kann nun beliebig erstellt werden. In diesem Fall ergänzen Sie die Zellen mit Texten und stellen die Tabellenform mit Linien her.

## **So gestalten Sie das Layout der Liste**

- 1 Zeichnen Sie mit Funktionen des Moduls **Land Konstruktion** (Modulgruppe **Allgemeine Module**) die Begrenzungslinien der Spalten entsprechend der Abbildung unten.
- 2 Fügen Sie mit Funktionen des Moduls **Text** (Flyout **Text**) die Listenüberschrift, die Spaltenüberschriften, die Legende und die ergänzenden Texte in den Listenrahmen ein.
- 3 Verschieben Sie die zuvor definierten Zellen in die dafür vorgesehenen Spalten.

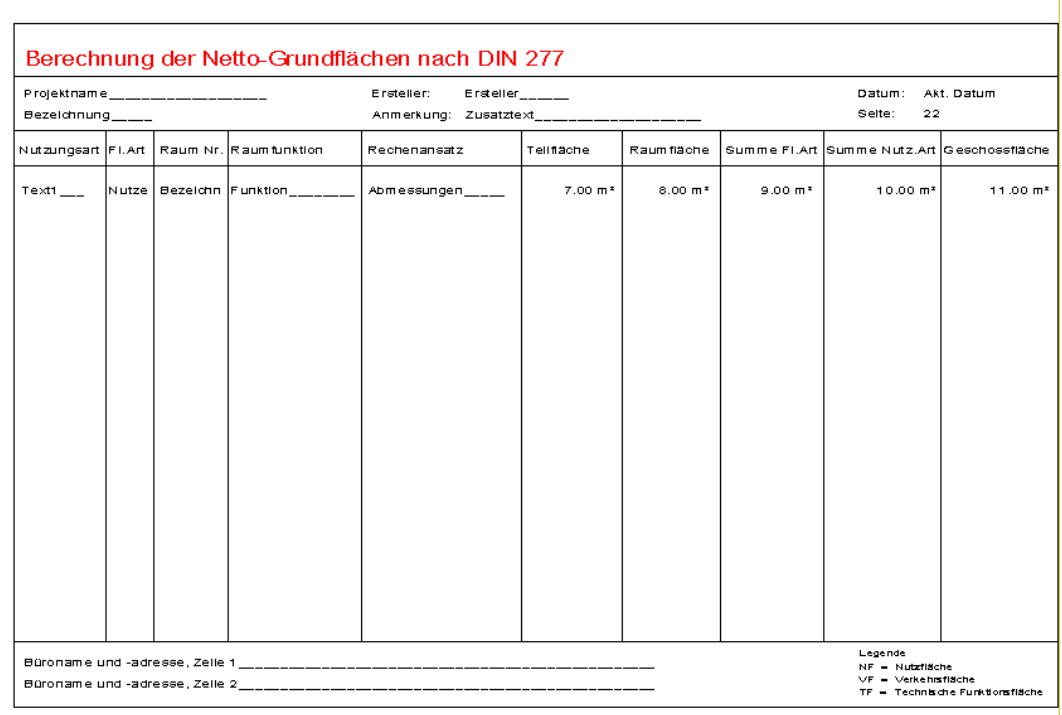

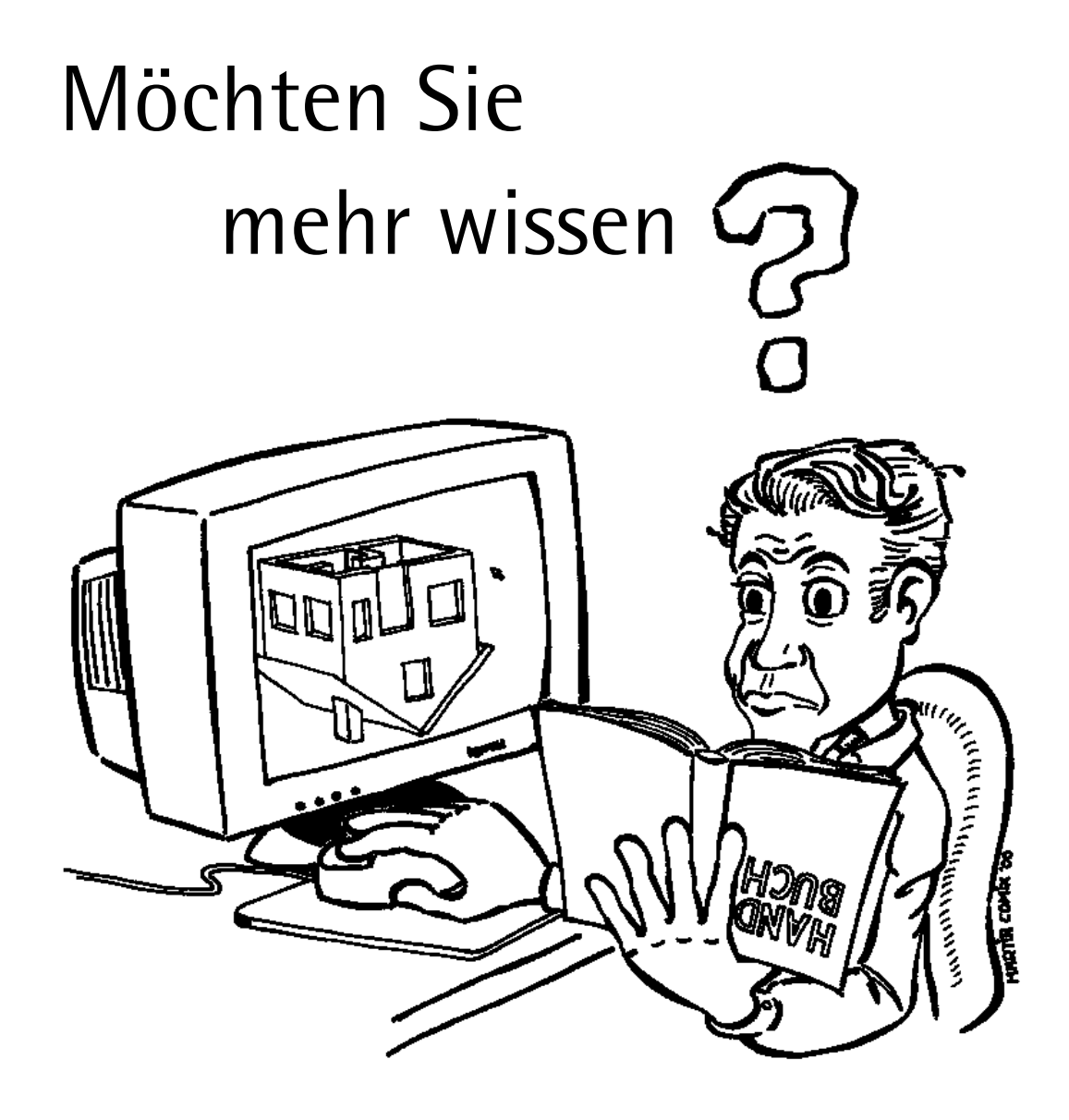

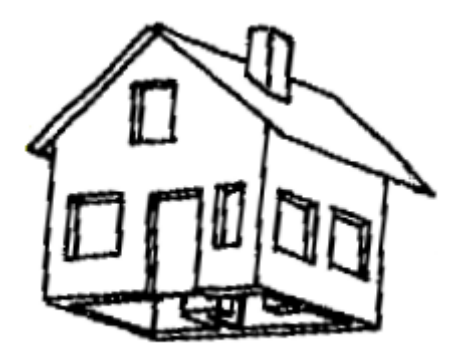

# **Drücken Sie doch mal die F1-Taste!**

Die **Onlinehilfe** ist die Hauptquelle von Informationen zum Erlernen und Arbeiten mit Allplan 2009.

Während Sie mit Allplan 2009 arbeiten, können Sie durch Drücken der F1-Taste Hilfe zu einer aktiven Funktion aufrufen, oder Sie aktivieren **Direkthilfe** aus der Symbolleiste **Standard** und zeigen dann mit dem Cursor auf das Symbol, zu dem Sie mehr wissen möchten.

# **Nutzen Sie das ausgefeilte Nemetschek Seminarprogramm!**

Die Art der Ausbildung hat entscheidenden Einfluss auf die Bearbeitungsdauer Ihrer Projekte: Durch professionelle Einarbeitung in Form von Seminaren, Spezial- und Einzelschulungen sparen Sie bis zu 35% der Bearbeitungszeit!

Ein individuelles Ausbildungskonzept ist entscheidend. Die autorisierten Seminarzentren von Nemetschek bieten ein umfassendes Trainingsprogramm und stellen mit Ihnen individuell das Ausbildungsprogramm zusammen.

Den aktuellen Online-Seminarführer finden Sie im Internet unter:

www.nemetschek-training.de

Weitere Informationen erhalten Sie unter den folgenden Nummern:

Ruf: 0180 1 750000 Fax: 0180 1 750001

# **Aufgabe 4: Liste definieren**

#### **Bedeutung der Eingabefelder**

Die Vorbereitungen für die Listendefinition sind abgeschlossen. Jetzt werden die einzelnen Elemente wie Zellen, Texte, Linien etc. den Listenbestandteilen (Listenkopf, Zeile etc.) zugeordnet und anschließend in die Verwaltung aufgenommen. Die Eingabe der Listenbereiche erfolgt in der Dialog-Symbolleiste **Liste definieren**.

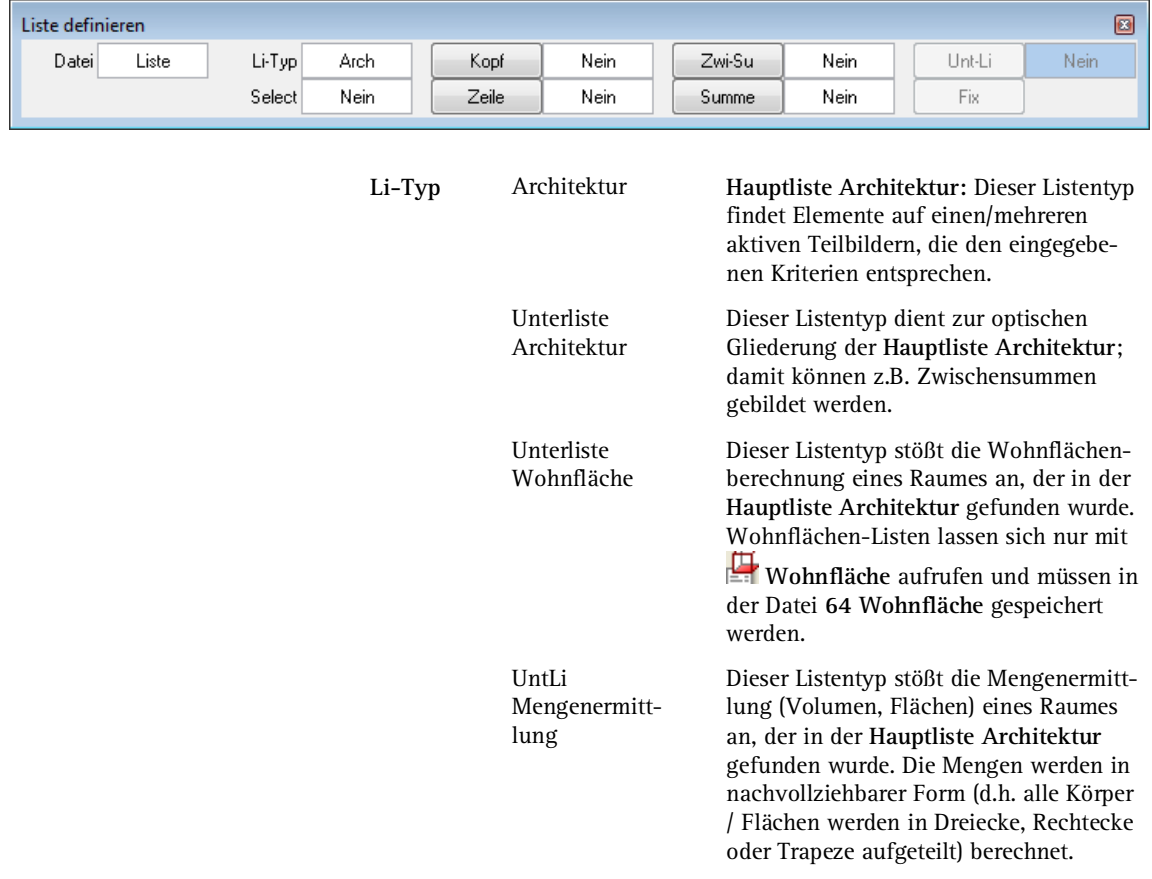

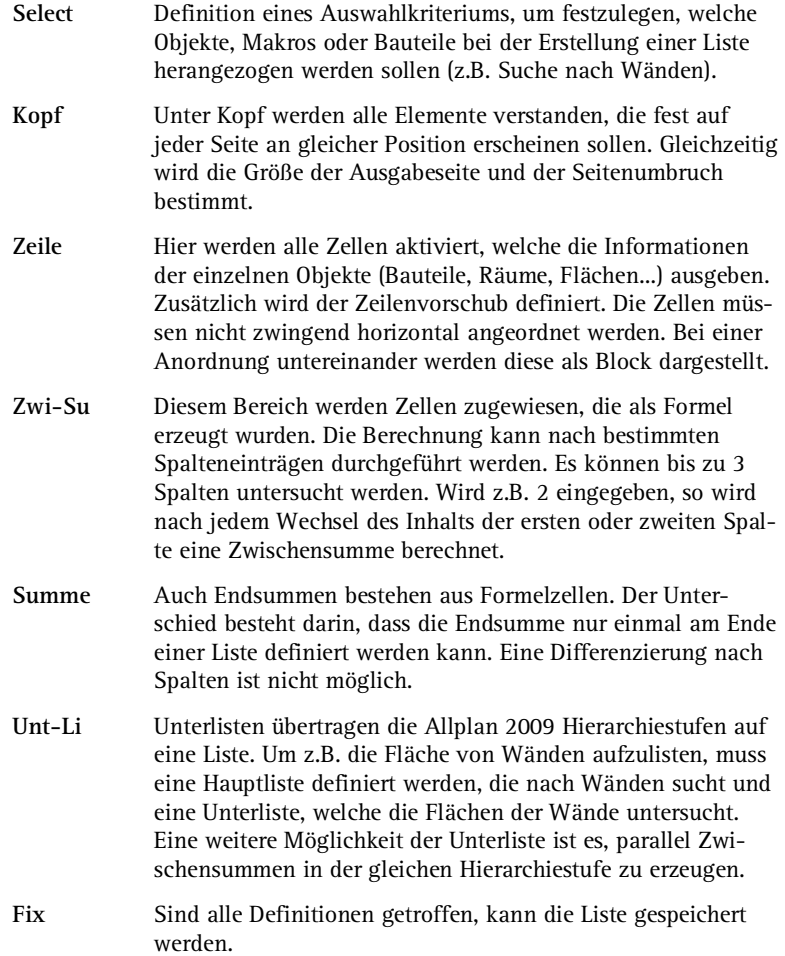
#### **Unterlisten aufnehmen**

Nach der Zellendefinition und dem Entwurf des Listenlayouts werden alle Listenelemente ihrem Bereich zugeordnet. Die Listendefinition beginnt mit der untersten Hierarchiestufe, der Unterliste 3.

**Tipp:** Verwenden Sie bei der Listendefinition den Aufbau der Liste (siehe "Aufbau der Liste "Flächenauswertung für Mietangebot"" auf Seite 118). In der untersten Hierarchiestufe werden die Räume mit ihren Abmessungen aufgelistet und die Teilflächen zur Raumfläche summiert.

#### **So definieren Sie Unterliste 3**

- 1 Wechseln Sie in das Modul **Listenerstellung**.
- 2 Klicken Sie auf **Liste definieren** (Bereich **Erzeugen**).

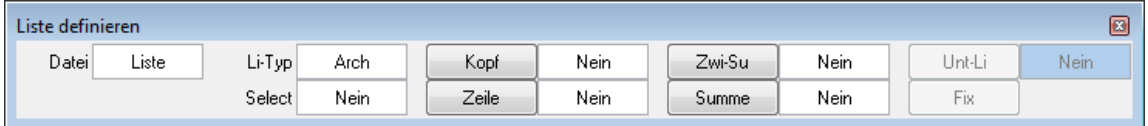

3 Klicken Sie in das Feld neben **Li-Typ**.

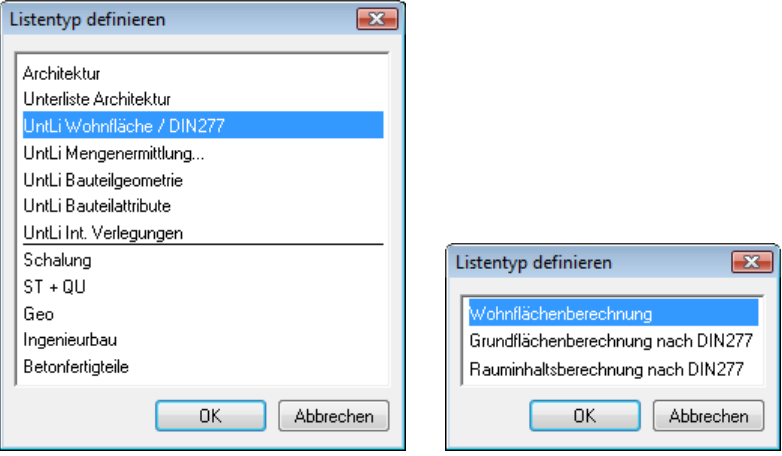

4 Klicken Sie auf den Listentyp **UntLi Wohnfläche / DIN 277**, und wählen Sie den Typ **Wohnflächenberechnung** aus.

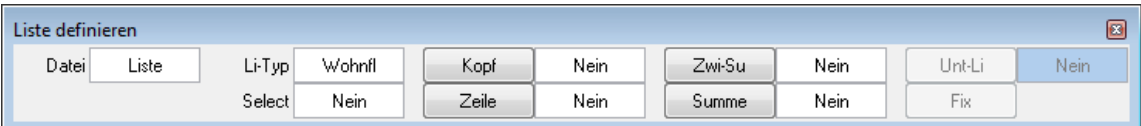

- 5 Klicken Sie auf **Zeile**.
- 6 Als Listenzeile definieren Sie die Zellen **Abmessung** und **7 (Menge)**. Aktivieren Sie die beiden Zellen als Bereich, und geben Sie in der Dialogzeile den Zeilenvorschub ein; er beträgt **4** mm. Bestätigen Sie mit der EINGABETASTE.

Die **Zeile** ist hiermit festgelegt; als Zeichen dafür wird **Ja** im Feld daneben eingeblendet (analog auch bei den folgenden Schritten).

7 Klicken Sie in der Dialog-Symbolleiste auf **Summe** und aktivieren Sie die Zelle Nr. **8**. In ihr wurde die Formel **SUMME(SPALTE7)**  festgelegt. Die Zelle summiert alle Teilflächen eines Raumes für die Gesamtraumfläche.

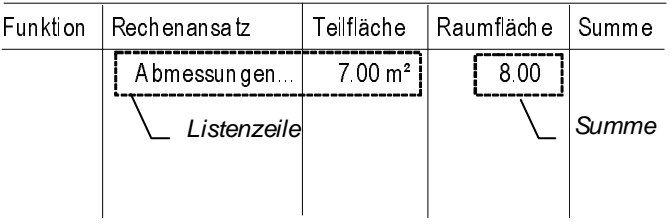

8 Für die Unterliste 3 sind alle Elemente aufgenommen. **Select**, **Kopf**, **Zwischensumme** und **Unterliste** werden in dieser Liste nicht benötigt. Klicken Sie auf **Fix** um die Unterliste zu speichern.

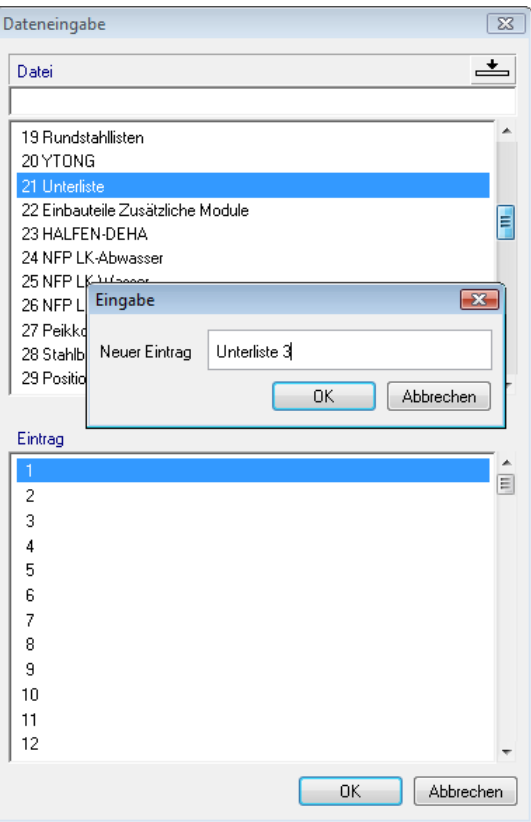

9 Geben Sie als Datei **Unterliste** ein, und als Eintrag **Unterliste3**.

#### **Unterliste 2 definieren**

Eine Hierarchiestufe höher befinden sich die Attribute Texte1-5. In der Unterliste 2 soll nach den Flächenarten gelistet werden. Diese sind im Attribut Nutzen beschrieben.

#### **So definieren Sie Unterliste 2**

1 Die Funktion **Liste definieren** ist noch aktiv. Als Listentyp aktivieren Sie **Unterliste Architektur**.

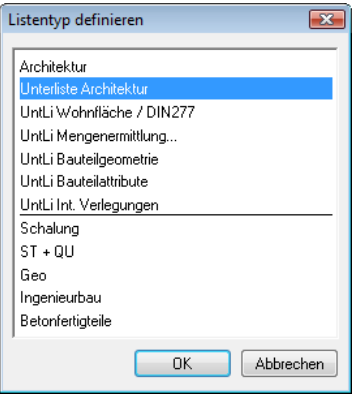

- 2 Aktivieren Sie die Zellen **Nutzen**, **Bezeichnung** und **Funktion** als Listenzeile. Der Zeilenvorschub beträgt **4**. Bestätigen Sie mit der EINGABETASTE.
- 3 Die **Zwischensumme** bietet im Gegensatz zur Endsumme die Möglichkeit, Summierungen nach verschiedenen Spalten zu erzeugen. Aktivieren Sie die Zelle 9 (SUMME(SPALTE8)) als Zwischensumme.

In der Dialogzeile erscheint die Frage *Wie viele Spalten der Listenzeile möchten Sie überprüfen?.* Geben Sie hier **1** ein, um eine Summe der Flächenarten zu erhalten. Bestätigen Sie mit der EIN-GABETASTE.

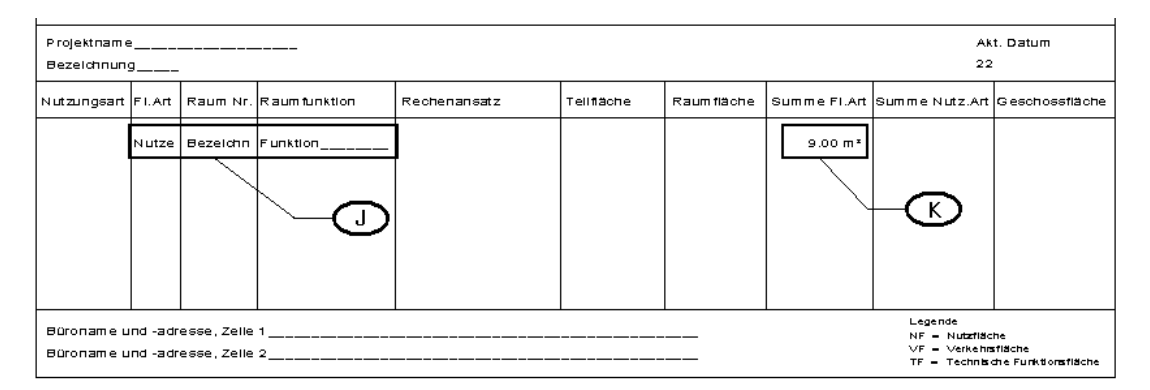

- Unterliste 2: (J) Listenzeile (K) Zwischensumme
- 4 In diese Liste muss nun die Unterliste3 eingebunden werden. Klicken Sie auf **Unt-Li** und aktivieren Sie die zuvor gespeicherte **Unterliste3**.
- 5 Weitere Eingaben sind nicht erforderlich. **Select**, **Kopf**, **Summe** bleiben unberücksichtigt. Aktivieren Sie **Fix**.
- 6 Platzieren Sie die Unterliste3 in der Listenzeile zwischen **Funktion** und der **Zwischensumme** ab.

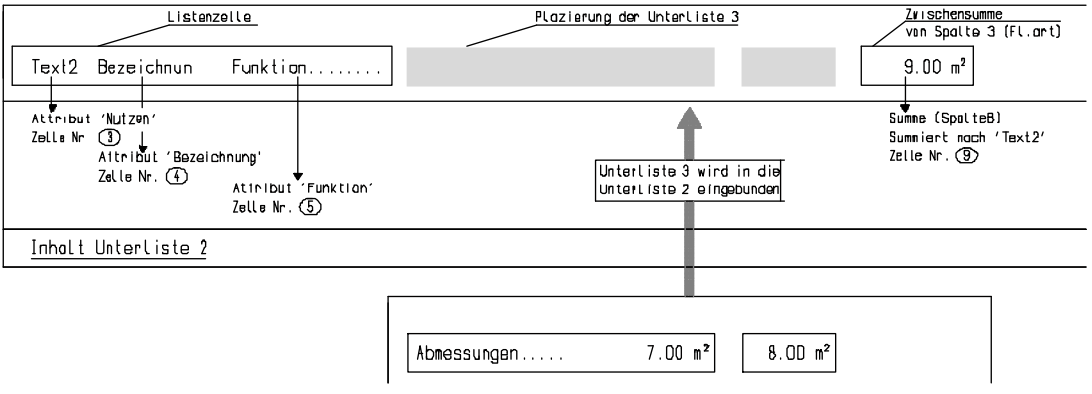

7 Speichern Sie die **Unterliste2** in der Datei **Unterliste**.

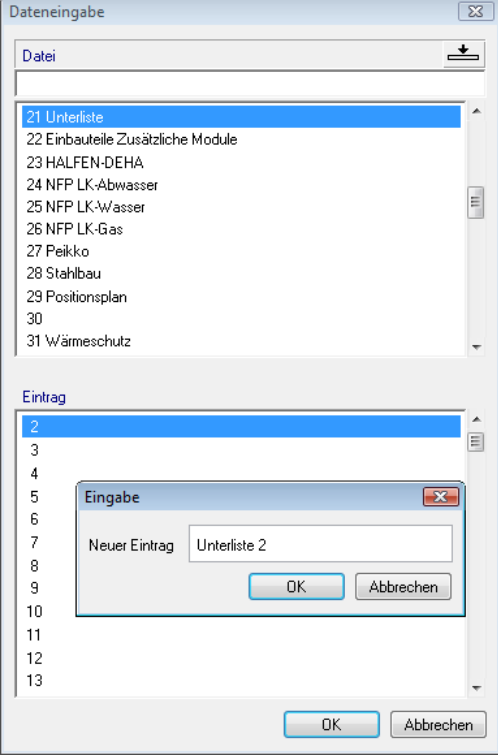

Die Unterliste 1 sucht nochmals in der gleichen Hierarchiestufe wie die Unterliste 2, ebenfalls nach einem Raumattribut.

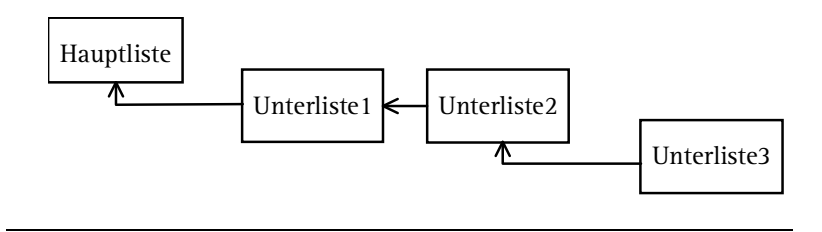

#### **Unterliste 1 definieren**

#### **So definieren Sie Unterliste 1**

- 1 Sie befinden sich noch in der Funktion **Liste definieren**. Die **Unterliste1** erhält den Listentyp **Architektur**.
- 2 Die **Zeile** besteht aus einer Zelle. Klicken Sie auf die Zelle **Text1**.
- 3 Der Zeilenvorschub ist **4** mm. Bestätigen Sie mit der EINGABE-TASTE.
- 4 Die **Zwischensumme** ist die Zelle 10 (Summe der Nutzungsart), sie soll Spalte 1 (Nutzungsart) überprüfen. In der Dialogzeile erscheint wieder die Frage *Wie viele Spalten der Listenzeile möchten Sie überprüfen?.* Geben Sie auch hier **1** ein, und bestätigen Sie mit der EINGABETASTE.

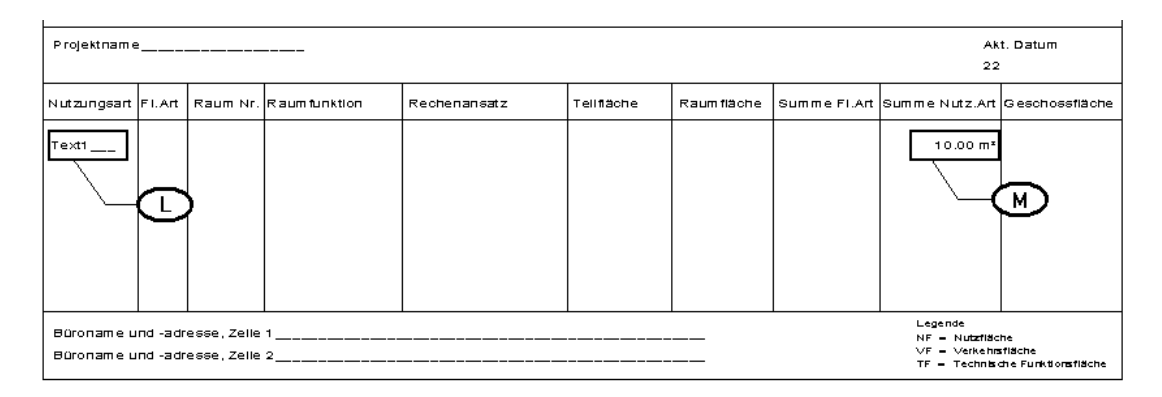

Unterliste 1: (L) Listenzeile (M) Zwischensumme

- 5 Binden Sie die Unterliste 2 über die Funktion **Unt-Li** ein.
- 6 Die Funktionen **Select**, **Kopf**, und **Summe** bleiben unberücksichtigt. Klicken Sie auf **Fix** und platzieren Sie die Unterliste 2 in der Listenzeile zwischen **Text1** und der **Zwischensumme**.

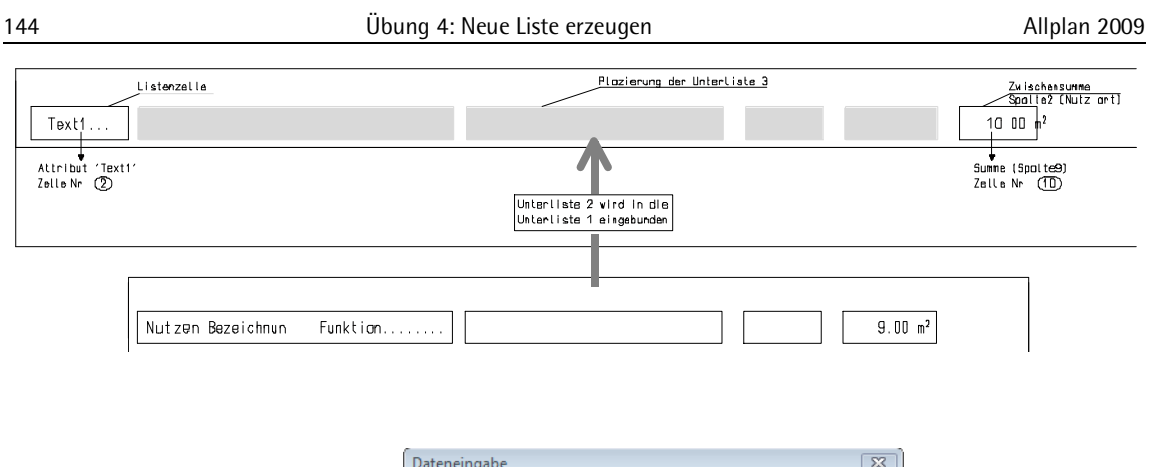

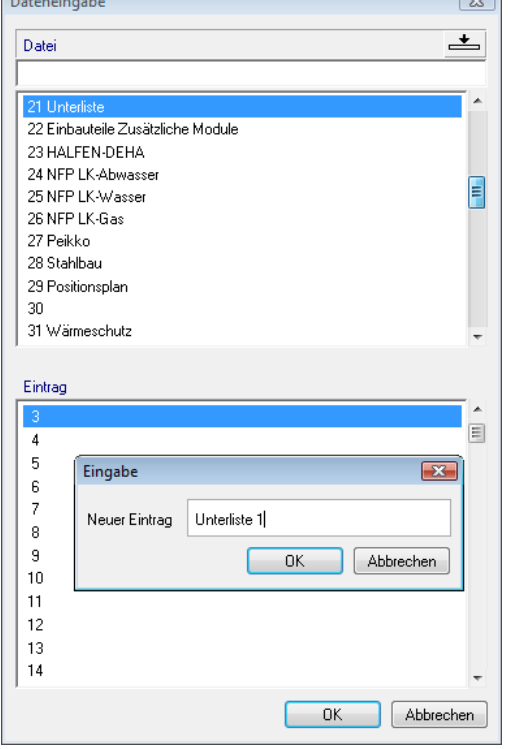

7 Speichern Sie die Unterliste in der Datei **Unterliste** unter dem Namen **Unterliste1**.

#### **Hauptliste aufnehmen**

Zum Abschluss wird jetzt die Hauptliste definiert. Sie hat die oberste Hierarchiestufe. In diesem Beispiel ist das die Raumgruppe. Damit bei der Auswertung keine anderen Bauteile aufgelistet werden, muss in der Hauptliste das Auswahlkriterium **Raumgruppe** eingesetzt werden.

#### **So definieren Sie die Hauptliste**

- 1 Sie befinden sich noch in der Funktion **Liste definieren**. Der Listentyp ist **Architektur**.
- 2 Klicken Sie auf **Select**.
- 3 Klicken Sie im Dialogfeld **Architekturelemente filtern** auf **Objekt** und wählen Sie unter **Architektur-Objekt** die **Raumgruppe**.

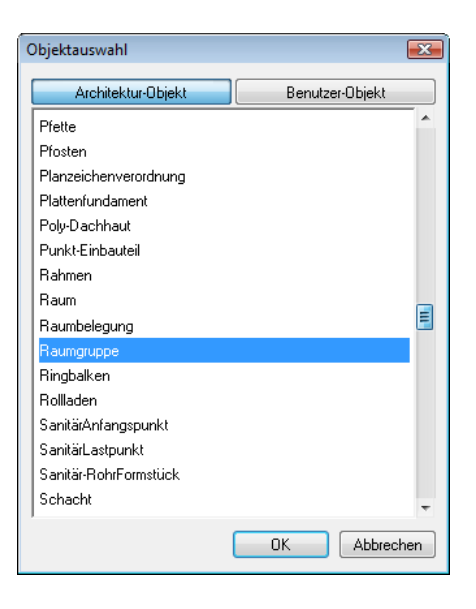

Das Auswahlkriterium sieht so aus:

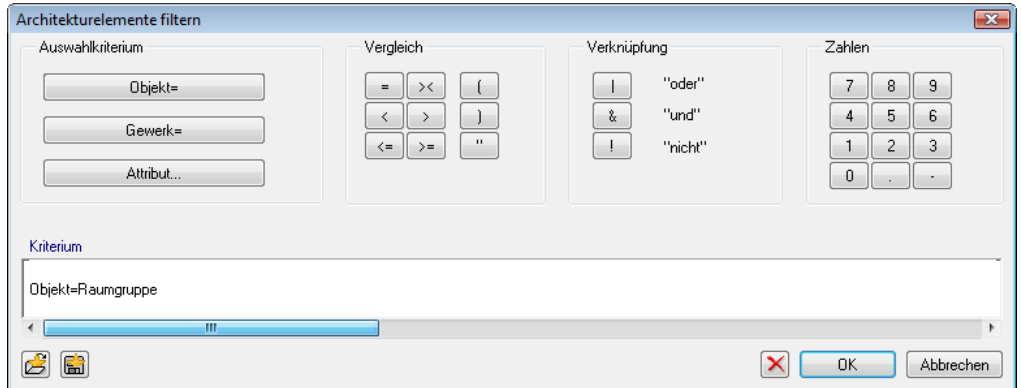

**Tipp:** Sollte Ihnen bei der Auswahl ein Fehler unterlaufen, löschen Sie die Einträge  $m$ it  $\times$ 

- 4 Bestätigen Sie die Selektion mit **OK**. Die Funktion **Select** wird auf **Ja** gesetzt.
- 5 Klicken Sie auf **Kopf**.
- 6 Der Listenkopf soll auf allen Seiten erscheinen, darum muss er in der Hauptliste definiert werden. Mit Hilfe der **Summenfunktion** (Symbolleiste **Filter-Assistent**) aktivieren Sie alle Elemente des Listenkopfes, die in der folgenden Zeichnung dargestellt sind (innerer und äußerer Rahmen, Texte, Spaltenlinien, Legende, Zellen des Listenkopfes). Achten Sie darauf, dass die Zelle **Bezeichnung** nicht mit in den Listenkopf eingebunden wird. Ist die Listenkopfdefinition erfolgt, wird das Eingabefeld **Kopf'** auf **Ja** gesetzt.

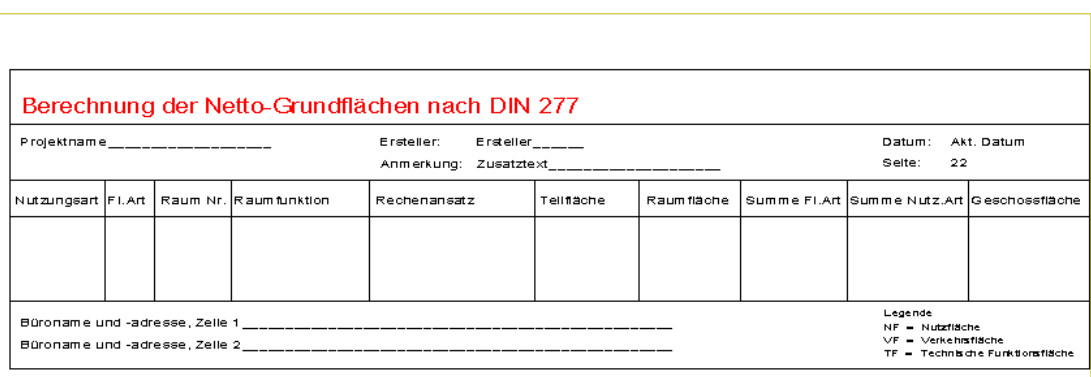

Listenkopf, Elemente

- 7 Klicken Sie **Zeile** an.
- 8 Die Bezeichnung des Geschosses soll dargestellt werden. Da es sich um einen dynamischen Eintrag handelt, wird die Zelle **Bezeichnung** als Listenzeile definiert. Klicken Sie auf **Bezeichnung**.

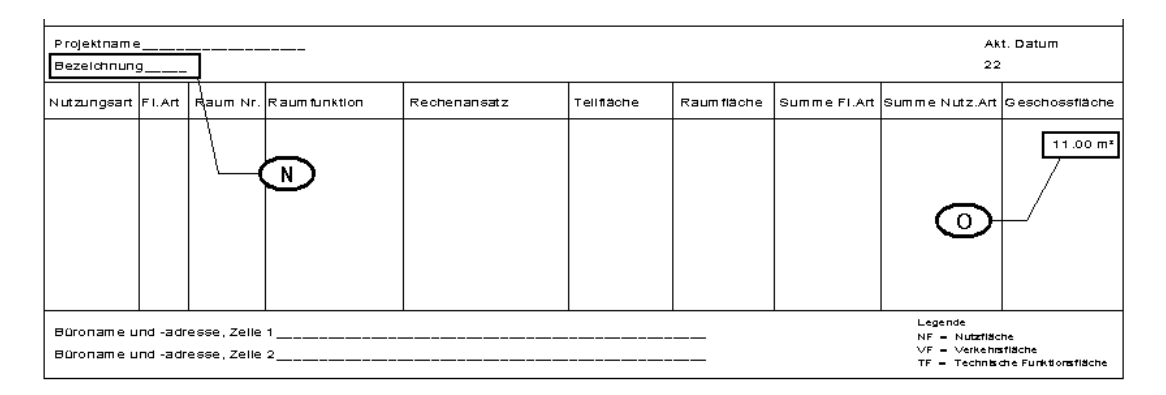

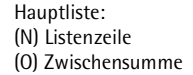

- 9 Nach der Aktivierung erscheint in der Dialogzeile die Frage nach dem *Zeilenvorschub*. Klicken Sie mit dem Fadenkreuz an das untere Ende der Liste. Dadurch wird erreicht, dass nach jedem Wechsel der Raumgruppe eine neue Seite begonnen wird. Ist dies geschehen, wird auch das Feld **Zeile** auf **Ja** gesetzt.
- 10 Der letzte Bestandteil der Liste ist die Zwischensumme. Klicken Sie auf **Zwi-Su** und aktivieren Sie die Zelle Nr. 11 (Geschossfläche). Beantworten Sie die Dialogzeile mit **1**.
- 11 Klicken Sie auf **Unt-Li** und wählen Sie die **Unterliste 1**.
- 12 Klicken Sie auf **Fix**.
- 13 Platzieren Sie die Unterliste 1 in Listenzeile der Hauptliste.

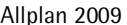

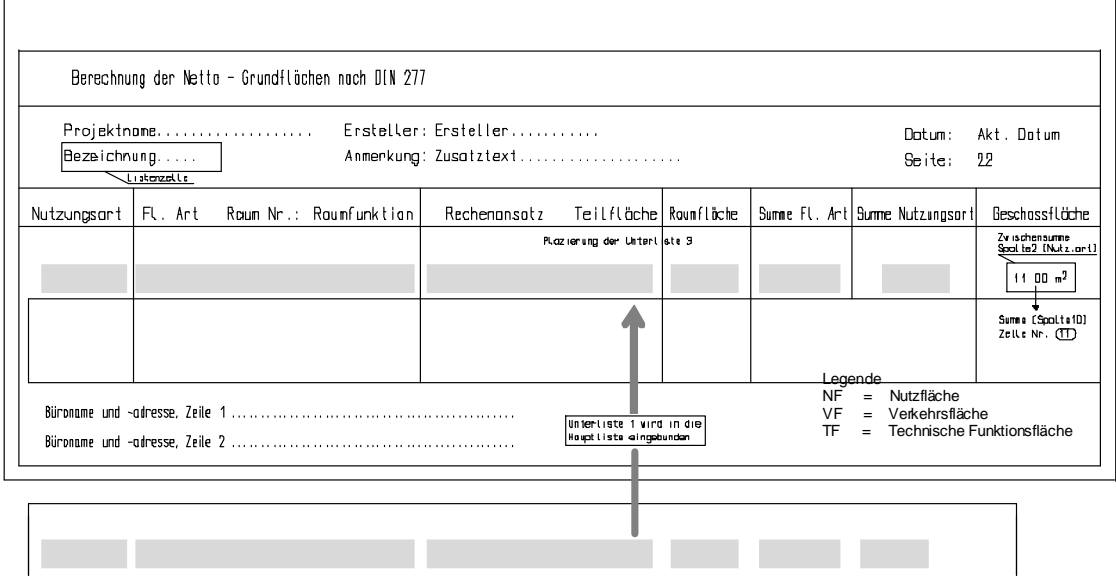

**Tipp:** Wenn die Unterlisten eingebunden sind, können sie gelöscht werden, oder evtl. für eine weitere Liste verwendet werden.

- 14 Da es sich bei dieser Liste um eine Wohnflächenberechnung handelt, ist es wichtig, die Datei 64 zu wählen, denn diese hat die Funktionen der Flächenberechnung.
- 15 Wählen Sie die Datei **Wohnflächen** und geben Sie den Eintrag **Mietangebot** ein. Die Listendefinition ist abgeschlossen.

**Hinweis**: Listen mit einer Wohnfläche müssen immer in Datei **64** gespeichert werden, da die Funktion **Wohnfläche** auf diese Datei zugreift.

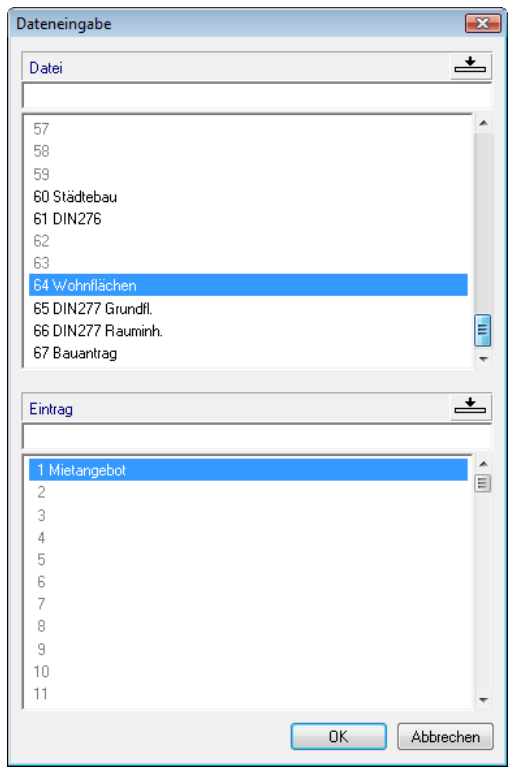

#### **Zellenformat ändern**

Die zuvor definierte Zelle **Zusatztext** muss zu einer Eingabezelle umgewandelt werden, d. h. nach einer Listenauswertung soll es möglich sein, im Listenausgabefenster einen Text in diese Zelle einzutragen. Auch die Zelle **Ersteller** ist eine Eingabezelle. Diese ist vom System schon in diesem Format vorgegeben.

#### **So ändern Sie die Zellenformatierung**

- 1 Sie befinden sich noch im Modul **Listenerstellung**. Klicken Sie auf **Listen modifizieren** (Bereich **Ändern**).
- 2 Wählen Sie den Pfad **Bürolisten** und bestätigen Sie mit **OK**.
- 3 Wählen Sie die Datei **64 Wohnflächen** und dort den Eintrag **Mietangebot** und bestätigen Sie mit **OK**.
- 4 Klicken Sie in der Dialog-Symbolleiste auf **Info**.
- 5 Aktivieren Sie die Zelle **Zusatztext**.
- 6 Setzen Sie im Dialogfeld **Eigenschaften Listenzelle** die Benutzereingabe **Listeneingabe** aktiv. Bestätigen Sie mit **OK**.
	- **Listeneingabe** = Auf allen Listenseiten können verschiedene Texte eingegeben werden.
	- **Eingabe auf jeder Seite eintragen** = Der Text auf der 1. Seite wird auf allen anderen Seiten wiederholt.

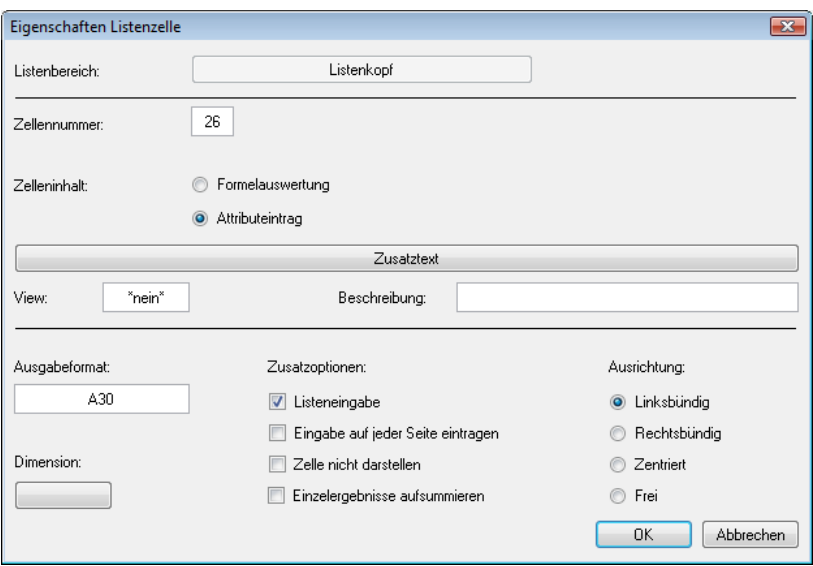

7 Beenden Sie die Modifikation und speichern Sie die Liste.

#### **Die Einstellung View**

Die Option **View** finden Sie in der Zellendefinition **Zelle definieren** oder unter **Info**. Sie macht es möglich, in der Allplan 2009 Hierarchie eine Stufe höher zu gelangen. In einer Liste sollen z.B. Räume mit ihren Gruppennamen aufgelistet werden. Der Select dieser Liste ist **Raum**. **View** findet hier folgende Verwendung:

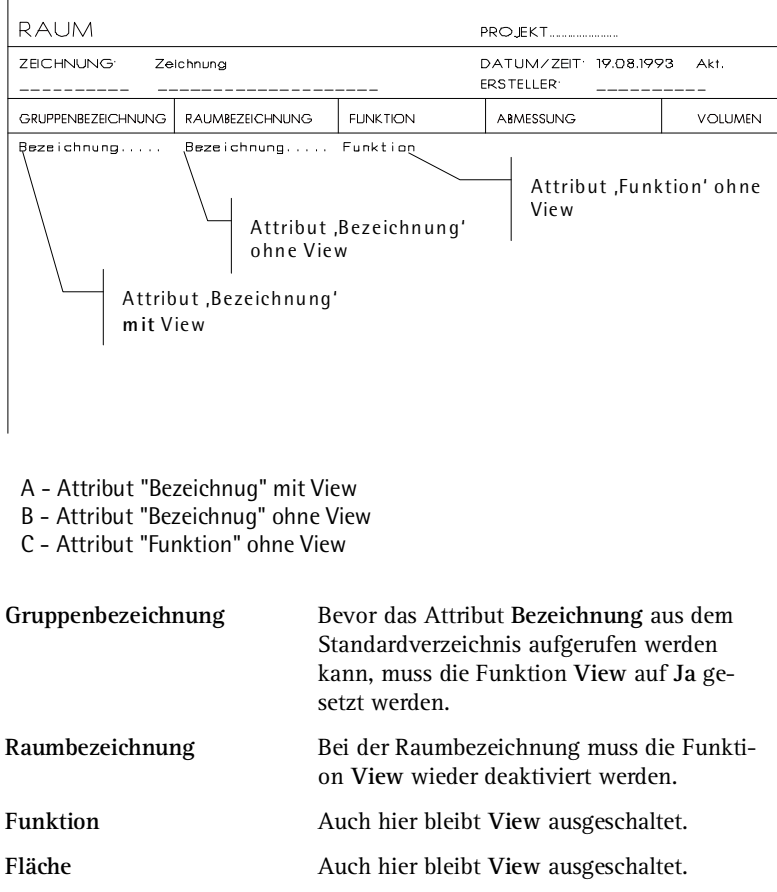

## **Aufgabe 5: Liste testen**

Die Liste ist fertig, jetzt können Sie den am Anfang der Lektion gezeichneten Grundriss damit auswerten.

#### **So geben Sie die neue Liste aus**

- 1 Aktivieren Sie das Teilbild mit dem vorbereiteten Grundriss.
- 2 Klicken Sie auf **Wohnfläche, DIN277, Bauantrag** (Modulgruppe **Architektur** Modul **Mengen: Räume, Flächen, Ge-** $\text{sehose} \rightarrow \text{Bereich Erzeugen}.$

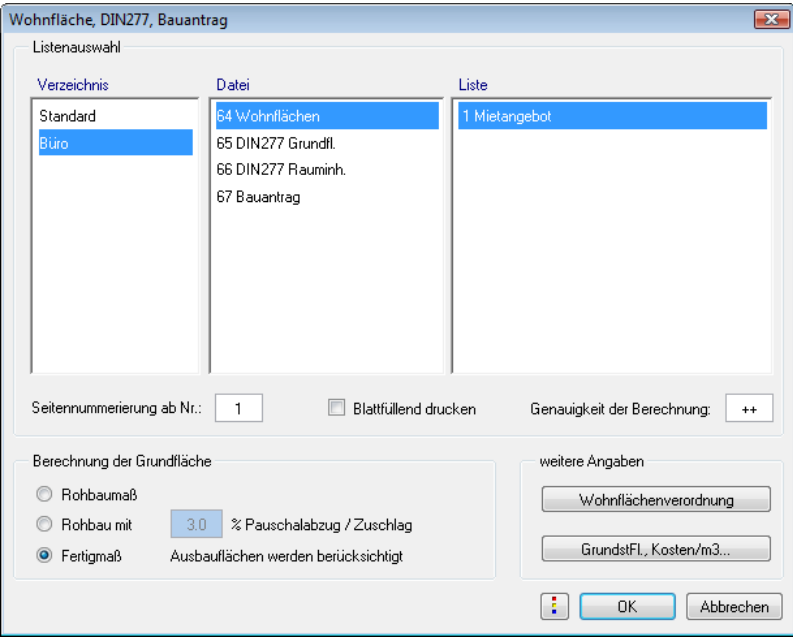

- 3 Wählen Sie aus dem Verzeichnis **Büro** die Datei **Wohnflächen** und dort die Liste **Mietangebot**.
- 4 Bestätigen Sie mit **OK**.
- 5 Aktivieren Sie den Grundriss als Bereich. Die Liste erscheint im Listenfenster.

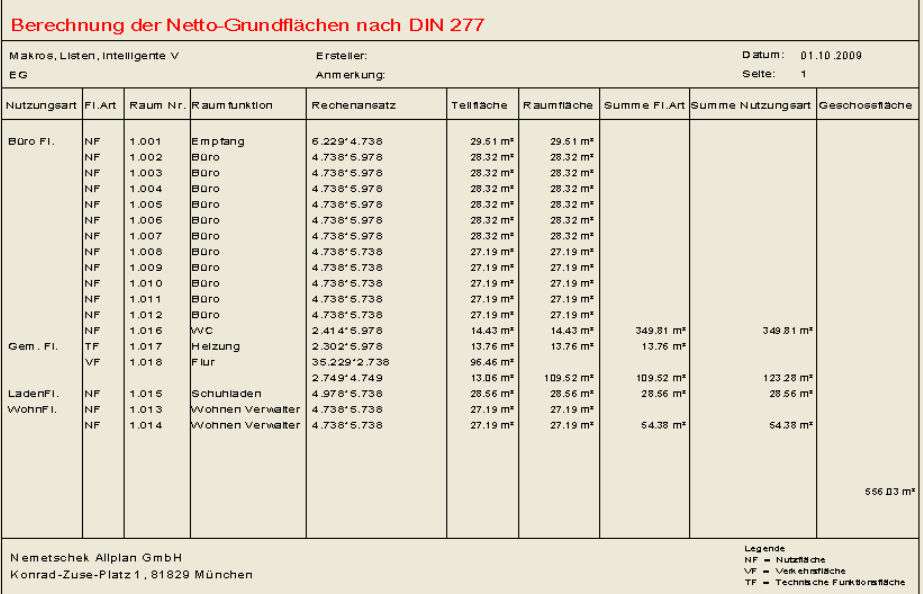

6 Klicken Sie im Listenkopf auf das Attribut **Zusatztext** und tragen Sie den gewünschten Text ein.

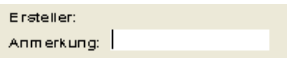

7 Zur Ausgabe der Liste stehen Ihnen im unteren Bereich des Listenfenster folgende Möglichkeiten zur Verfügung:

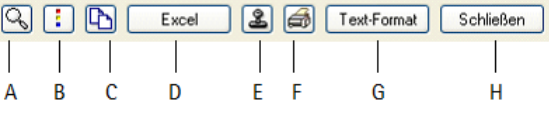

- A Liste unter Cursor vergrößert darstellen
- B Optionen Listenausgabe (Gestaltung)
- C Liste in die Zwischenablage kopierten
- D Liste als Excel-Datei speichern (\*.xls)
- E Liste auf dem Teilbild absetzen
- F Liste drucken
- G Liste als ASCII-Datei speichern (\*.txt)
- H Liste abbrechen

# **Fehlerbehebung**

Sollte die Liste nicht funktionieren, kann das an folgenden Ursachen liegen:

- Die Liste wurde nicht in der Datei 64 abgespeichert. Über die **Listenverwaltung** oder im **ProjectPilot** kopieren Sie die Liste auf den richtigen Speicherplatz.
- Zellennummern nicht durchgängig
- Listentyp falsch
- Select überprüfen
- Seitenumbruch

Über die Funktion **Liste modifizieren** lassen sich die einzelnen Bereiche überprüfen und gegebenenfalls ändern.

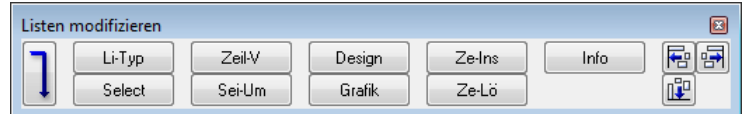

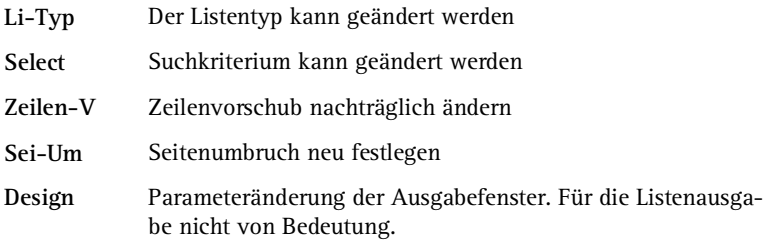

**Grafik**

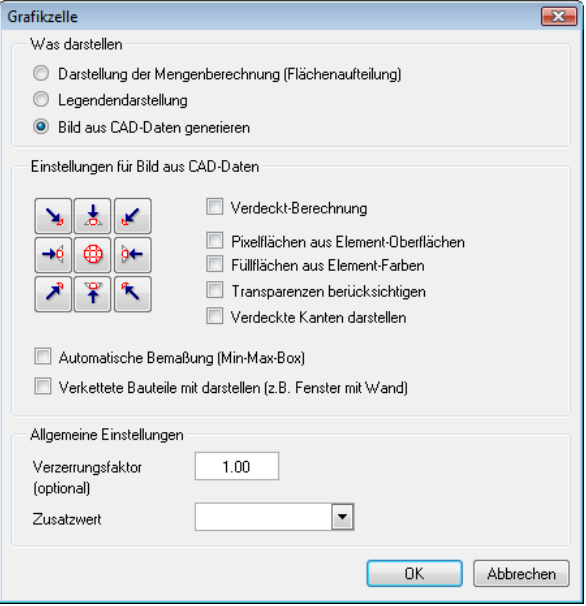

Ändern der Grafikdarstellung

- **Ze-Ins** Einfügen von Attribut, Formel, Grafik, Linien und Text
- **Ze-Lö** Zellen löschen mit Aktualisierung der Zellennummern

**Info**

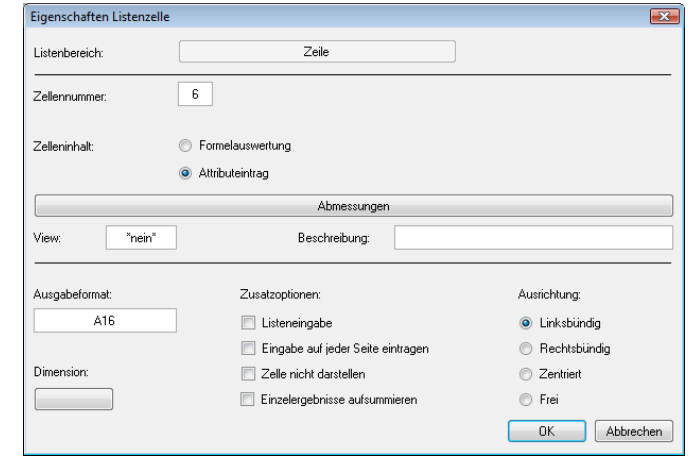

Ändern aller zellenrelevanter Daten

리현 唧

Zellenausrichtung ändern

# **Aufgabe 6: Zeilenvorschub nachträglich ändern**

Die Liste hat keine Zwischenzeilen zwischen den einzelnen Nutzungsarten, weil die Unterlisten mit gleichem Zeilenvorschub eingegeben wurden.

Soll nun nach jeder Summe je Nutzungsart eine Leerzeile eingefügt werden? Ganz einfach, Sie verdoppeln in Unterliste 1 den Zeilenvorschub auf 10.

#### **So ändern Sie nachträglich den Zeilenvorschub**

- Wenn Sie die Änderungen nicht in der bereits erstellten Liste machen möchten, können Sie diese mit **Listenverwaltung** (Modul **Listenerstellung**, Bereich **Erzeugen**) in der Listendatei 64 unter einer anderen Bezeichnung auf einen freien Platz kopieren.
- 1 Aktivieren Sie die Funktion **Listen modifizieren** (Bereich **Ändern**).
- 2 Wählen Sie den Pfad **Büro** und bestätigen Sie mit **OK**.
- 3 Wählen Sie die Datei **64 Wohnfläche** und dort den Eintrag **Mietangebot** und bestätigen Sie mit **OK**.

Auf dem Bildschirm sehen Sie nun drei kleine Fenster mit den Unterlisten und ein großes Fenster mit der Hauptliste. Falls das Fenster mit Unterliste 3 die anderen Unterlisten-Fenster verdeckt, schieben Sie diese einfach zur Seite.

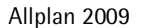

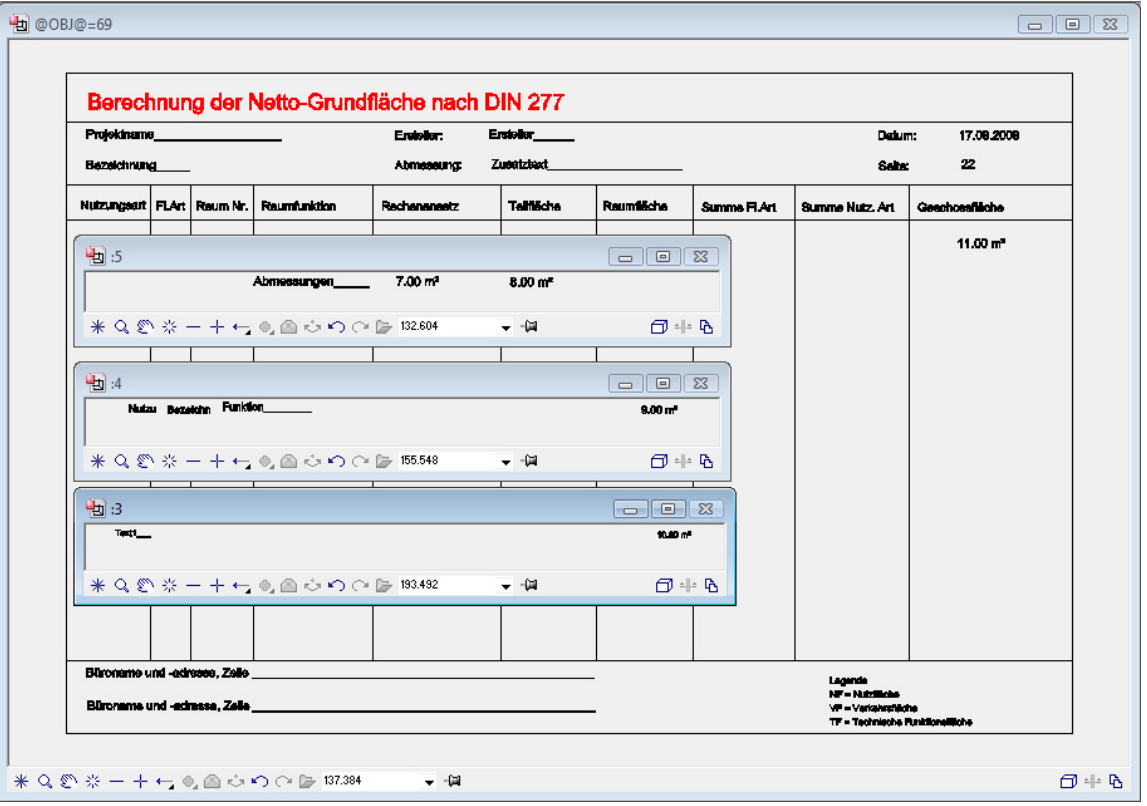

- 4 Aktivieren Sie das Fenster mit der Unterliste 1 (hier sind die **Nutzungsarten** definiert).
- 5 Klicken Sie in der Dialog-Symbolleiste auf **Zeil-V**.

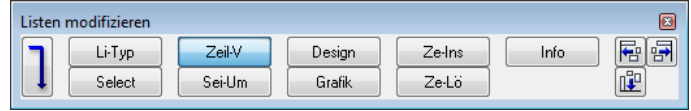

6 Klicken Sie im Fenster der Unterliste 1 auf Text1, und geben Sie in der Dialogzeile als neuen Vorschub **10** ein.

Dieser Wert gilt nun für die zwei Zellen der Unterliste 1.

7 Beenden Sie die Modifikation und speichern Sie die Liste.

Wenn Sie die Liste wie beschrieben testen, sollte sie etwa so aussehen:

 $\blacksquare$ 

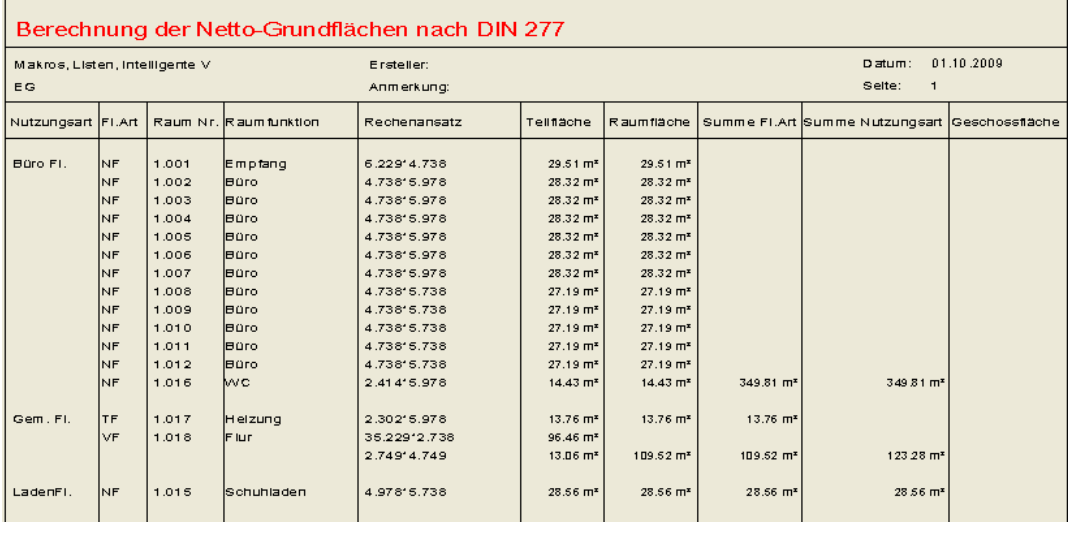

# **Listenprotokoll**

Es empfiehlt sich, für eine neu definierte Liste ein Listenprotokoll zu führen, um die Fehleranalyse, Änderungen oder eine Neueingabe zu vereinfachen.

Rufen Sie mit der Funktion **Liste modifizieren** die Liste **Büro Wohnfläche Mietangebot** auf. Aktivieren Sie mit **Info** jede Zelle der Liste. Es erscheint jeweils ein Dialogfeld, in der alle Informationen zur angeklickten Zelle angezeigt werden. Tragen Sie diese Informationen in der unten vorbereiteten Tabelle ein. Kopieren Sie diese Tabelle zuvor mehrfach.

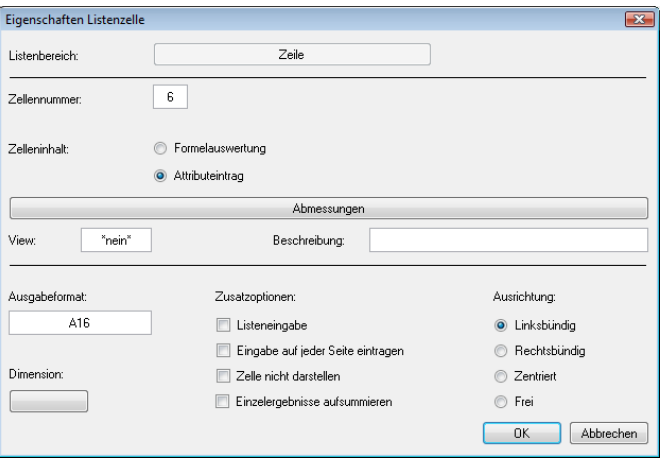

\_\_\_\_\_\_\_\_\_\_\_\_\_\_\_\_\_\_\_\_\_\_\_\_\_\_\_\_\_\_\_\_\_\_\_\_\_\_\_\_\_\_\_\_\_\_\_\_\_\_\_\_\_\_\_\_\_\_ \_\_\_\_\_\_\_\_\_\_\_\_\_\_\_\_\_\_\_\_\_\_\_\_\_\_\_\_\_\_\_\_\_\_\_\_\_\_\_\_\_\_\_\_\_\_\_\_\_\_\_\_\_\_\_\_\_\_ \_\_\_\_\_\_\_\_\_\_\_\_\_\_\_\_\_\_\_\_\_\_\_\_\_\_\_\_\_\_\_\_\_\_\_\_\_\_\_\_\_\_\_\_\_\_\_\_\_\_\_\_\_\_\_\_\_\_ \_\_\_\_\_\_\_\_\_\_\_\_\_\_\_\_\_\_\_\_\_\_\_\_\_\_\_\_\_\_\_\_\_\_\_\_\_\_\_\_\_\_\_\_\_\_\_\_\_\_\_\_\_\_\_\_\_\_ \_\_\_\_\_\_\_\_\_\_\_\_\_\_\_\_\_\_\_\_\_\_\_\_\_\_\_\_\_\_\_\_\_\_\_\_\_\_\_\_\_\_\_\_\_\_\_\_\_\_\_\_\_\_\_\_\_\_ \_\_\_\_\_\_\_\_\_\_\_\_\_\_\_\_\_\_\_\_\_\_\_\_\_\_\_\_\_\_\_\_\_\_\_\_\_\_\_\_\_\_\_\_\_\_\_\_\_\_\_\_\_\_\_\_\_\_

#### **Listenprotokoll, Beispiel**

Listenbezeichnung: \_\_\_\_\_\_\_\_\_\_\_\_\_\_\_\_\_\_\_\_\_\_\_\_\_\_\_\_\_\_\_\_\_\_\_\_

Aufgabe der Liste:

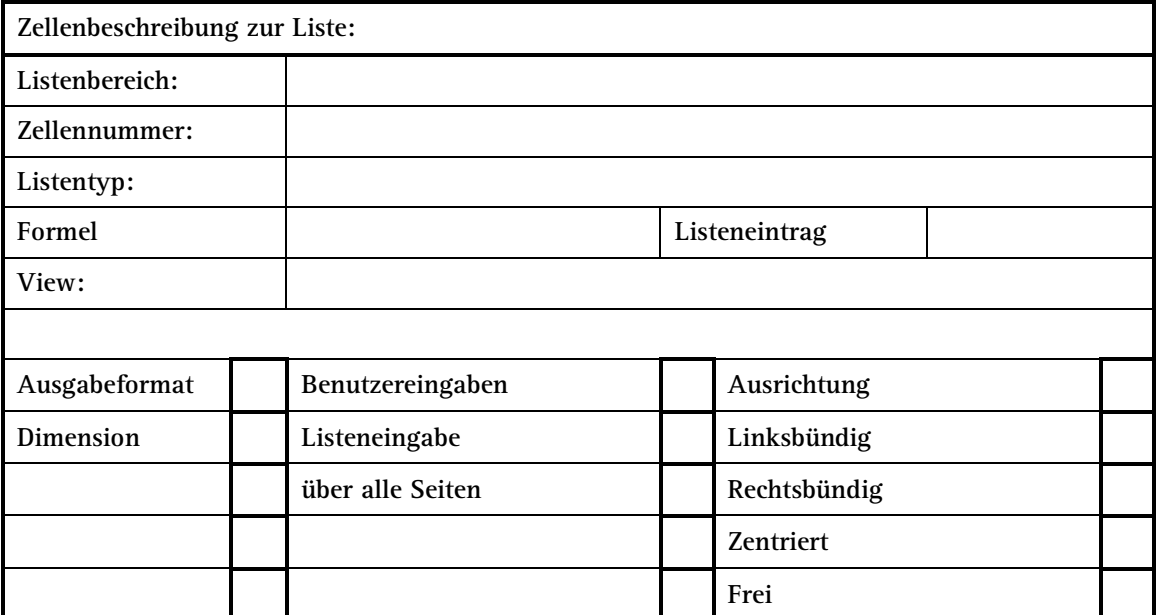

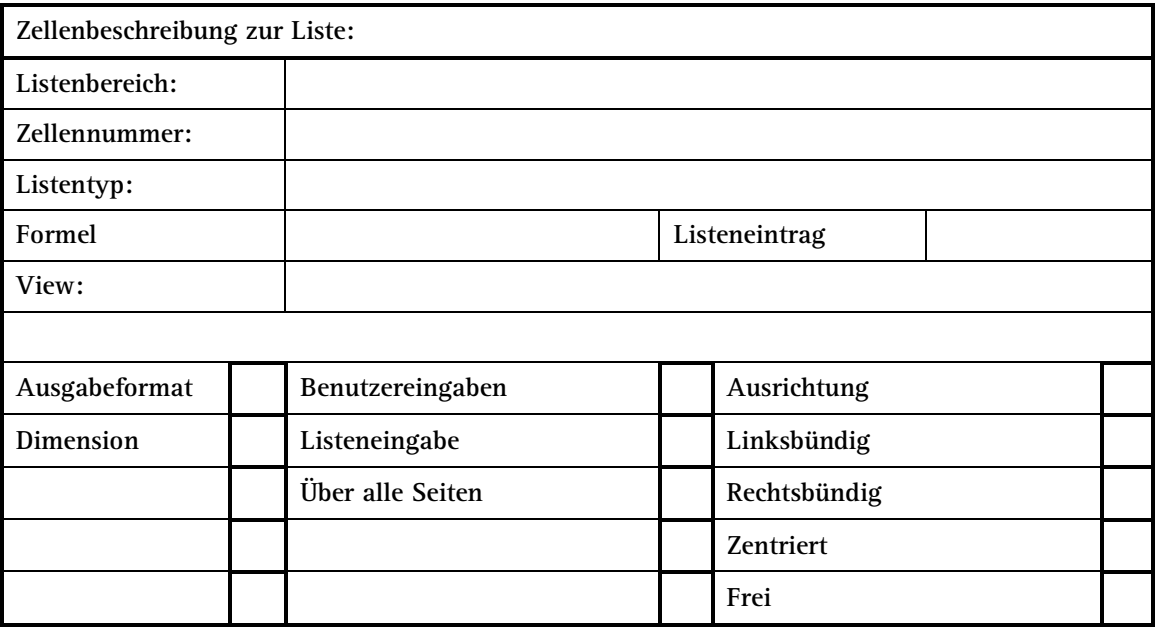

# Weitere Möglichkeiten der Listenerstellung

Es besteht die Möglichkeit neue Listen auf der Grundlage von bestehenden zu erzeugen.

Es werden nicht alle Listenelemente neu definiert und abgesetzt, sondern eine bestehende Liste - Standardliste oder selbst definierte Liste - wird als Basis der neuen Liste verwendet. Es können auch nur Teilbereiche einer bestehenden Liste für eine Neudefinition verwendet werden.

#### **So legen Sie eine Liste auf dem Teilbild ab**

- 1 Wechseln Sie in das Modul **Listenerstellung**.
- 2 Klicken Sie auf **Listen modifizieren** (Bereich **Ändern**).
- 3 Wählen Sie den Listen-Pfad und eine Liste aus, die Zellen enthält, die Sie auch für Ihre neue Liste benötigen und drücken Sie ESC.
- 4 Wählen Sie im Dialogfeld die Option: **im aktuellen Dokument speichern**, bestätigen Sie mit **OK** und setzen Sie die Liste auf dem Teilbild ab.

**Hinweis:** Wenn die Liste Unterlisten enthält, dann werden diese zuerst zum Absetzen angeboten.

Die auf dem Teilbild abgelegte Liste besitzt keinen äußeren Begrenzungsrahmen (Hilfskonstruktion). Dieser ist erforderlich, um beim Ausdrucken einen Heft- bzw. Seitenrand zu erhalten. Der Rahmen muss an einer bestimmten Stelle der abgesetzten Liste liegen und wird wie folgt erzeugt.

# **So erstellen Sie den Listenrahmen**

- 1 Klicken Sie auf **Zelle definieren** (Flyout **Erzeugen**).
- 2 Klicken Sie in der Dialog-Symbolleiste auf **Rahmen**.

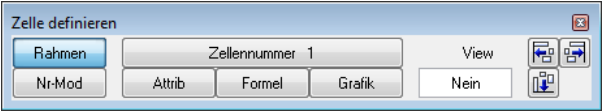

- 3 In der Dialogzeile erscheint *Hochformat/Querformt 0/1*. Wählen Sie das gewünschte Format.
- 4 Der Listenrahmen befindet sich am Fadenkreuz. Platzieren Sie ihn rechts neben der vorhandenen Liste.
- 5 Von diesem erzeugten Rahmen benötigen Sie lediglich die äußere Begrenzung (Hilfskonstruktion), um die Blattgröße zu simulieren. Klicken Sie auf **Verschieben** (Symbolleiste **Bearbeiten**).
- 6 Aktivieren Sie den Außenrahmen und verschieben Sie ihn von der linken unteren Ecke des Innenrahmens zum Innenrahmen der vorhandenen Liste.
- 7 **Löschen** Sie den übriggebliebenen Innenrahmen.
- 8 Jetzt können Sie die Zellen bearbeiten und eine neue Liste definieren, wie in dieser Lektion beschrieben.

Weitere "Schritt-für-Schritt-Beispiele zum Erstellen und Modifizieren von Listen" finden Sie in der Online-Hilfe:

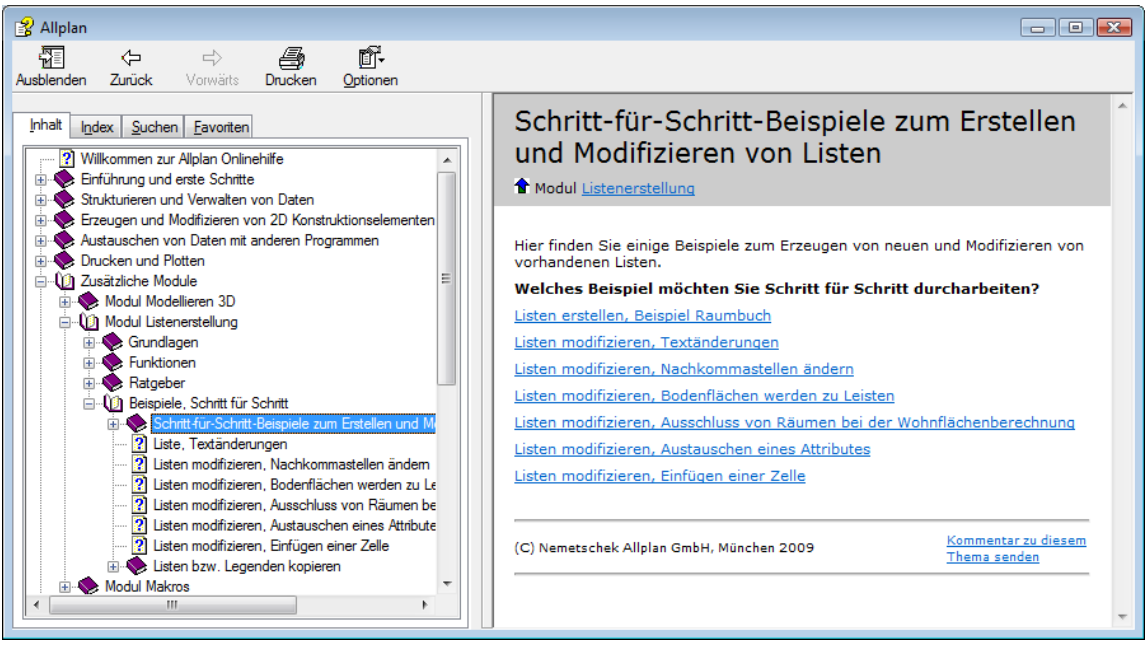

# Listen und Makros speichern

**Tipp:** Arbeiten Sie im Netz, wenden Sie sich an Ihren Systemadministrator.

Makros und Listen lassen sich auf die gleiche Weise in einem beliebigen Ordner speichern. Über den Externen Pfad und die Möglichkeiten des Allmenu können Sie die Daten an andere Allplan 2009 Anwender übergeben. Hier wird das Speichern von Listen beschrieben.

**Hinweis**: Damit einzelne Makros oder Listen kopiert werden können, muss im Zielpfad bereits ein Makrokatalog oder eine Listendatei vorhanden sein.

## **So speichern Sie eine Listendatei und übergeben diese an einen Planungspartner**

1 Starten Sie den **ProjectPilot** (Menü **Datei**).

2 Klicken Sie im Fenster **Projekte und Ordner** mit der rechten Maustaste auf den Eintrag **Externer Pfad** und dann im Kontextmenü auf **Externen Pfad auswählen...**.

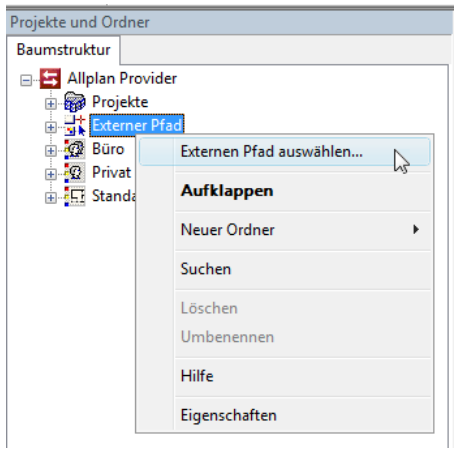

- 3 Kontrollieren Sie die Einstellung des Externen Pfades bzw. stellen Sie den gewünschten Zielordner ein.
- 4 Doppelklicken Sie auf den Ordner **Büro** und dann auf den Ordner **Listen**.

**Tipp:** Listen können auch im Modul **Listenerstellung** mit der Funktion **Listenverwaltung** auf den Externen Pfad kopiert werden.

5 Klicken Sie im Fenster **Projekte und Ordner** mit der rechten Maustaste auf die Listendatei **Wohnflächen** und dann im Kontextmenü auf **Kopieren nach...**.

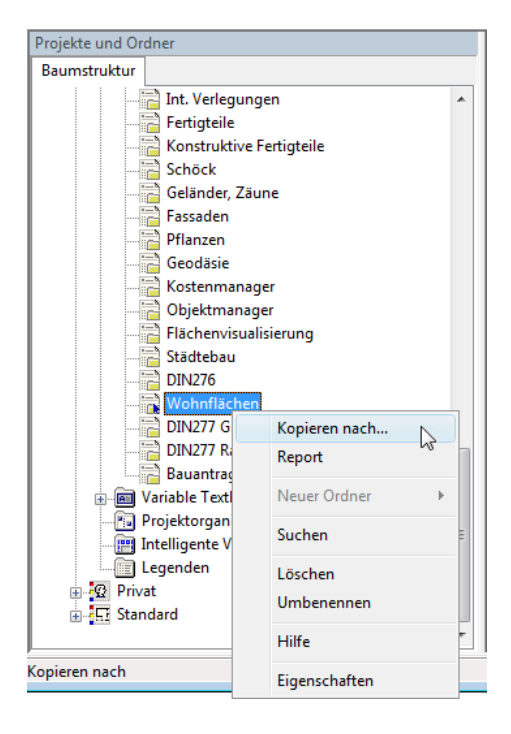

6 Stellen Sie im Dialogfeld den Zielpfad ein, und klicken Sie auf **OK**.

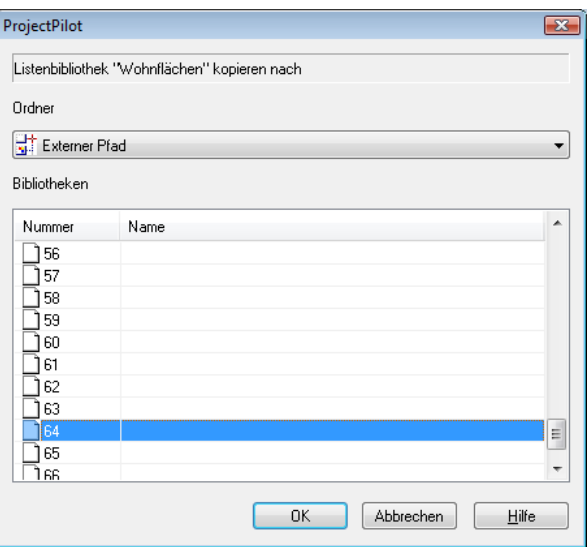

Die Liste ist nun im **Externen Pfad** gespeichert; dabei werden die beiden Dateien zli000.deu (Listen-Verwaltungsdatei) und zli064.deu (Listendatei) erzeugt.

7 Im **Allmenu**, Menü **Datei** können Sie nun mit **Daten von ...\Extern sichern** die Listendateien als ungepackte, gepackte oder selbstentpackende Datei(en) in einem beliebigen Pfad speichern, auf Datenträger kopieren, an eine E-Mail anhängen und an einen Partner übergeben.

# Lektion 4: Daten nach Excel exportieren und wieder importieren

Über das Modul **Objektmanager** können Sie Informationen und Attribute von Bauteilen der aktiven Teilbilder in speziellen Listen auswerten und an Microsoft Excel übertragen.

In Excel haben Sie die Möglichkeit, die Informationen aus Allplan 2009 zu verändern und zu ergänzen. Außerdem können Sie diese Informationen mit Hilfe von Excel Vorlagendateien als Basis für individuell gestaltete Listen verwenden und so ein spezifisches Layout für Ihr Büro erzielen.

Wenn Sie die Listen wieder nach Allplan 2009 importieren, dann werden die im externen Programm vorgenommenen Änderungen sofort automatisch aktualisiert.

**In dieser Lektion erfahren Sie mehr über folgende Themen:** 

- Export von Allplan Daten mit Hilfe des Moduls Objektmanager nach Microsoft Excel
- Verändern der Daten in externen Programm
- Import der veränderten Daten nach Allplan und Aktualisierung

# Übung 5: Datenexport/-import mit dem Modul Objektmanager

# **Einführung**

Abmessungen und weitere Geometriedaten erhält ein Bauteil bei der Eingabe. Weitere Attribute müssen jedem Bauteil explizit zugeordnet werden, denn für alle Listen gilt, dass nur diejenigen Attribute ausgewertet werden können, welche die Bauteile besitzen.

Mit **Objektmanager-Daten exportieren** aus dem Modul **Objektmanager** können Sie die Informationen der Objekte und deren Attribute aus den aktiven Teilbildern ermitteln und in spezielle Listen zusammenfassen lassen. Diese Daten können an externe Programme wie z.B. Microsoft Excel oder selbst geschriebene Applikationen weitergeleitet werden. Die externen Programme können direkt aus Allplan gestartet werden (Online-Verknüpfung).

In den externen Programmen wie z.B. Excel können die Listen nach Bedarf editiert und angepasst werden. Mit Hilfe von Excel Vorlagendateien können die Informationen aus Allplan 2009 als Basis für weitere Excel-Listen dienen.

Es gibt auch Werkzeuge und fertige Vorlagendateien, welche das Listendesign erleichtern. Solche Werkzeuge können im freien Handel erworben werden. Die Nemetschek Vertriebsstellen, die Sie betreuen, helfen Ihnen bei der Auswahl gerne weiter.

Auf die Bearbeitung der Allplan Daten in Excel wird hier nur exemplarisch eingegangen. Wie Excel-Vorlagendateien erstellt werden, entnehmen Sie bitte der Dokumentation von Microsoft.

## **Datenexport/-import mit Objektmanager, wichtige Schritte**

- Teilbilder mit den zu exportierenden Daten aktiv setzen
- Teilbilddaten mit **Objektmanager-Daten exportieren** exportieren (\*.xac)
- Exportierte Liste in Excel öffnen (bei Online-Verknüpfung automatisch)
- Liste in Excel bearbeiten:
	- Informationen in andere Excel-Listen übernehmen
	- Inhalte ändern und Liste speichern
- Allplan starten und alle Teilbilder mit den exportierten Daten wieder aktiv setzen
- In MS Excel geänderte Liste mit **Objektmanager-Daten importieren** nach Allplan importieren
- Änderungen werden sofort in den Teilbildern nachgezogen

#### **Aufgabe 1: Daten aus dem Objektmanager exportieren**

## **So exportieren Sie Attributdaten aus dem Objektmanager**

- Aktivieren Sie ein Teilbild, das Elemente mit Attributen enthält, z.B. das mit den Möbelmakros.
- 1 Öffnen Sie das Modul **Objektmanager** (Modulgruppe **Zusätzliche Module**).
- 2 Klicken Sie auf **Objektmanager-Daten exportieren** (Bereich **Erzeugen**).
- 3 Geben Sie Pfad und Bezeichnung für die Datei ein, die Sie erzeugen möchten, und bestätigen Sie mit **Speichern**.

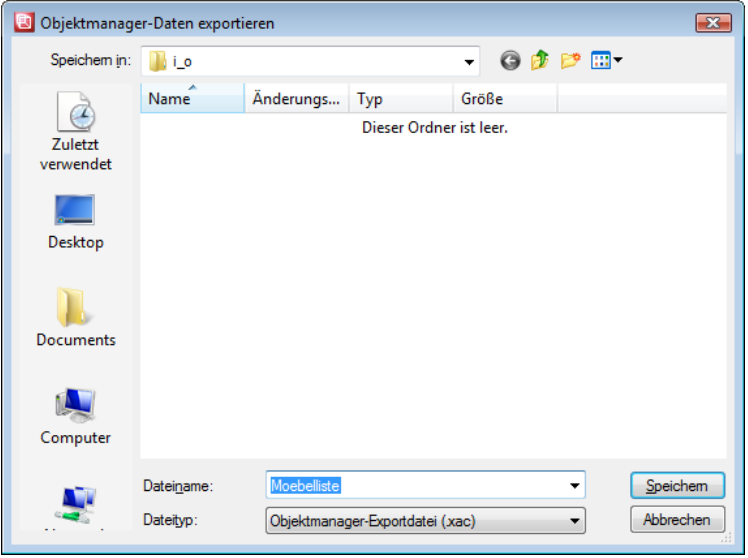

4 Klicken Sie in den **Eingabeoptionen** auf **Optionen**. Wählen Sie eine geeignete Liste (z.B. **Allgemeine Objektattribute**) aus, und legen Sie das Anschlussprogramm fest, das im Anschluss an den Export automatisch gestartet wird (normalerweise **Excel**).
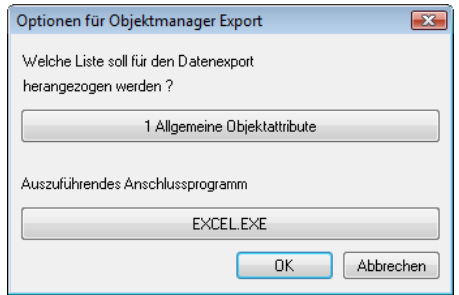

5 Legen Sie den Aktivierungsbereich fest, der gelistet werden soll.

Die Liste wird erstellt, das Anschlussprogramm Microsoft Excel wird gestartet und die Liste der Allplan Elemente wird in Excel dargestellt.

#### **Aufgabe 2: Daten in Excel bearbeiten**

**Die exportierte Liste kann in Excel weiter bearbeitet werden:** 

- Änderungen in der Excel Liste wirken sich nach dem Import auf die jeweiligen Elemente aus.
- Geometrieinformationen können nicht geändert werden.
- Neue Spalten werden als neue Benutzerattribute (Textformat) interpretiert. Dabei stellt der Spaltenkopf das Benutzerattribut und die Einträge in der Spalte die Ausprägungen dieses Attributes dar.
- Sie können auch Spalten mit bestehenden Benutzerattributen ergänzen; diese können dann in Standardlisten ausgewertet werden.
- Für neue Benutzerattribute sind die Allplan-Listen evtl. anzupassen.

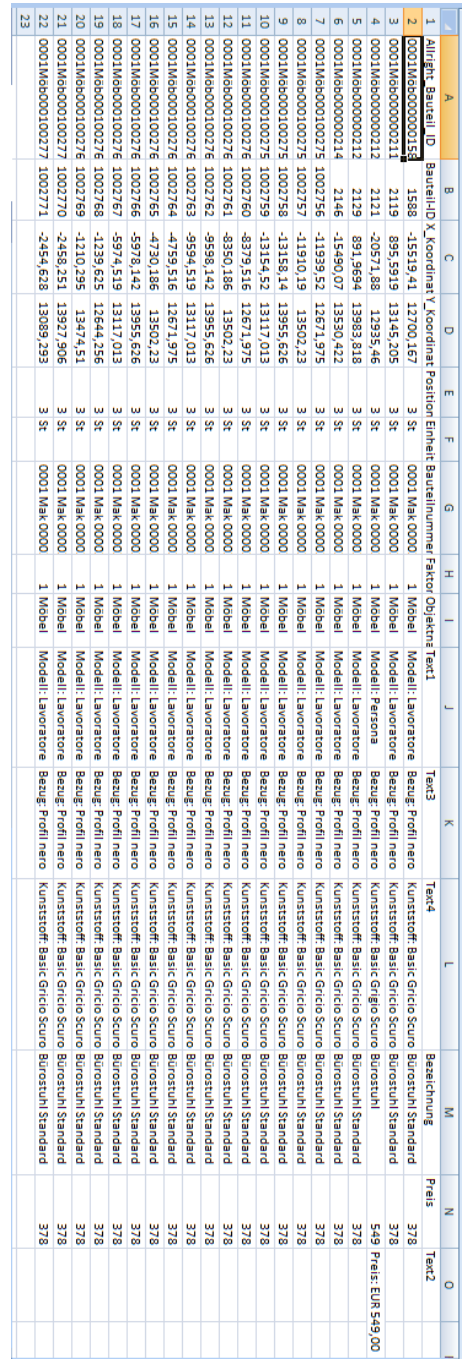

Nun werden Sie zwei neue Spalten in die Stuhlliste einfügen: Eine Spalte erhält den Spaltentitel **Text5** (Standardattribut) und wird für den Standort der Stühle verwendet.

Das Attribut **Text5** ist in der bekannten Standardliste **Einbauteile Möbel** bereits vorhanden; zur Auswertung muss also nichts weiter verändert werden.

Als weiteres Attribut werden Sie eine neue Spalte **Herkunft** einfügen und hier eintragen, ob der betreffende Stuhl im Lager, bereits geliefert oder bestellt ist.

Das Attribut **Herkunft** wird zwar in den Eigenschaften des Makros angezeigt, aber nicht gelistet. Dazu müssen Sie analog zum Attribut **Preis** eine benutzerdefinierte Liste erstellen bzw. eine Standardliste anpassen und das Attribut **Herkunft** ergänzen.

#### **Neue Spalten in Excel Liste einfügen**

- 1 Wählen Sie die erste leere Spalte in der Excel Liste, und tragen Sie im Listenkopf ein: **Text5**
- 2 Tragen Sie in den einzelnen Zeilen den jeweiligen Standort der einzelnen Stühle ein. Die Koordinaten-Angaben in den Spalten X\_Koordinate und Y\_Koordinate helfen Ihnen bei der Ortung der Stühle.
- 3 Wählen Sie die nächste leere Spalte in der Excel Liste, und tragen Sie im Listenkopf ein: **Herkunft**
- 4 Tragen Sie in den einzelnen Zeilen ein, z.B. aus welchem Lager die Stühle kommen, bis wann sie geliefert werden, ob sie vorrätig sind usw.

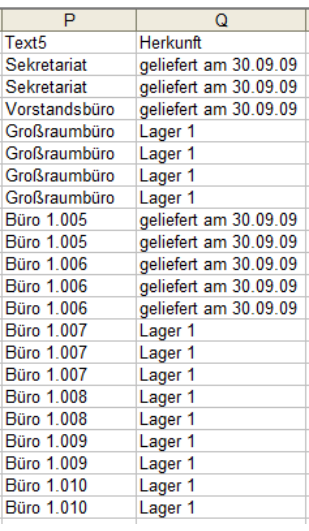

5 Speichern Sie nun in Excel die Liste wieder ab; Pfad und Listenbezeichnung müssen nicht gleich sein.

**Hinweis:** Mit Hilfe von MS Excel Vorlagendateien können die Informationen aus Allplan 2009 als Basis für weitere Excel-Listen dienen. Wie Excel Vorlagendateien erstellt und verwendet werden, entnehmen Sie bitte der Dokumentation von Microsoft.

#### **Aufgabe 3: Bearbeitete Daten nach Allplan importieren**

# **So importieren Sie eine in Excel geänderte Liste und überprüfen die Änderungen**

- Stellen Sie sicher, dass das Teilbild aktiv ist, dessen Attribute mit **Objektmanager-Daten exportieren** exportiert wurden.
- 1 Klicken Sie auf **Objektmanager-Daten importieren**.
- 2 Wählen Sie die gewünschte Liste aus, und klicken Sie auf **Öffnen**.

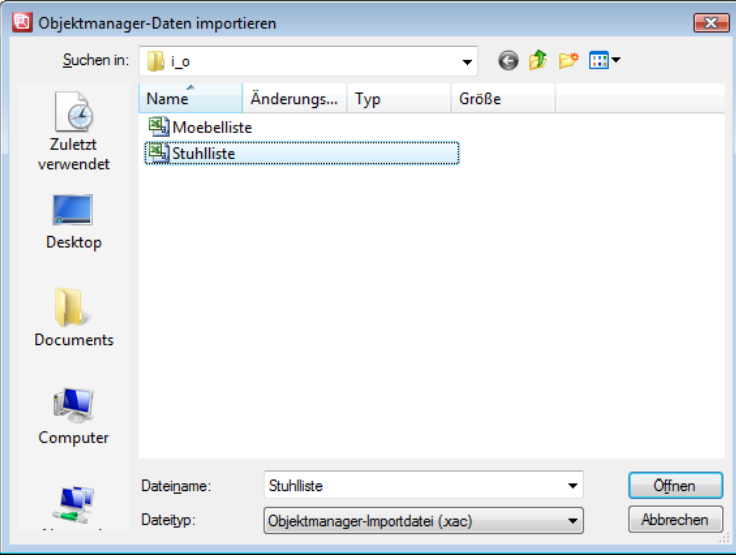

Hiermit wird die Liste importiert und den Stühlen werden die neuen Attribute zugewiesen.

3 Lassen Sie die Attribute eines Makros anzeigen, z.B. mit Kontextmenü **Eigenschaften Attribute** des Stuhls mit Armlehnen.

Die in der Excel-Liste vergebenen Attribute sind vorhanden:

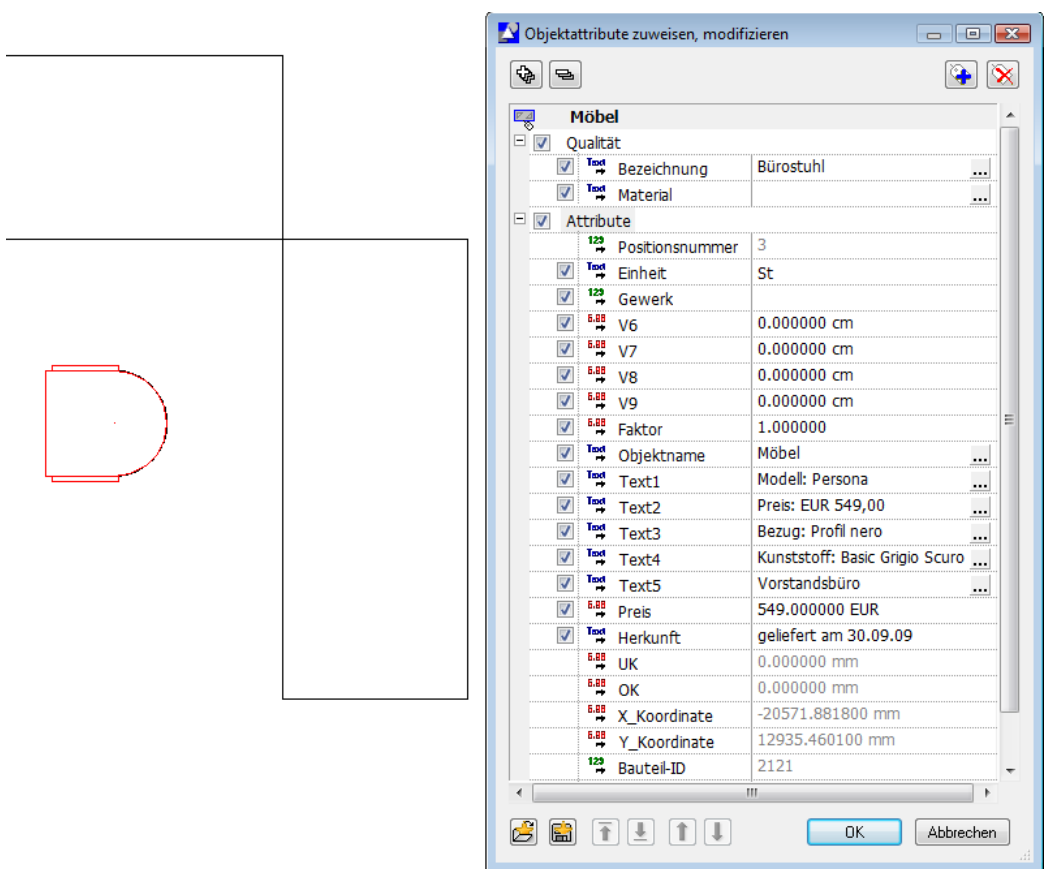

**Tipp:** Wenn auch die Ausprägungen des Attributs **Herkunft** gelistet werden sollen, dann können Sie die Liste modifizieren und dieses Attribut ergänzen. Details finden Sie in Lektion 2: Standardlisten unter Übung 3: Liste modifizieren (siehe Seite 78).

4 Klicken Sie nun auf **Ausgabeliste**, und erstellen Sie die Liste **Einbauteile Möbel**. Hier wird lediglich der bereits vorgesehene **Text5** ausgewertet:

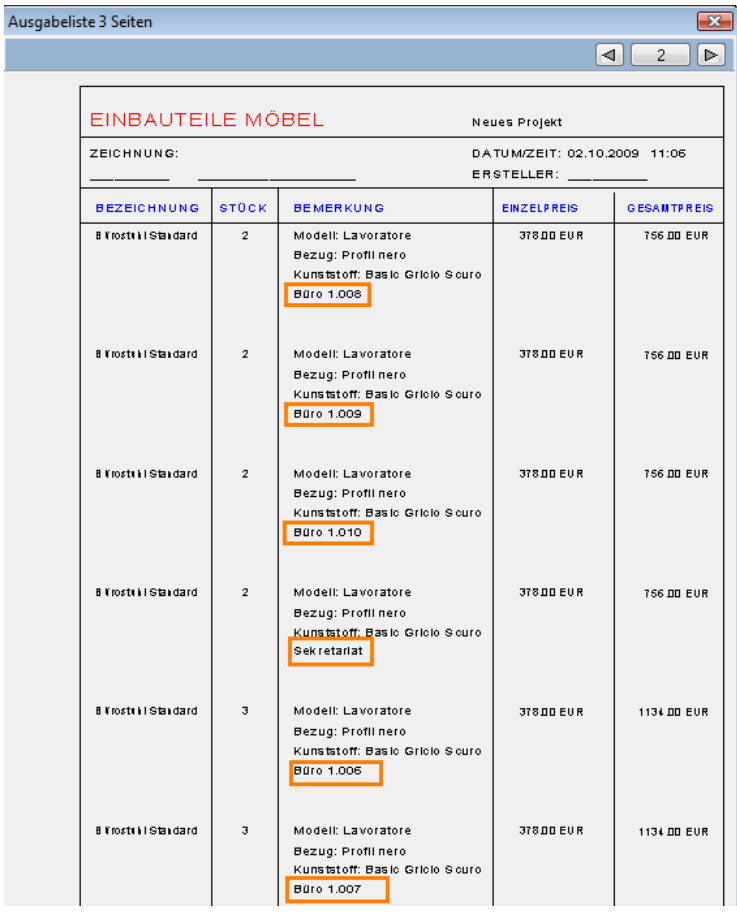

# Lektion 5: Intelligente Verlegungen

Fliesen, abgehängte Decken, Pflasterungen – alle wiederkehrenden Elemente, die nach einem bestimmten System verlegt werden sollen, bearbeiten Sie am besten mit dem Modul **Intelligente Verlegungen**.

Mit verschiedenen Verlegevorschriften können einzelne Elemente oder auch ganze Muster automatisch verlegt werden. Diese Verlegevorschriften lassen sich speichern und sind somit jederzeit wieder anwendbar. Die optionale Ausgabe in Listenform gibt Aufschluss über die verlegten Elemente.

# Übung 6: Intelligente Verlegungen

Aktivieren Sie in der Palette **Funktionen** das Modul

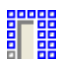

**Intelligente Verlegungen**

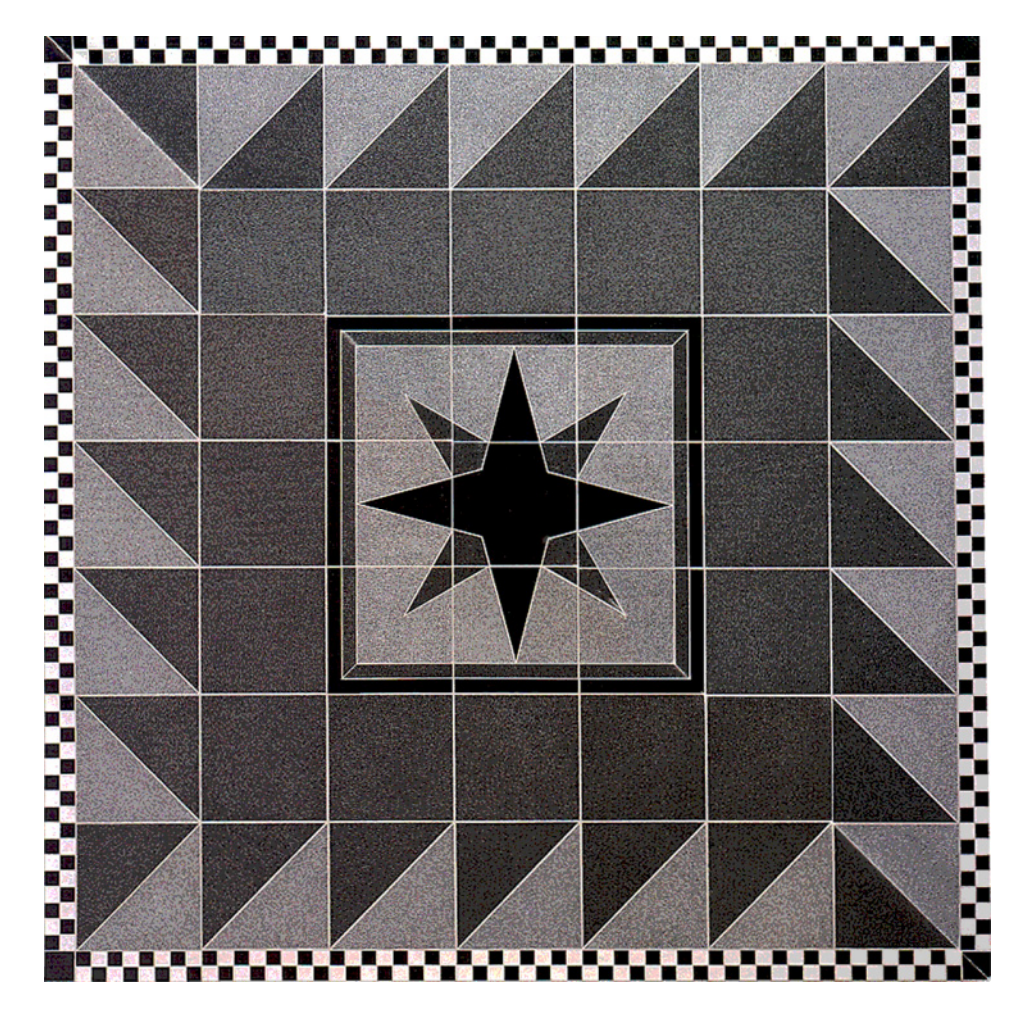

Bodenbelagsmuster aus Granit mit Dekorelement

# **Aufgabe 1: Vorbereitung**

Um das Verlegewerkzeug an einem praktischen Beispiel zu testen, brauchen Sie einen geeigneten Grundriss. Zeichnen Sie, wie hier zu sehen, den Grundriss eines kleinen Baderaums unter Zuhilfenahme der Funktionen

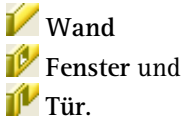

Die verwendeten Symbole für Waschbecken, Duschwanne und WC finden Sie im Symbolkatalog **Architektur 2D**.

In diesem Beispiel arbeiten Sie mit einer einfachen quadratischen Fliese mit den Maßen 30x30 cm. Dieses Element sollte im Modul **Konstruktion** vorgezeichnet werden.

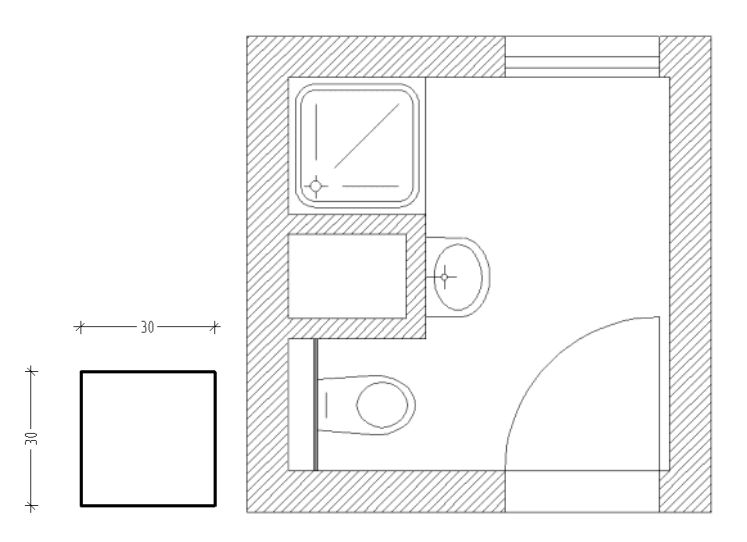

# **Aufgabe 2: Element, Muster, Verlegebild**

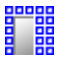

#### **Verlege-Element**

Alle Eingaben der Funktion **Verlege\_Element** erfolgen im Dialogfeld **Intelligente Verlegung**. Diese besteht aus den drei Registerkarten **Element**, **Muster** und **Verlegebild**.

- In der Registerkarte **Element** erzeugen Sie die zu verlegenden Elemente, stellen die Parameter dafür ein und weisen Attribute zu.
- In der Registerkarte **Muster** kombinieren Sie bereits definierte Einzelelemente zu Mustern. Die Zusammensetzung ist beliebig. Alle Verlegemöglichkeiten von Elementen gelten auch für Muster.
- In der Registerkarte **Verlegebild** werden komplette Verlegevorschriften definiert und gespeichert. Ein sechseckiger Stein kann so auf verschiedene Arten verlegt werden.

Um sich öfter wiederholende Vorschriften nicht immer wieder neu eingeben zu müssen, können Sie diese einmalig definieren und speichern.

#### **Element**

Der Grundbaustein einer Verlegung ist das Element. Dies kann eine Fliese, ein Deckenpaneel oder beispielsweise eine Einbauleuchte sein.

Einem Element können verschiedene Attribute und Verlegebedingungen zugeordnet werden. Dabei sind sowohl Flächen- als auch Einzelverlegungen möglich. In dem abgebildeten Dialogfeld sehen Sie die Einstellungsmöglichkeiten am Beispiel einer Bodenfliese.

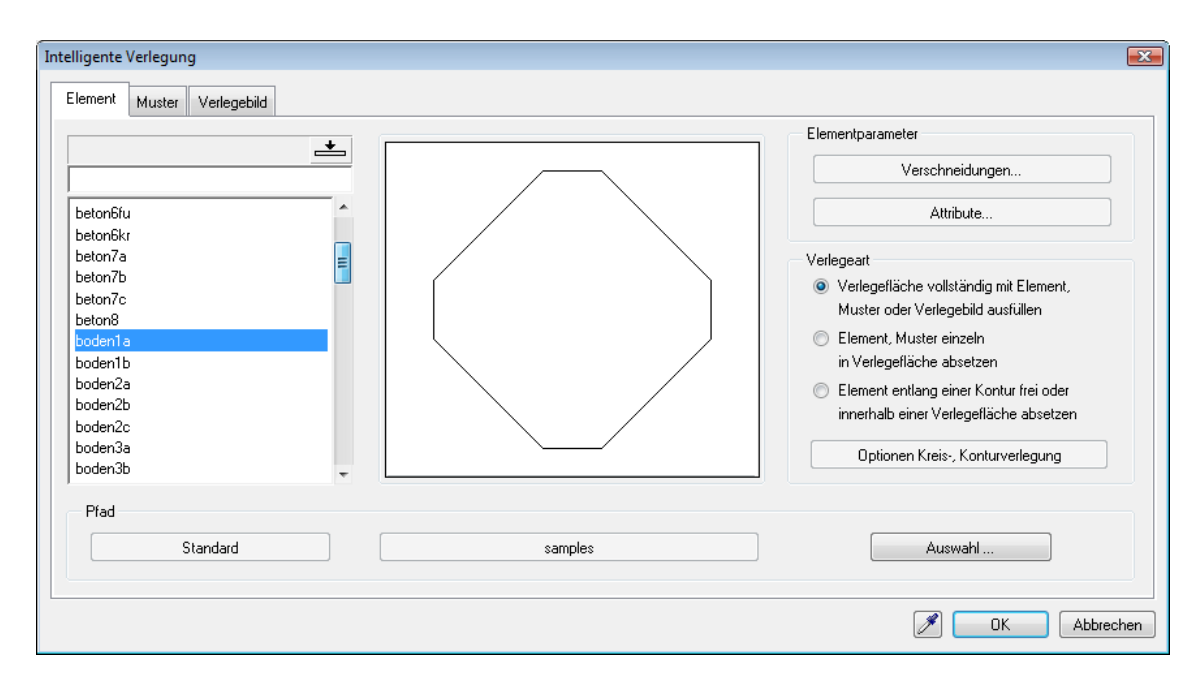

**Tipp:** Im Pfad **Standard** liegen die mitgelieferten Daten von Nemetschek.

Hier können Sie nur Elemente auswählen, aber nicht ändern, speichern oder löschen.

Unter **Attribute** können Sie den Elementen Hersteller, Artikel-Nummer, Preis oder Abrechnungsart zuweisen. Verlegungen sind somit später auch listenmäßig erfassbar. Allerdings sind Verlegeelemente aus dem Standardpfad grundsätzlich nicht veränderbar, deshalb ist diese Möglichkeit hier gesperrt – Sie werden die Attributvergabe beim Erstellen von eigenen Elementen kennen lernen.

Im unteren Bereich des Dialogfelds ist der aktuell eingestellte Pfad angegeben, in dem das Element abgespeichert wurde.

#### **So definieren Sie ein Verlegeelement**

- Die quadratische Fliese mit den Maßen 30x30 cm wurde im aktuellen Teilbild vorgezeichnet.
- 1 Klicken Sie auf **Verlege-Element** (Modulgruppe **Zusätzliche**  Module → Modul Intelligente Verlegungen → Bereich Erzeu**gen**).
- 2 Zur Definition eigener Elemente klicken Sie auf **Auswahl...** und geben einen neuen Pfad ein, um diese Elemente von den Nemetschek Elementen zu trennen.

Wählen Sie Büro, klicken Sie auf **the United States** und geben Sie einen Namen für das neue Unterverzeichnis ein.

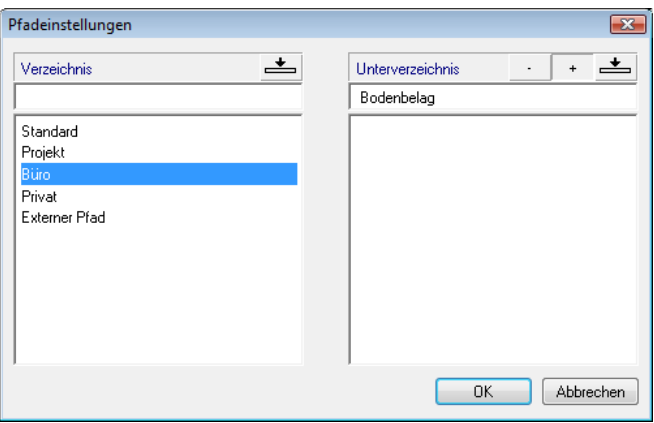

3 Bestätigen Sie mit **OK**.

Das Dialogfeld **Intelligente Verlegung** bietet nun die Möglichkeit, selbst Elemente einzugeben: Klicken Sie auf **the United States** und geben Sie den Namen des neuen Elements ein.

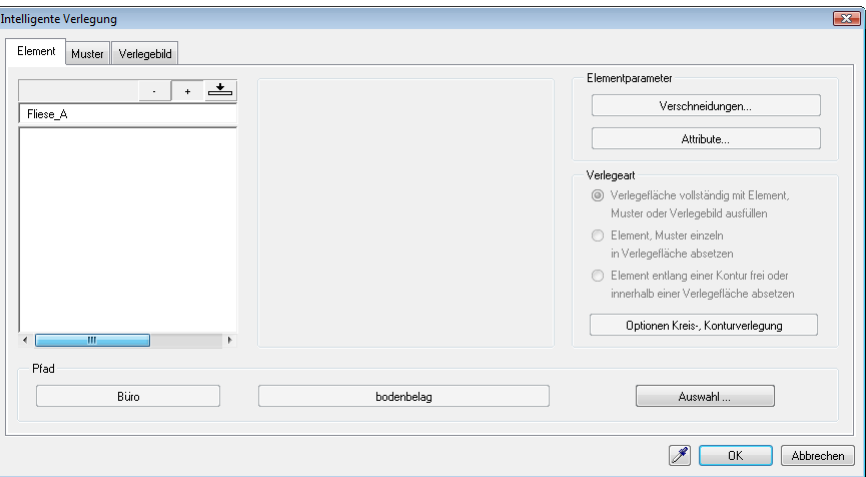

Das Dialogfeld wird ausgeblendet, damit Sie die neue "Fliese\_A" definieren können.

**Hinweis:** Bei der Aufnahme als Verlegeelement erhält das Element die aktuell in der Symbolleiste **Format** festgelegten Eigenschaften. Achten Sie auf passende Einstellungen.

4 Geben Sie nun den Umriss des vorher gezeichneten Elements ein. Nutzen Sie dazu in der Dialogzeile die **Automatische Geometrieermittlung** und klicken dann einfach mitten in das Fliesenpolygon (1).

Schließlich wird der Symbolausgangspunkt definiert: hier die linke untere Ecke (2).

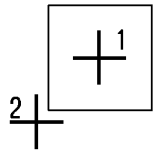

5 Ob und wie Elemente verschnitten werden dürfen, können Sie unter **Verschneidungen** eingeben.

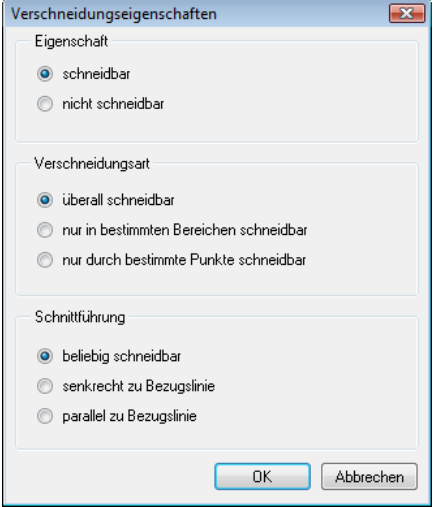

Mit den Eigenschaften **schneidbar** oder **nicht schneidbar** legen Sie fest, ob das Element innerhalb eines Verlegepolygonzugs geschnitten werden soll oder nicht. **Nicht schneidbar** sollte beispielsweise ein Element wie Leuchte oder Dekorfliese sein.

Verschneidungsarten und mögliche Schnittführungen sind weitere Kriterien der Schneidebedingungen. Sofern die Schnittführung nicht beliebig ist, müssen Sie weitere Zuweisungen vornehmen, etwa die Lage einer Bezugslinie.

6 Klicken Sie danach (oder später) auf die Schaltfläche **Attribute**, und tragen Sie die zusätzlichen Attribute der Fliese in das Dialogfeld ein:

**Tipp:** Wenn Sie möchten, können Sie dem Verlegeelement auch eine **Flächendarstellung** zuweisen, z.B. eine **Füllfarbe** oder über **Pixelfläche** auch eine Textur. Dadurch steigt allerdings die Datenmenge, und die Bearbeitung kann langsamer werden.

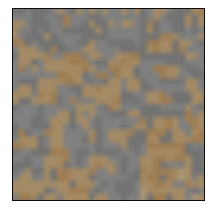

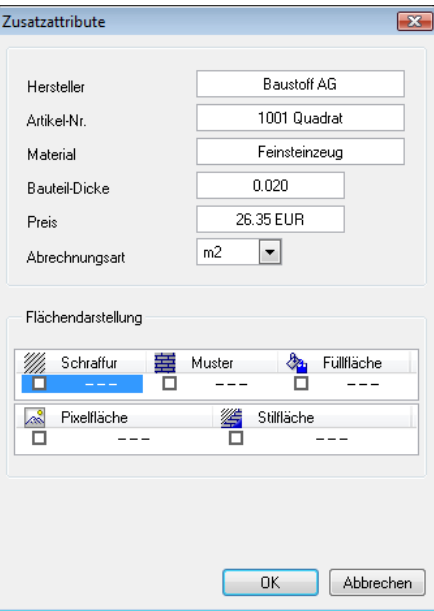

Damit haben Sie das Verlegeelement definiert. Im nächsten Schritt werden Sie dieses Element in einer Fläche verlegen. Die Funktion **Verlege-Element** bleibt dazu geöffnet.

#### **Flächenverlegung**

### **So verlegen Sie ein Element in der Fläche**

- Die Funktion **Verlege-Element** ist noch geöffnet.
- 1 Wählen Sie im Bereich **Verlegeart** die Option **Verlegefläche vollständig mit Element, Muster oder Verlegebild ausfüllen**.
- 2 Bestätigen Sie das Dialogfeld mit **OK**.
- 3 Das System fragt Sie nun nach der Verlegefläche. Legen Sie diese mit Hilfe der Allgemeinen Polygonzugeingabe fest: Bestimmen Sie das Umrisspolygon durch Anklicken der Eckpunkte der zu fliesenden Fläche.

Wenn Sie in den **Eingabeoptionen** die Option **Multi** wählen, dann können Sie die Fläche aus mehreren, auch sich überlappenden Einzelflächen zusammensetzen, z.B. mit **Plus** optional weitere Flächen hinzufügen oder mit **Minus** abziehen. Die entsprechende Funktion aktivieren Sie in den **Eingabeoptionen**.

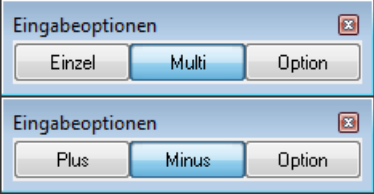

4 Mit ESC schließen Sie die Eingabe der Verlegeflächen ab.

Das System zeigt Ihnen nun das eingegebene Polygon und das ausgewählte Verlegeelement am Fadenkreuz.

Falls Sie einen Winkel eingeben möchten, klicken Sie in den **Eingabeoptionen** auf **Win**. Die Schaltfläche ändert sich in ein Fragezeichen. Setzen Sie das Element ab und geben Sie dann in der Dialogzeile den gewünschten Winkel ein. Lassen Sie im aktuellen Beispiel die Drehung unverändert.

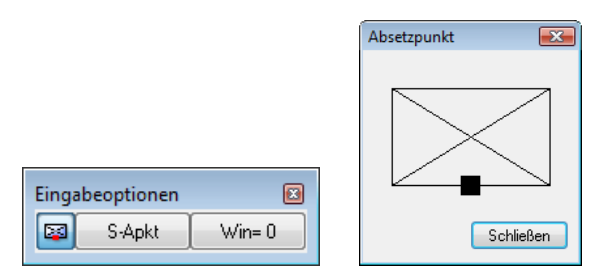

Um den Absetzpunkt zu variieren, klicken Sie in den **Eingabeoptionen** auf das Symbol für Absetzpunkt. Hier wählen Sie, wie in der Grafik zu sehen, den Mittelpunkt der unteren Linie.

5 *Symbolausgangspunkt*

Platzieren Sie das Element innerhalb des Polygonzugs (1). Die Lage ist hier noch beliebig.

#### *1. Verlegeausgangspunkt*

Dies ist der Punkt, an dem das Element "angepackt" wird. Klicken Sie die linke untere Ecke des Verlegeelements an (2).

#### *1. Verlegerichtungspunkt*

Dies ist der Zielpunkt des Kopiervorgangs. Klicken Sie in diesem Fall auf die linke obere Ecke des Verlegeelements (3). Somit ist die erste Verlegeachse formuliert, und das Element als erstes Zwischenergebnis zweifach kopiert.

6 Im nächsten Schritt wird die zweite Verlegeachse definiert.

Geben Sie den *2. Verlegeausgangspunkt* (4) und den *2. Verlegerichtungspunkt* (5) ein.

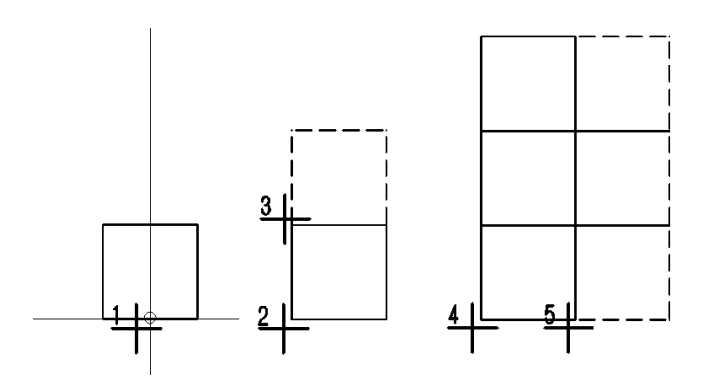

7 Das Element hängt nun als zweites Zwischenergebnis in neunfacher Ausführung am Fadenkreuz. Setzen Sie es am gewünschten Verlegeausgangspunkt ab (6) (s. Abb. unten und nächste Seite).

In einem Schritt wird damit die automatische Verlegung über den gesamten Polygonzug ausgelöst, siehe Grundriss daneben.

In dieser ersten Variante wird zum einen ab der Türschwelle, zum anderen von der Türachse ausgehend verlegt.

Die Verlegeanweisung ist vergleichsweise schlicht, da exakt in xund y-Richtung gearbeitet wird. Andere Verlegeanweisungen, etwa über die Diagonale, sind natürlich ebenso möglich.

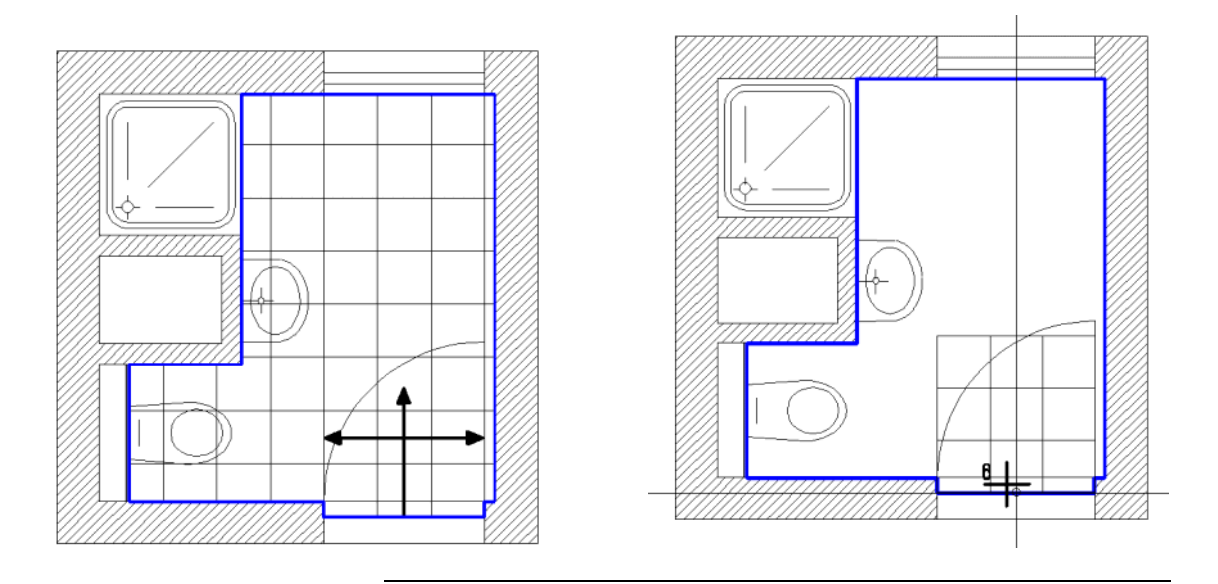

Das Modul **Intelligente Verlegungen** eignet sich sehr gut für den Test von Varianten. Die unten abgebildeten Beispiele zeigen weitere Verlegearten im selben Raum mit dem gleichen Element.

**Tipp:** Mit **Inhalt einer Verlegung verschieben** können Sie bestehende Verlegungen jederzeit an die Konturen des Verlegebereichs anpassen. Bei konstanter Verlegedefinition wurden hier in drei weiteren Varianten unterschiedliche Symbolausgangspunkte mit differierenden Startpunkten kombiniert.

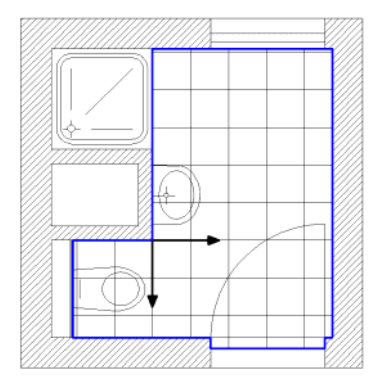

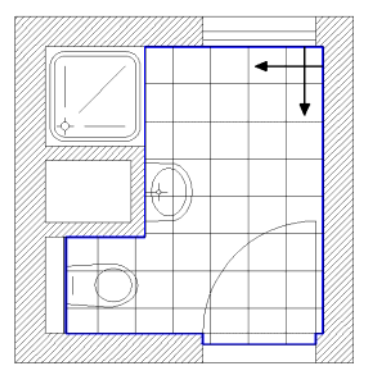

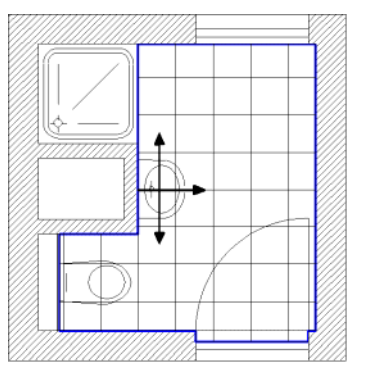

Variante 1 Variante 2 Variante 3

#### **Verlegedefinition**

Um diese sich öfter wiederholenden Vorschriften nicht immer von neuem eingeben zu müssen, können Sie diese einmalig definieren und unter einem beliebigen Namen speichern.

**Hinweis:** Mit einer Verlegevorschrift können nur Flächenverlegungen generiert werden.

#### **So definieren und speichern Sie eine Verlegevorschrift**

Die Funktion **Verlege-Element** ist noch geöffnet.

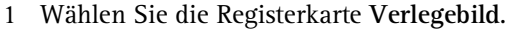

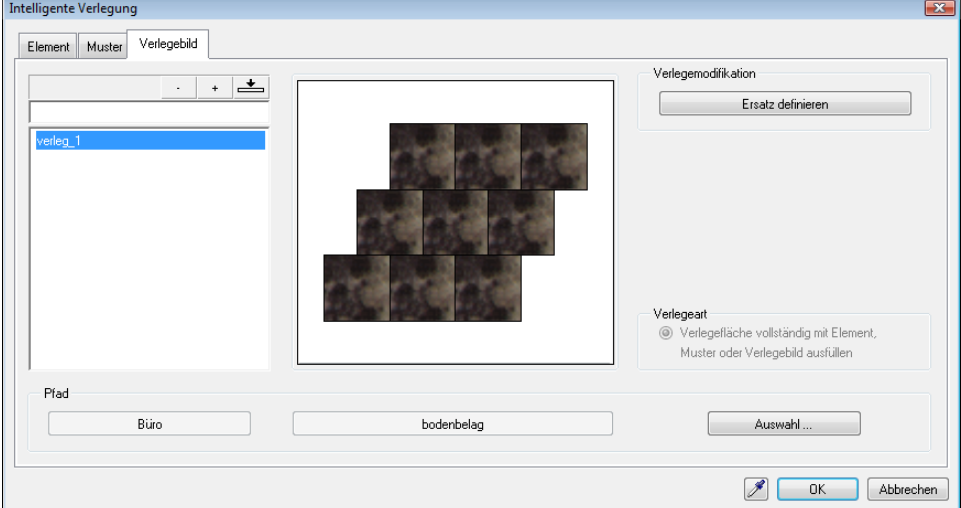

Um eine neue Vorschrift zu definieren und zu speichern, überprüfen Sie unten im Dialogfeld den Pfad, und ändern diesen gegebenenfalls mit Hilfe der Schaltfläche **Auswahl**. Klicken Sie auf

- $\pmb{+}$ und geben Sie einen Namen für die Vorschrift ein.
- 2 Die Verlegevorschrift wird definiert, wie im vorigen Abschnitt beschrieben:

Wählen Sie aus einem Auswahlformular ein Element oder ein Muster aus und bestätigen Sie. Dann setzen Sie das Element oder Muster irgendwo in der Zeichenfläche ab.

- 3 Geben Sie den ersten Verlege**anfangs**punkt als Anfangspunkt des ersten Vektors, mit dem das Element kopiert werden soll, ein. Geben Sie den ersten Verlege**richtungs**punkt ein, woraufhin drei verlegte Teile, welche mit dem ersten Vektor kopiert wurden, dargestellt werden.
- 4 Geben Sie den zweiten Verlege**anfangs**punkt, dann den zweiten Verlege**richtungs**punkt ein. Beenden Sie die Funktion mit ESC.

**Hinweis:** Eine Verlegedefinition ist jeweils an ihr Erstellungselement gekoppelt.

#### **Muster**

Ein Muster setzt sich aus einem oder mehreren Elementen zusammen, und kann, wie ein Element, in der Fläche oder einzeln verlegt werden.

Das Ziel des folgenden Beispiels ist der unten abgebildete Stern, bestehend aus drei Einzelelementen: dem inneren Stern und den umlaufenden Bändern. Diese Bänder basieren auf einem Grundelement, das zweifach gespiegelt eingesetzt wird.

Diese werden zunächst einzeln als Verlege-Elemente definiert (mit Verschneidebedingungen und Attributen), wie zu Beginn des Kapitels beschrieben.

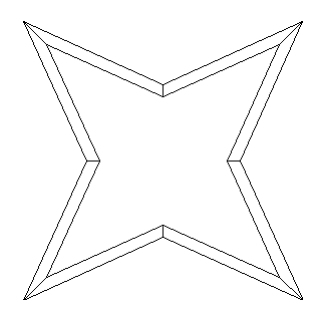

#### **Vorbereitung**

 Voraussetzung ist wie immer die Vorzeichnung der Einzelelemente. Erstellen Sie die drei Elemente im Modul **Konstruktion**.

Die drei Elemente sollten etwa so aussehen:

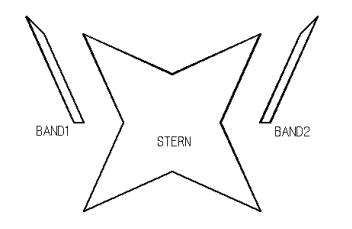

### **So definieren Sie das Muster**

- 1 Klicken Sie auf **Verlege-Element** (Bereich **Erzeugen**).
- 2 Klicken Sie auf die Registerkarte **Muster**, und geben Sie zunächst dem neuen Muster einen Namen. Die Pfadeinstellung erfolgt analog der Einstellung bei der Elementdefinition.

Ist der Name bestätigt, wird ein Dialogfeld eingeblendet, aus der die verfügbaren Elemente gewählt werden können:

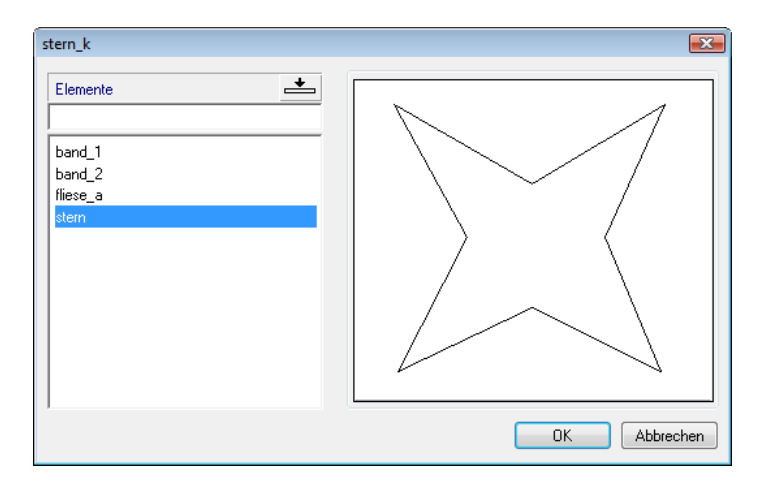

**Tipp:** Mit **entfernen** Sie definierte Elemente, Muster oder Verlegungen aus dem Katalog.

3 Aktivieren Sie zuerst den Stern und setzen Sie diesen frei in der Zeichenfläche ohne Drehung ab. Mit ESC gelangen Sie wieder in das Dialogfeld, das übrigens bereits den Namen des neuen Musters trägt.

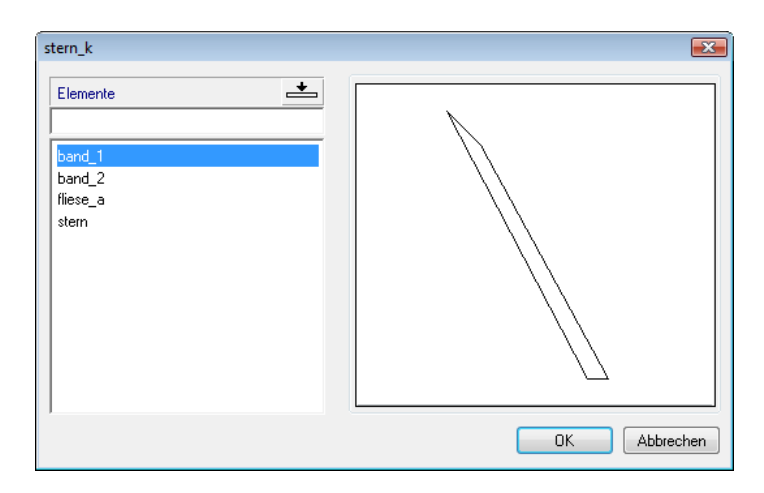

4 Nun ist das erste Band an der Reihe. Positionieren Sie dieses Element wie unten dargestellt und bauen Sie es auch gleich - bei freigestelltem Drehwinkel - an den anderen drei Ecken des Sterns ein.

Mit dem zweiten Band verfahren Sie genauso. Beenden Sie dann die Eingabe.

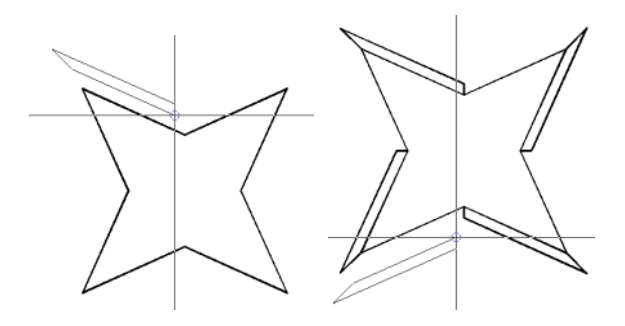

#### **Einzelverlegung**

Es gibt die Möglichkeit, in einem Arbeitsgang eine Grundverlegung – unter Verwendung eines Elements bzw. einer Verlegevorschrift – mit der Verlegung eines Musters zu koppeln.

Solange **Verlege-Elemente** nicht zwischenzeitlich beendet wurde, können Sie das Muster im gleichen Arbeitsgang absetzen.

Das soeben erstellte neue Muster soll jedoch in eine bereits bestehen-

de Verlegung integriert werden; dazu verwenden Sie **Verlegungen modifizieren**.

#### **So verlegen Sie Elemente einzeln**

- 1 Aktivieren Sie das Teilbild mit dem Badezimmergrundriss, in dem die zuvor definierte Fliese nach Variante 3 verlegt wurde.
- 2 Klicken Sie auf **Verlegungen modifizieren** (Bereich **Ändern**).
- 3 Zunächst können Sie die Geometrie der Verlegefläche ändern. Da diese gleich bleiben soll, drücken Sie die ESC-Taste.

Das bereits bekannte Dialogfeld **Intelligente Verlegung** wird eingeblendet.

4 Wählen Sie die Registerkarte **Muster**, und aktivieren Sie dort das neu definierte Muster.

In diesem Beispiel soll eine Einzelverlegung durchgeführt werden: Aktivieren Sie die entsprechende Option im Dialogfeld.

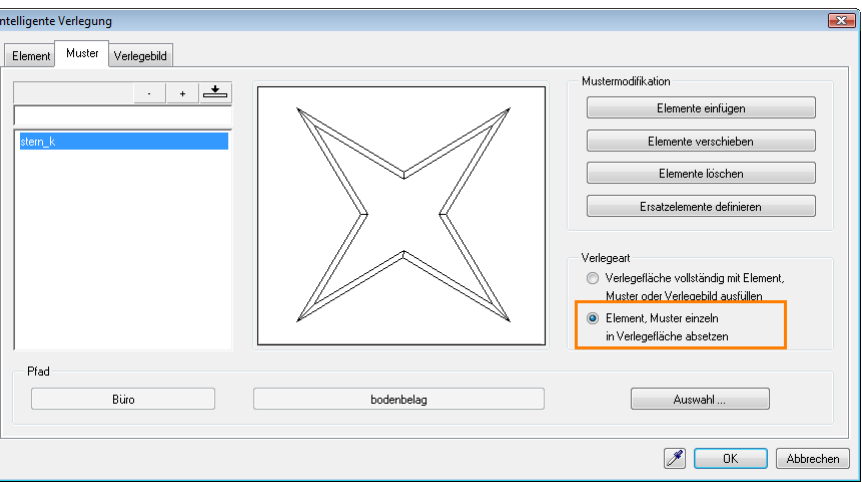

5 Durch Bestätigen der Eingaben kehren Sie wieder in die Zeichnung zurück. Der Umriss des Musters hängt am Fadenkreuz. Platzieren Sie das Muster in der Mitte des Badraums.

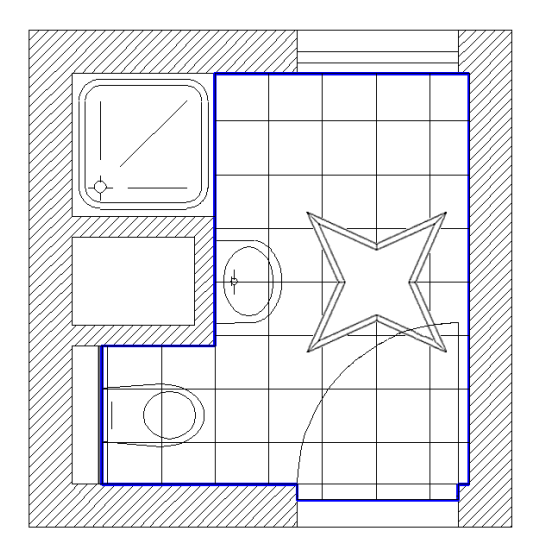

Das Absetzen des Einzelelementes hat zur Folge, dass der Polygonzug des Musters ausgestanzt und das Einzelelement eingefügt wird. Eine bereits vorhandene Flächenverlegung wird neu durchgerechnet, wobei der Polygonzug erst mit allen Einzelverlegungen verschnitten wird.

# **Aufgabe 3: Modifikation und Ausgabe**

#### **Verlegungen modifizieren**

Das Arbeiten mit Varianten spielt gerade bei der Gestaltung von Bodenbelägen oder Decken eine große Rolle. Bereits verlegte Elemente müssen sich daher leicht modifizieren lassen:

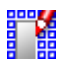

#### **Verlegungen modifizieren**

Wählen Sie die zu ändernde Verlegung aus. Sie können Flächen hinzufügen, abziehen oder auch verzerren. Die Verlegung wird sofort nach den neuen Parametern berechnet.

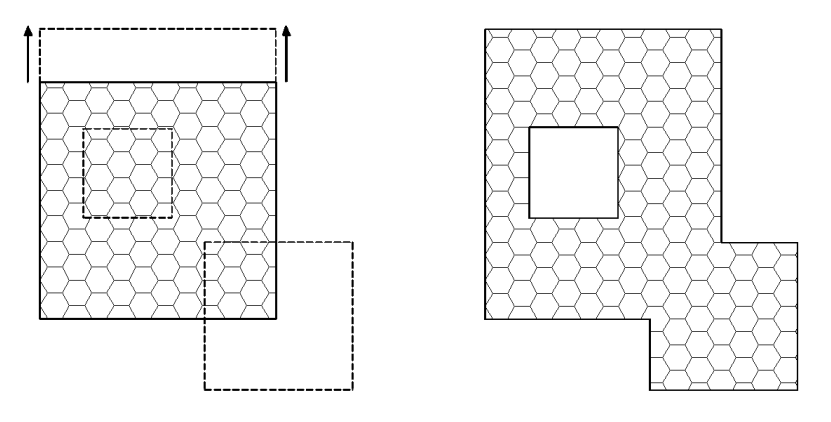

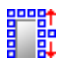

#### **Inhalt einer Verlegung verschieben**

Sie können auch den Inhalt einer Verlegung verschieben, z.B. um die verlegten Elemente an die Kanten des Verlegebereiches anzupassen, ohne die Verlegung neu durchführen zu müssen.

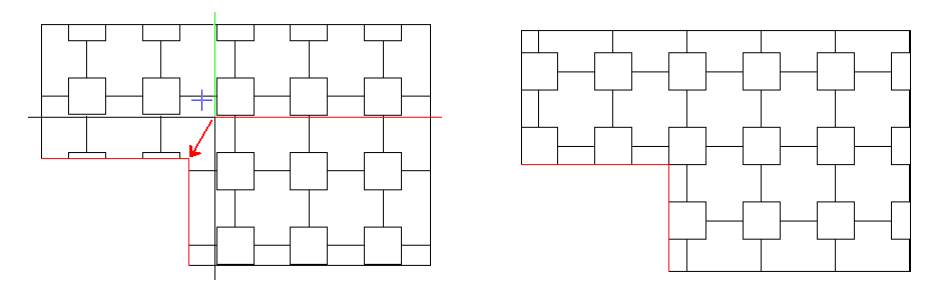

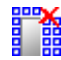

#### **Teilverlegungen löschen**

Sie können auch Teilverlegungen löschen. Dies bietet sich beispielsweise bei Einzelverlegungen an, die aus der Hauptverlegung entfernt werden sollen.

Ggf. muss nach der Aktualisierung der Verlegung mit auf das Bild neu aufgebaut werden.

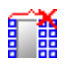

#### **Verlegung auflösen**

Damit werden alle Attribute und Optionen einer Verlegung aufgelöst. Die Einzelelemente zerfallen in getrennt zu bearbeitende Polygonzüge.

#### **Ausgabe in Listen**

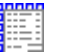

**Verlegeliste**

Die verlegten Elemente können in Listenform ausgegeben werden. Dabei werden alle Elementtypen grafisch und numerisch genau erfasst und in übersichtlichen Mengenlisten aufgelistet.

#### **So erzeugen Sie eine Verlegeliste**

- 1 Klicken Sie auf **Verlegeliste** (Bereich **Erzeugen**).
- 2 Wählen Sie das Verzeichnis, die Datei und den gewünschten Listentyp. Sie haben die Wahl zwischen unterschiedlich detaillierten Listen:

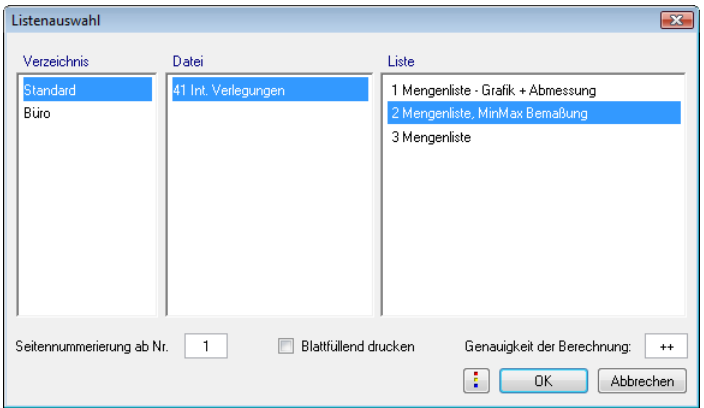

- 3 Aktivieren Sie alle Elemente, die aufgelistet werden sollen, und bestätigen Sie Ihre Angaben durch Klicken mit der rechten Maustaste.
- 4 Ist die Liste eingeblendet, legen Sie diese z.B. mit **Auf Teilbild absetzen** auf dem Teilbild ab. Sie können die Liste auch auf dem Drucker ausgeben, als Text- bzw. Excel-Datei speichern oder mit **Zwischenablage** in die Windows Zwischenablage kopieren.

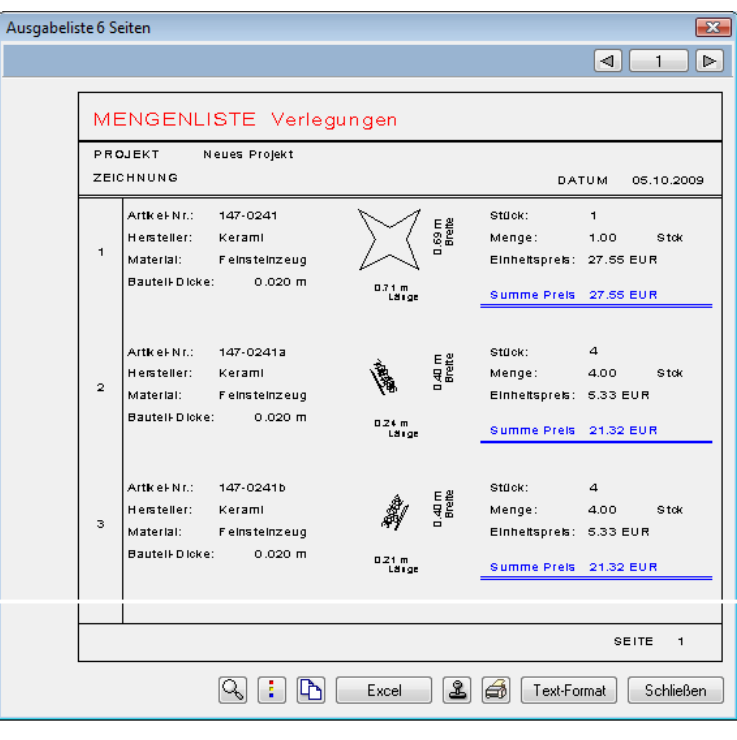

# Anhang 1: Vertiefung Makros

Den Bereich Makros haben Sie in Lektion 1 bereits kennen gelernt. Hier haben Sie nun die Möglichkeit, dieses Thema am Beispiel einer mobilen Ausstellungswand noch einmal selbständig durchzuarbeiten und weiter zu vertiefen.

Zunächst definieren Sie die Geometrie des Stellwand-Makros mit mehreren Folien je Maßstabsbereich, dann erstellen Sie eine Attributmaske für das Makro und weisen diese dem Makro zu, und schließlich werten Sie verlegte Makros in Listen aus.

Hier wenden Sie bereits Gelerntes an; deshalb sind in den Anleitungen die einzelnen Schritte weniger detailliert aufgelistet.

# Übung 7: Mobile Ausstellungswand als Makro

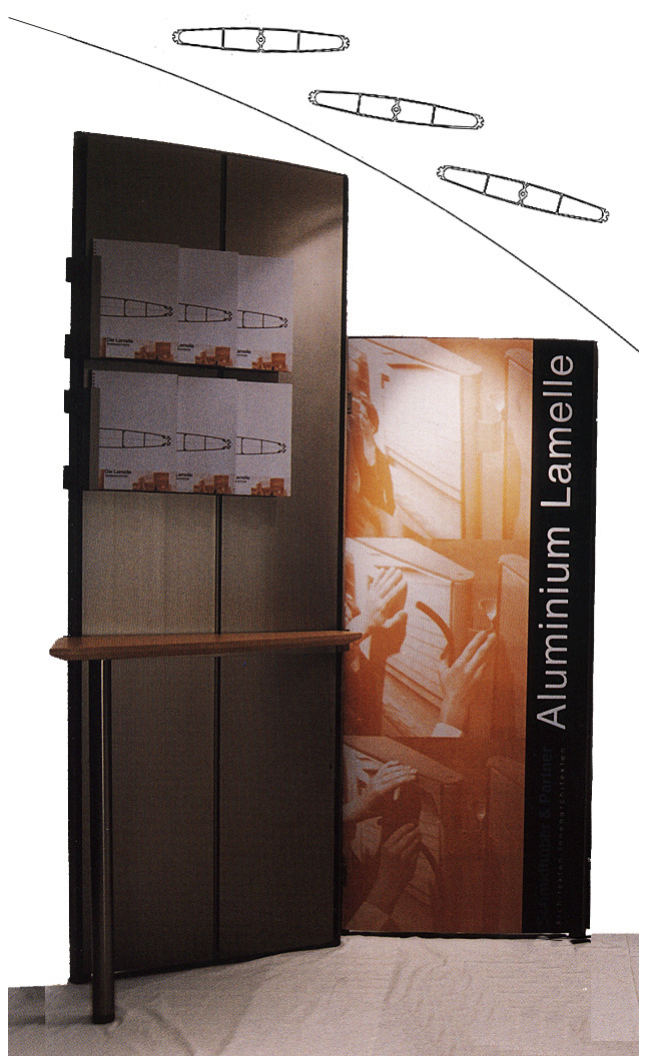

Grafikträger und Raumteiler in modularer Bauweise Schmidhuber & Partner Architekten Innenarchitekten

## **Ausstellungswand - Maße**

Am Beispiel einer mobilen Ausstellungswand werden auf den folgenden Seiten die Grundzüge der Makrodefinition noch einmal wiederholt.

Die Ausstellungswand wird zwischen Boden und Decke eingespannt. Eine Holzplatte zwischen den beiden Trägerprofilen dient als Ausstellungsfläche. Das Endergebnis könnte beispielsweise so aussehen:

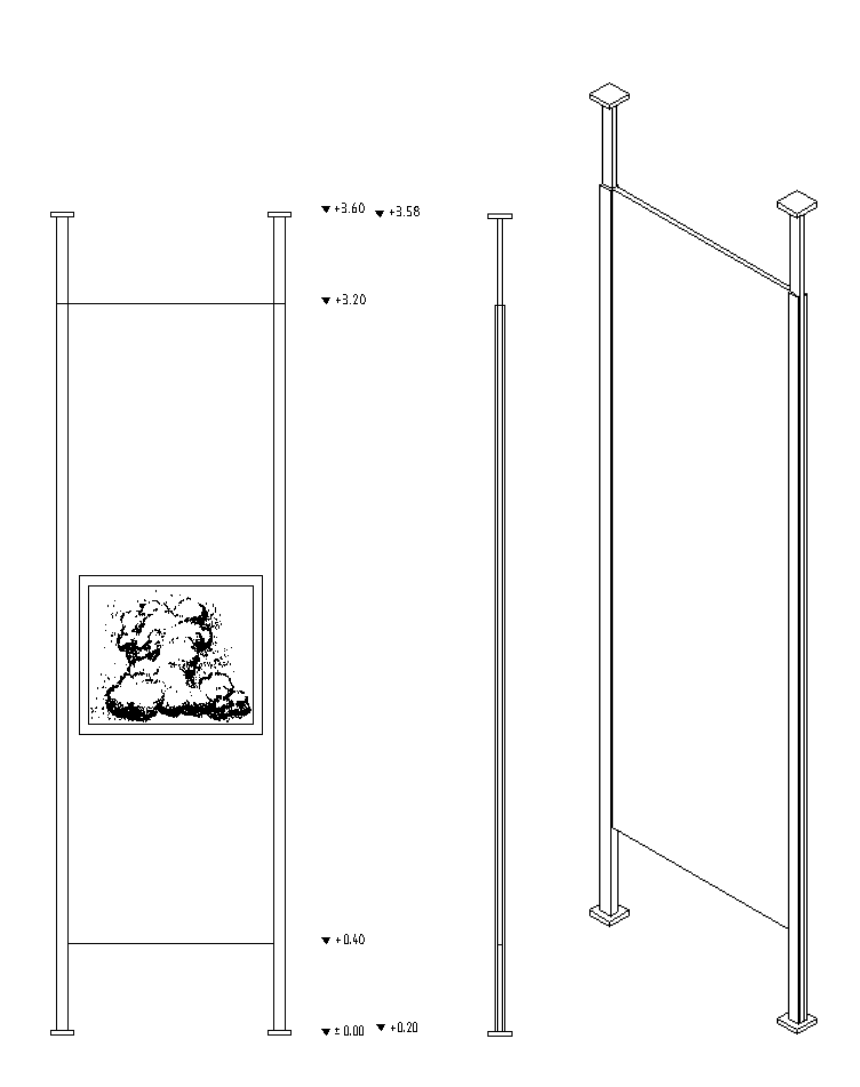

Die oberen Profilteile sind verstellbar, um Höhendifferenzen auszugleichen. Das Makro wird so angelegt, dass sich dieser Teil jeglicher Höhenänderung anpasst. Zudem werden Sie die Wand in der Breite variabel gestalten. Es bleiben somit die Tragprofile in ihrem Querschnitt als fixe Elemente bestehen.

Nehmen Sie folgende Maße für die Wand an, H x B x T:

- Gesamtmaß: 3600 x 1050 x 100 mm
- Mittelteil: 2800 x 850 x 20 mm

Es bleibt Ihnen überlassen, wie aufwendig Sie in diesem Beispiel das Makro gestalten. Das Ziel könnte ein eher komplexes Element sein, wie hier abgebildet. In der folgenden Anleitung wurden allerdings der Übersichtlichkeit halber möglichst einfache Strukturen verwendet.
#### **Aufgabe 1: Vorzeichnung**

**Tipp:** Die 2D-Grundrisse sind Linienzeichnungen aus dem Modul **Konstruktion**, während Sie die 3D-Konstruktion aus einfachen Quadern im Modul **Modellieren 3D** herstellen.

Der erste Schritt ist die zeichnerische Konstruktion des Elements in separaten Maßstäben.

Erstellen Sie zunächst eine Hilfskonstruktion. Die äußeren, maximalen Abmessungen der mobilen Wand werden mit Hilfslinien dargestellt. Kopieren Sie diese dreifach, um darin im nächsten Schritt die vier Darstellungsvarianten - drei unterschiedliche Maßstäbe und eine 3D-Darstellung – zu konstruieren.

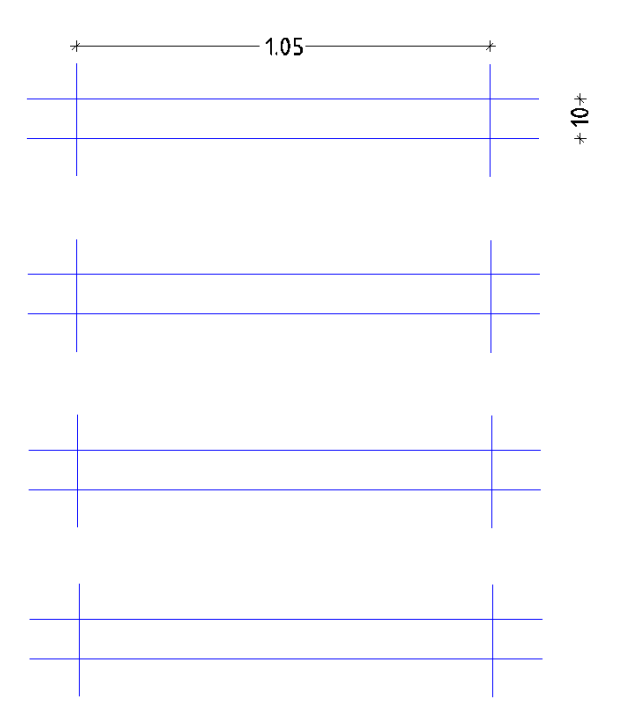

Erstellen Sie ein 3D-Hilfsgerüst als vorbereitende Maßnahme für die dreidimensionale Darstellung. Wie links in der Isometrie zu sehen, wird das Hilfsgerüst als äußere Hülle konstruiert, dessen maximale Abmessungen dem noch zu zeichnenden 3D-Element entsprechen. Konstruieren Sie zwei übereinander stehende Quader. Der untere der beiden Quader umschließt den fixen unteren Bereich der Stellwand, darüber befindet sich der Hüllquader des variablen oberen Teils. Plazieren Sie dieses 3D-Hilfsgerüst auf dem untersten 2D-Grundriss, der die "Basiszeichnung" des Makros ist.

Zeichnen Sie nun in die Hilfskonstruktion von oben nach unten die Trennwand in den Darstellungsformen der unterschiedlichen Maßstäbe. Dabei wird jeweils ein Maßstabsbereich definiert, um alle möglichen Bezugsmaßstäbe, auch in Zwischenschritten, abzudecken. Das bedeutet, dass beispielsweise für den Bereich von M=1:0 bis M=1:49 eine spezielle Darstellungsform gelten soll, der nächste Bereich reicht von  $\overline{M}$ =1:50 bis  $M$ =1:99 und so fort.

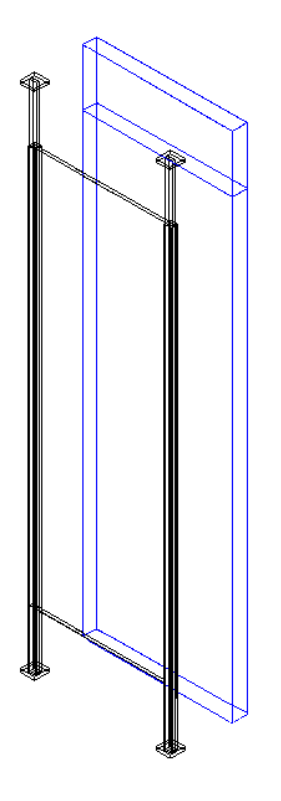

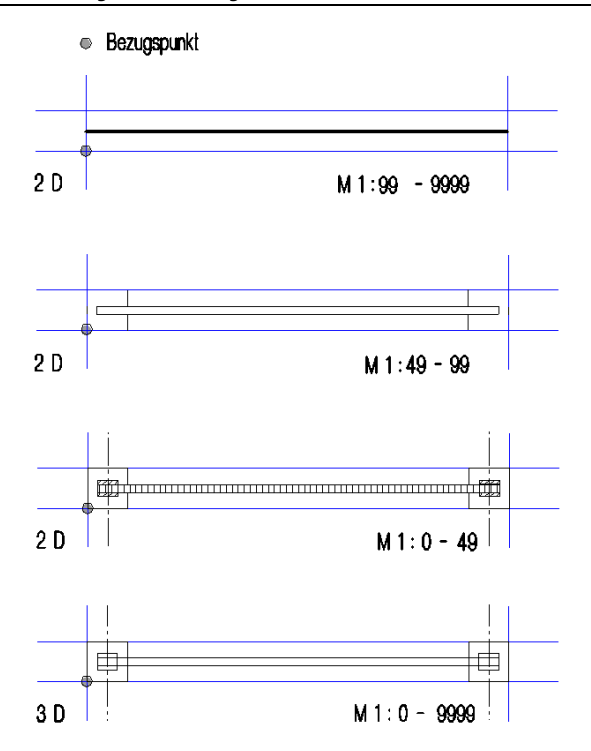

3D-Darstellung mit Hilfsgerüst. Das Hilfsgerüst wird auf nebenstehendem Grundriss positioniert.

Die Bezugspunkte der verschiedenen Makrofolien werden deckungsgleich aufeinandergelegt. Je nach eingestelltem Bezugsmaßstab ist die dafür vorgesehene Folie relativ zu diesem Bezugspunkt sichtbar.

### **Aufgabe 2: Makro definieren**

**Tipp:** Vor Beginn der Makrodefinition sollte die Vorzeichnung auf ein neues Teilbild kopiert werden, da die Elemente im Laufe der Makrodefinition ausgeblendet werden.

#### **So definieren Sie die Variablen des Makros**

- 1 Wählen Sie in der Modulgruppe **Zusätzliche Module** das Modul **Makros.**
- 2 Klicken Sie auf **Makro** (Bereich **Erzeugen**).

Im Dialogfeld **Makrodefinition** werden die Parameter definiert:

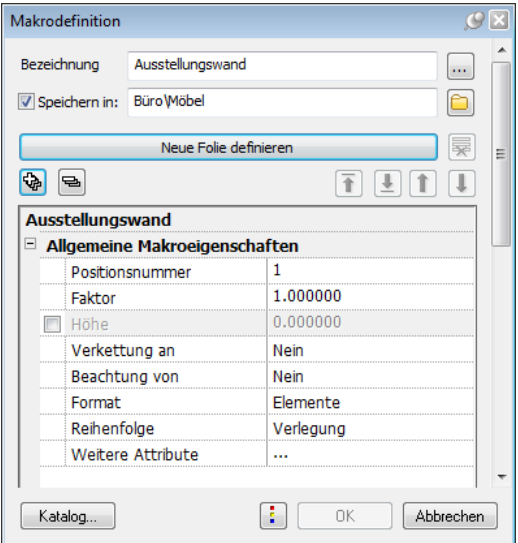

3 Wählen Sie zunächst einen Makrokatalog (Schaltfläche **Katalog...**  $\rightarrow$  katlg7).

Geben Sie eine **Bezeichnung** für das Makro ein. Klicken Sie dazu auf geben Sie die Bezeichnung **Ausstellungswand** ein.

- 4 Die Bedeutung der Variablen im Dialogfeld **Makrodefinition** ist der folgenden Auflistung zu entnehmen. Für die Bearbeitung des aktuellen Beispiels werden die vorgegebenen Werte oder Texte zunächst übernommen.
	- Als **Positionsnummer** können Sie eine ganzzahlige, maximal sechsstellige Zahl eingeben.
	- Unter **Faktor** kann die Anzahl der übereinander liegenden Makrolagen bestimmt und somit ein Multiplikator zugeordnet

werden. Obwohl im Grundriss jeweils nur eine Makroverlegung sichtbar ist, wird die tatsächlich vorhandene Anzahl intern verwaltet. Dies ist für die Stückliste von Bedeutung, etwa bei wiederkehrenden Wohnungstypen, die nur einmal komplett mit Makros ausgestattet werden.

- Bei aktiviertem Kontrollkästchen **Höhe** können Sie der Unterkante des Makros einen Höhenbezug auf eine Ebene zuweisen.
- Mit **Verkettung an** wird der Bezug zum Raum definiert. Dieser Bezug ist bei späteren Listenauswertungen von Bedeutung. In diesem Beispiel wird kein Bezug hergestellt, aktivieren Sie **Nein**.
- Die Einstellung bei **Beachtung von** regelt die Darstellung des Makros in Schnitt und Animation, wenn es in einem Raum mit Ausbau abgesetzt wurde. Damit die Stellwände nicht im Fußbodenaufbau versinken, aktivieren Sie **Bodenfläche**.
- Mit **Format** legen Sie die Formateigenschaften des Makros bzw. von dessen Bestandteilen fest. Damit jedes Element des Makros die Formateigenschaften behält, mit welchen es gezeichnet wurde, aktivieren Sie **Element**.
- Mit **Reihenfolge** legen Sie die Darstellungsreihenfolge des Makros bzw. von dessen Bestandteilen fest. Damit alle Elemente des Makros in der Darstellungstiefe (Reihenfolge) gezeichnet werden, die der Makroverlegung zugewiesen ist, aktivieren Sie **Verlegung**.
- Durch Klicken auf **Weitere Attribute** können Sie im Dialogfeld **Objektattribute zuweisen, modifizieren** analog zum **Objektmanager** beliebige Attribute zuweisen. Zunächst sollen noch keine Attribute definiert werden; diese werden beim Absetzen festgelegt. Bestätigen Sie diese Parameterbestimmung mit **OK**.
- 5 Die Funktion **Wakro** bleibt geöffnet.

#### **Makro definieren - die Geometrie**

#### **So definieren Sie die Geometrie des Makros**

1 Klicken Sie auf die Schaltfläche **Neue Folie definieren**. In der Dialogzeile werden Sie nun aufgefordert, die erste Makrofolie zu definieren.

Die Elemente werden nacheinander auf unterschiedlichen Folien abgelegt. Jeder Bereich, der denselben Verzerrungskriterien unterliegt, bekommt eine eigene Folie.

Eine Darstellungsvariante beinhaltet in der Regel mehrere Folien. Innerhalb dieser Darstellungsvariante haben alle Folien den gleichen Bezugmaßstab und dieselbe Projektionsart.

2 Definieren Sie als erste Makrofolie den kleinsten Maßstab der 2D-Darstellung:

Ziehen Sie zuerst ein Aktivierungsrechteck um den linken Pfosten, wie unten dargestellt (1+2). Dieser Pfosten wird in seiner Größe nicht variabel sein und somit separat auf einer Makrofolie platziert.

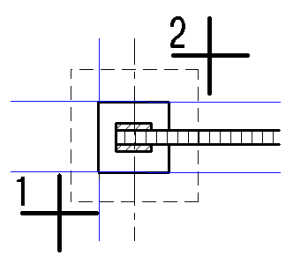

3 Markieren Sie den Bezugspunkt (3). An diesem Punkt ist das Makro am Fadenkreuz fixiert, wenn Sie es in Ihre Zeichnung einfügen möchten.

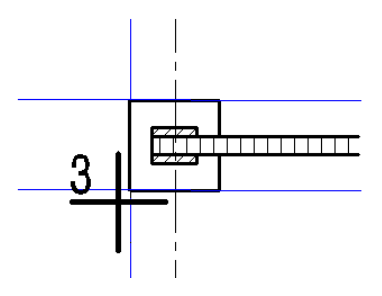

4 Ist der Bezugspunkt markiert, wird im Dialogfeld **Makrodefinition** der Bereich **Makrofolien** eingeblendet:

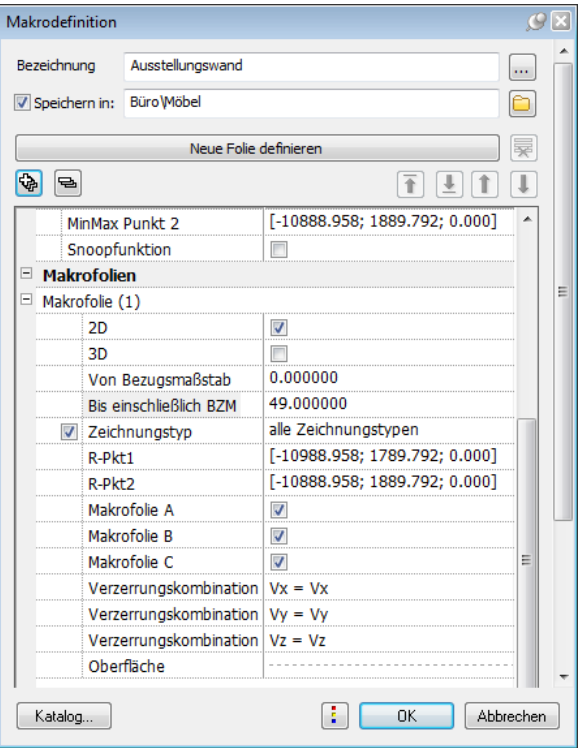

Die Parameter einer Makrofolie sind der Bezugsmaßstab – **Von Bezugsmaßstab** und **Bis einschließlich BZM** –, die Darstellungsart **2D** oder **3D**, die Folien **A**, **B** und **C**, als optionale Zusatzuntergliederung der Makrofolie, die Verzerrungskombinationen sowie die Referenzpunkte.

Als Bezugsmaßstab geben Sie **Von Bezugsmaßstab 0** und **Bis einschließlich BZM 49** ein. Aktivieren Sie die Darstellungsart **Grundrissprojektion**.

5 Um die beiden Referenzpunkte am Bildschirm dargestellt zu bekommen, klicken Sie auf die Koordinaten hinter **R-Pkt1** bzw. **R-Pkt2**. Die Referenzpunkte können optional versetzt werden. Der Punkt **R-Pkt1** legt den konstanten Abstand zum linken unteren Folienpunkt dar, während Punkt **R-Pkt2** den konstanten Abstand zum rechten oberen Folienpunkt beschreibt.

Möchten Sie einen Referenzpunkt versetzen, so aktivieren Sie **R-Pkt1** oder **R-Pkt2**, indem Sie auf dessen Koordinaten und anschließend in der Zeichnung auf die Zielposition klicken. Im aktuellen Beispiel soll der Pfosten in keine Richtung verzerrbar sein. Dies wird durch ein Platzieren der Referenzpunkte übereinander erreicht. R-Pkt2 wird auf R-Pkt1 gesetzt (4).

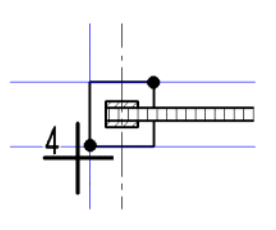

Das Ergebnis sollte nun so aussehen:

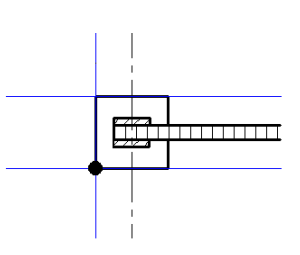

6 Der Makrofolie 2 soll im folgenden Schritt der rechte Pfosten der Stellwand zugewiesen werden (1+2).

**Tipp:** Gleich vorweg: Geht einmal ein Schritt daneben, können Sie mit **ESC** oder

**Rückgängig** bis zur Startfrage nach den Elementen zurückgehen.

Wird der Fehler erst später bemerkt, kann das Makro mit

**Darstellungsparameter modifizieren** nachträglich modifiziert werden.

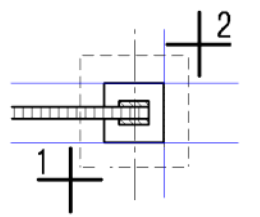

Die Vorgehensweise entspricht von der Systematik her den letzten Schritten. Wichtig ist hier, dass der Bezugspunkt exakt auf derselben Stelle abgesetzt wird wie in Folie 2 (3).

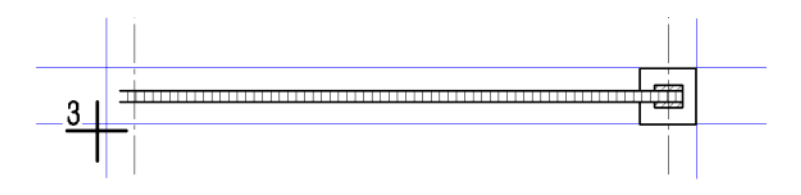

7 Auch in diesem Fall werden die Referenzpunkte aufeinander gesetzt, um eine konstante Größe des Elements zu garantieren (4+5). Beide Referenzpunkte sitzen auf der rechten unteren Ecke des Pfostens.

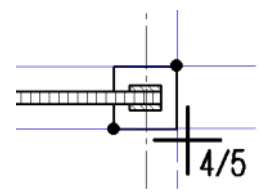

8 Für Makrofolie 3 bleibt der Mittelteil des Stellelements, die eigentliche Präsentationsfläche.

Beginnen Sie auch hier wieder mit der Zuordnung der Elemente  $(1+2)$ .

Wieder sitzt der Bezugspunkt an gleicher Stelle wie zuvor (3).

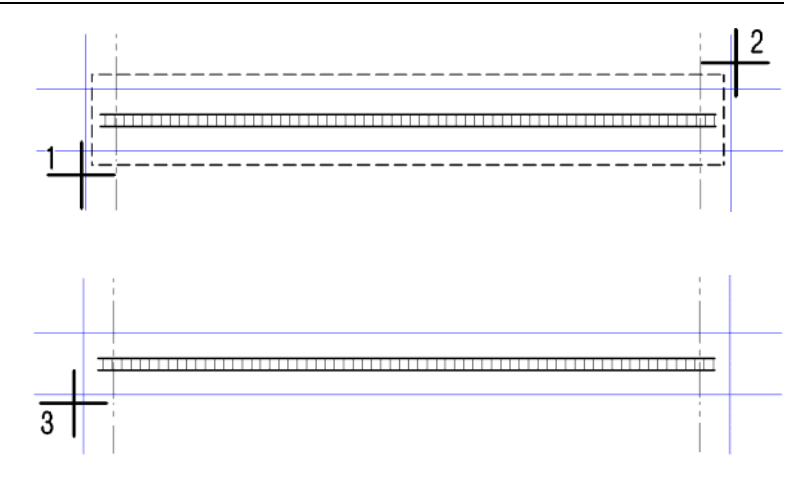

9 Die Breite des gesamten Elements wird mit diesem Teil des Makros definiert. Damit die Ausdehnung des Makros in x-Richtung variabel gehalten wird, müssen die Referenzpunkte umpositioniert werden.

**R-Pkt1**, Verzerrungsreferenzpunkt 1, der den Abstand zur unteren linken Folienkante konstant hält, wird so versetzt, dass das Element nur in x-, nicht aber in y-Richtung verzerrt werden kann (4). Analog dazu wird mit Verzerrungsreferenzpunkt 2 verfahren (5).

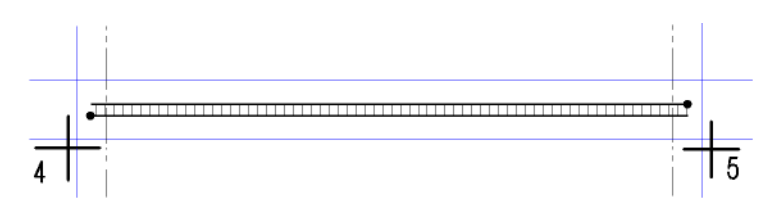

Das Ergebnis sehen Sie hier:

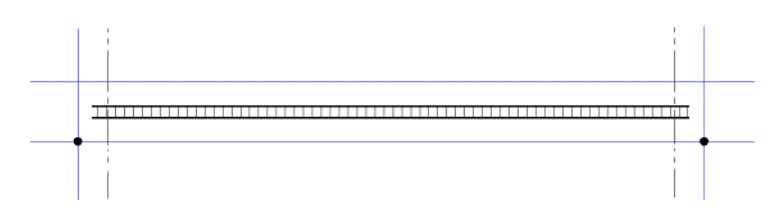

Noch ein Satz zum Thema Verzerrungskombination: Mit dieser Funktion wird eine Verknüpfung der Verzerrungsfaktoren zwi-

**Tipp:** Denken Sie bei jeder Makrofolie an die korrekte Definition des Bezugsmaßstabs.

schen zwei Richtungen erreicht. Zum Beispiel ist es sinnvoll, bei Türanschlägen jede Verzerrung des Makros in x-Richtung im gleichem Verhältnis auf die y-Richtung wirken zu lassen: Vx=Vy.

Der erste Teil des Makros, die 2D-Darstellung im Bereich bis einschließlich Bezugsmaßstab 1:49 ist nun definiert. Bestätigen Sie die Eingaben.

Fahren Sie mit der nächsten Darstellung fort und geben Sie einen neuen Bezugsmaßstab ein - 1:50 bis 1:99. Verfahren Sie mit dem Makrobezugspunkt und den Verzerrungsreferenzpunkten wie beschrieben.

**Hinweis:** Mit dem Markieren der Elemente springen diese immer in die Hilfskonstruktion der ersten Zeichnung. Setzen Sie dort nur die Verzerrungsreferenzpunkte, nicht den Bezugspunkt des Makros!

10 Die Definition der folgenden Makrofolien für den Bezugsmaßstab 1:49 bis 1:99 werden hier nur noch im Kurzdurchlauf beschrieben, da sich an der Systematik nichts ändert:

Identifikation linker Pfosten (1+2), Bezugspunkt setzten (3), Referenzpunkt 2 versetzen (4).

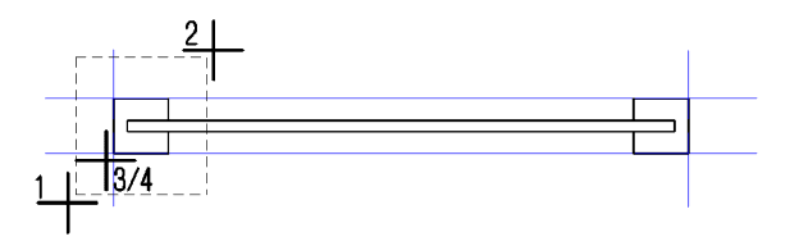

11 Identifikation rechter Pfosten (1+2), Bezugspunkt setzen (3), Referenzpunkte 1 und 2 übereinander auf der rechten unteren Pfostenecke platzieren (4+5).

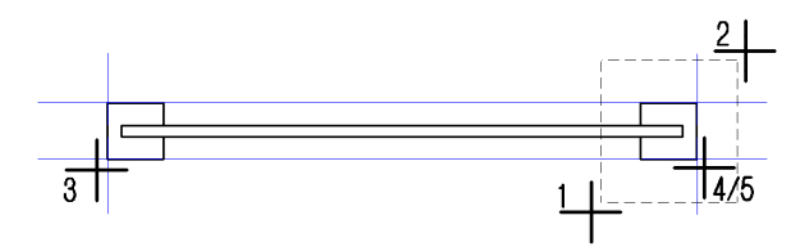

12 Identifikation Mittelbereich (1+2), Bezugspunkt setzen (3), Referenzpunkte 1 und 2 jeweils an die äußersten unteren Ecken des Hilfsgerüstes setzen (4+5).

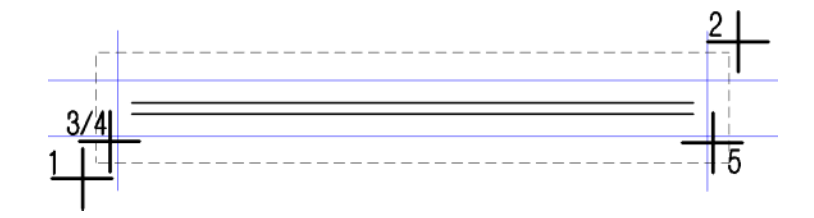

13 Für den Maßstabsbereich zwischen 1 : 100 und 1 : 9999 muss lediglich eine Folie definiert werden.

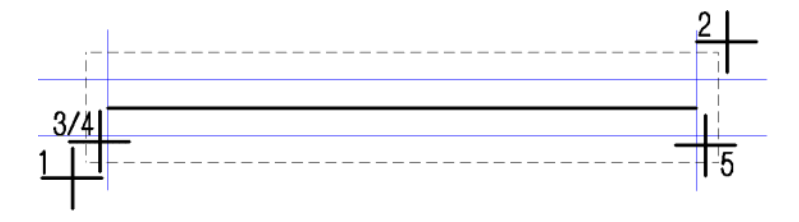

Identifizieren Sie das Element (1+2), fixieren Sie den Bezugspunkt (3) und versetzen Sie die Referenzpunkte so, dass eine Variabilität ausschließlich in x-Richtung gegeben ist (4+5), mit folgendem grafischen Ergebnis:

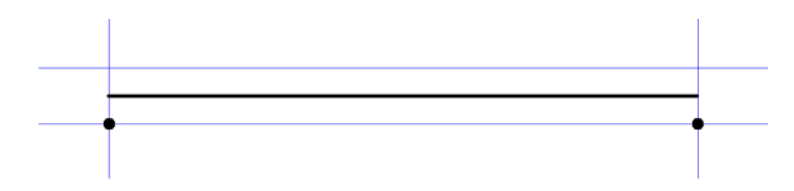

14 Nachdem alle 2D-Darstellungen in den Makrofolien eins bis sieben fixiert sind, wird die 3D-Darstellung eingearbeitet. Bitte beachten Sie, dass diese stark vereinfacht wurde, um Ihnen die Zusammenhänge anhand möglichst übersichtlicher Grafiken zu zeigen.

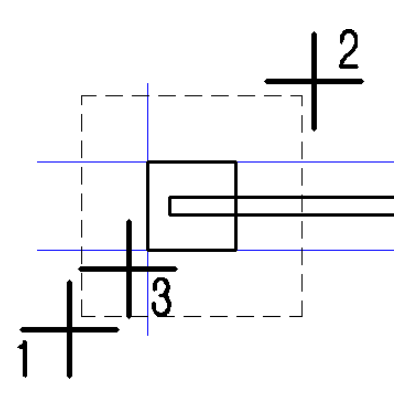

15 Der erste Schritt ist die Definition des linken Pfostens (1+2), sowie des Bezugspunkts (3). Der Pfosten springt daraufhin in die Basisposition, wo sich auch das Hilfsgerüst befindet.

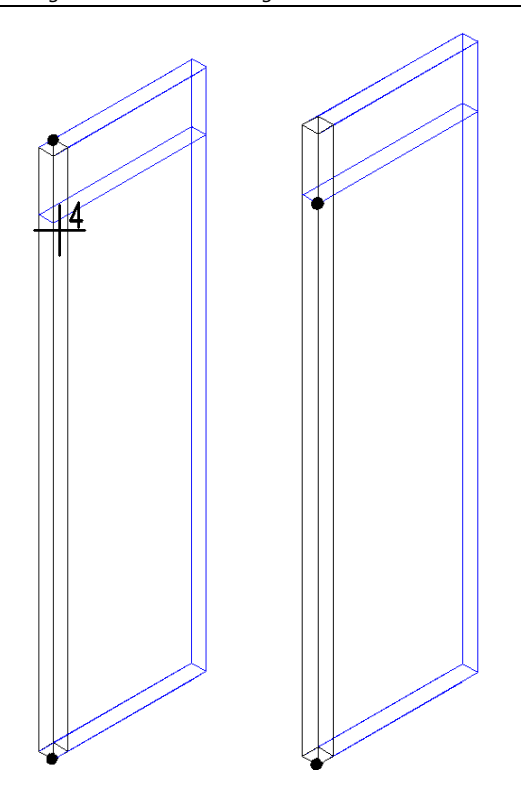

- 16 Wechseln Sie jetzt in die Isometrie: Sie sehen, der linke Pfosten sitzt im Hilfsgerüst, versehen mit seinen Referenzpunkten.
- 17 Wie anfangs besprochen soll der Pfosten oberhalb der eigentlichen Ausstellungsfläche in z-Richtung variabel sein, um auf unterschiedliche Deckenhöhen reagieren zu können. Die Referenzpunkte werden demnach so gesetzt, dass sie zwar übereinander, aber entlang der z-Achse die Pfostenenden begrenzen (4).

Bestätigen Sie und wechseln Sie wieder zur Grundrissprojektion.

18 In der Vorzeichnung aktivieren Sie den rechten Pfosten (1+2) und setzen den Bezugspunkt analog (3).

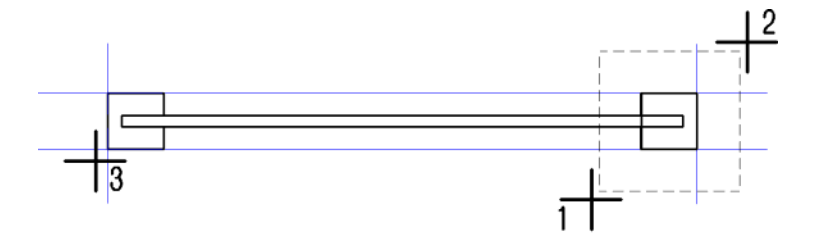

- 19 Der Pfosten springt ins Hilfsgerüst, Sie schalten in die isometrische Darstellung und versetzen die Referenzpunkte nach denselben Gesichtspunkten wie in der Folie zuvor (4+5).
- 20 Beide Pfosten wurden mit ihren Referenzpunkten so gestaltet, dass weder eine Verzerrung in x- noch in y-Richtung möglich ist. In der Grundrissprojektion liegen die Referenzpunkte deshalb auch übereinander. In der Vertikalen lässt sich durch den Abstand und die Position der Punkte derjenige Teil des Pfostens bestimmen, der veränderbar sein darf.

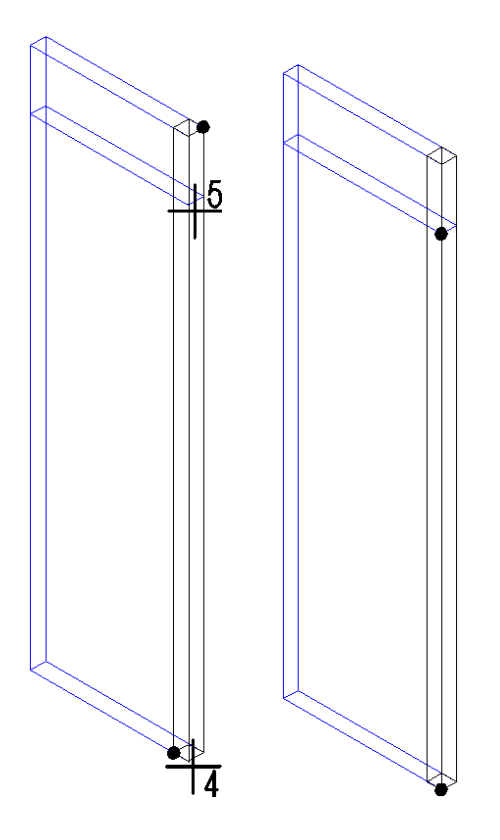

21 Der Mittelteil muss wieder im x-Bereich variabel gehalten werden, während das Element entlang der y- und z-Achse fixiert wird.

Identifizieren Sie jedoch zunächst das verbleibende 3D-Teil (1) und zeigen Sie den Bezugspunkt (2).

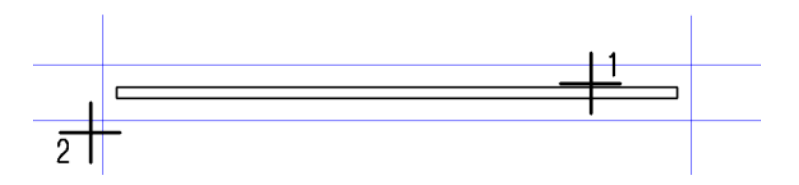

22 Die Referenzpunkte werden an die Außenecken des Gesamtmakros - also nicht an die Ecken des Elements selbst - gesetzt (3+4). Dadurch bleibt der Bezug zu den Pfosten stets erhalten.

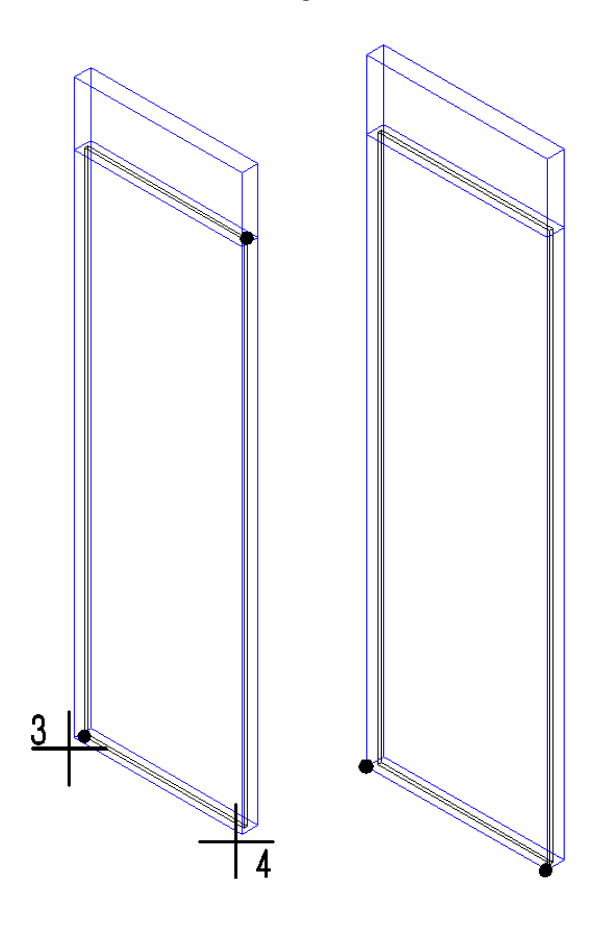

Die Foliendefinition ist somit abgeschlossen.

23 Öffnen Sie im Dialogfeld **Makrodefinition** den Bereich **Makrodefinition**.

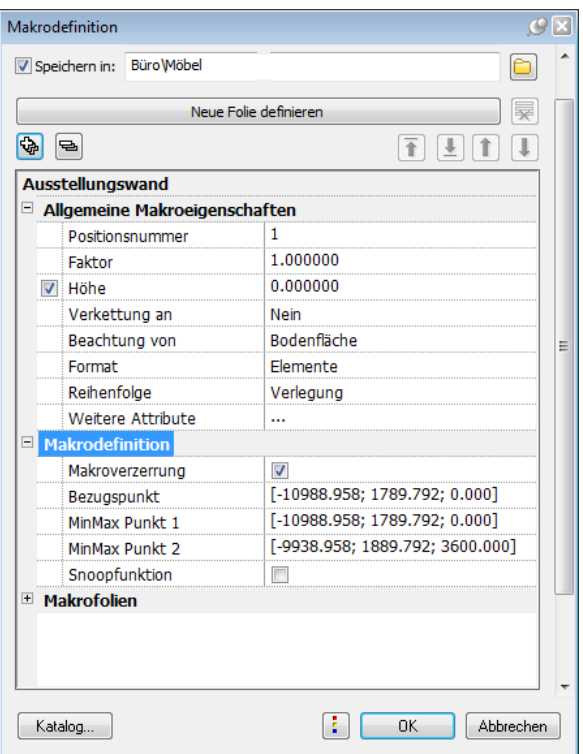

24 Hier erfolgt die Festlegung der sogenannten Min-Max-Box. Mit diesen beiden Punkten wird der Bereich des Makros festgelegt, welcher später beim Einpassen eingesetzt wird. **MinMax Punkt1** legt den linken unteren Punkt des Makrobereiches fest, **MinMax Punkt2** den rechten oberen Punkt. Bei dreidimensionalen Konstruktionen muss darauf geachtet werden, dass die Punkte der Min-Max-Box auch die richtige Höhe erhalten. Es empfiehlt sich daher, in der 3-Fenster-Darstellung zu arbeiten.

Mit der Option **Makroverzerrung** kann festgelegt werden, ob eine Verzerrung des Makros bei einem späteren Einbau zugelassen werden soll.

- 25 Mit der Option **Snoopfunktion** können Sie festlegen, ob das Makro als "intelligentes" Makro mit Snoop-Funktionalität oder als einfaches Makro definiert werden soll. In unserem Fall bleibt die Option deaktiviert.
- 26 Überprüfen Sie, ob im oberen Bereich des Dialogfeldes **Makrodefinition** die Option **Speichern in** aktiviert ist. Klicken Sie im Dialogfeld **Makrodefinition** auf **OK**, um Ihre Eingaben zu übernehmen.

Das Makro **Ausstellungswand** hängt nun am Fadenkreuz und kann auf der Zeichenfläche abgesetzt werden. Gleichzeitig wird es im oben festgelegten Pfad gespeichert.

27 Setzen Sie das Makro auf der Zeichenfläche ab.

Zum Absetzen stehen Ihnen in den Eingabeoptionen mehrere Hilfsfunktionen zur Verfügung.

#### **Verzerrung des Makros**

Mit einer gezielten Platzierung der Referenzpunkte weisen Sie den Elementen einer Makrofolie die Ausdehnungsmöglichkeiten in x-, yund beim 3D-Element auch in z-Richtung zu. Folgende Systemgrafik zeigt, wie Sie die Verzerrung steuern können:

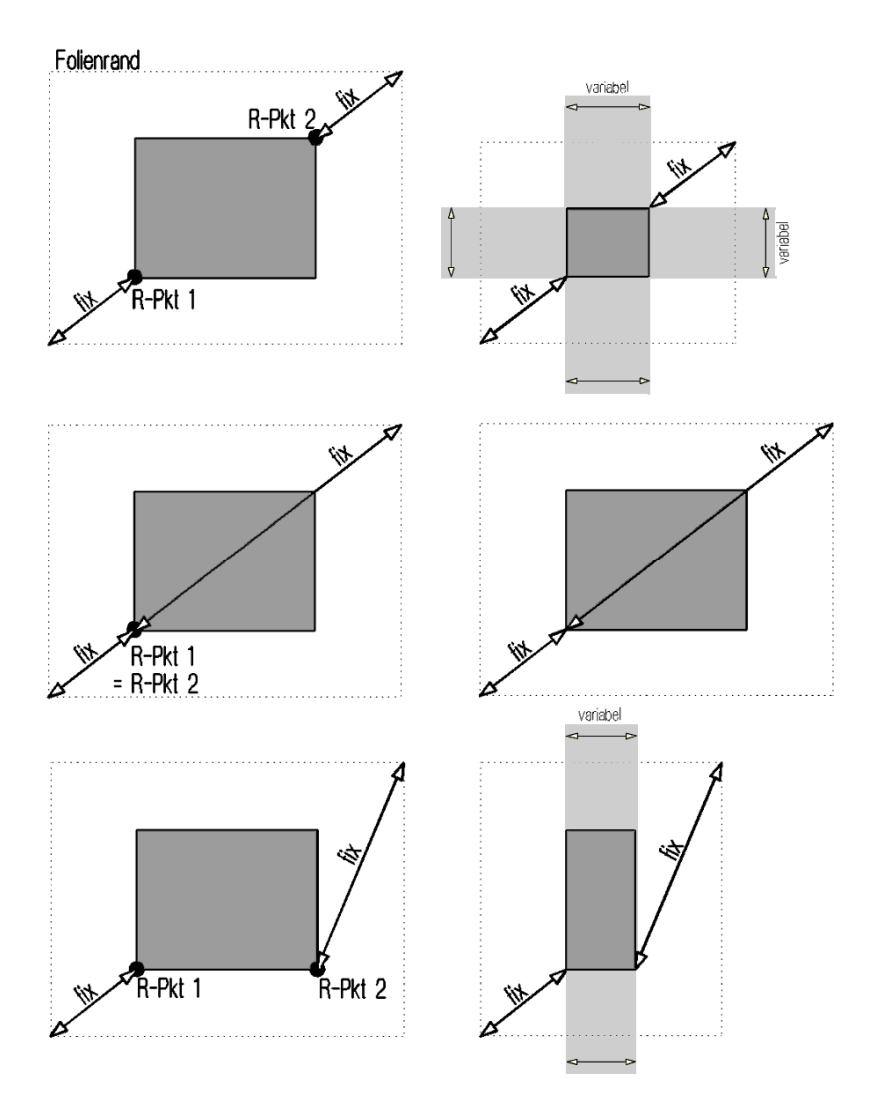

Von oben nach unten wurden die Referenzpunkte unterschiedlich angeordnet. Rechts ist jeweils das Ergebnis einer Verzerrung zu sehen.

#### **Test**

Möchten Sie wissen, ob das Makro auch wirklich in allen Projektionen und Bezugsmaßstäben funktioniert? Dann laden Sie es aus dem Katalog und machen Sie die Probe!

#### **So lesen Sie Makros aus dem Katalog und testen diese**

1 Klicken Sie auf **Daten aus Katalog lesen** (Symbolleiste **Standard**), und wählen Sie die Datenart **Makrokatalog**.

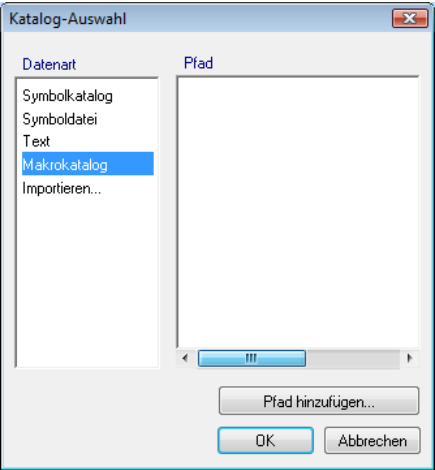

2 Wählen Sie im Dialogfeld **Makro** den Pfad, in dem das Makro gespeichert wurde (**Büro**), und wählen Sie das Makro aus. Das Makro hängt am Fadenkreuz.

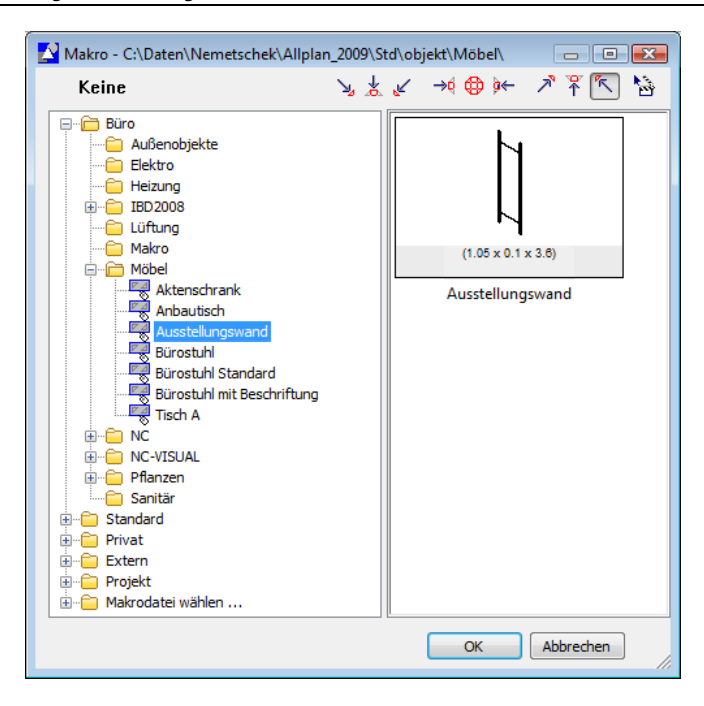

- 3 Platzieren Sie das Makro in der Zeichnung.
- 4 Klicken Sie auf **Bezugsmaßstab** (Menü **Ansicht**), und wechseln Sie beliebig den Bezugsmaßstab, um zu testen, ob die gewünschte Wandlungsfähigkeit des Makros gegeben ist.
- 5 Prüfen Sie, ob die 3D-Darstellung des Makros in Ansichten, Isometrien und im Animationsfenster unabhängig vom gewählten Bezugsmaßstab dargestellt wird.
- 6 Wenn Sie nun das Makro mit **Verzerren** (Symbolleiste **Bearbeiten**) verzerren, und zwar in x-, y- und z-Richtung gleichermaßen, so darf die Verzerrung nur dort greifen, wo sie vorgesehen und erlaubt ist. Die fixierten Teile, beispielsweise die Pfosten, müssen unverändert bleiben.

#### **Aufgabe 3: Makros modifizieren**

Wenn Sie feststellen, dass ein neu erstelltes Makro noch nicht richtig funktioniert, oder Sie ein bestehendes Makro verändern wollen, können Sie dieses nachträglich modifizieren.

Dazu gibt es verschiedene Möglichkeiten:

몇 **Attribute einer Makrodefinition modifizieren** (Bereich **Ändern**)

Mit dieser Funktion ändern Sie nach der Identifikation des Makros ausschließlich dessen Attribute, wie etwa den Namen oder die Positionsnummer.

Die Makrogeometrie wird modifiziert mit der Funktion

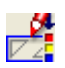

**Makro modifizieren** (Bereich **Ändern**)

Verwenden Sie diese Funktion sowohl zur Modifikation selbst erstellter als auch systemeigener Makros.

Dabei sind alle Parameter, die bei der Erstellung des Makros zur Verfügung standen, veränderbar. Referenz- und Bezugspunkte können Folie für Folie korrigiert werden. Sie können sogar zusätzliche Folien, die Sie neu gezeichnet haben, einbauen.

Möchten Sie ein Makro individuell modifizieren, so können Sie es in einzelne Konstruktionselemente zerfallen lassen. Diese sind dann voneinander entkoppelt und lassen sich auch nicht mehr über die Makrofunktionen ansprechen.

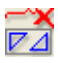

**Makro auflösen** (Bereich **Ändern**)

#### **Arbeiten mit mehreren Makros**

Der Vorteil des Arbeitens mit Makros liegt nicht nur in deren Wandlungsfähigkeit bezüglich verschiedener Bezugsmaßstäbe und Projektionsarten. Die volle Bandbreite dieses Werkzeugs schöpfen Sie erst aus, wenn mit mehreren Makros gearbeitet wird, wenn Varianten und Verknüpfungen erstellt werden.

Folgende Funktionen stehen Ihnen hier zur Verfügung:

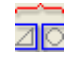

#### **Makros verketten** (Bereich **Ändern**)

Verlegte Makros können miteinander verknüpft und in eine hierarchische Struktur eingegliedert werden. Dabei können die einzelnen zu verkettenden Verlegungen auch von unterschiedlichen Makros stammen.

#### - 60 ao

**Makro tauschen** (Bereich **Ändern**)

Wenn Sie das Makro nicht in seiner Struktur ändern wollen, sondern ein komplett anderes Makro aus dem Katalog einsetzen möchten, verwenden Sie diese Funktion. Dies bietet sich vor allem für die Erstellung verschiedener Varianten an, beispielsweise bei der Gestaltung einer Fassade oder der Darstellung von Möblierungsvarianten.

# Übung 8: Makro mit Attributen

Wie Sie auf den letzten Seiten gesehen haben, sind Makros intelligente Symbole, deren Darstellung vom gewählten Maßstab und der gewählten Projektion abhängen kann.

Mit dem Modul **Makros** können Sie Makros mit Attributen versehen. Zu einem Makro gehören zum Einen fest vorgegebene Attribute, die Sie bereits bei der Definition des Makros vergeben, wie z.B. die Variablen **Position**, **Faktor**, zum Anderen aber auch benutzerdefinierte Attribute, wie z.B. Hersteller, Artikelnummer oder Preis. Die gewünschte Zusammenstellung von Attributen können Sie als Favorit speichern. Beim Absetzen des Makros können Sie dann mit der Schaltfläche **Attrib** diese Attributmaske aufrufen und die Attribute vergeben.

## **Aufgabe 1: Makro beim Absetzen mit Attributen versehen (nicht Bestandteil des Makros)**

**Makros können auf zwei Arten Attribute erhalten:** 

- Bei der Definition des Makros Diese Attribute werden zusammen mit dem Makro gespeichert und sind beim Absetzen des Makros automatisch mit dabei.
- Beim Absetzen des Makros Diese Attribute sind Bestandteil der aktuellen Verlegung. Wenn im gleichen Zug weitere Makros abgesetzt werden, ohne dass Attribute vergeben werden, dann sind auch keine vorhanden.

Das Makro Ausstellungswand wurde ohne Attribute definiert. Zunächst werden Sie das Makro mit und ohne Attribute absetzen, und dann werden Sie dem Makro nachträglich Attribute zuweisen und das Makro zusammen mit den Attributen speichern.

**So weisen Sie beim Absetzen einem Makro Attribute zu** 

**Tipp:** Um einer einzelnem Makroverlegung Attribute zuzuweisen, verwenden Sie am besten die Funktion

**Attribute einer Makroverlegung modifizieren** , oder Sie verwenden Eigenschaften aus dem Kontextmenü der Verlegung.

1 Klicken Sie auf **Daten aus Katalog lesen** (Symbolleiste **Standard**), und wählen Sie die Datenart **Makrokatalog**.

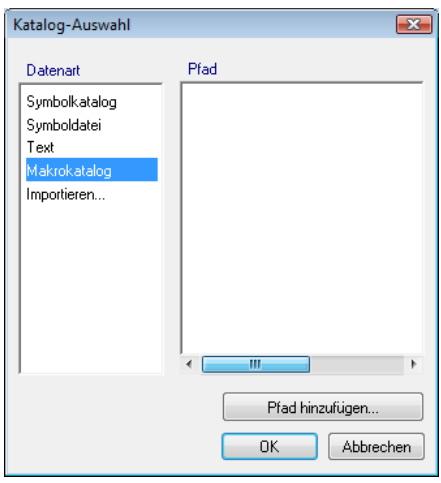

2 Wählen Sie im Dialogfeld **Makro** den Pfad, in dem das Makro gespeichert wurde (**Büro**), und wählen Sie das Makro aus. Das Makro hängt am Fadenkreuz.

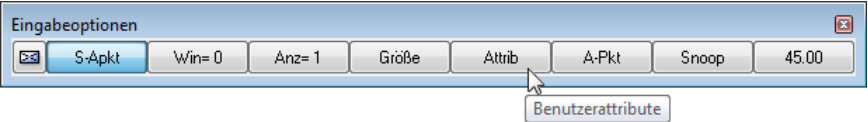

3 Klicken Sie in den **Eingabeoptionen** auf **Attrib**.

Das Dialogfeld **Objektattribute zuweisen, modifizieren** wird eingeblendet. Sie sehen bereits belegte Attribute wie z.B. die Makrobezeichnung, die Maße sowie die Variablen V6 bis V9.

#### 234 Übung 8: Makro mit Attributen Allplan 2009

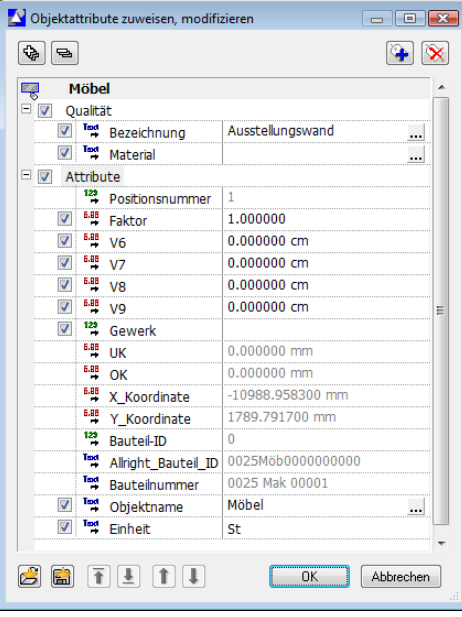

- 4 Klicken Sie oben auf **Neues Attribut zuweisen**.
- 5 Klicken Sie im Bereich **Standard** auf die Attributgruppe **Archit. Allgemein**.

Halten Sie dann die STRG-Taste gedrückt, und klicken Sie auf die gewünschten Attribute **Text1**, **Text2**, **Text3** und **Text4**. Bestätigen Sie die Auswahl mit **OK**.

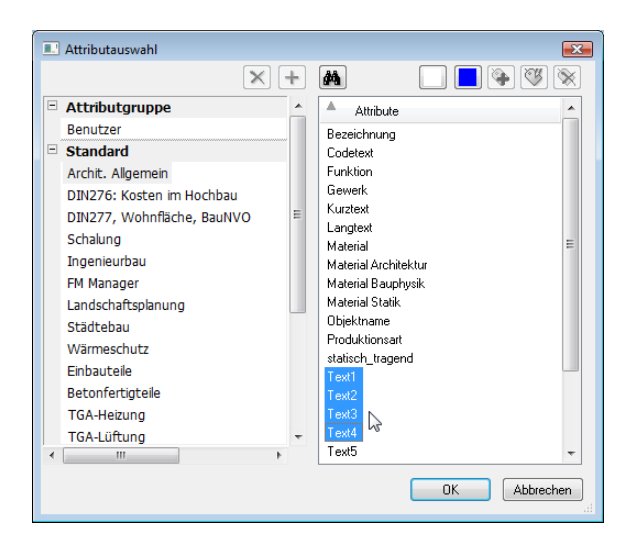

Die gewählten Attribute werden unten in das Dialogfeld **Objektattribute zuweisen, modifizieren** eingetragen.

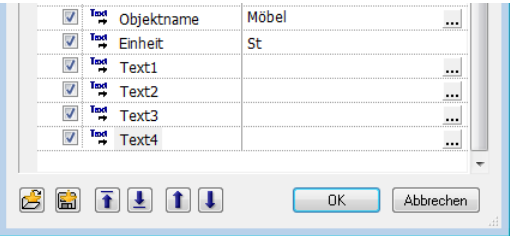

6 Tragen Sie nun die Werte für die Attribute **Text1**, **Text2**, **Text3** und **Text4** ein, und bestätigen Sie mit **OK**.

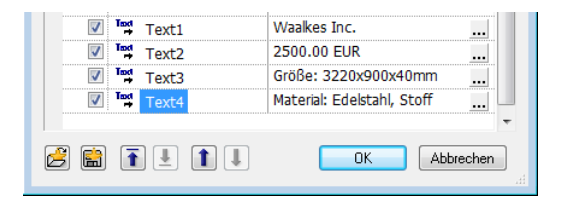

7 Platzieren Sie das mit Attributen versehene Makro in der Zeichenfläche.

Wenn Sie möchten, können Sie noch ein paar weitere Makros absetzen ohne Attribute zuzuweisen.

#### **Aufgabe 2: Ausgabe in Listenform**

Jetzt ist vor allem die Ausgabe dieser Makros in Listenform interessant. Legen Sie die Auswahlparameter für die Listen wie in der Abbildung zu sehen fest.

#### **So lassen Sie Makros auflisten**

1 Klicken Sie auf **Ausgabeliste**, und wählen Sie in der Datei **Einbauteile** die Liste **Möbel** aus.

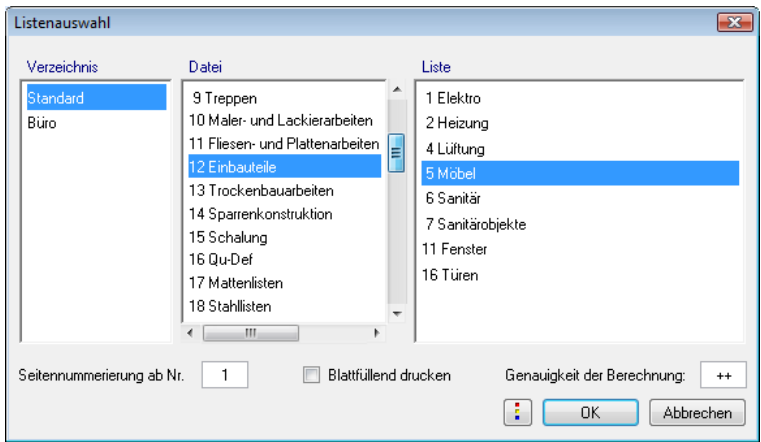

2 Ziehen Sie entweder ein Aktivierungsrechteck um die aufzulistenden Makros, oder lassen Sie die Makros des ganzen Teilbildes in einer Liste ausgeben.

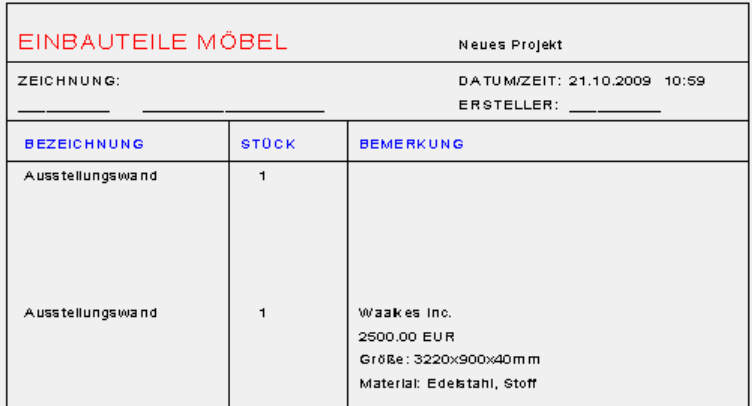

Aus der Liste können Sie ersehen, dass nur eine der Ausstellungswände mit Attributen gelistet wird, denn es wurde auch nur eine Wand beim Absetzen mit Attributen versehen.

3 Diese Listen können Sie entweder auf einem extra Teilbild ablegen oder direkt ausdrucken lassen.

#### **Aufgabe 3: Makrodefinition nachträglich mit Attributen versehen**

#### **So weisen Sie einem Makro nachträglich Attribute zu**

- ◆ Mindestens ein Makro "Ausstellungswand" ist auf dem Teilbild vorhanden.
- 1 Klicken Sie auf **Attribute einer Makrodefinition modifizie**ren, und dann auf eines der abgesetzten Makros "Ausstellungswand".

Wenn Sie Zeit sparen möchten, können Sie auch das Makro aktivieren, das beim Absetzen die Attribute erhalten hat.

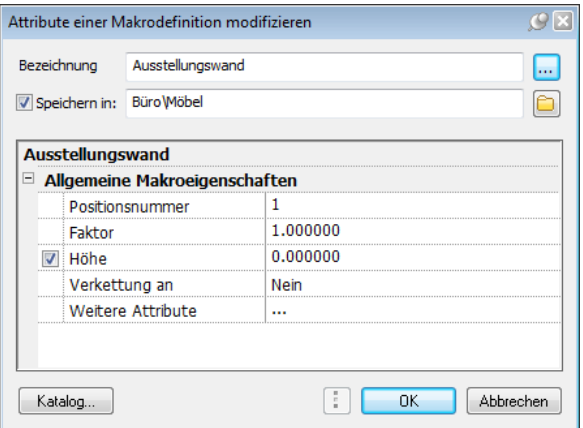

- 2 Klicken Sie auf **Weitere Attribute**.
- 3 Legen Sie die Attribute fest, wie in Aufgabe 1 beschrieben. Bei der Makroverlegung mit den Attributen ist das nicht notwendig.
- 4 Bestätigen Sie das Dialogfeld mit **OK**.
- 5 Achten Sie darauf, dass im Dialogfeld **Attribute einer Makrodefinition modifizieren** die Option **Speichern in** aktiviert ist.

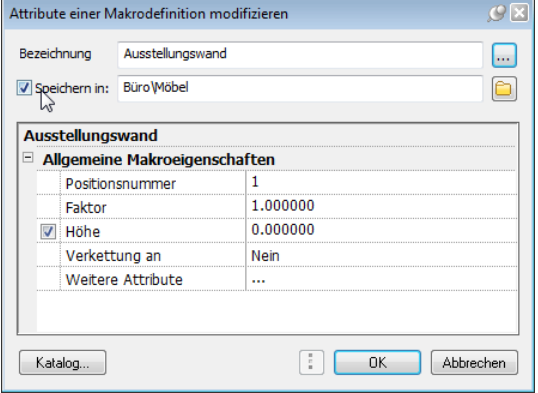

6 Speichern Sie das Makro unter der gleichen Bezeichnung wieder ab.

Schließen Sie dazu das Dialogfeld **Attribute einer Makrodefinition modifizieren** mit **OK**.

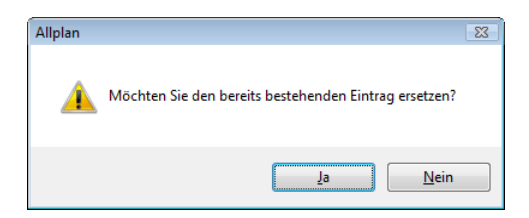

7 Beantworten Sie die Abfrage mit **Ja**.

Alle Verlegungen des Makros auf dem aktiven Teilbild werden geändert.

8 Wenn Sie möchten, dann können Sie nun die Auswirkungen Ihrer Modifikation in einer Liste überprüfen.

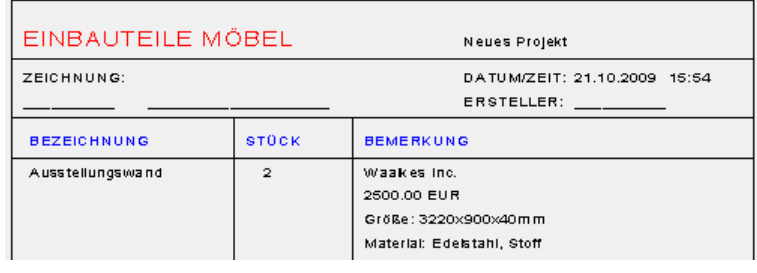

# Anhang 2: Geometrieattribute der wichtigsten Architekturbauteile

Geometrie- bzw. Mengenattribute werden aus dem Architekturelement ermittelt; sie beschreiben eine geometrische Eigenschaft des Elements und können in Listen, Variablen Textbildern usw. ausgewertet werden.

Im Gegensatz zu den Benutzerattributen können vom Anwender keine neuen Mengenattribute erzeugt werden. Eine Änderung außerhalb von Allplan ist nicht möglich; auch beim Export über das Modul **Objektmanager** sind diese Attribute gesperrt.

# Übersicht Geometrie-/Mengenattribute

# **Architektur-Basiselemente**

#### **Wand, mögliche Attribute**

Positiver Volumenkörper einer Wandschicht ID: 1 Parent (Vaterelement): Mehrschalige Wand

#### Erzeugerfunktion: **Wand** (Modul **Basis: Wände, Öffnungen, Bauteile**)

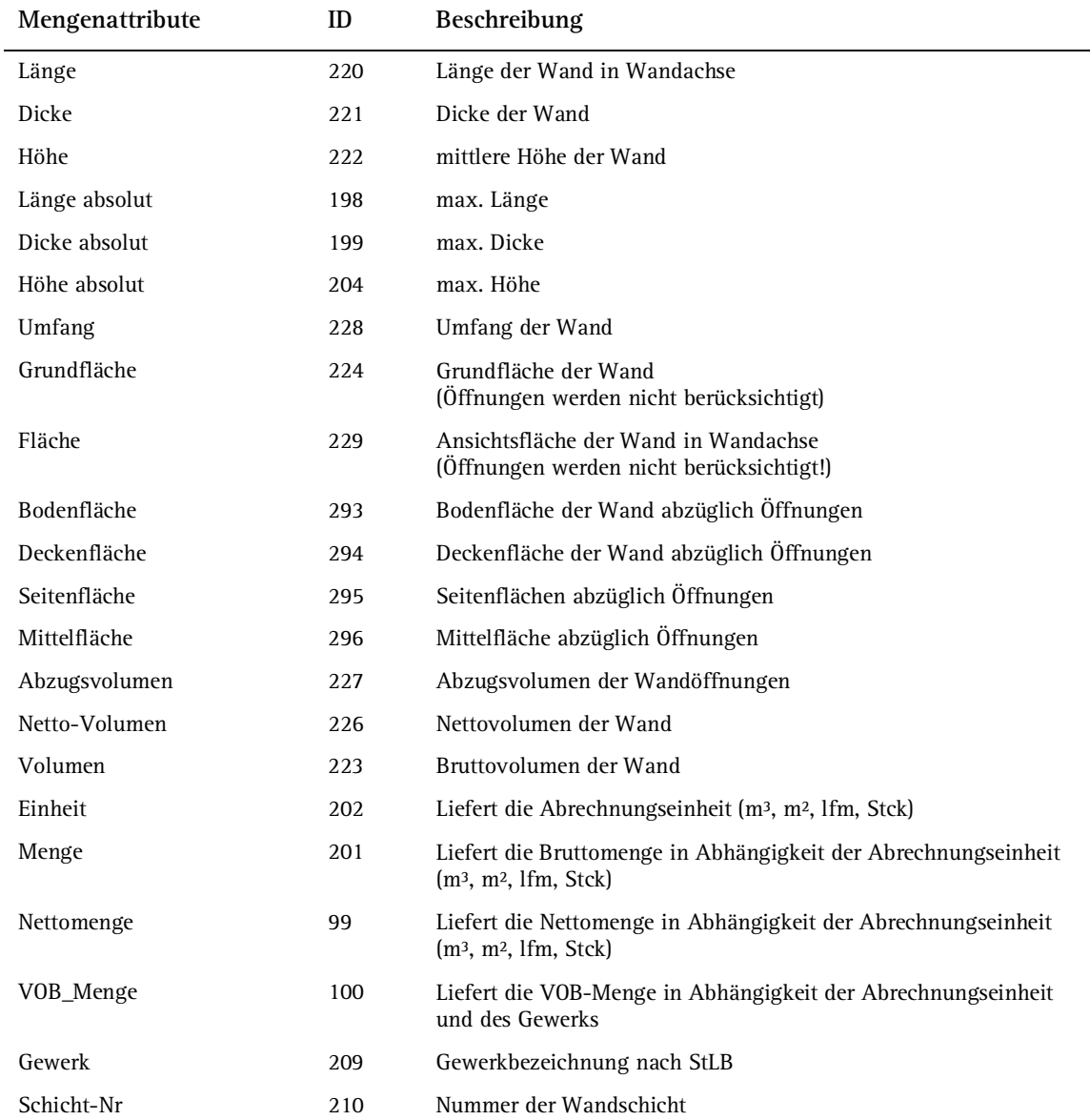

#### **Stütze, mögliche Attribute**

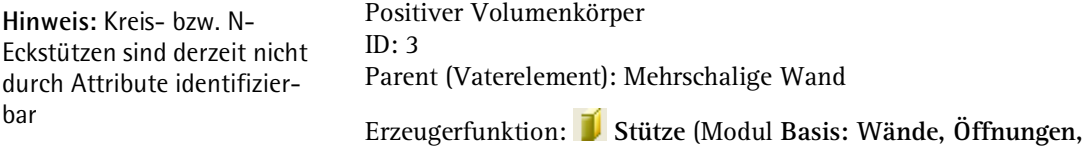

**Bauteile**)

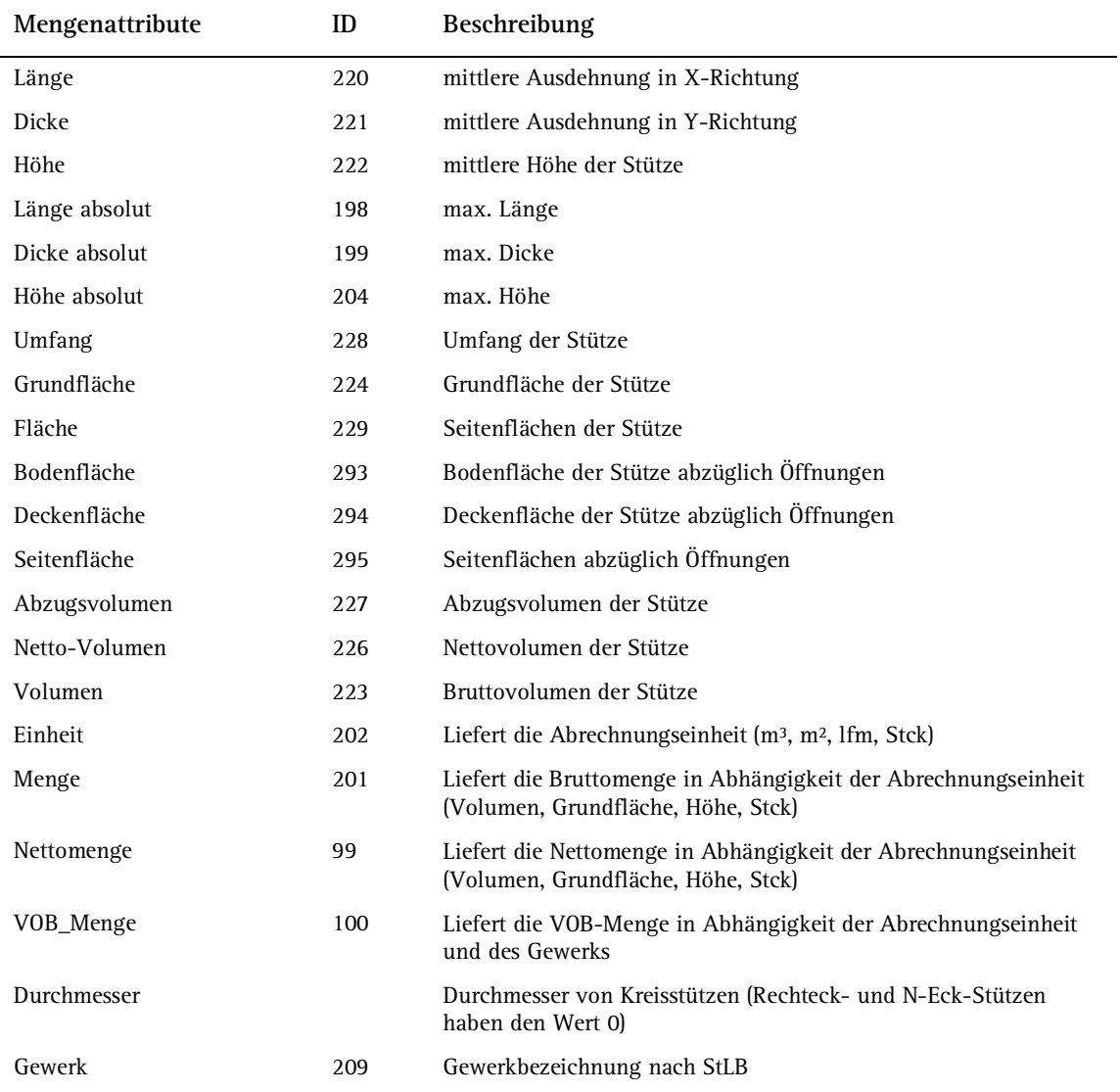

#### **Decke, mögliche Attribute**

Positiver Volumenkörper ID: 4 Erzeugerfunktion: **Decke** (Modul **Basis: Wände, Öffnungen, Bauteile**)

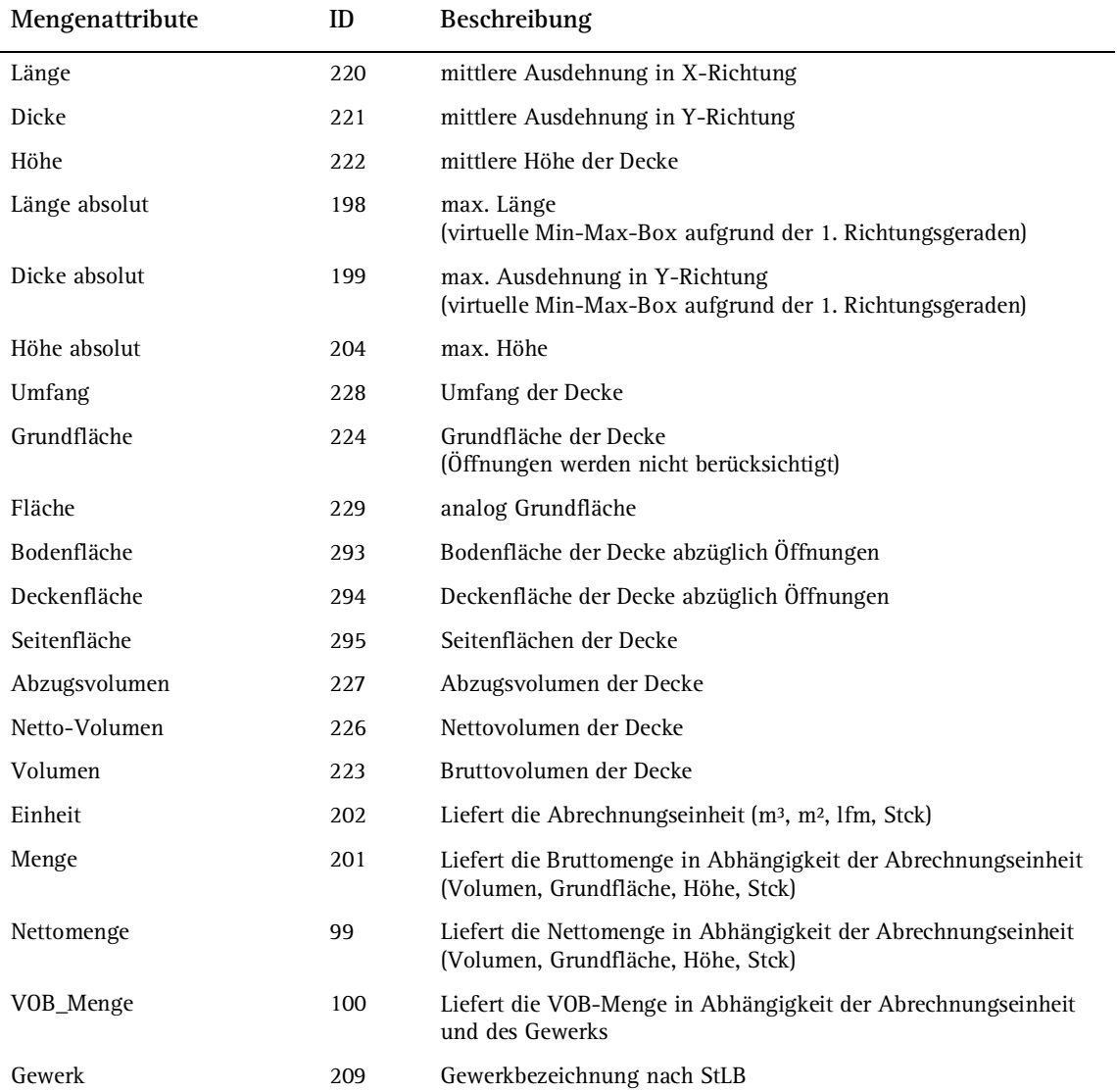

#### **Körper, mögliche Attribute**

Positiver Volumenkörper ID: 5 **Hinweis:** Bei modellierten 3D-Körpern sind keine geometrischen Auswertungen möglich!

Erzeugerfunktion: **Körper** (Modul **Mengen: Räume, Flächen, Geschosse**)

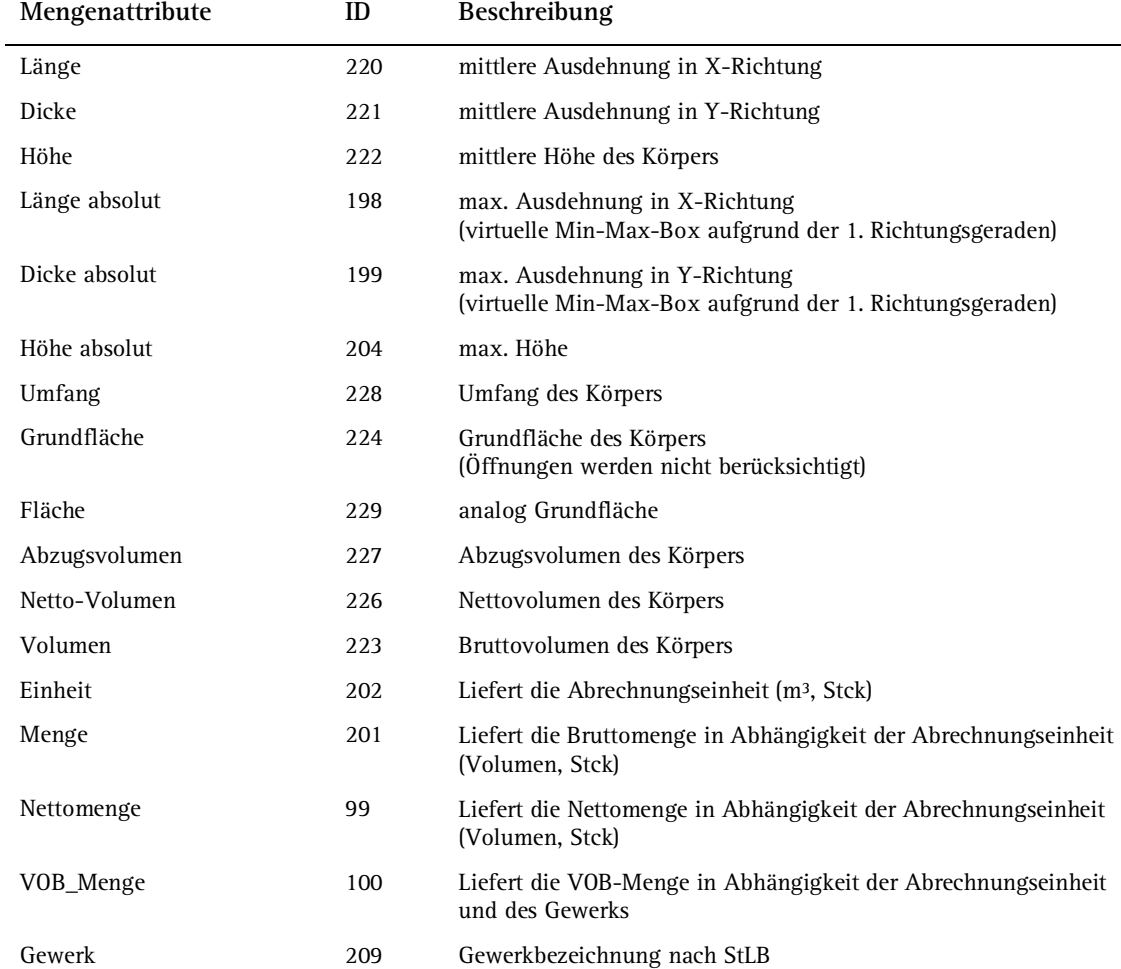

## **Unterzug, Überzug, mögliche Attribute**

Positiver Volumenkörper ID: 6 Erzeugerfunktion: **Unterzug, Überzug** (Modul **Basis: Wände, Öffnungen, Bauteile**)

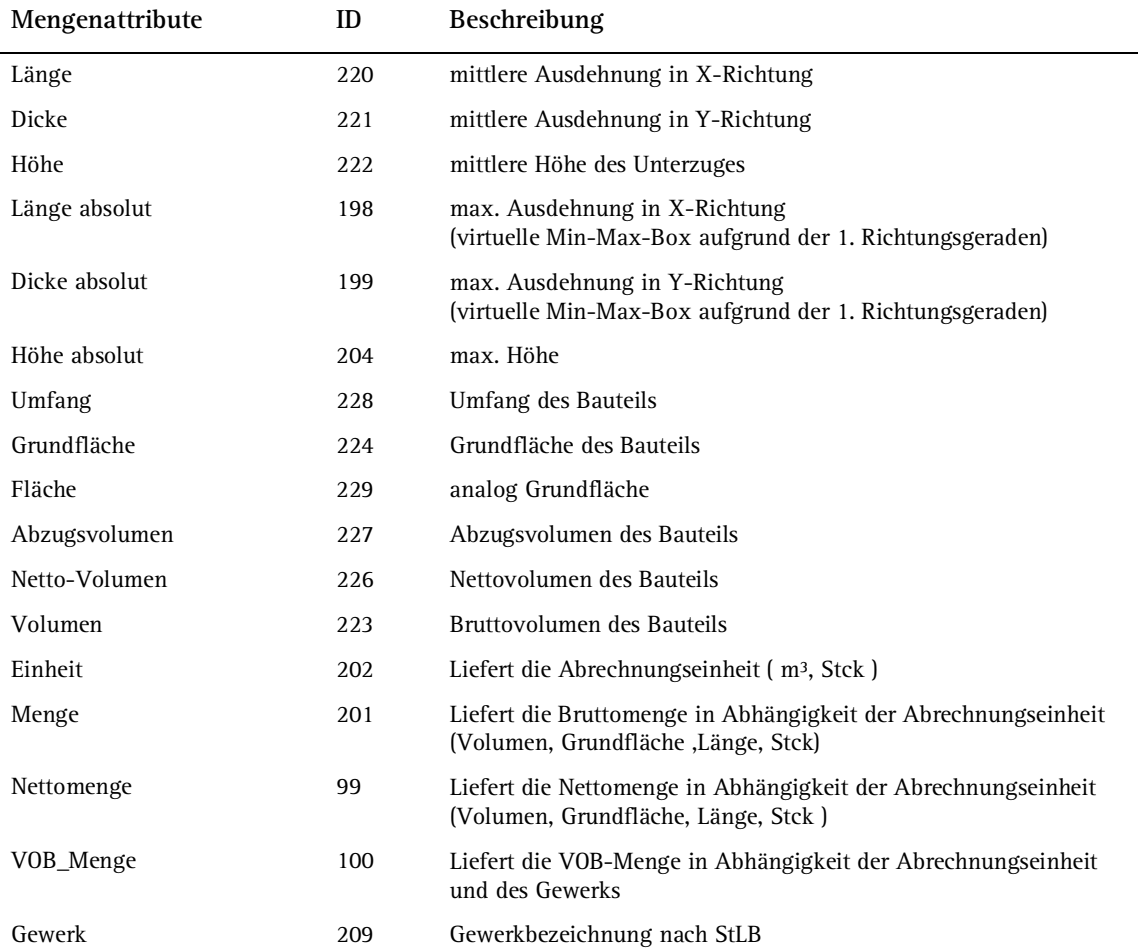
## **Schornstein, mögliche Attribute**

Positiver Volumenkörper ID: 10 Abgeleitet von: Stütze Erzeugerfunktion: **Schornstein** (Modul Basis: Wände, Öffnun**gen, Bauteile**)

Attributbeschreibung siehe Stütze, mögliche Attribute (siehe Seite 241)

#### **Dachhaut, mögliche Attribute**

Positiver Volumenkörper ID: 1000 Abgeleitet von: Stütze Erzeugerfunktion: **Dachhaut** (Modul **Allgemein: Dächer, Ebenen Schnitte**)

Attributbeschreibung siehe Decke, mögliche Attribute (siehe Seite 242).

Zusätzlich zu den Deckenattributen sind folgende speziellen Attribute verfügbar:

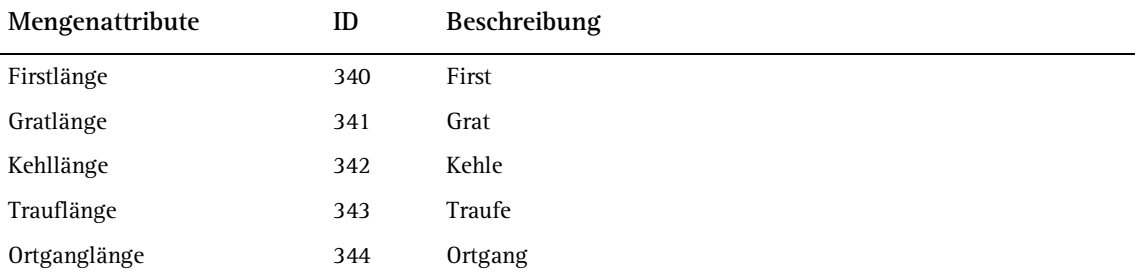

## **Sturz, mögliche Attribute**

Positiver Volumenkörper ID: 11 Parent (Vaterelement): Wand Erzeugerfunktion: **Sturz** (Modul **Spezial: Wände, Öffnungen, Bauteile**)

Attributbeschreibung siehe Unterzug, mögliche Attribute (siehe "Unterzug, Überzug, mögliche Attribute" auf Seite 244).

#### **Rollladenkasten, mögliche Attribute**

Positiver Volumenkörper  $ID: 12$ Parent (Vaterelement): Wand Erzeugerfunktion: **Rollladenkasten** (Modul **Spezial: Wände, Öffnungen, Bauteile**)

Attributbeschreibung siehe Unterzug, mögliche Attribute (siehe "Unterzug, Überzug, mögliche Attribute" auf Seite 244).

# **Wandpfeiler, mögliche Attribute**

Positiver Volumenkörper ID: 13 Parent (Vaterelement): Wand Erzeugerfunktion: **Wandpfeiler** (Modul **Spezial: Wände, Öffnungen, Bauteile**)

Attributbeschreibung siehe Unterzug, mögliche Attribute (siehe "Unterzug, Überzug, mögliche Attribute" auf Seite 244).

#### **Verblender, mögliche Attribute**

Positiver Volumenkörper ID: 15 Parent (Vaterelement): Wand Erzeugerfunktion: **Verblendung** (Modul **Spezial: Wände, Öffnungen, Bauteile**), **Öffnungsmodellierer** (Modul **Spezial: Wände, Öffnungen, Bauteile**)

Attributbeschreibung siehe Unterzug, mögliche Attribute (siehe "Unterzug, Überzug, mögliche Attribute" auf Seite 244).

# **Öffnungselemente**

#### **Aussparung, mögliche Attribute**

Negativer Volumenkörper ID: 25 Parent (Vaterelement): Wand Erzeugerfunktion: **Nische, Aussparung, Schlitz, Durchbruch** (Modul Basis: Wände, Öffnungen, Bauteile) oder **Polygonale** 

**Nische, Aussparung, Schlitz, Durchbruch** (Modul **Basis: Wände, Öffnungen, Bauteile**), Einstellung **Aussparung, Schlitz, Durchbruch** im **Eigenschaften**-Dialog der Funktion

Attributbeschreibung siehe Falz, mögliche Attribute (siehe Seite 247).

#### **Fuge, mögliche Attribute**

Negativer Volumenkörper ID: 26 Parent (Vaterelement): Wand Erzeugerfunktion: **Fuge** (Modul **Spezial: Wände, Öffnungen, Bauteile**)

Attributbeschreibung siehe Falz, mögliche Attribute (siehe Seite 247).

## **Falz, mögliche Attribute**

Negativer Volumenkörper ID: 31 Parent (Vaterelement): Wand Erzeugerfunktion: **Falz** (Modul **Spezial: Wände, Öffnungen, Bauteile**)

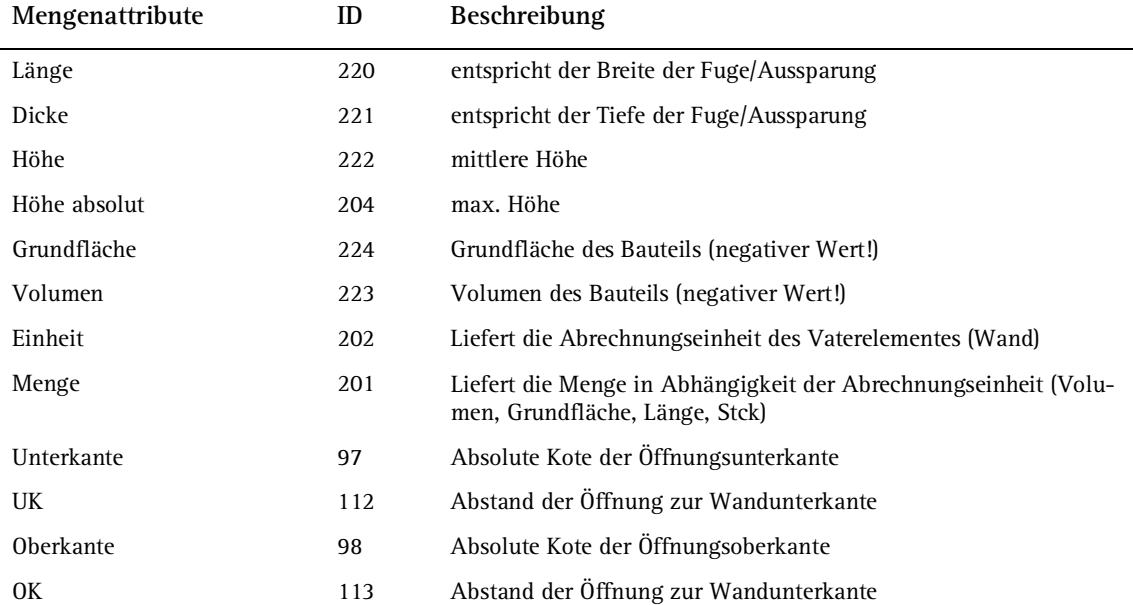

## **Türöffnung, mögliche Attribute**

Negativer Volumenkörper ID: 22 Parent (Vaterelement): Wand Erzeugerfunktion: **Tür** (Modul **Basis: Wände, Öffnungen, Bauteile**) Attributbeschreibung siehe Falz, mögliche Attribute (siehe Seite 247).

Zusätzliche Öffnungsattribute siehe Nische, mögliche Attribute (siehe Seite 249).

## **Fensteröffnung, mögliche Attribute**

Negativer Volumenkörper ID: 23

Parent (Vaterelement): Wand

Erzeugerfunktion: **Fenster** (Modul **Basis: Wände, Öffnungen, Bauteile**)

Attributbeschreibung siehe Falz, mögliche Attribute (siehe Seite 247). Zusätzliche Öffnungsattribute siehe Nische, mögliche Attribute (siehe Seite 249).

#### **Nische, mögliche Attribute**

Negativer Volumenkörper ID: 24 Parent (Vaterelement): Wand

Erzeugerfunktion: **Nische, Aussparung, Schlitz, Durchbruch** (Modul **Basis: Wände, Öffnungen, Bauteile**) oder **Polygonale Nische, Aussparung, Schlitz, Durchbruch** (Modul **Basis: Wände, Öffnungen, Bauteile**), Einstellung **Nische** im **Eigenschaften**-Dialog der Funktion

Attributbeschreibung siehe Falz, mögliche Attribute (siehe Seite 247).

Zusätzliche Öffnungsattribute:

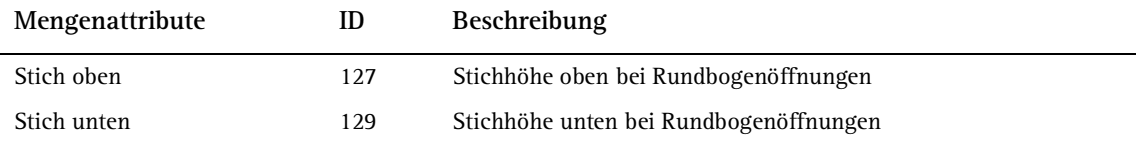

#### **Körperöffnung, mögliche Attribute**

Negativer Volumenkörper  $ID: 28$ Parent (Vaterelement): Körper Erzeugerfunktion: **Körperöffnung** (Modul **Mengen: Räume, Flächen, Geschosse**)

Attributbeschreibung siehe Deckenöffnung, mögliche Attribute (siehe Seite 250).

# **Deckenöffnung, mögliche Attribute**

Negativer Volumenkörper ID: 35 Parent (Vaterelement): Decke Erzeugerfunktion: **Deckenöffnung** (Modul **Basis: Wände, Öffnungen, Bauteile**)

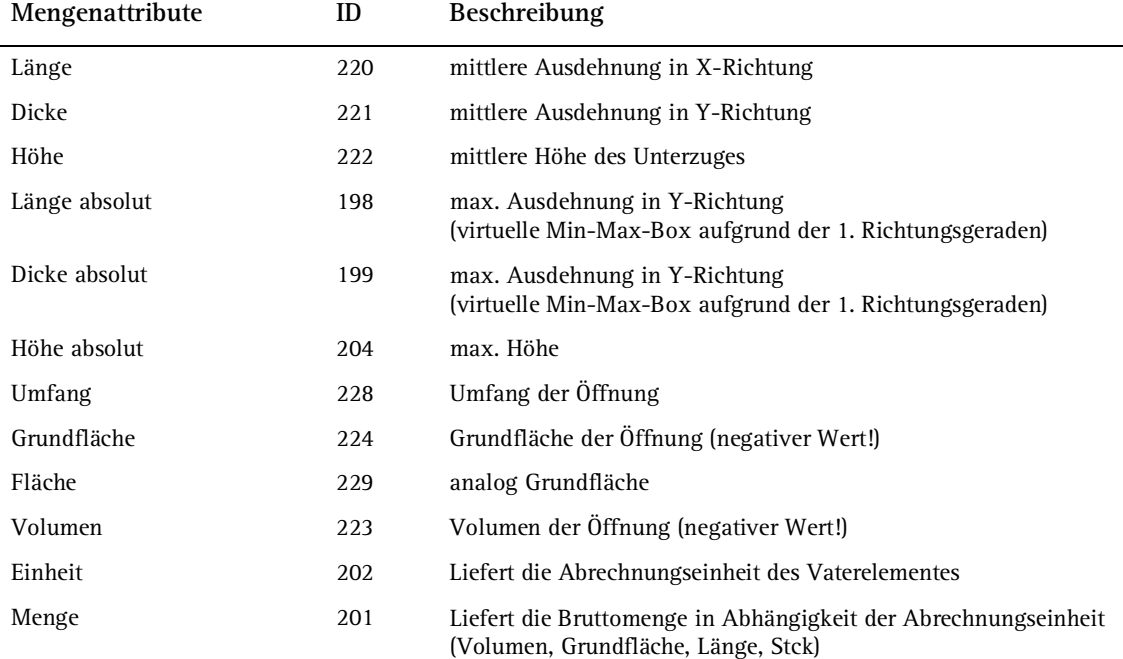

## **Leibungselement, mögliche Attribute**

Leibungselemente dienen zur Positionierung von Fenster-, Türmakros und zur Berechnung von Leibungstiefen bei Ausbauflächen ID: 42-45 Parent (Vaterelement): Fenster-, Türöffnung Erzeugerfunktion: **Fenster** (Modul **Basis: Wände, Öffnungen, Bauteile**), **Tür** (Modul **Basis: Wände, Öffnungen, Bauteile**)

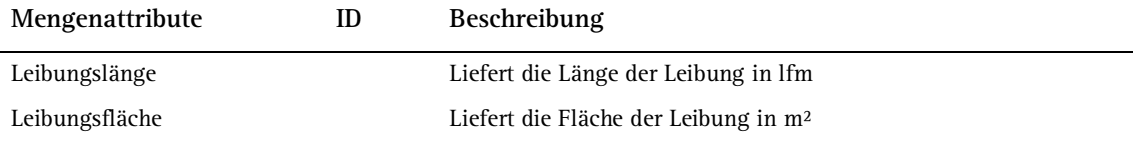

# **Raum-, Flächenmanagement**

## **Geschoss, mögliche Attribute**

Volumenkörper abgeleitet von: Raum Geometrische Attribute analog Raum Erzeugerfunktion: **Geschoss** (Modul **Mengen: Räume, Flächen, Geschosse**)

# **Raum, mögliche Attribute**

Volumenkörper ID: 61 Parent (Vaterelement): Raumgruppe Erzeugerfunktion: **Raum** (Modul **Mengen: Räume, Flächen, Geschosse**)

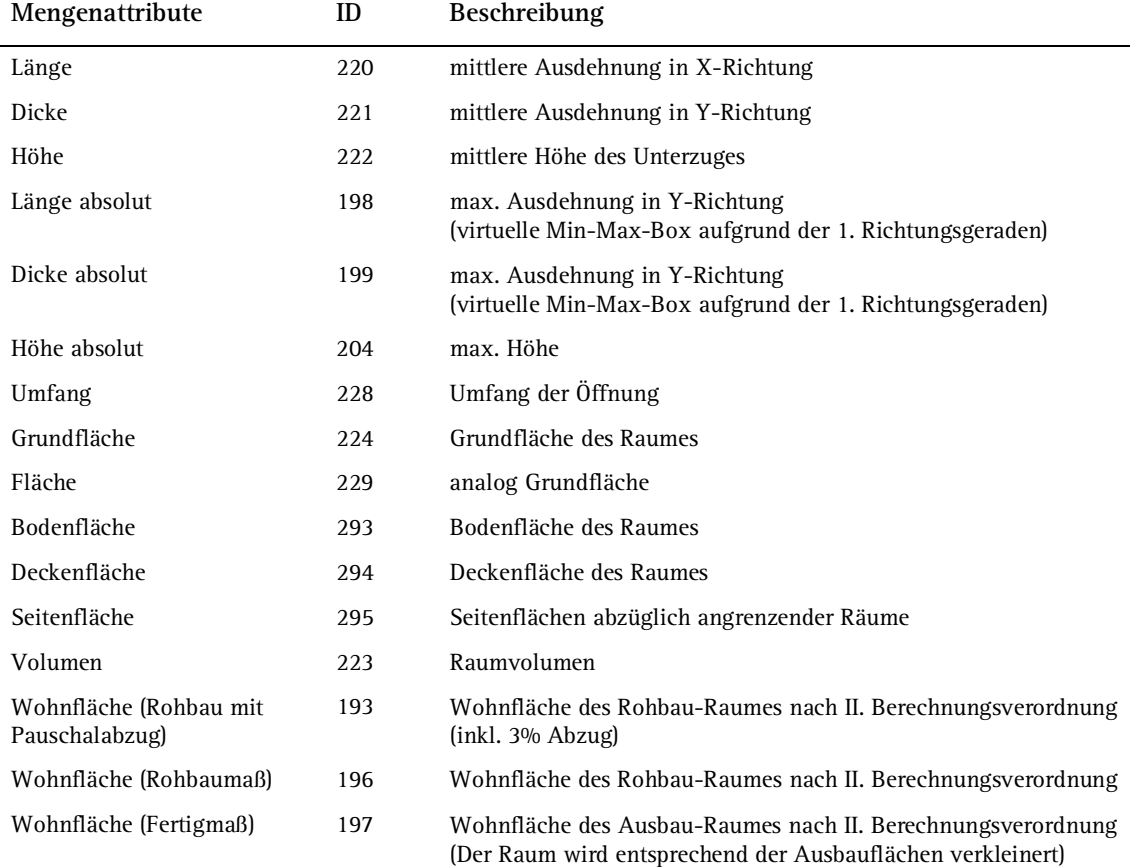

## **(Sonder-)Bodenfläche, mögliche Attribute**

3D-Fläche ID: 64 Erzeugerfunktion: **Bodenfläche** (Modul **Mengen: Räume, Flächen, Geschosse**)

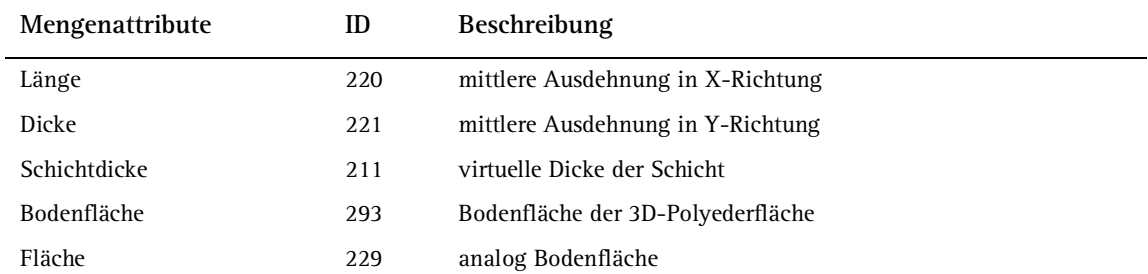

## **(Ausbau-)Bodenfläche, mögliche Attribute**

virtuelle 3D-Fläche Eingabe und Beschreibung im Raumdialog ID: 64 Erzeugerfunktion: **Raum** (Modul **Mengen: Räume, Flächen, Geschosse**)

Zusätzlich zu den geometrischen Raumattributen:

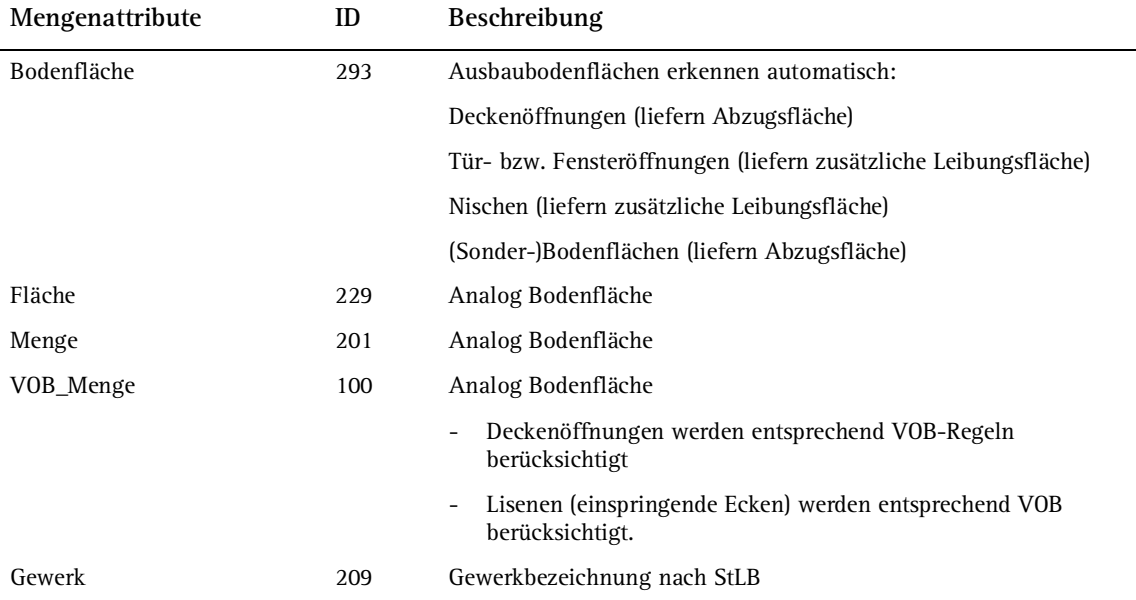

3D-Fläche Eingabe und Beschreibung von Ausbau-Deckenflächen im Raumdialog ID: 63

Erzeugerfunktion: **Deckenfläche** (Modul **Mengen: Räume, Flächen, Geschosse**), **Raum** (Modul **Mengen: Räume, Flächen, Ge-**

**schosse**)

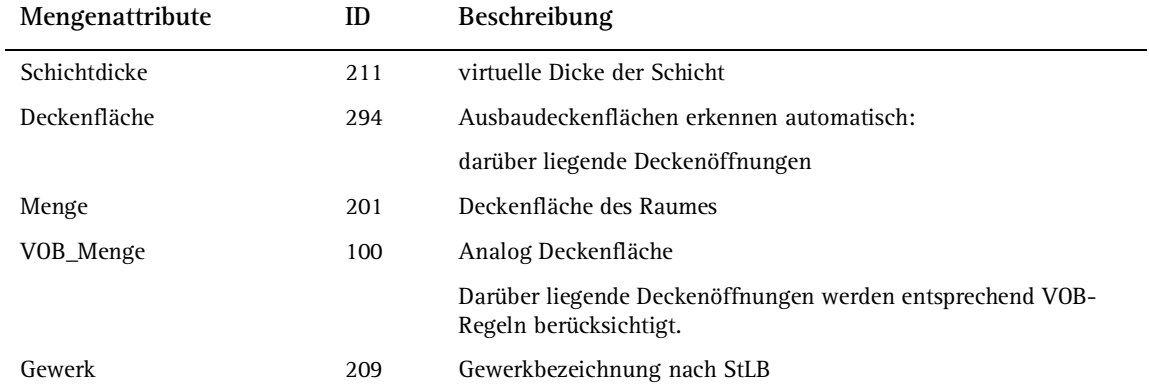

# **(Ausbau-)Seitenfläche, Seitenfläche, mögliche Attribute**

3D-Fläche Eingabe und Beschreibung von Ausbau-Seitenflächen im Raumdia $log$ ID: 62 Erzeugerfunktion: **Seitenfläche** (Modul **Mengen: Räume, Flä-**

**chen, Geschosse**), **Raum** (Modul **Mengen: Räume, Flächen, Geschosse**)

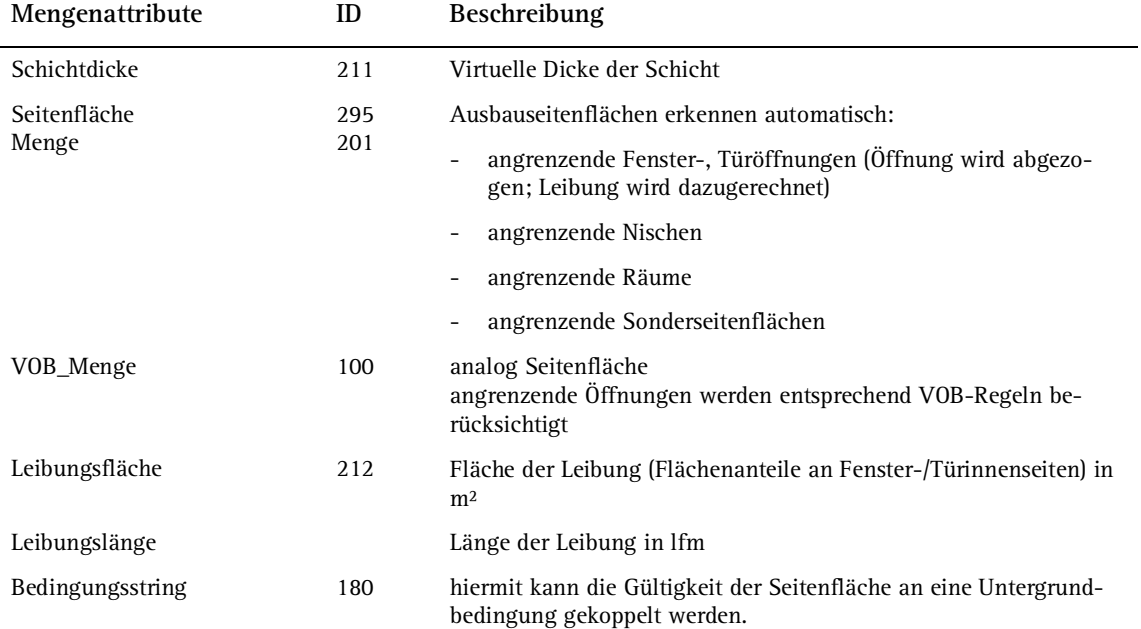

## **(Ausbau-)Leiste, Leiste, mögliche Attribute**

3D-Linie Eingabe und Beschreibung von Ausbau-Leisten im Raumdialog ID: 65 Erzeugerfunktion: **Leiste** (Modul **Mengen: Räume, Flächen, Geschosse**), **Raum** (Modul **Mengen: Räume, Flächen, Geschosse**)

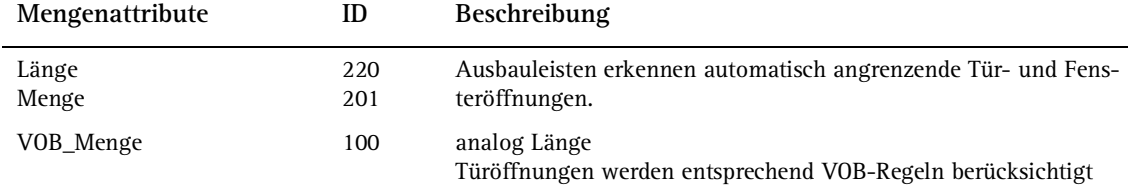

# **Dachelemente**

#### **Dachhaut, mögliche Attribute**

Positiver Volumenkörper ID: 1000 Abgeleitet von: Stütze Erzeugerfunktion: **Dachhaut** (Modul **Allgemein: Dächer, Ebenen Schnitte**)

Attributbeschreibung siehe Decke, mögliche Attribute (siehe Seite 242).

Zusätzlich zu den Deckenattributen sind folgende speziellen Attribute verfügbar:

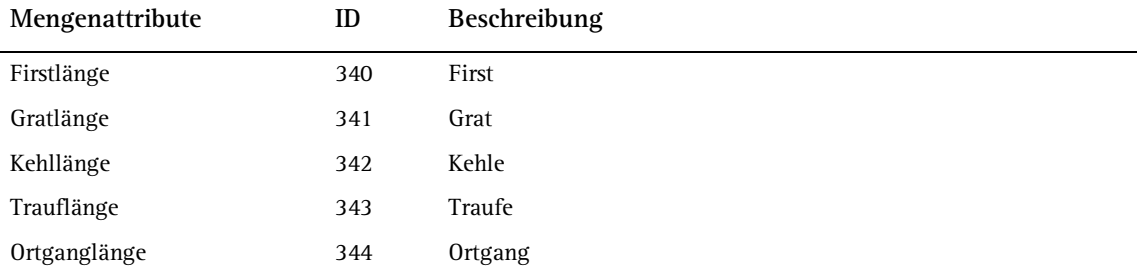

## **Zange, mögliche Attribute**

Erzeugerfunktion: **Allgemeines Stahl-, Holzbauteil** (Modul **Skelettbau: Sparren, Pfetten, Pfosten**)

Attributbeschreibung siehe Sparren, mögliche Attribute (siehe Seite 259).

## **Grat-, Kehlsparren, mögliche Attribute**

Erzeugerfunktion: **Grat- / Kehlsparren** (Modul **Skelettbau: Sparren, Pfetten, Pfosten**)

Attributbeschreibung siehe Sparren, mögliche Attribute (siehe Seite 259).

## **Pfette, mögliche Attribute**

Erzeugerfunktion: **Pfette** (Modul **Skelettbau: Sparren, Pfetten, Pfosten**)

Attributbeschreibung siehe Sparren, mögliche Attribute (siehe Seite 259).

## **Pfosten, mögliche Attribute**

Erzeugerfunktion: **Pfosten** (Modul **Skelettbau: Sparren, Pfetten, Pfosten**)

Attributbeschreibung siehe Sparren, mögliche Attribute (siehe Seite 259).

## **Sparren, mögliche Attribute**

Erzeugerfunktion: **Sparren** (Modul **Skelettbau: Sparren, Pfetten, Pfosten**)

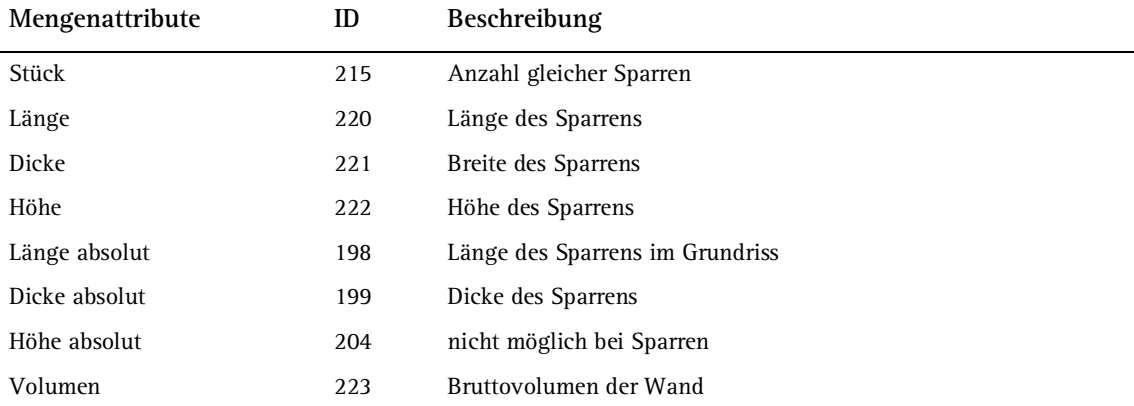

## **Sparrenpfetten, mögliche Attribute**

Erzeugerfunktion: **Sparrenpfetten** (Modul **Skelettbau: Sparren, Pfetten, Pfosten**)

Attributbeschreibung siehe Sparren, mögliche Attribute (siehe Seite 259).

# **Zange, mögliche Attribute**

Erzeugerfunktion: **Zange** (Modul **Skelettbau: Sparren, Pfetten, Pfosten**)

Attributbeschreibung siehe Sparren, mögliche Attribute (siehe Seite 259).

# Index

#### **A**

Architekturelemente Attribute 239 Architekturlisten 99 Architekturlisten verwalten 104 Attribut Begriffsbestimmung 6 neu 127 Attribute Ausbau-Bodenfläche 254 Aussparung 247 beim Absetzen an Makro zuweisen 232, 237 Dachhaut 245 Decke 242 Deckenfläche 255 Deckenöffnung 250 Falz 248 Fensteröffnung 249 Fuge 247 Geschoss 251 Gratsparren 258 Kamin 245 Kehlsparren 258 Körper 243 Körperöffnung 249 Leibung 251 Leiste 257 Nische 249 Pfette 258 Pfosten 258 Raum 252 Rollladenkasten 246 Schornstein 245 Seitenfläche 256 Sonder-Bodenfläche 253 Sparren 259 Sparrenpfetten 259 Stahlbauteil allgemein 258 Stütze 241 Sturz 246 Türöffnung 248

Unterzug 244 Verblender 247 Wand 239 Wandpfeiler 246 Zange 259 Attribute von Makroverlegungen modifizieren Überblick 74 Attributfavorit modifizieren 40 Attributgruppen 107 Ausbau-Bodenfläche, mögliche Attribute 254 Aussparung, mögliche Attribute 247 Automatische Geometrieermittlung 185

#### **B**

Benutzerattribut neu 127 Bezugsmaßstab 10, 126

#### **D**

Dachhaut, mögliche Attribute 245 Decke, mögliche Attribute 242 Deckenfläche, mögliche Attribute 255 Deckenöffnung, mögliche Attribute 250

#### **E**

Eingabefelder 135 Einzelverlegung 198 Excel Daten bearbeiten 173

# **F**

Falz, mögliche Attribute 248 Fehlerbehebung 155 Fensteröffnung, mögliche Attribute 249 Flächenverlegung 190

Fliesen 181 Fuge, mögliche Attribute 247

#### **G**

Geschoss, mögliche Attribute 251 Grat-, Kehlsparren, mögliche Attribute 258 Grundeinstellungen 10

#### **H**

Hauptliste aufnehmen 145 Hauptliste definieren 145 Hierarchien 113

#### **I**

Intelligente Verlegungen 181 auflösen 200 definieren 185 Einzelverlegung 198 Flächenverlegung 190 Inhalt verschieben 200 löschen 200 modifizieren 198, 200 Muster 195 Symbolausgangspunkt 190 Verlegeausgangspunkt 190 Verlegeliste 202 verlegen 185 Verlegerichtungspunkt 190

## **K**

Kamin, mögliche Attribute 245 Kopieren Listen 78, 83 Körper, mögliche Attribute 243 Körperöffnung, mögliche Attribute 249

## **L**

Längeneinheit 10 Leibung, mögliche Attribute 251 Leiste, mögliche Attribute 257 Liste Architektur 99 Aufbau 118 Begriffsbestimmung 7 Bestandteile 110 definieren 135, 162

eigene Listen erstellen 109 Hauptliste 145 Hierarchien 113 Informationen ermitteln 16 Kopf definieren 111 kopieren 83 Layout ändern 86 Layout gestalten 129 Listenzeile definieren 129 neues Benutzerattribut 127 Rahmen 126 speichern 104 speichern und übergeben 165 Summe 113 testen 153 Unterliste 113 Zeile definieren 112 Zeilenvorschub ändern 157 Zellen definieren 127 Zellen einfügen 90 Zellen im Listenkopf 129 Zellformat ändern 150 Zwischensumme 113 Liste prüfen 98 Listen Ausgabe 100 Listenerstellung Grundlagen 110 Listenprotokoll 160 Listenzeile definieren 129

#### **M**

Makro Begriffsbestimmung 6 definieren 212 modifizieren 230 speichern und übergeben 165 Verzerrung 227 Makro definieren 16 Makros Attribute zuweisen 18 auflösen 71 beschriften 59 Beschriftung mit Textbild 64 Bestandteile 13 definieren 15, 18 Eigenschaften 12 Geometrie ändern 45 Geometrie definieren 18

modifizieren 53 Objektbeschriftung 61 speichern 18 Standardbeschriftung 59 suchen 55 tauschen 52 Textbild 64 Makroverlegung modifizieren 43 Makroverlegungen modifizieren Überblick 74 Mengenattribute 239 Muster 195

#### **N**

Nische, mögliche Attribute 249

#### **O**

Objektmanager 170 Export nach Excel 172 Import aus Excel 177

#### **P**

Pfette, mögliche Attribute 258 Pflasterungen 181 Pfosten, mögliche Attribute 258

#### **R**

Rahmen 126 Raum, mögliche Attribute 252 Rollladenkasten, mögliche Attribute 246

#### **S**

Schornstein, mögliche Attribute 245 Schulung, Coaching und Projektunterstützung 5 Seitenfläche, mögliche Attribute 256 Sonder-Bodenfläche, mögliche Attribute 253 Sparren, mögliche Attribute 259 Sparrenpfetten, mögliche Attribute 259 Stahlbauteil allgemein 258 Standardattribute 107 Standardliste ausgeben 35 Stütze, mögliche Attribute 241

Sturz, mögliche Attribute 246 Summe 113 Summen definieren 92 Summen einfügen 92 Symbolleisten 10 Eingabeoptionen 10

## **T**

Textbild Begriffsbestimmung 7 Türöffnung, mögliche Attribute 248 **U**

Unterlisten 113 Unterlisten aufnehmen 137 Unterzug, mögliche Attribute 244

#### **V**

Variables Textbild Begriffsbestimmung 7 Variables Textbild definieren 64 Verblender, mögliche Attribute 247 Verlegebild 194 Verlegungen 181 Verschneidungen 185 View 152

#### **W**

Wand, mögliche Attribute 239 Wandpfeiler, mögliche Attribute 246

## **Z**

Zange, mögliche Attribute 259 Zellen einfügen 90 Zellen im Listenkopf 129 Zellenformat ändern 150 Zwischensumme 113